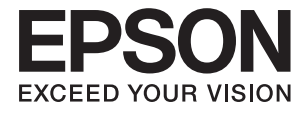

# **DS-730N Guida utente**

**[Funzioni utili](#page-13-0) [Introduzione allo scanner](#page-16-0) [Specifiche e Posizionamento degli](#page-28-0) [originali](#page-28-0) [Preparazione alla scansione in rete](#page-64-0) [Scansione Base](#page-96-0) [Manutenzione](#page-178-0) [Soluzione dei problemi](#page-192-0)**

# <span id="page-1-0"></span>**Copyright**

Nessuna parte di questa pubblicazione può essere riprodotta, memorizzata in un sistema di recupero, trasmessa in qualsiasi forma e con qualsiasi mezzo, elettronico, meccanico, di fotocopiatura, registrazione o altro, senza il previo consenso scritto di Seiko Epson Corporation. Nessuna responsabilità viene assunta in relazione all'uso delle informazioni in essa contenute. Né ci si assume alcuna responsabilità per eventuali danni derivanti dall'uso delle informazioni qui contenute. Le informazioni qui contenute sono state progettate solo per l'uso con questo prodotto Epson. Epson non è responsabile per l'utilizzo di queste informazioni con altri prodotti.

Né Seiko Epson Corporation né le sue affiliate sono responsabili verso l'acquirente di questo prodotto o verso terzi per danni, perdite, costi o spese sostenute dall'acquirente o da terzi a seguito di incidente, cattivo uso o abuso di questo prodotto oppure modifiche non autorizzate, riparazioni o alterazioni questo prodotto, oooure (esclusi gli Stati Uniti) la mancata stretta osservanza delle istruzioni operative e di manutenzione di Seiko Epson Corporation.

Seiko Epson Corporation e le sue affiliate non sono responsabili per eventuali danni o problemi derivanti dall'uso di opzioni o materiali di consumo diversi da quelli designati come prodotti originali Epson oppure prodotti approvati Epson da Seiko Epson Corporation.

Seiko Epson Corporation non potrà essere ritenuta responsabile per eventuali danni derivanti da interferenze elettromagnetiche che avvengono per l'uso di cavi di interfaccia diversi da quelli designati come prodotti approvati Epson da Seiko Epson Corporation.

© 2020 Seiko Epson Corporation

Il contenuto di questo manuale e le specifiche di questo prodotto sono soggette a modifiche senza preavviso.

# <span id="page-2-0"></span>**Marchi**

- ❏ EPSON, EPSON EXCEED YOUR VISION, EXCEED YOUR VISION e i rispettivi loghi sono marchi registrati o marchi di Seiko Epson.
- ❏ Microsoft® and Windows® are registered trademarks of Microsoft Corporation.
- ❏ Apple, macOS, and OS X are registered trademarks of Apple, Inc.
- ❏ Avviso generale: altri nomi di prodotti qui usati sono solo a scopo identificativo e possono essere marchi dei rispettivi proprietari. Epson non rivendica alcun diritto su tali marchi.

# *Sommario*

# *[Copyright](#page-1-0)*

### *[Marchi](#page-2-0)*

### *[Informazioni sul manuale](#page-7-0)*

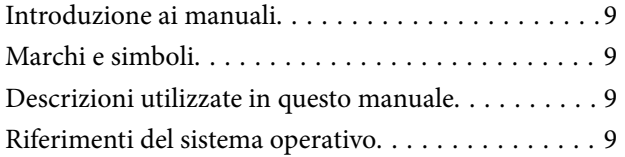

## *[Istruzioni importanti](#page-10-0)*

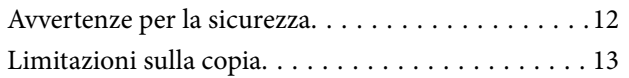

## *[Funzioni utili](#page-13-0)*

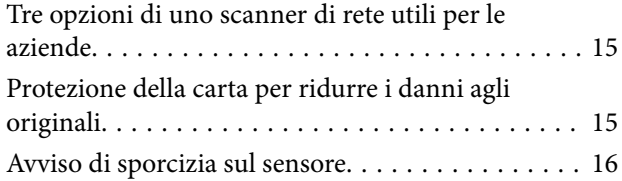

# *[Introduzione allo scanner](#page-16-0)*

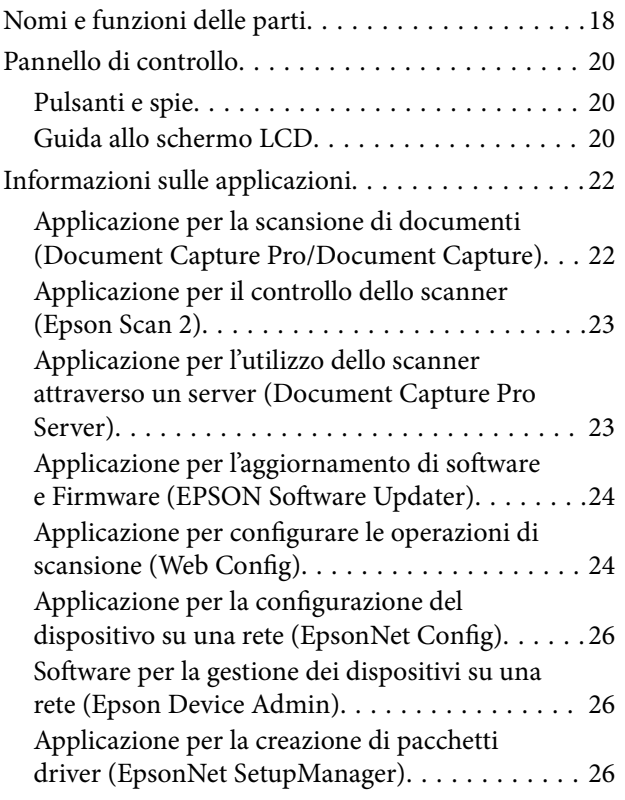

[Informazioni su elemeti opzionali e materiali di](#page-26-0) [consumo. . . . . . . . . . . . . . . . . . . . . . . . . . . . . . . . 27](#page-26-0)

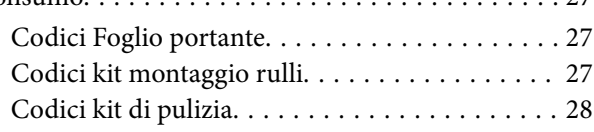

## *[Specifiche e Posizionamento degli](#page-28-0)  [originali](#page-28-0)*

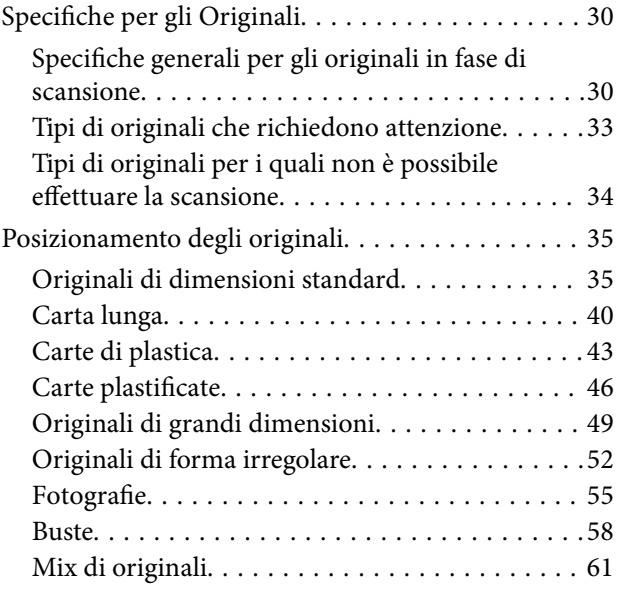

# *[Preparazione alla scansione in rete](#page-64-0)*

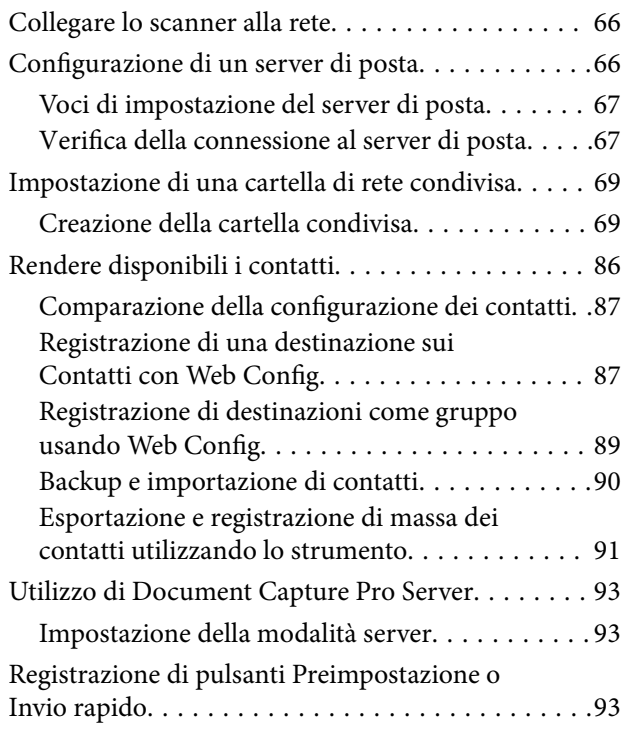

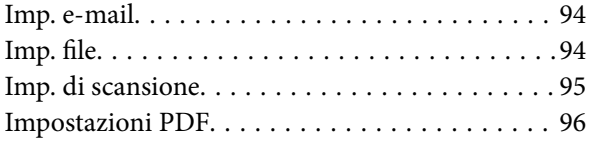

# *[Scansione Base](#page-96-0)*

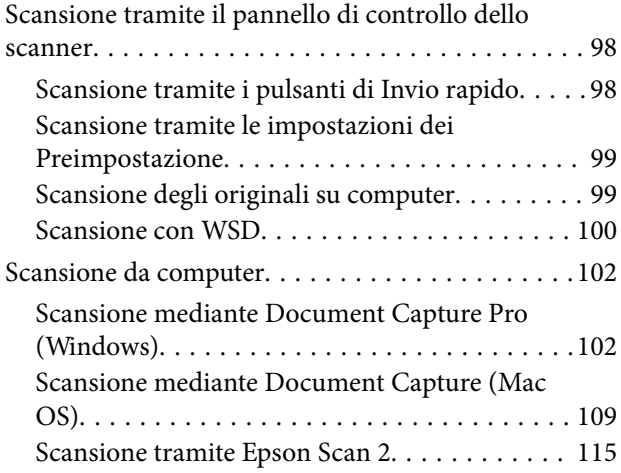

## *[Scansione Avanzata](#page-120-0)*

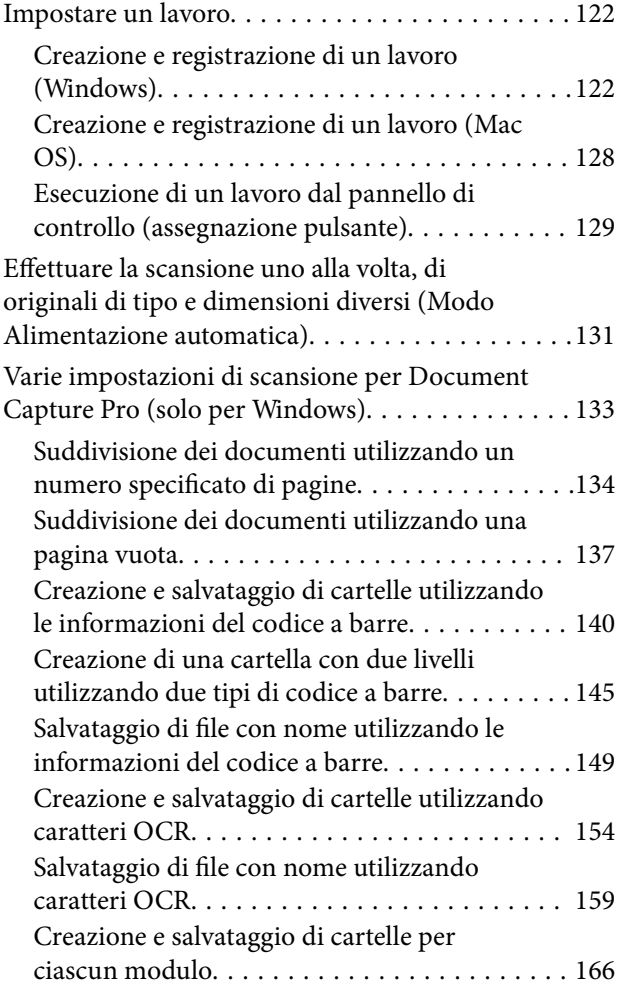

# *[Opzioni di menu sul pannello di](#page-170-0)  [controllo](#page-170-0)*

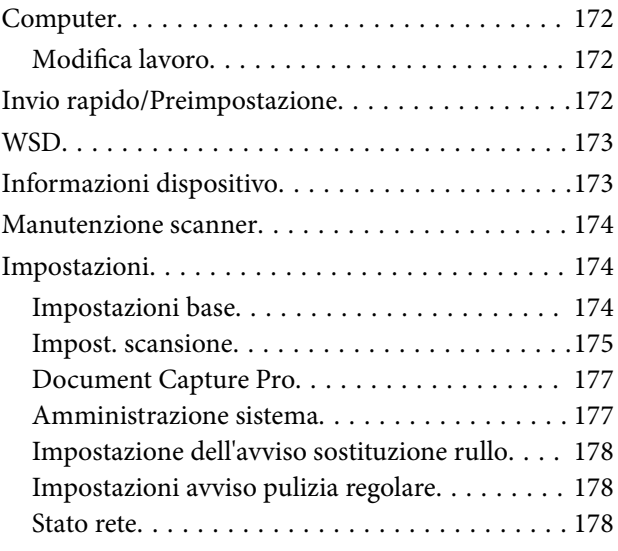

## *[Manutenzione](#page-178-0)*

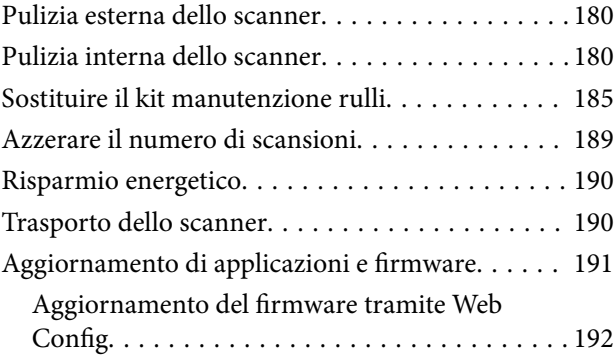

# *[Soluzione dei problemi](#page-192-0)*

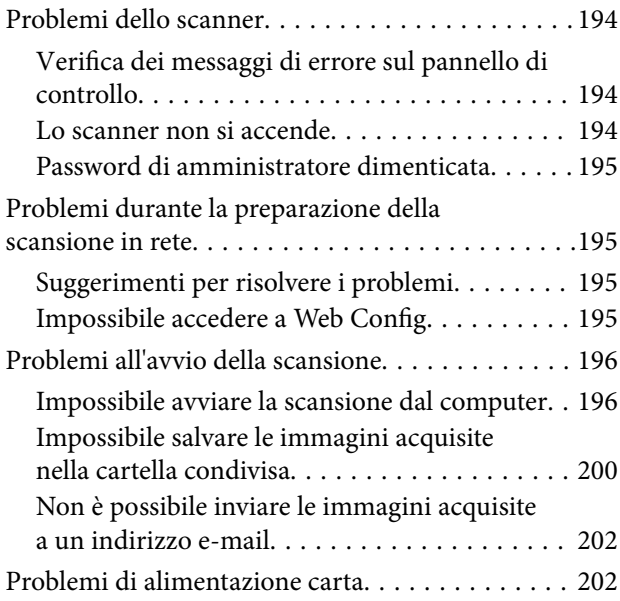

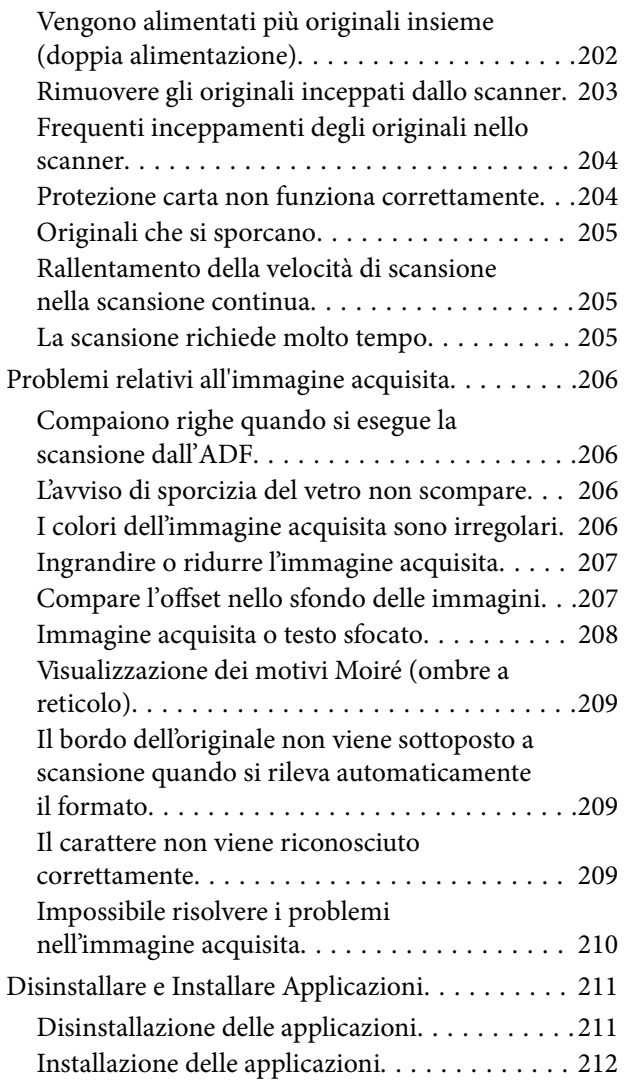

# *[Aggiunta o sostituzione del computer](#page-212-0)  [o di dispositivi](#page-212-0)*

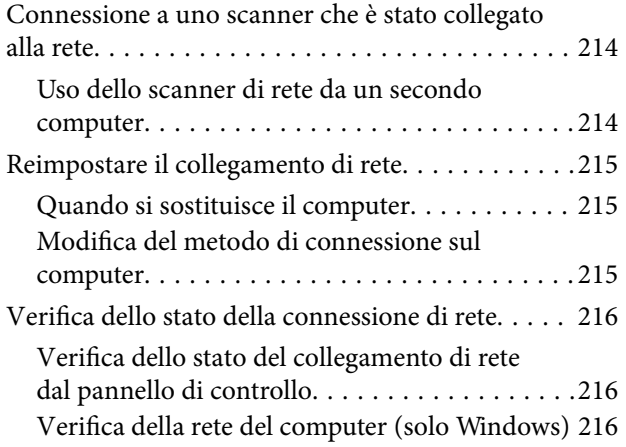

# *[Informazioni amministratore](#page-217-0)*

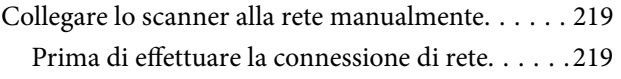

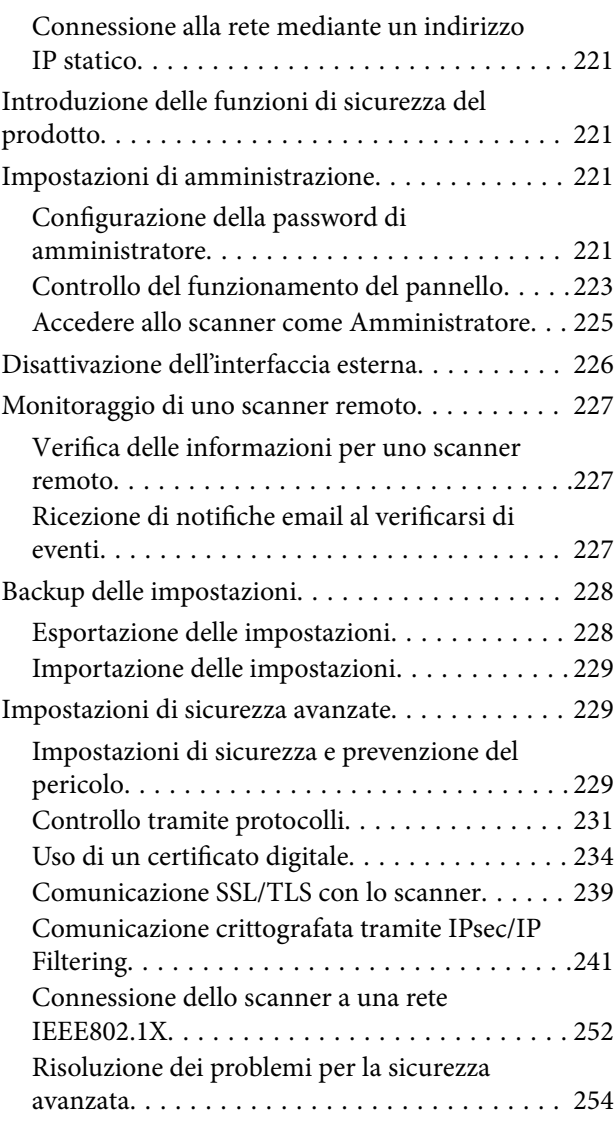

# *[Specifiche tecniche](#page-259-0)*

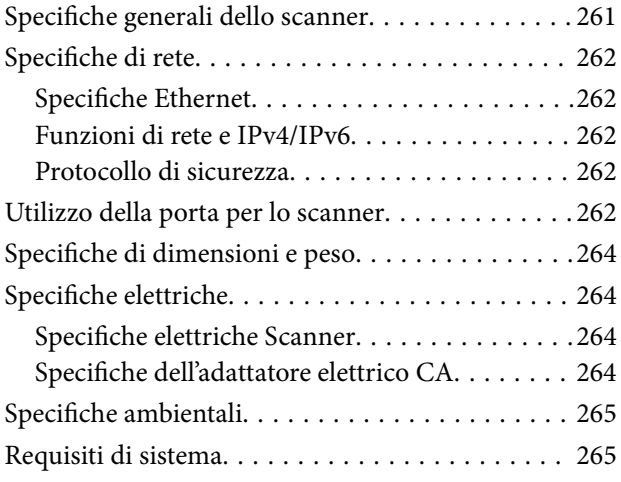

# *[Standard e approvazioni](#page-265-0)*

[Standard e approvazioni per i modelli europei. . . . 267](#page-266-0) [Standard e approvazioni per i modelli statunitensi 267](#page-266-0)

# *[Informazioni di assistenza](#page-267-0)*

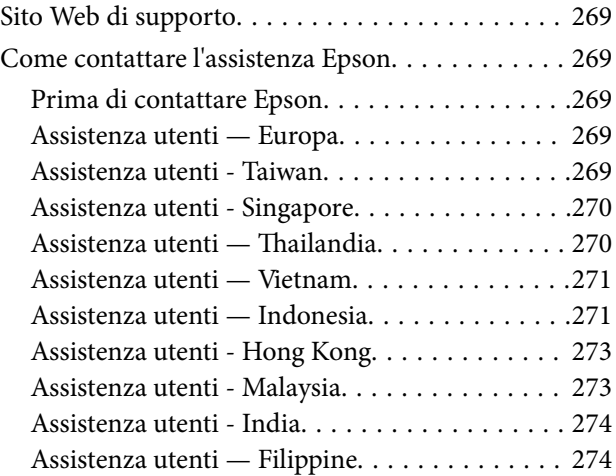

# <span id="page-7-0"></span>**Informazioni sul manuale**

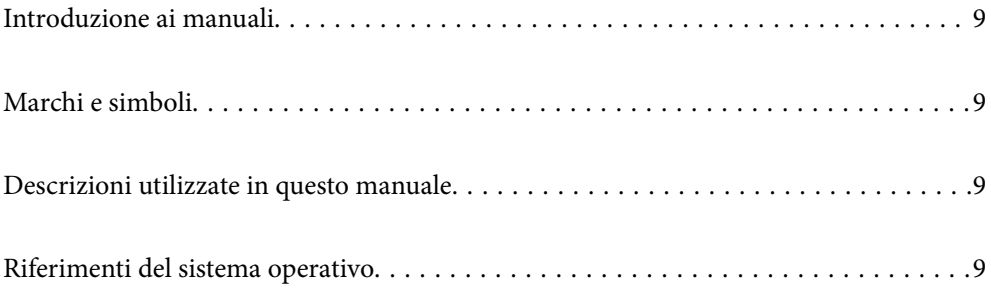

# <span id="page-8-0"></span>**Introduzione ai manuali**

Nel sito Web di supporto Epson sono disponibili le versioni più recenti dei manuali seguenti.

<http://www.epson.eu/support> (Europa)

<http://support.epson.net/> (fuori Europa)

❏ Inizia qui (manuale cartaceo)

Fornisce informazioni sulle impostazioni del prodotto e l'installazione dell'applicazione.

❏ Guida utente (manuale digitale)

Fornisce istruzioni sull'uso del prodotto, la manutenzione e la risoluzione di problemi.

Oltre ai precedenti manuali, consultare la guida inclusa nelle varie applicazioni Epson.

# **Marchi e simboli**

#### !*Attenzione:*

Istruzioni che devono essere seguite attentamente per evitare danni personali.

c*Importante:*

Istruzioni che devono essere seguite per evitare danni alle apparecchiature.

#### *Nota:*

Fornisce informazioni complementari e di riferimento.

#### **Informazioni correlate**

 $\rightarrow$  Collegamenti alle relative sezioni.

# **Descrizioni utilizzate in questo manuale**

- ❏ Le schermate delle applicazioni si riferiscono a Windows 10 o macOS High Sierra. Il contenuto visualizzato nelle schermate varia a seconda del modello in uso e del contesto di utilizzo.
- ❏ Le illustrazioni usate in questo manuale sono di semplice riferimento. Sebbene possano differire leggermente dal prodotto effettivo, i metodi di esecuzione sono identici.

# **Riferimenti del sistema operativo**

#### **Windows**

In questo manuale, termini come "Windows 10", "Windows 8.1", "Windows 8", e "Windows 7" fanno riferimento ai seguenti sistemi operativi. In aggiunta, "Windows" è usato per riferirsi a tutte le versioni.

❏ Sistema Operativo Microsoft® Windows® 10

- ❏ Sistema Operativo Microsoft® Windows® 8.1
- ❏ Sistema Operativo Microsoft® Windows® 8
- ❏ Sistema Operativo Microsoft® Windows® 7

#### **Mac OS**

In questo manuale, il termine "Mac OS" viene utilizzato per fare riferimento a macOS Catalina, macOS Mojave, macOS High Sierra, macOS Sierra, OS X El Capitan e OS X Yosemite.

# <span id="page-10-0"></span>**Istruzioni importanti**

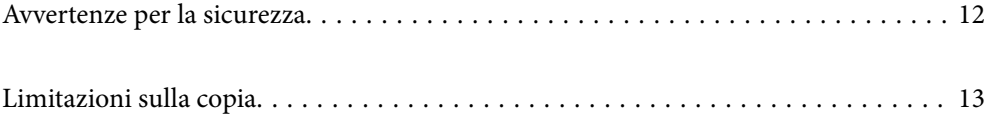

# <span id="page-11-0"></span>**Avvertenze per la sicurezza**

Leggere e seguire queste istruzioni per garantire un uso sicuro del prodotto e dei relativi accessori opzionali. Assicurarsi di conservare il manuale come riferimento futuro. Seguire attentamente tutte le avvertenze e istruzioni applicate sul prodotto e sui relativi accessori opzionali.

❏ Alcuni dei simboli utilizzati sul prodotto e sui relativi accessori opzionali sono per garantire la sicurezza e il corretto utilizzo del prodotto. Visitare il seguente sito web per conoscere il significato dei simboli.

<http://support.epson.net/symbols>

- ❏ Posizionare il prodotto e i relativi accessori opzionali su una superficie piana e stabile di dimensioni maggiori rispetto alla base del prodotto stesso e dei relativi accessori opzionali. Se il prodotto e i relativi accessori opzionali vengono posizionati vicino una parete, lasciare più di 10 cm di spazio tra il retro del prodotto e i relativi accessori opzionali e la parete stessa.
- ❏ Posizionare il prodotto e i relativi accessori opzionali sufficientemente vicino al computer per poter collegare facilmente il cavo di interfaccia. Non collocare o conservare il prodotto e i relativi accessori opzionali o l'adattatore CA all'esterno, in prossimità di polvere o sporco eccessivi, acqua, fonti di calore o in luoghi soggetti a urti, vibrazioni, temperatura o umidità elevate, esposti a luce solare diretta, sorgenti di illuminazione intensa o brusche variazioni di temperatura e umidità.
- ❏ Non usare lo scanner con le mani bagnate.
- ❏ Posizionare il prodotto e i relativi accessori opzionali vicino a una presa elettrica dove poter collegare facilmente l'adattatore.
- ❏ L'adattatore CA deve essere disposto in modo da evitare abrasioni, tagli, logoramento, piegamenti e attorcigliamenti. Non collocare oggetti sopra il cavo dell'adattatore ed evitare che l'adattatore CA o il cavo possa essere calpestato. Prestare particolare attenzione nel mantenere l'estremità del cavo ben tesa.
- ❏ Utilizzare esclusivamente il cavo di alimentazione fornito con il prodotto e non utilizzare il cavo con altre apparecchiature. L'utilizzo di altri cavi con questo prodotto o l'utilizzo del cavo di alimentazione fornito con altre apparecchiature può provocare incendi o scosse elettriche.
- ❏ Utilizzare esclusivamente l'adattatore CA fornito con il prodotto. L'uso di un altro tipo di adattatore può comportare rischi di incendio, scossa elettrica e lesioni.
- ❏ L'adattatore CA è studiato per l'uso con il prodotto con il quale viene fornito. Non utilizzarlo con altri dispositivi elettronici, se non espressamente specificato.
- ❏ Utilizzare esclusivamente il tipo di alimentazione elettrica indicata sull'etichetta dell'adattatore CA e fornire sempre alimentazione direttamente da una presa di corrente elettrica domestica tramite un adattatore CA che soddisfi le normative locali di sicurezza.
- ❏ Quando si collega questo prodotto e i relativi accessori opzionali a un computer o altro dispositivo tramite cavo, assicurarsi del corretto orientamento dei connettori. Per ciascun connettore è previsto solo un orientamento corretto. Se un connettore viene inserito con l'orientamento errato, possono verificarsi danneggiamenti a entrambi i dispositivi collegati tramite il cavo.
- ❏ Evitare l'uso di prese che si trovino sullo stesso circuito di fotocopiatrici o sistemi di aerazione che si accendono e spengono regolarmente.
- ❏ Se si collega il prodotto a una prolunga, assicurarsi che l'amperaggio totale dei dispositivi collegati non sia superiore a quello supportato dal cavo. Assicurarsi inoltre che l'amperaggio totale di tutti i dispositivi collegati alla presa a muro non sia superiore al livello massimo consentito dalla presa a muro.
- ❏ Non smontare, modificare o tentare di riparare l'adattatore CA, il prodotto o i relativi accessori opzionali di persona secondo modalità diverse da quelle specificatamente descritte nei manuali del prodotto.
- ❏ Non inserire oggetti in alcuna delle aperture, in quanto potrebbero entrare a contatto con zone sotto tensione pericolose o mettere in corto circuito parti interne. Prestare attenzione ai rischi di scosse elettriche.
- <span id="page-12-0"></span>❏ Se si verificano danni alla spina, sostituire il cavo o consultare un elettricista qualificato. Se la spina dispone di fusibili, accertarsi di sostituirli con fusibili di dimensioni e tensione nominale corrette.
- ❏ Scollegare il prodotto, i relativi accessori opzionali e l'adattatore CA dalla presa elettrica e contattare personale qualificato di assistenza tecnica se si verificano le seguenti condizioni: L'adattatore CA o la spina sono danneggiati; del liquido è entrato nel prodotto o nell'adattatore CA; il prodotto o l'adattatore CA sono caduti o il telaio è stato danneggiato; il prodotto o l'adattatore CA non funzionano normalmente o presentano un evidente cambiamento nelle prestazioni. (Non regolare alcun dispositivo di controllo non trattato dalle istruzioni per l'uso.)
- ❏ Prima della pulizia, scollegare prodotto e adattatore CA dalla presa di corrente. Pulire utilizzando soltanto un panno umido. Non utilizzare detergenti liquidi o spray ad eccezione di quanto specificatamente descritto nei manuali del prodotto.
- ❏ Se non si intende utilizzare il prodotto per un periodo prolungato, assicurarsi di scollegare l'adattatore CA dalla presa di corrente.
- ❏ Dopo aver sostituito i materiali di consumo, smaltirli in modo appropriato secondo le disposizioni vigenti nel proprio territorio. Non smontarli.
- ❏ Se il display LCD è danneggiato, contattare il rivenditore di fiducia. Se la soluzione a cristalli liquidi entra a contatto con le mani, lavarle accuratamente con acqua e sapone. Se la soluzione a cristalli liquidi entra a contatto con gli occhi, sciacquarli immediatamente con acqua. Se dopo aver sciacquato abbondantemente gli occhi permangono problemi alla vista o uno stato di malessere, rivolgersi immediatamente a un medico.

# **Limitazioni sulla copia**

Al fine di assicurare un uso responsabile e legale del prodotto, osservare le limitazioni che seguono.

La copia dei seguenti articoli è proibita dalla legge:

- ❏ Banconote, monete, titoli di stato e buoni del tesoro, titoli emessi da autorità municipali
- ❏ Francobolli non affrancati, cartoline pre-affrancate e altri titoli postali con valore postale
- ❏ Marche da bollo governative e titoli emessi in base a procedura legale

Prestare attenzione quando si copiano i seguenti articoli:

- ❏ Titoli trasferibili privati (certificati azionari, buoni negoziabili, assegni, ecc.), tessere gratuite con validità mensile, tessere in esclusiva, ecc.
- ❏ Passaporti, patenti, certificati di sana costituzione, lasciapassare, buoni pasto, biglietti, ecc.

#### *Nota:*

Inoltre, la copia di tali articoli può essere proibita dalla legge.

Uso responsabile di materiali protetti da copyright:

I prodotti possono essere oggetto di comportamenti illegali se vengono utilizzati per copiare materiali protetti dal diritto d'autore. A meno di non agire dietro consiglio di un avvocato di fiducia, comportarsi in modo responsabile e rispettoso ottenendo il permesso del detentore del copyright prima di copiare materiale pubblicato.

# <span id="page-13-0"></span>**Funzioni utili**

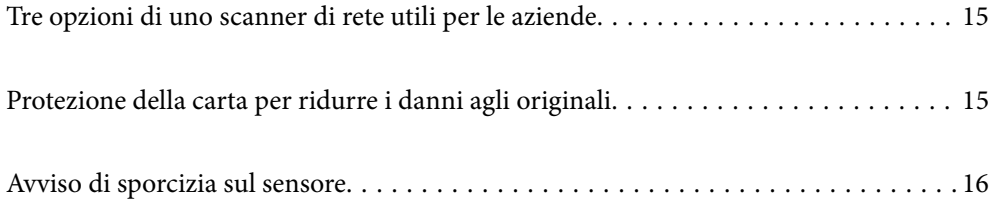

# <span id="page-14-0"></span>**Tre opzioni di uno scanner di rete utili per le aziende**

Questo scanner è uno scanner di rete dotato di tre opzioni: "Utilizzo senza computer", "Condivisione" e "Sicurezza".

#### **"Utilizzo senza computer"**

È possibile inviare le immagini acquisite alla destinazione selezionata (come una cartella di rete o un indirizzo email) semplicemente tramite il pannello di controllo dello scanner senza dover utilizzare un computer.

*Nota:* ["Scansione tramite il pannello di controllo dello scanner" a pagina 98](#page-97-0)

#### **"Condivisione"**

È possibile verificare le impostazioni di scansione sullo schermo LCD a colori integrato nello scanner.

Registrando le impostazioni di scansione utilizzate di frequente come predefiniti, è possibile eseguire facilmente la scansione selezionando il nome di un predefinito. Questa funzione è utile quando si condivide lo scanner con più di un utente.

#### **"Sicurezza"**

È possibile registrare le impostazioni di destinazione nei pulsanti Preimpostazione e  $\blacktriangleright$  (Invio rapido). È possibile prevenire errori verificando la destinazione sullo schermo LCD prima dell'invio.

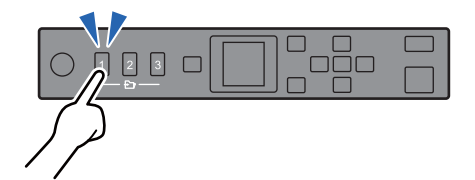

*Nota:* ["Registrazione di pulsanti Preimpostazione o Invio rapido" a pagina 93](#page-92-0)

# **Protezione della carta per ridurre i danni agli originali**

Questo scanner è dotato di una funzione di protezione della carta. Questa funzione consente di ridurre i danni agli originali interrompendo la scansione quando viene rilevato un errore di alimentazione, ad esempio durante la scansione di documenti pinzati per errore.

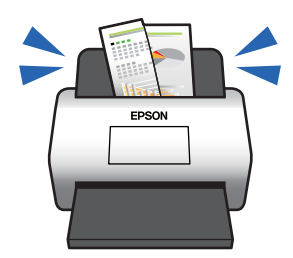

# <span id="page-15-0"></span>**Avviso di sporcizia sul sensore**

Questo scanner è in grado di rilevare la presenza di sporco sul sensore di scansione e avvisa che è necessario pulire il sensore prima che lo sporco possa causare la comparsa di linee nelle immagini acquisite.

Mantenere pulito il sensore per evitare una riduzione della qualità dell'immagine.

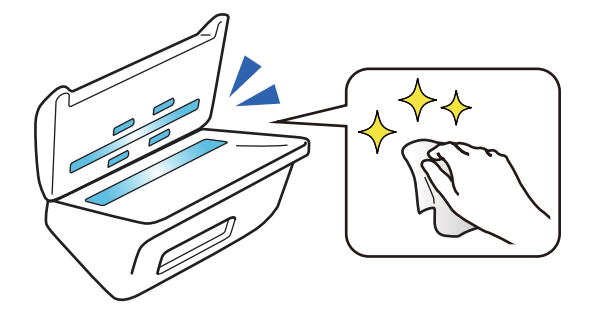

# <span id="page-16-0"></span>**Introduzione allo scanner**

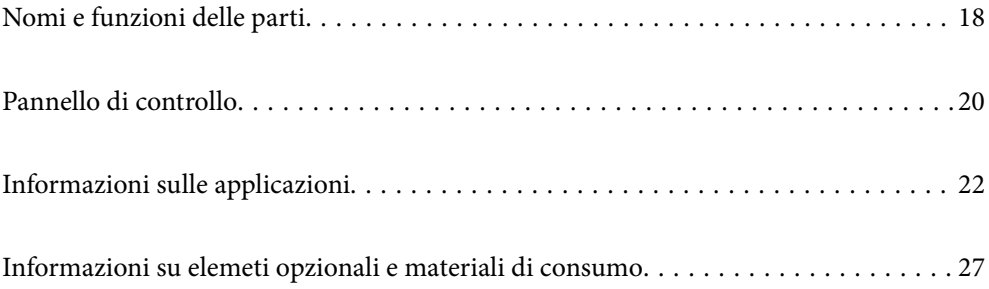

# <span id="page-17-0"></span>**Nomi e funzioni delle parti**

#### **Fronte**

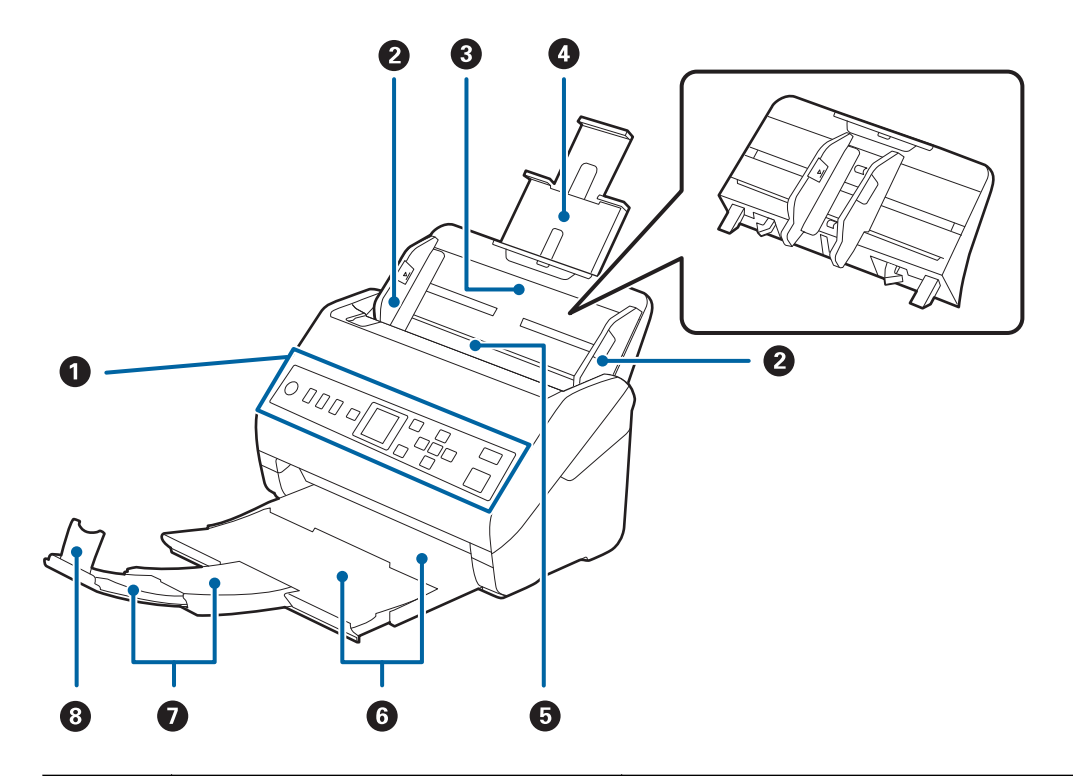

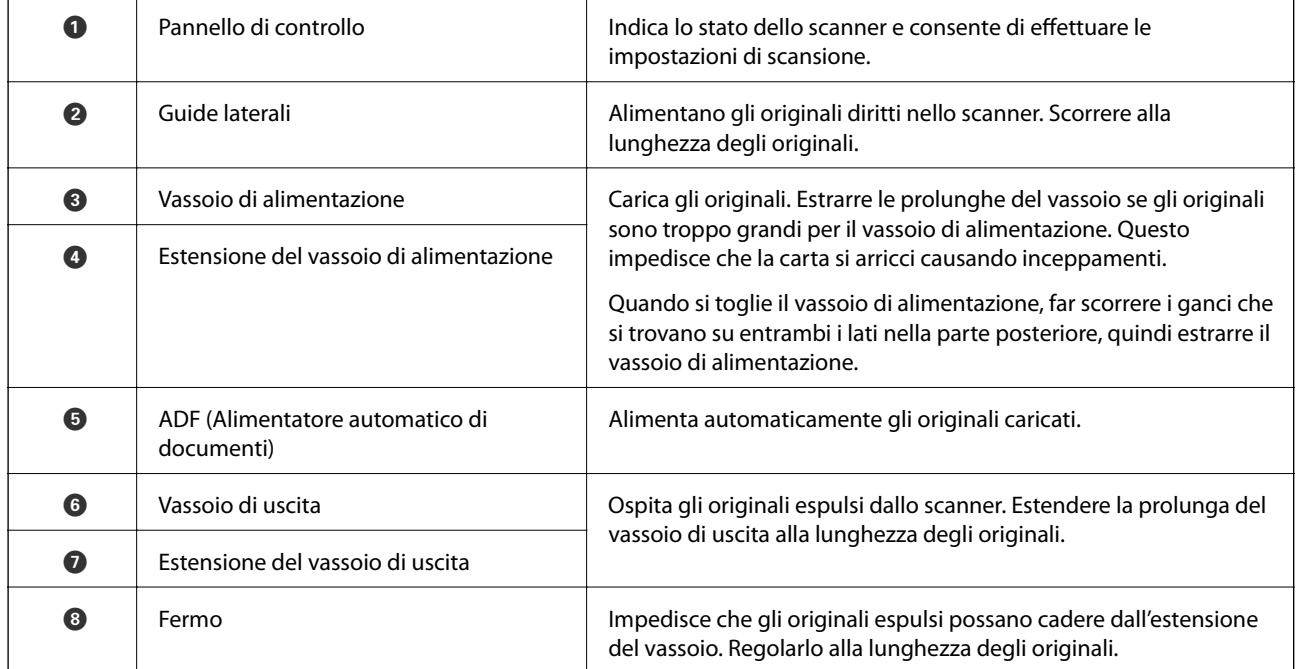

#### **Retro**

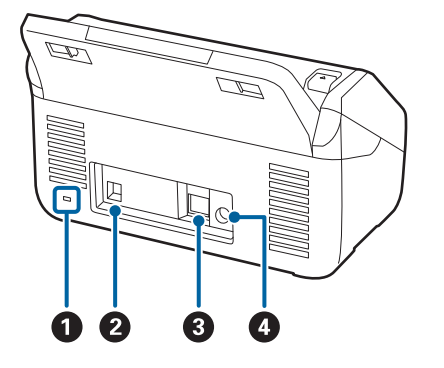

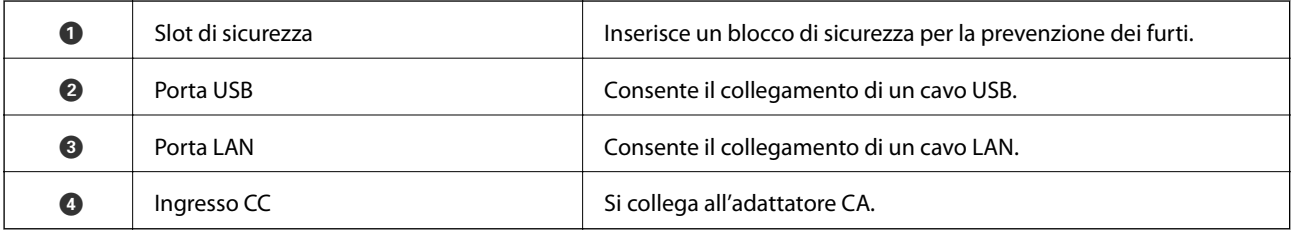

#### **All'interno**

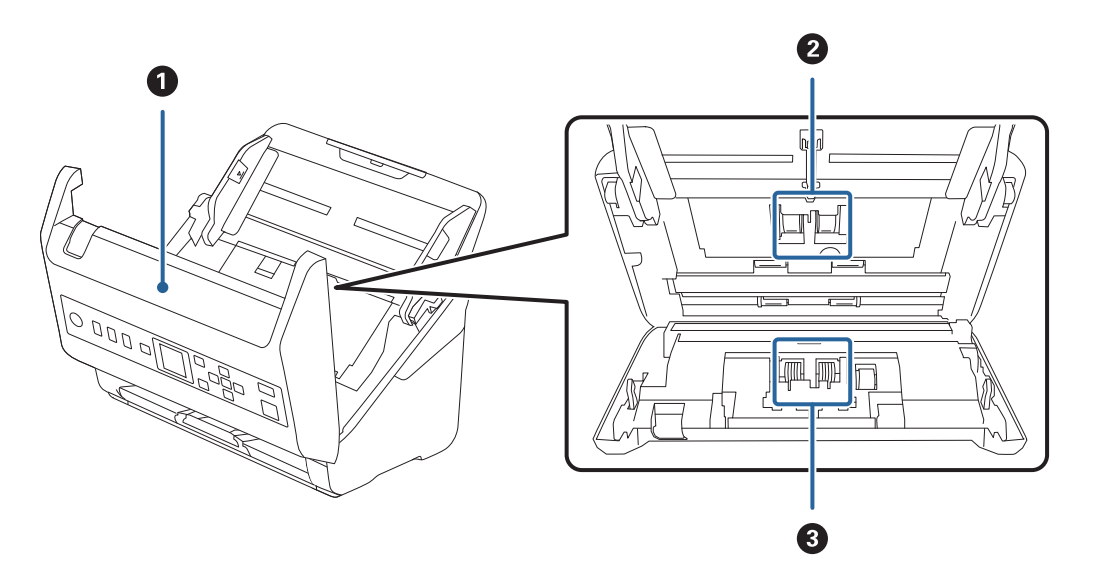

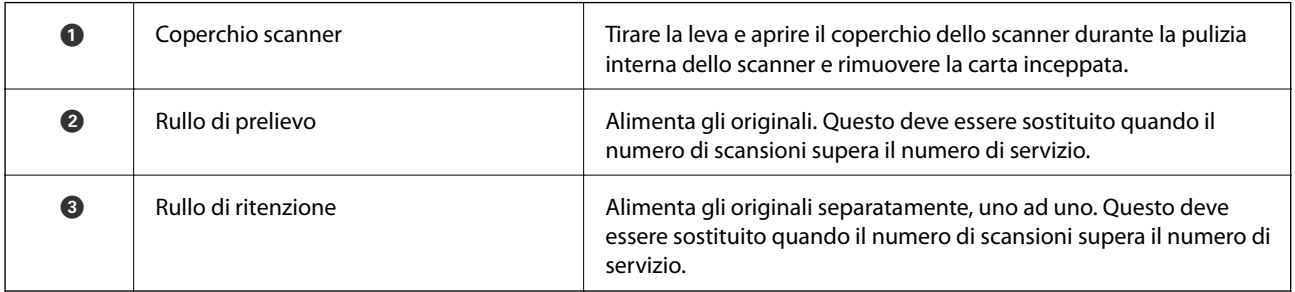

#### **Informazioni correlate**

- $\blacktriangleright$  ["Pulizia interna dello scanner" a pagina 180](#page-179-0)
- $\blacktriangleright$  ["Sostituire il kit manutenzione rulli" a pagina 185](#page-184-0)

# <span id="page-19-0"></span>**Pannello di controllo**

# **Pulsanti e spie**

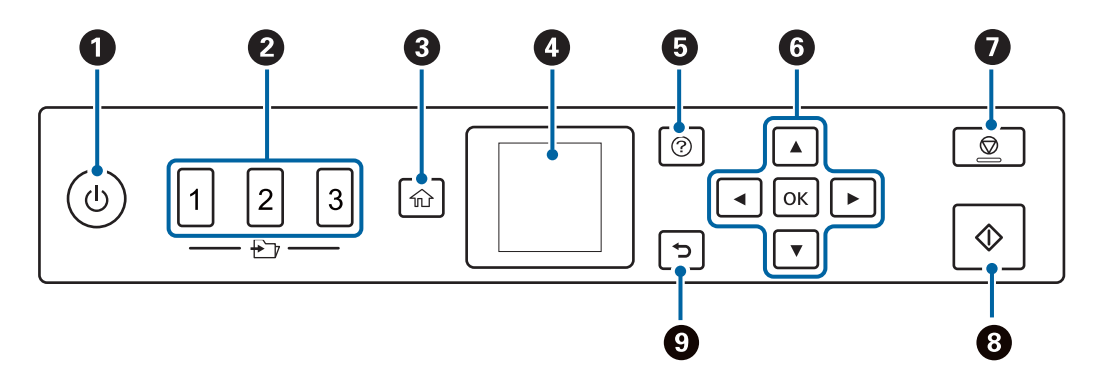

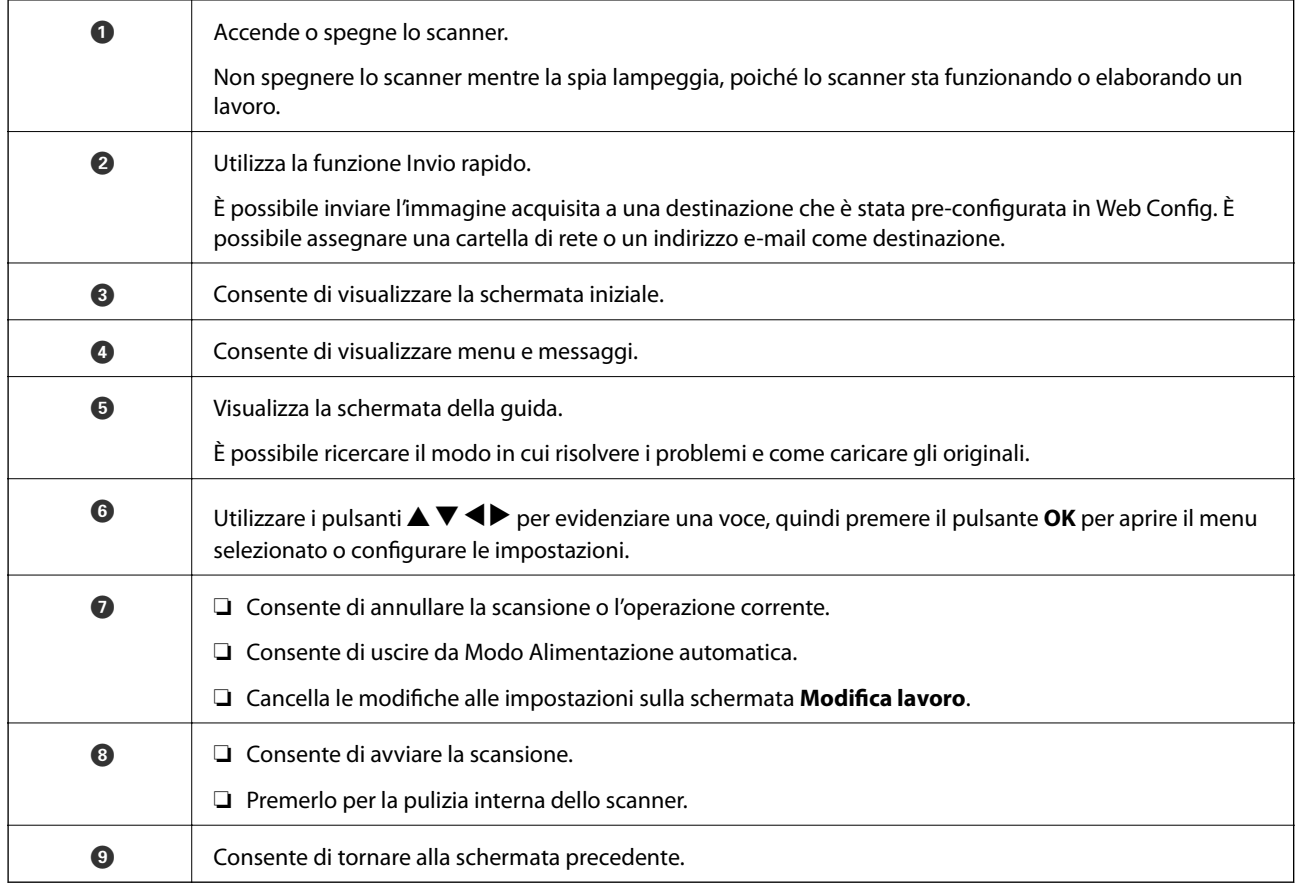

# **Guida allo schermo LCD**

Sullo schermo LCD vengono visualizzati i menu e i messaggi. Selezionare un menu o un'impostazione premendo i pulsanti $\blacktriangle \blacktriangledown \blacktriangle \blacktriangleright$ .

### **Guida alla schermata iniziale**

Nella schermata iniziale vengono visualizzati le seguenti icone e i seguenti menu.

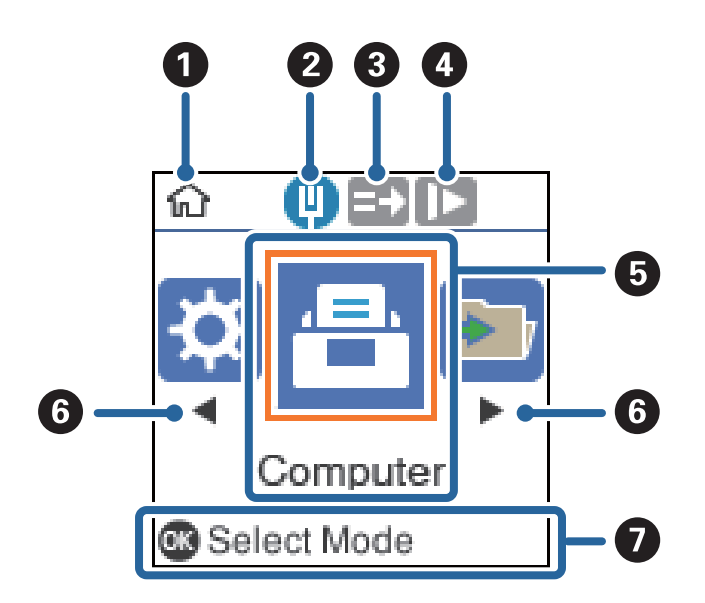

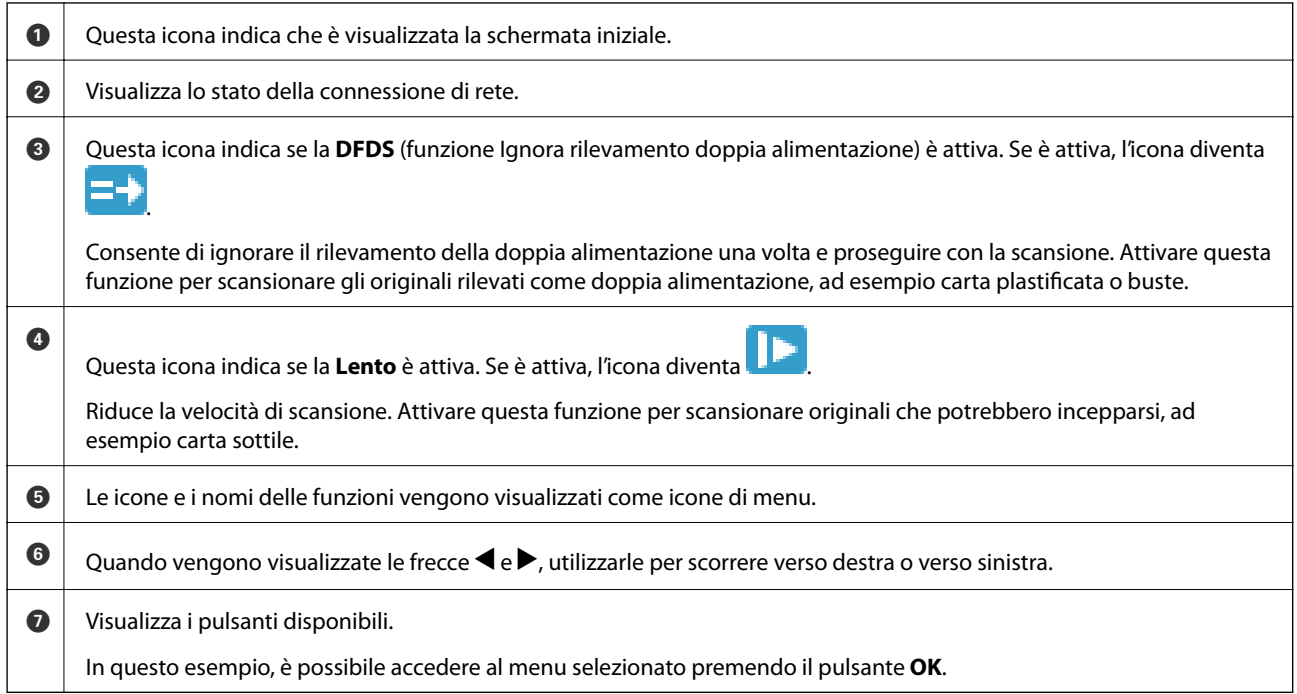

#### **Informazioni correlate**

 $\rightarrow$  ["Opzioni di menu sul pannello di controllo" a pagina 171](#page-170-0)

## **Visualizzazione di animazioni di guida**

È possibile visualizzare guide animate che spiegano come eseguire operazioni di manutenzione dello scanner, sostituire i rulli, posizionare vari tipi di originali e molto altro.

❏ Premere il pulsante sullo scanner per visualizzare la schermata della guida. Selezionare **Come fare per**, quindi selezionare le voci che si desidera visualizzare.

<span id="page-21-0"></span>❏ Premere il pulsante **OK** se in fondo alla schermata operativa compare **Come fare per** per visualizzare animazioni sensibili al contesto.

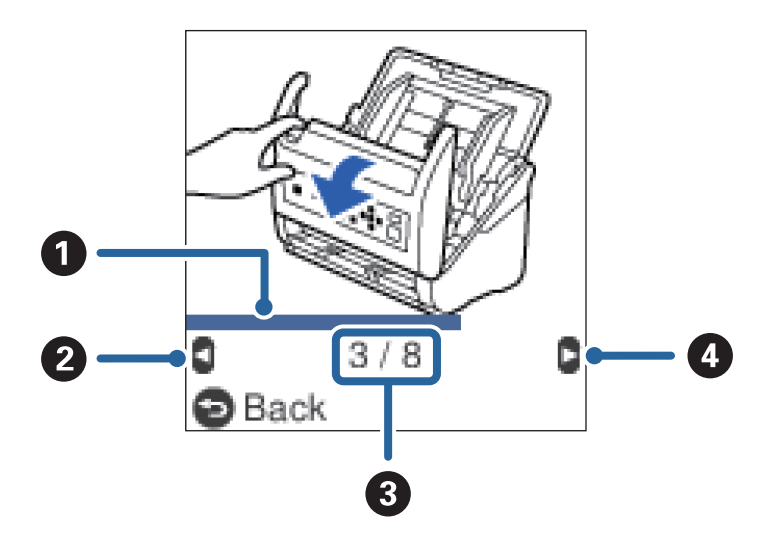

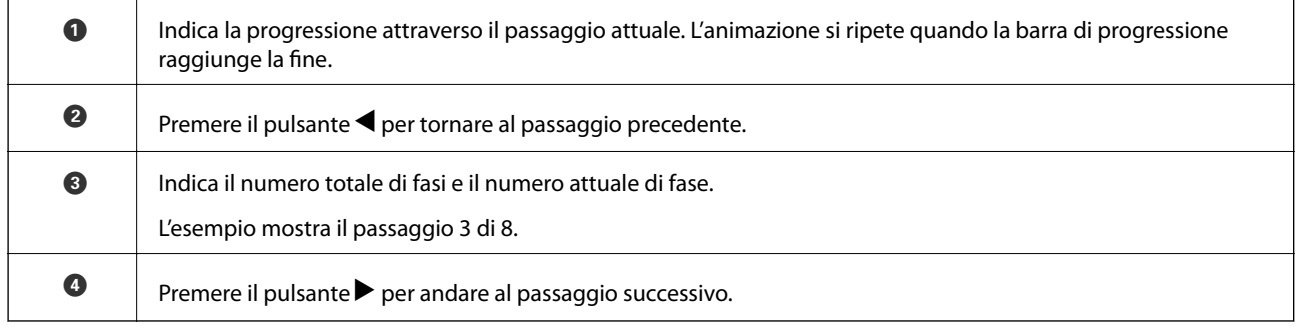

# **Informazioni sulle applicazioni**

Questa sezione introduce presenta le applicazioni disponibili per lo scanner. L'ultima applicazione può essere installata sul sito Web Epson.

# **Applicazione per la scansione di documenti (Document Capture Pro/Document Capture)**

Document Capture Pro\* è un'applicazione che consente di effettuare la scansione di originali come documenti in modo efficace.

È possibile registrare una serie di operazioni, come Scansione — Salva — Invia, come un "lavoro". Registrando una serie di operazioni in anticipo come lavoro, è possibile eseguire tutte le operazioni semplicemente selezionando il lavoro. Assegnando un lavoro al pannello di controllo dello scanner, è possibile dare inizio al lavoro dal pannello di controllo (Assegnazione tasto).

Consultare la guida di Document Capture Pro (Windows) o Document Capture (Mac OS) per istruzioni su come utilizzare l'applicazione.

\* La denominazione è quella utilizzata da Windows. In Mac OS, la denominazione utilizzata è Document Capture.

#### <span id="page-22-0"></span>**Avvio in sistemi Windows**

❏ Windows 10

Fare clic sul pulsante Start e selezionare **Epson Software** > **Document Capture Pro**.

❏ Windows 8.1/Windows 8

Immettere il nome dell'applicazione nell'accesso alla ricerca, quindi selezionare l'icona visualizzata.

❏ Windows 7

Fare clic sul pulsante Start e selezionare **Tutti i programmi** > **Epson Software** > **Document Capture Pro**.

#### **Avvio in sistemi Mac OS**

Selezionare **Vai** > **Applicazioni** > **Epson Software** > **Document Capture**.

# **Applicazione per il controllo dello scanner (Epson Scan 2)**

Epson Scan 2 è un driver dello scanner che consente di controllare lo scanner. Consente di regolare le dimensioni, la risoluzione, la luminosità, il contrasto e la qualità dell'immagine acquisita. È possibile avviare quest'applicazione anche da un'applicazione compatibile TWAIN.

Consultare la guida di Epson Scan 2 per maggiori informazioni su come utilizzare l'applicazione.

#### **Avvio in sistemi Windows**

❏ Windows 10

Fare clic sul pulsante Start e selezionare **EPSON** > **Epson Scan 2**.

❏ Windows 8.1/Windows 8

Immettere il nome dell'applicazione nell'accesso alla ricerca, quindi selezionare l'icona visualizzata.

❏ Windows 7

Fare clic sul pulsante Start e selezionare **Tutte le app** > **EPSON** > **Epson Scan 2**.

#### **Avvio in sistemi Mac OS**

Selezionare **Vai** > **Applicazioni** > **Epson Software** > **Epson Scan 2**.

# **Applicazione per l'utilizzo dello scanner attraverso un server (Document Capture Pro Server)**

Document Capture Pro Server è un'applicazione per Windows Server che permette di gestire fino a 100 scanner in rete attraverso i server.

Utilizzando un browser web, è possibile registrare e monitorare gli scanner o registrare i lavori: **1. Scansione** > **2. Salva** > **3. Invia** ed assegnarli a singoli scanner. È possibile eseguire la scansione con la semplice selezione di un lavoro su uno scanner gestito da Document Capture Pro Server.

Per ulteriori informazioni, contattare la sede Epson locale.

# <span id="page-23-0"></span>**Applicazione per l'aggiornamento di software e Firmware (EPSON Software Updater)**

EPSON Software Updater è un'applicazione che installa un nuovo software e aggiorna firmware e manuali su Internet. Per verificare regolarmente le informazioni di aggiornamento, impostare l'intervallo di controllo degli aggiornamenti nelle impostazioni di aggiornamento automatico di EPSON Software Updater.

#### **Avvio in sistemi Windows**

❏ Windows 10

Fare clic sul pulsante Start e selezionare **Epson Software** > **EPSON Software Updater**.

❏ Windows 8.1/Windows 8

Immettere il nome dell'applicazione nell'accesso alla ricerca, quindi selezionare l'icona visualizzata.

❏ Windows 7

Fare clic sul pulsante Start e selezionare **Tutti i programmi** > **Epson Software** > **EPSON Software Updater**.

#### **Avvio in sistemi Mac OS**

Selezionare **Vai** > **Applicazioni** > **Epson Software** > **EPSON Software Updater**.

# **Applicazione per configurare le operazioni di scansione (Web Config)**

Web Config è un'applicazione che viene eseguita in un browser Web, quale Internet Explorer e Safari, su un computer o un dispositivo smart. È possibile verificare lo stato dello scanner e modificare le impostazioni dello scanner e del servizio di rete. Per utilizzare Web Config, lo scanner e il computer o dispositivo devono essere connessi alla stessa rete.

Sono supportati i browser seguenti.

Microsoft Edge, Internet Explorer 8 o versioni successive, Firefox\*, Chrome\*, Safari\*

Utilizzare la versione più recente.

### **Esecuzione di Web Config su un browser web**

1. Verificare l'indirizzo IP dello scanner.

Selezionare **Impostazioni** > **Stato rete** > **Indirizzo IP** sul pannello di controllo dello scanner per verificare l'indirizzo IP dello scanner.

2. Lanciare un browser web da un computer o dispositivo smart, quindi inserire l'indirizzo IP dello scanner.

Formato: IPv4: http://indirizzo IP dello scanner/ IPv6: http://[indirizzo IP dello scanner]/ Esempi: IPv4: http://192.168.100.201/ IPv6: http://[2001:db8::1000:1]/

*Nota:*

- ❏ Poiché lo scanner utilizza un certificato autofirmato quando si accede a HTTPS, viene visualizzato un avviso sul browser quando si avvia Web Config; tuttavia ciò non indica un problema e può essere ignorato.
- ❏ Se la password dell'amministratore non è stata impostata accedendo a Web Config, è necessario impostare nome utente e password.

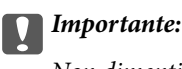

Non dimenticare il nome utente e la password. In caso di dimenticanza, contattare l'assistenza Epson.

3. Se si desidera modificare le impostazioni dello scanner, è necessario accedere come amministratore.

Fare clic su **Login amministratore** in alto a destra dello schermo. Inserire **Nome utente** e **Password corrente**, quindi fare clic su **OK**.

*Nota:*

Se viene visualizzato *Logout amministratore* nella parte superiore destra dello schermo, è già stato effettuato l'accesso come amministratore.

### **Esecuzione di Web Config in sistemi Windows**

Quando si collega un computer allo scanner tramite WSD, procedere come segue per eseguire Web Config.

- 1. Aprire l'elenco degli scanner sul computer.
	- ❏ Windows 10

Fare clic sul pulsante Start, quindi selezionare **Sistema Windows** > **Pannello di controllo** > **Visualizza dispositivi e stampanti** in **Hardware e suoni**.

❏ Windows 8.1/Windows 8

Selezionare **Desktop** > **Impostazioni** > **Pannello di controllo** > **Visualizza dispositivi e stampanti** in **Hardware e suoni** (o in **Hardware**).

❏ Windows 7

Fare clic sul pulsante Start e scegliere **Pannello di controllo** > **Visualizza dispositivi e stampanti** in **Hardware e suoni**.

- 2. Fare clic con il pulsante destro del mouse sullo scanner in uso e scegliere **Proprietà**.
- 3. Selezionare la scheda **Servizio Web** e fare clic sull'URL visualizzato.

Poiché lo scanner utilizza un certificato autofirmato quando si accede a HTTPS, viene visualizzato un avviso sul browser quando si avvia Web Config; tuttavia ciò non indica un problema e può essere ignorato.

#### *Nota:*

Se la password dell'amministratore non è stata impostata accedendo a Web Config, è necessario impostare nome utente e password.

#### c*Importante:*

Non dimenticare il nome utente e la password. In caso di dimenticanza, contattare l'assistenza Epson.

# <span id="page-25-0"></span>**Applicazione per la configurazione del dispositivo su una rete (EpsonNet Config)**

EpsonNet Config è un'applicazione che consente di impostare indirizzi e protocolli dell'interfaccia di rete. Per ulteriori informazioni, consultare la guida operativa o la guida in linea di EpsonNet Config.

#### **Avvio in sistemi Windows**

❏ Windows 10

Fare clic sul pulsante Start e selezionare **EpsonNet** > **EpsonNet Config**.

❏ Windows 8.1/Windows 8

Immettere il nome dell'applicazione nell'accesso alla ricerca, quindi selezionare l'icona visualizzata.

❏ Windows 7/Windows Vista

Fare clic sul pulsante Start e scegliere **Tutti i programmi** o **Programmi** > **EpsonNet** > **EpsonNet Config SE** > **EpsonNet Config**.

#### **Avvio in sistemi Mac OS**

**Vai** > **Applicazioni** > **Epson Software** > **EpsonNet** > **EpsonNet Config SE** > **EpsonNet Config**.

# **Software per la gestione dei dispositivi su una rete (Epson Device Admin)**

Epson Device Admin è un software applicativo multifunzionale che gestisce il dispositivo sulla rete.

Sono disponibili le seguenti funzioni.

- ❏ Monitorare o gestire fino a 2000 stampanti o scanner nel segmento
- ❏ Fare un rapporto dettagliato, come per lo stato dei materiali di consumo o del prodotto
- ❏ Aggiornare il firmware del prodotto
- ❏ Introdurre il dispositivo nella rete
- ❏ Applicare le impostazioni unificate a più dispositivi.

È possibile scaricare Epson Device Admin dal sito Web del supporto Epson. Per ulteriori informazioni, vedere la documentazione o la guida di Epson Device Admin.

# **Applicazione per la creazione di pacchetti driver (EpsonNet SetupManager)**

EpsonNet SetupManager è un software per la creazione di un pacchetto per una semplice installazione dello scanner, come l'installazione del driver dello scanner e altro ancora. Questo software consente all'amministratore di creare dei pacchetti specifici di software e di distribuirli tra i vari gruppi.

Per ulteriori informazioni, visitare il sito web locale Epson.

[http://www.epson.com](http://www.epson.com/)

# <span id="page-26-0"></span>**Informazioni su elemeti opzionali e materiali di consumo**

# **Codici Foglio portante**

L'uso di un Foglio portante consente di eseguire la scansione di originali o foto a forma irregolare, che possono facilmente graffiarsi. È possibile eseguire la scansione di originali più grandi del formato A4 con un foglio di supporto (carrier sheet) piegandolo a metà.

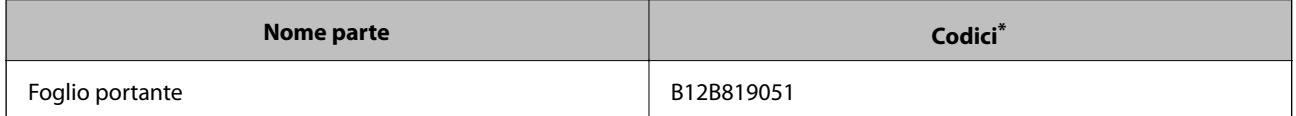

È possibile utilizzare solo il foglio di supporto con il codice.

#### **Informazioni correlate**

- & ["Specifiche generali per gli originali in fase di scansione" a pagina 30](#page-29-0)
- & ["Posizionare Originali di grandi dimensioni" a pagina 50](#page-49-0)
- & ["Posizionare Originali di forma irregolare" a pagina 53](#page-52-0)
- & ["Posizionare fotografie" a pagina 56](#page-55-0)

# **Codici kit montaggio rulli**

Le parti (rullo raccoglitore e rullo di ritenzione) devono essere sostituite quando il numero di scansioni supera il numero di servizio. È possibile verificare l'ultimo numero di scansioni sul pannello di controllo o in Epson Scan 2 Utility.

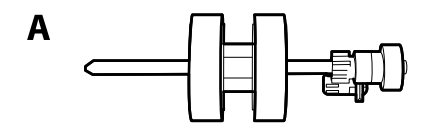

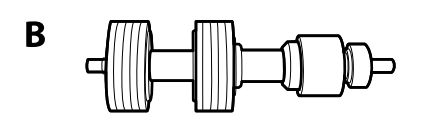

A: rullo raccoglitore, B: rullo di ritenzione

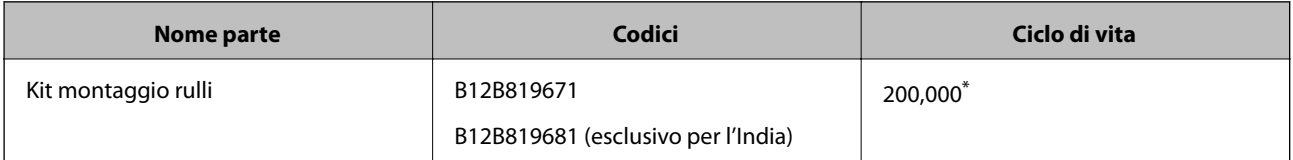

Numero di scansioni consecutive utilizzando il test Epson su documenti originali, e rappresenta un riferimento per il ciclo di sostituzione. Il ciclo di sostituzione può variare a seconda dei vari tipi di carta usati, come la carta che genera molta polvere o la carta con una superficie ruvida che può ridurre il ciclo di vita.

#### <span id="page-27-0"></span>**Informazioni correlate**

- & ["Sostituire il kit manutenzione rulli" a pagina 185](#page-184-0)
- & ["Azzerare il numero di scansioni" a pagina 189](#page-188-0)

# **Codici kit di pulizia**

Usare questi kit per la pulizia interna dello scanner. Questo kit è composto da liquido detergente e un panno di pulizia.

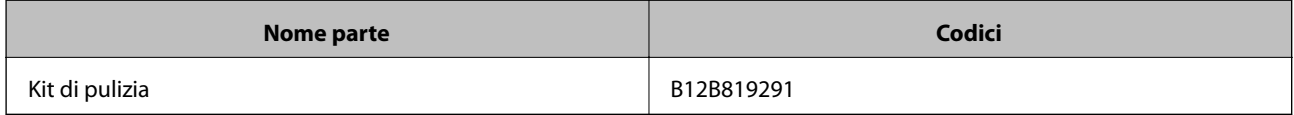

#### **Informazioni correlate**

& ["Pulizia interna dello scanner" a pagina 180](#page-179-0)

# <span id="page-28-0"></span>**Specifiche e Posizionamento degli originali**

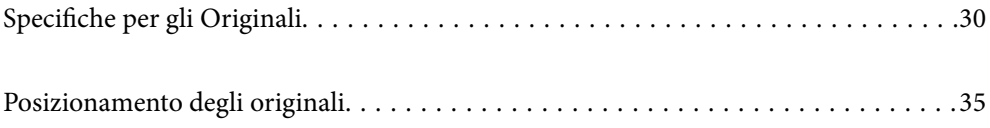

# <span id="page-29-0"></span>**Specifiche per gli Originali**

Questa sezione illustra le specifiche e le condizioni degli originali che possono essere caricati in ADF.

# **Specifiche generali per gli originali in fase di scansione**

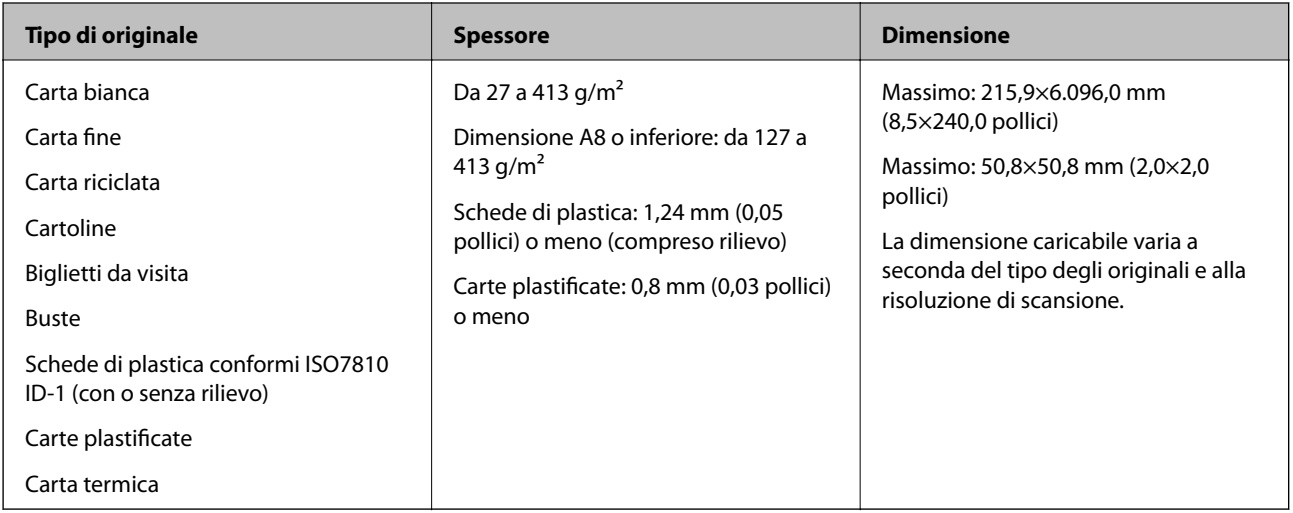

#### *Nota:*

- ❏ Tutti gli originali devono essere piani ai bordi.
- ❏ Assicurarsi che eventuali arricciature sul bordo degli originali siano nel seguente intervallo.
	- A deve essere 3 mm o meno.

 $\Omega$  deve essere 1 mm o meno mentre  $\Omega$  è uguale a o meno di  $\Omega$ . Quando  $\Omega$  è uguale a o più di 10 volte la dimensione di B, B può essere più di 1 mm.

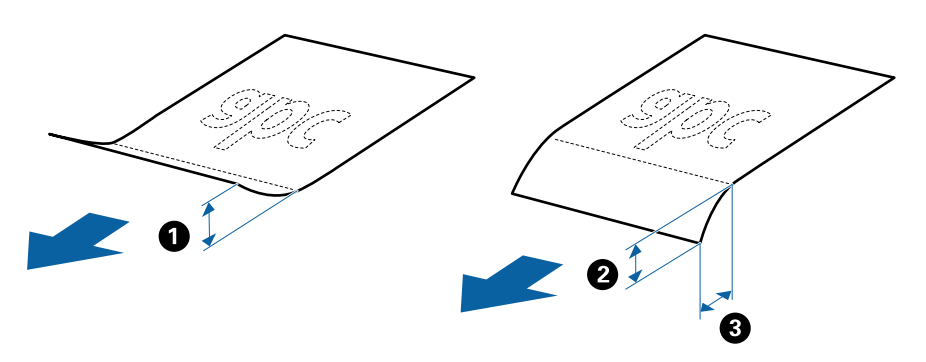

❏ Anche quando l'originale adempie alle specifiche per gli originali che possono essere inseriti nell'ADF, esso potrebbe non essere alimentato dall'ADF oppure la qualità di scansione potrebbe diminuire a seconda delle proprietà o della qualità della carta.

## **Specifiche per Originali di dimensioni standard**

Lista delle dimensioni standard degli originali che è possibile caricare nello scanner.

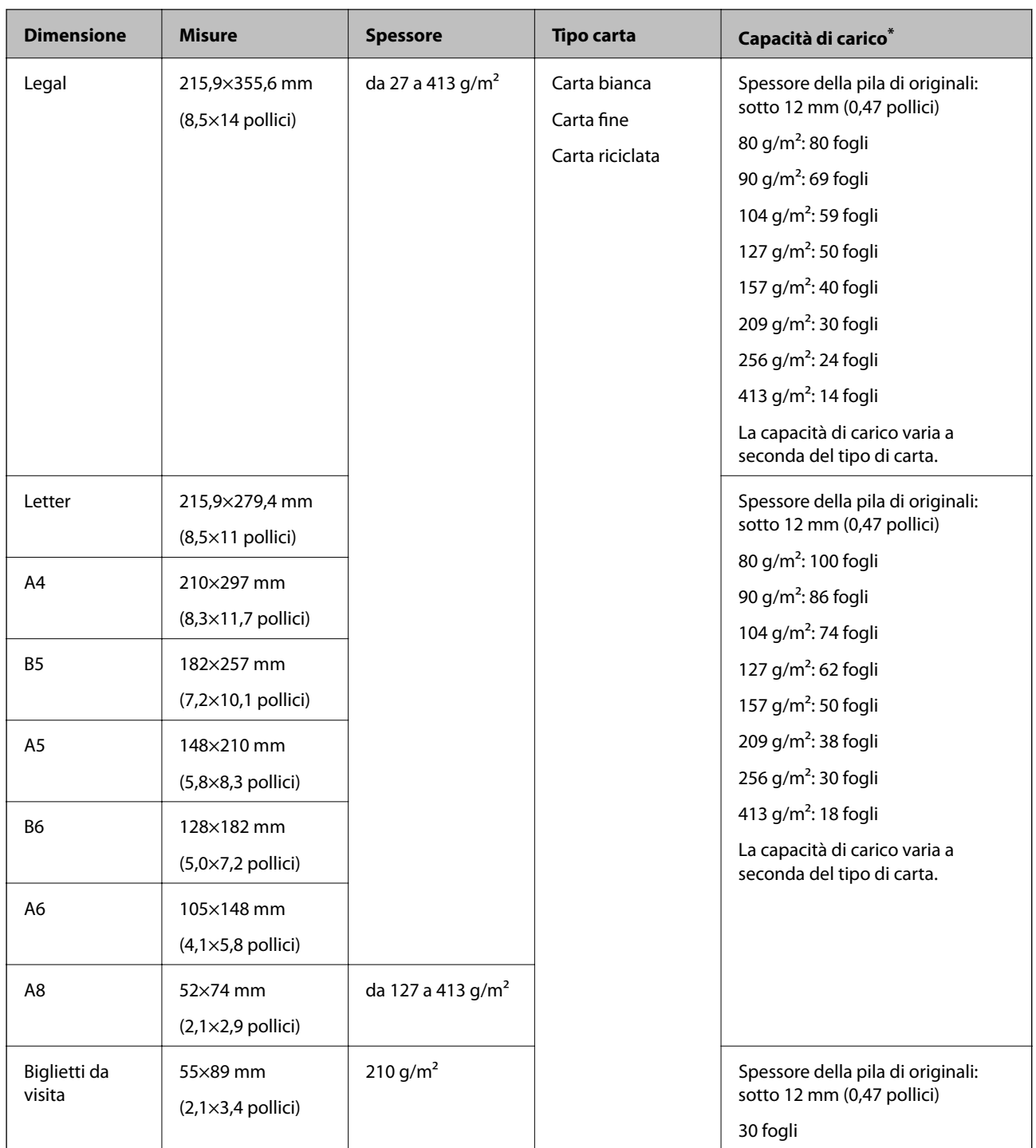

\* È possibile ricaricare gli originali fino alla capacità massima durante la scansione.

## **Specifiche della carta lunga**

Specifiche della carta lunga che è possibile caricare nello scanner.

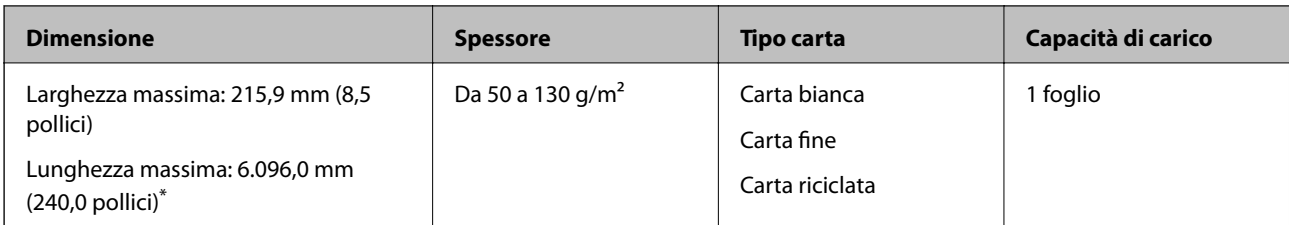

\* L'elenco seguente mostra le lunghezze massime in base alla risoluzione di scansione.

❏ Da 50 a 200 dpi: 6.096,0 mm (240,0 pollici)

- ❏ Da 201 a 300 dpi: 5.461,0 mm (215,0 pollici)
- ❏ Da 301 a 600 dpi: 1.346,0 mm (53,0 pollici)

## **Specifiche delle tessere di plastica**

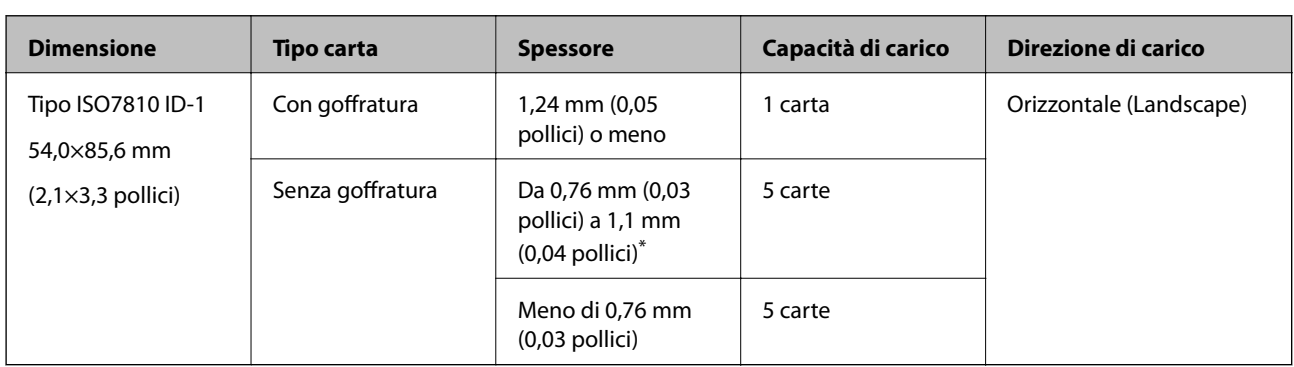

Specifiche delle carte plastificate che è possibile caricare nello scanner.

\* È possibile eseguire la scansione di queste carte solo quando la risoluzione è di 300 dpi o inferiore e disattivando la modalità **Lento**.

### **Specifiche delle carte plastificate**

Specifiche delle carte plastificate che è possibile caricare nello scanner.

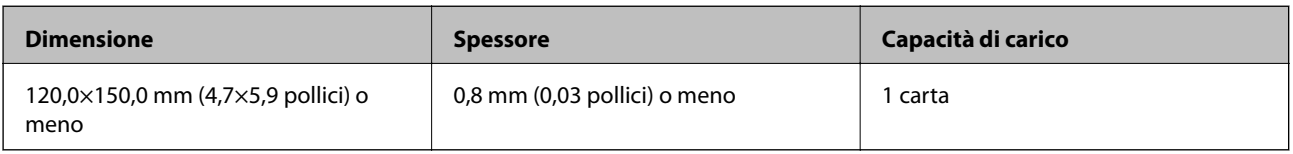

## **Specifiche degli originali usando il Foglio portante**

Il Foglio portante opzionale è un foglio progettato per trasportare gli originali nello scanner. È possibile eseguire la scansione di originali più grandi del formato A4/Letter, documenti importanti o foto che non devono essere danneggiate, carta sottile, originali di forma irregolare, e così via.

La seguente tabella fornisce le condizioni per l'utilizzo del Foglio portante.

<span id="page-32-0"></span>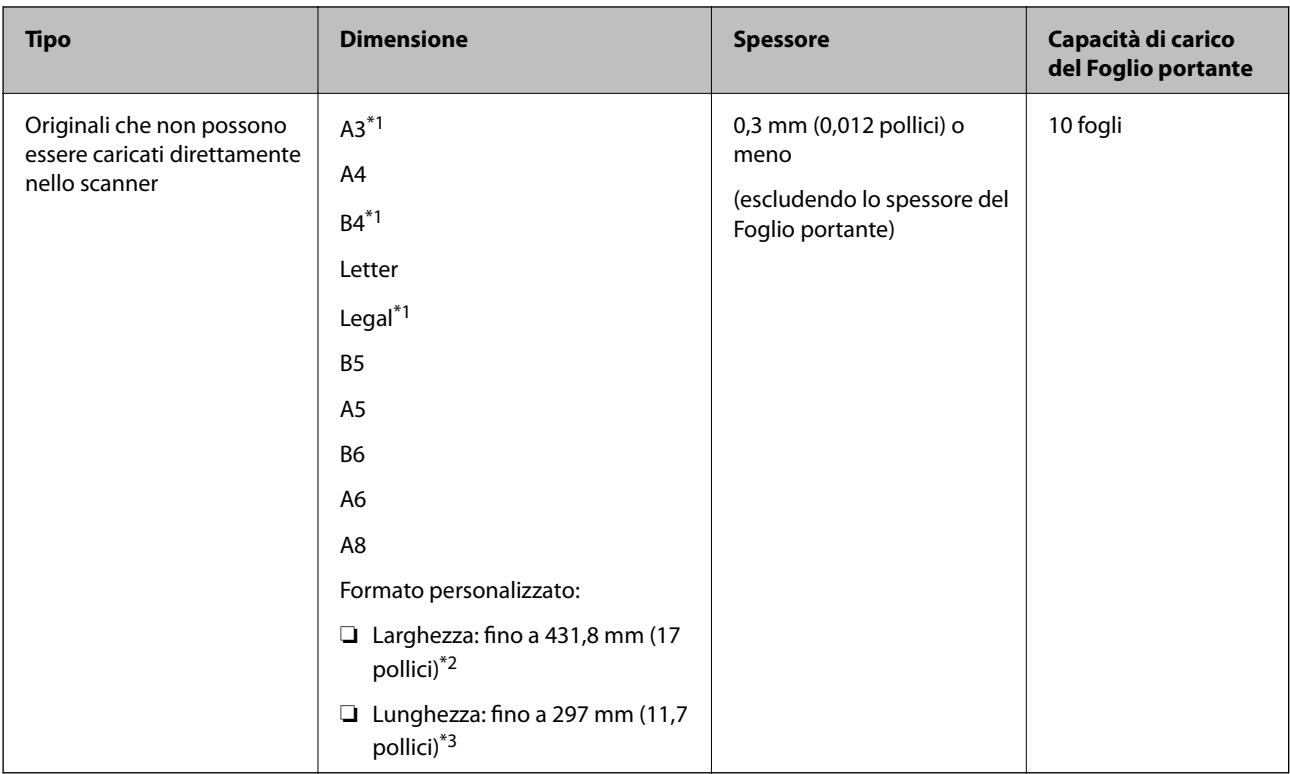

- \*1 Piegare a metà per impostare.
- \*2 Gli originali che sono superiori a 215,9 mm (8,5 pollici) devono essere piegati a metà.
- \*3 Il bordo dell'originale deve essere posizionato nella parte della piega del Foglio portante durante la scansione di un originale lungo circa 297 mm (11,7 pollici). In caso contrario, la lunghezza dell'immagine acquisita potrebbe essere maggiore del previsto poiché la scansione viene effettuata fino al margine del Foglio portante quando si seleziona **Rilevamento Automatico** come impostazione di **Dimensione Documento** nell'applicazione.

#### **Informazioni correlate**

& ["Codici Foglio portante" a pagina 27](#page-26-0)

### **Specifiche per Buste**

Specifiche delle buste che è possibile caricare nello scanner.

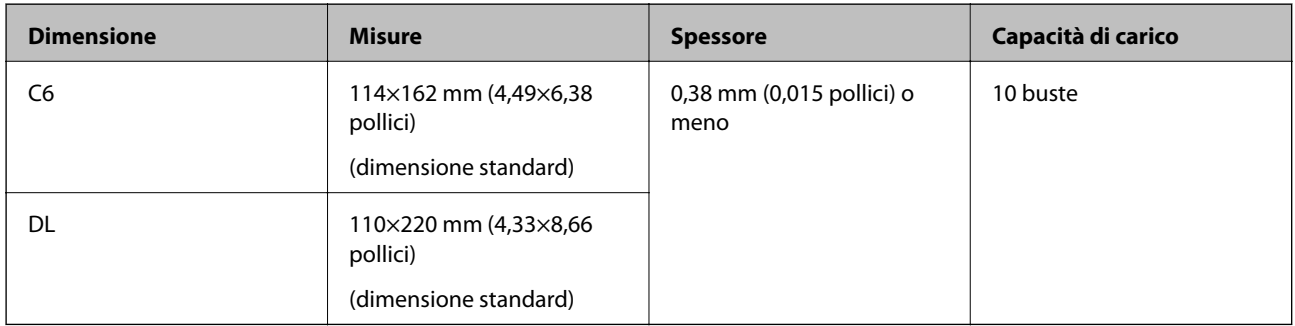

## **Tipi di originali che richiedono attenzione**

I seguenti tipi di originali potrebbero non essere scansionati correttamente.

- <span id="page-33-0"></span>❏ Originali con una superficie irregolare come la carta intestata.
- ❏ Originali increspati o con pieghe
- ❏ Originali perforati
- ❏ Originale con etichette o adesivi
- ❏ Carta copiativa
- ❏ Originali spiegazzati
- ❏ Carta patinata

#### c*Importante:*

La carta copiativa contiene sostanze chimiche che potrebbero danneggiare i rulli. Se si esegue la scansione di carta copiativa, pulire regolarmente il rullo di prelievo e il rullo di separazione. Inoltre, la scansione di carta copiativa può ridurre il ciclo di vita dei rulli più rapidamente rispetto alla scansione di carta comune.

#### *Nota:*

- ❏ La scansione di originali increspati può essere eseguita meglio se si rallenta la velocità di avanzamento durante la scansione o si stirano le pieghe prima di caricare gli originali.
- ❏ Per eseguire la scansione di originali delicati o originali che si spiegazzano facilmente, utilizzare il Foglio portante (venduto separatamente).
- ❏ Per eseguire la scansione di originali che vengono erroneamente rilevati come doppia alimentazione, impostare *DFDS* (funzione Ignora rilevamento doppia alimentazione) su *On* sul pannello di controllo prima di riprendere la scansione o selezionare *Off* in *Rileva Alim. Doppio Foglio* sulla scheda *Impostaz. principali* nella finestra Epson Scan 2.

Quando si utilizza Document Capture Pro, è possibile aprire la finestra premendo il pulsante *Impostazioni dettagliate* sulla schermata *Impostazioni scansione*.

- ❏ Le etichette o gli adesivi devono essere saldamente attaccati agli originali senza sporgenze di colla.
- ❏ Cercate di stirare gli originali spiegazzati prima della scansione.

#### **Informazioni correlate**

- & ["Introduzione allo scanner" a pagina 17](#page-16-0)
- $\blacktriangleright$  ["Manutenzione" a pagina 179](#page-178-0)

## **Tipi di originali per i quali non è possibile effettuare la scansione**

I seguenti tipi di originali non possono essere oggetto di scansione.

- ❏ Foto
- ❏ Opuscoli
- ❏ Libri contabili
- ❏ Passaporti
- ❏ Originali non cartacei (come plastica trasparente, tessuto e lamine metalliche)
- ❏ Originali con i punti metallici o fermagli
- ❏ Originali con colla
- ❏ Originali strappati
- ❏ Originali con molte grinze o arricciature
- <span id="page-34-0"></span>❏ Originali trasparenti, come lucidi
- ❏ Originali con carta carbone sul retro
- ❏ Originali con inchiostro umido
- ❏ Originali con note adesive attaccate

#### *Nota:*

- ❏ Non inserire direttamente nello scanner foto, originali di valore o documenti importanti che non si desidera danneggiare. Errate alimentazioni provocano stropicciature o possono danneggiare l'originale. Durante la scansione di tali originali, assicurarsi di utilizzare il Foglio portante (venduto separatamente).
- ❏ Originali ondulati, rugosi e arricciati possono essere acquisiti se si utilizza il Foglio portante (venduto separatamente).

#### **Informazioni correlate**

 $\blacktriangleright$  ["Fotografie" a pagina 55](#page-54-0)

# **Posizionamento degli originali**

## **Originali di dimensioni standard**

### **Specifiche per Originali di dimensioni standard**

Lista delle dimensioni standard degli originali che è possibile caricare nello scanner.

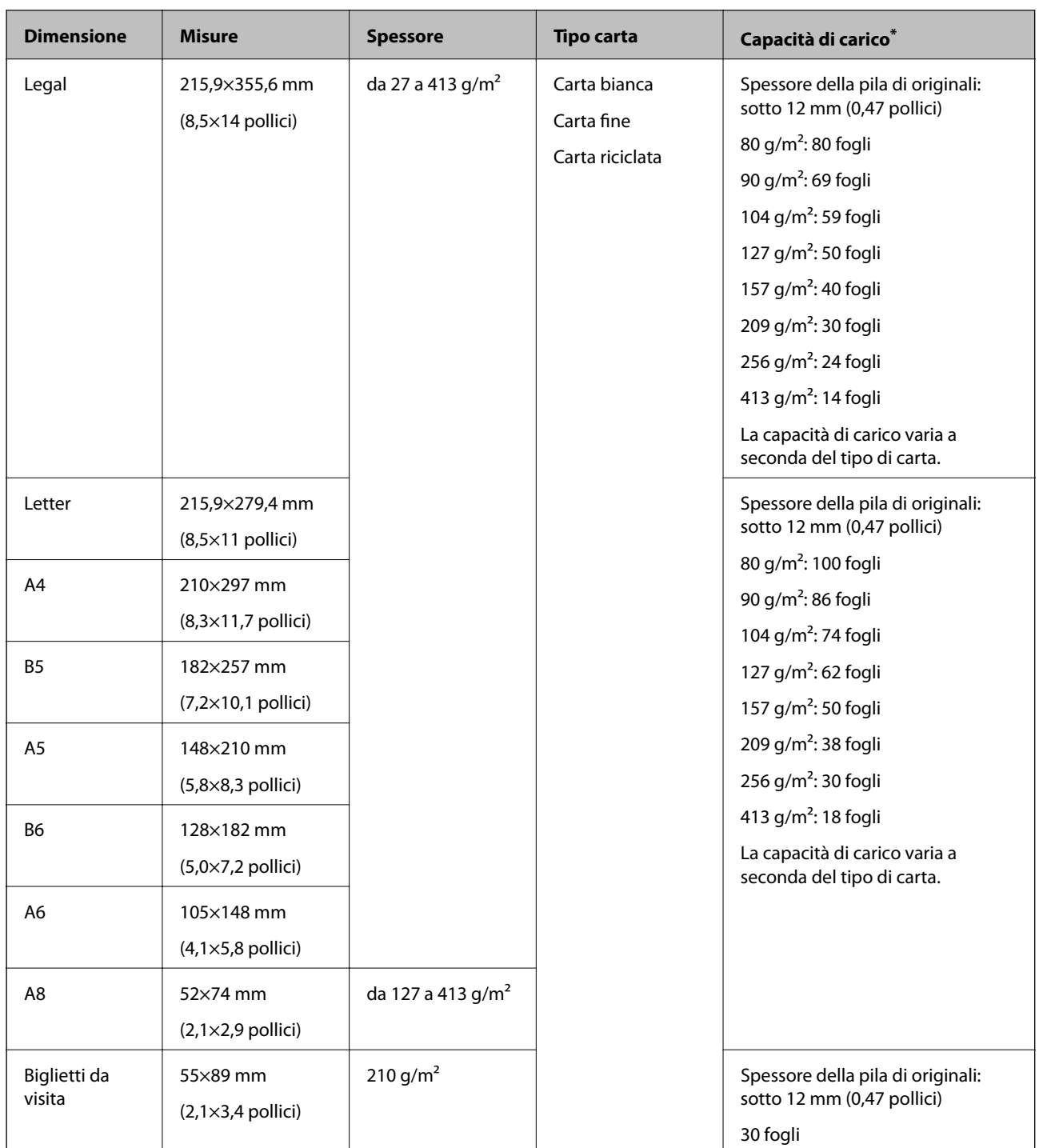

\* È possibile ricaricare gli originali fino alla capacità massima durante la scansione.
## **Posizionare Originali di dimensioni standard**

1. Estendere la prolunga del vassoio di alimentazione. Estrarre il vassoio di uscita, prolungare l'estensione del vassoio di uscita, quindi sollevare il fermo.

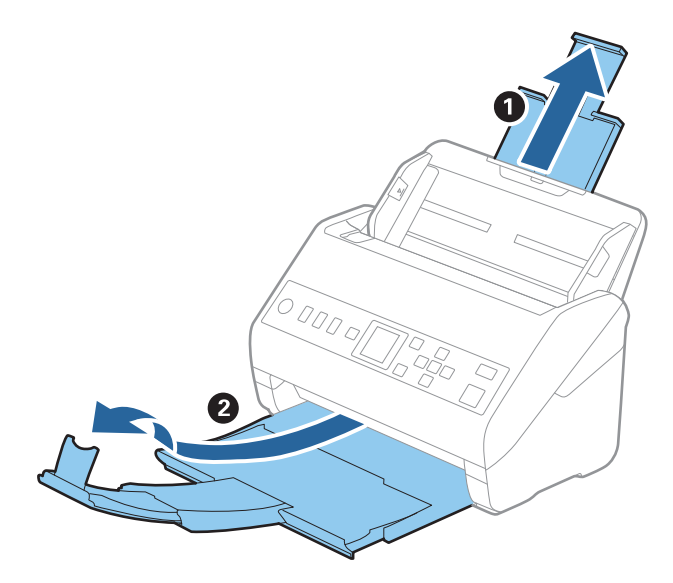

*Nota:*

- ❏ Per originali di formato A4 o più grandi, assicurarsi di estrarre ed estendere la prolunga del vassoio di alimentazione.
- ❏ Assicurarsi di estrarre e estendere le prolunghe del vassoio di uscita in modo che sia un po' più lungo della lunghezza dell'originale, e sollevare il fermo in modo che gli originali espulsi possono essere impilati comodamente sul vassoio di uscita.
- ❏ Lo stopper può muoversi avanti e indietro sulla prolunga del vassoio d'uscita in modo che è possibile regolare facilmente la posizione dello stopper fino alla posizione migliore per gli originali in fase di scansione.
- ❏ Se gli originali di spessore rischiano di cadere dal vassoio di uscita, togliere il vassoio di uscita e non usarlo per impilare gli originali espulsi.
- ❏ Se le immagini scansionate sono ancora toccati da originali espulsi che colpiscono la superficie sotto lo scanner, si consiglia di collocare lo scanner sul bordo di un tavolo in modo tale che gli originali espulsi possano cadere liberamente e si possono prendere.
- 2. Far scorrere completamente le guide laterali sul vassoio di alimentazione.

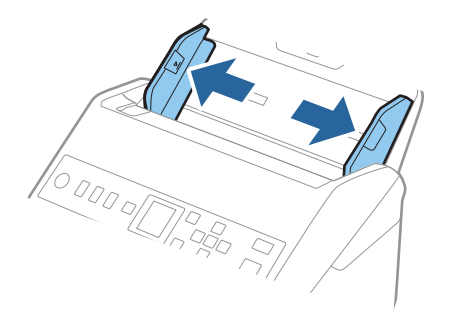

3. Ventilare gli originali.

Tenere entrambe le estremità degli originali e ventilarle un paio di volte.

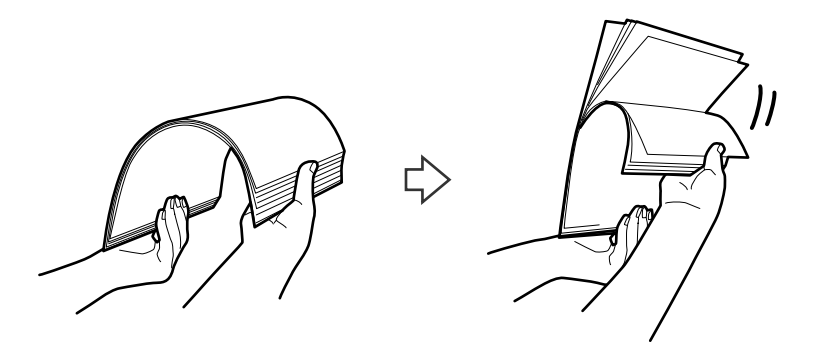

4. Allineare i bordi degli originali con il lato stampato rivolto verso il basso e far scorrere il bordo di entrata fino al blocco.

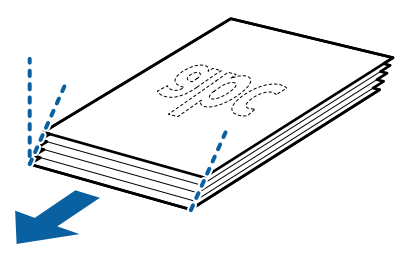

5. Caricare gli originali nel vassoio di alimentazione rivolte verso il basso, con l'estremità superiore rivolta verso ADF.

Far scorrere l'originale in ADF finché non incontra resistenza.

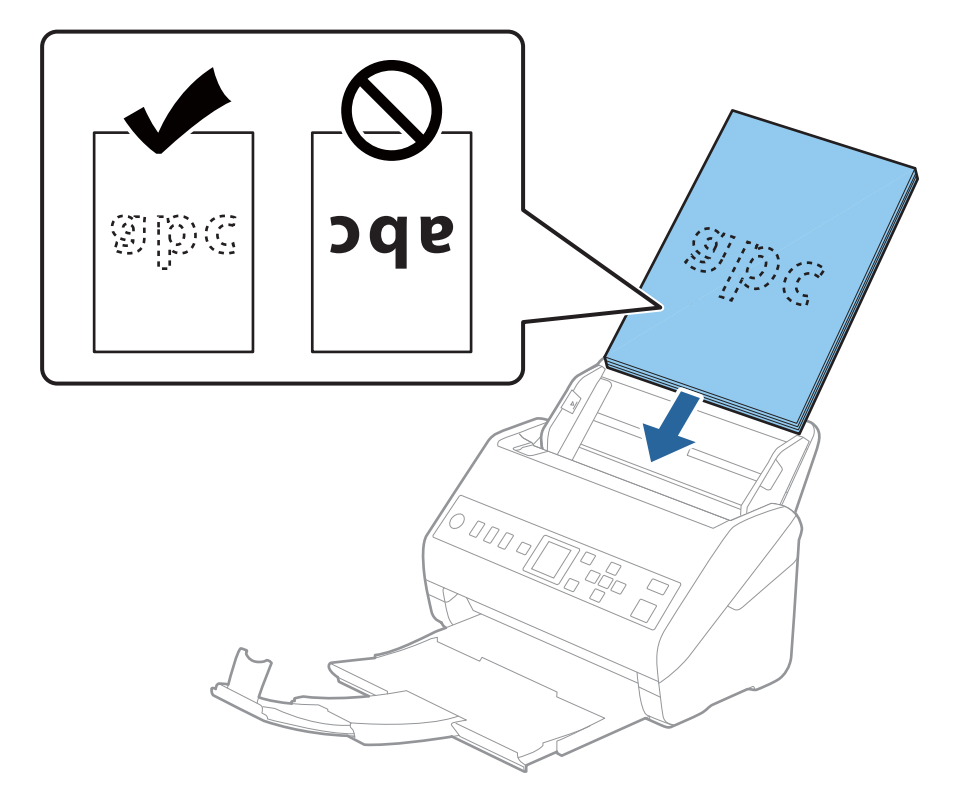

6. Far scorrere le guide laterali per adattarle al bordo degli originali assicurandosi che non ci siano spazi tra gli originali e le guide laterali. In caso contrario, gli originali potrebbero essere trascinati inclinati.

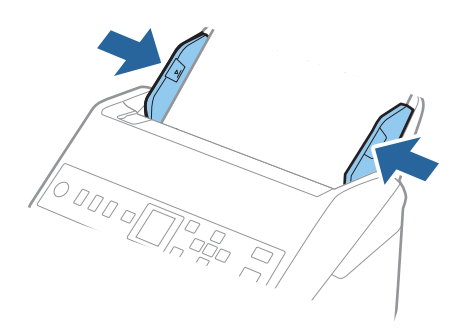

#### *Nota:*

❏ Durante la scansione di originali con fori di perforazione, come fogli sciolti, caricare gli originali con i fori verso il lato o verso il basso. Non devono esserci fori in una striscia di 30 mm (1,2 pollici) al centro degli originali. Tuttavia, ci possono essere fori in 30 mm (1,2 pollici) dal bordo anteriore degli originali. Assicurarsi che i bordi dei fori di perforazione non abbiamo sbavature o pieghe.

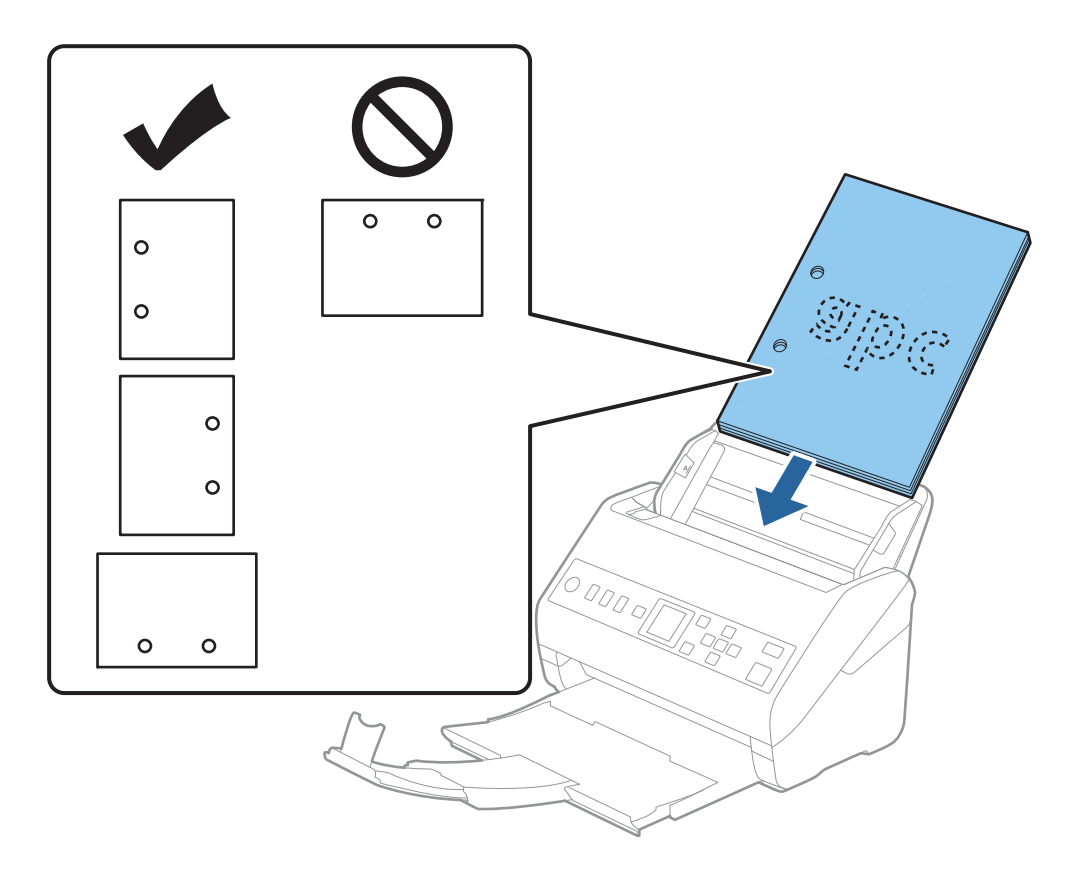

❏ Durante la scansione di carta sottile con pieghe che stanno causando inceppamenti o doppia alimentazione, si può migliorare la situazione abilitando *Lento*. Per fare ciò, selezionare *Impostazioni* > *Impost. scansione* > *Lento* sul pannello di controllo e impostare su *On* per ridurre la velocità di alimentazione.

# <span id="page-39-0"></span>**Carta lunga**

## **Specifiche della carta lunga**

Specifiche della carta lunga che è possibile caricare nello scanner.

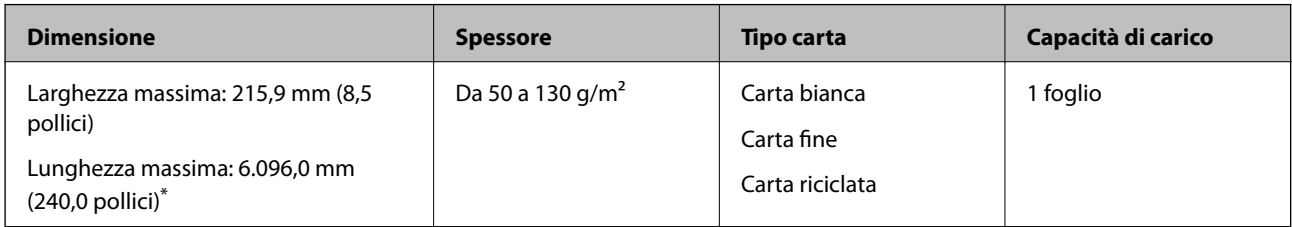

\* L'elenco seguente mostra le lunghezze massime in base alla risoluzione di scansione.

- ❏ Da 50 a 200 dpi: 6.096,0 mm (240,0 pollici)
- ❏ Da 201 a 300 dpi: 5.461,0 mm (215,0 pollici)
- ❏ Da 301 a 600 dpi: 1.346,0 mm (53,0 pollici)

## **Posizionare carta lunga**

1. Estrarre il vassoio di uscita.

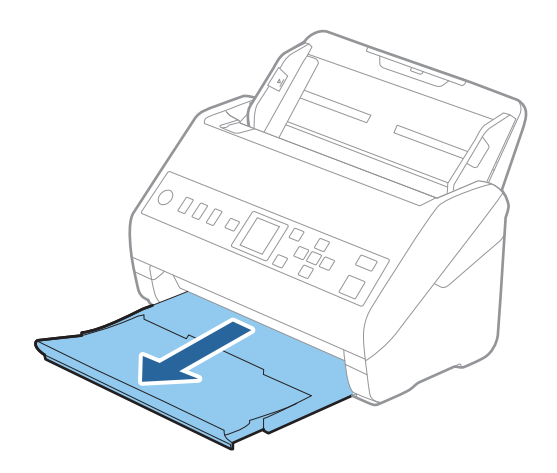

*Nota:*

Non estendere le prolunghe del vassoio di alimentazione e del vassoio di uscita e non alzare lo stopper.

2. Far scorrere completamente le guide laterali sul vassoio di alimentazione.

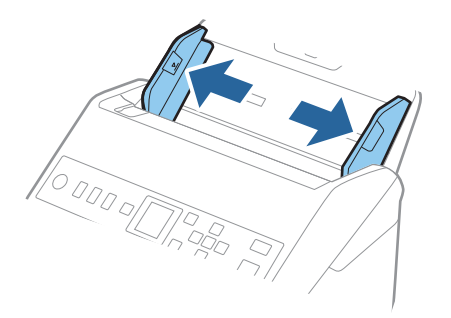

3. Caricare gli originali direttamente nel vassoio di alimentazione rivolti verso il basso, con l'estremità superiore rivolta verso ADF.

Far scorrere gli originali in ADF finché non incontrano resistenza.

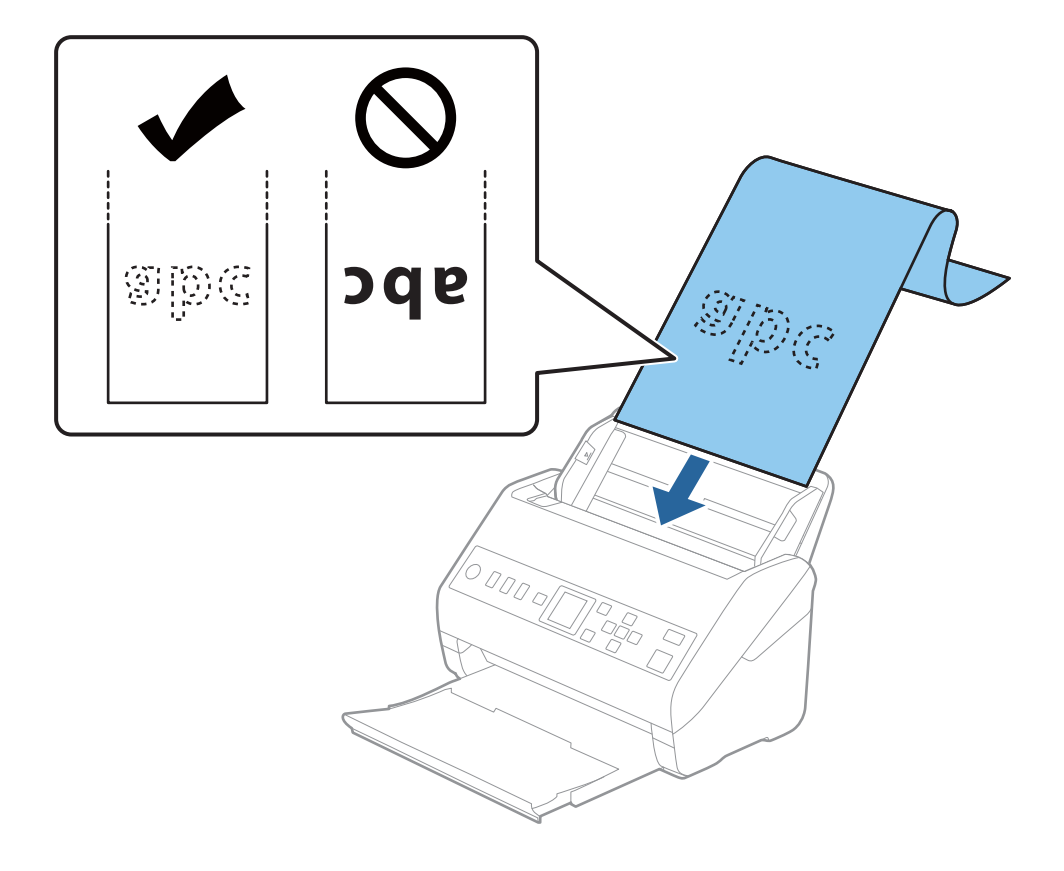

4. Regolare le guide laterali per adattarle al bordo della carta lunga assicurandosi che non ci siano spazi tra il bordo della carta e le guide laterali. In caso contrario, gli originali potrebbero essere trascinati inclinati.

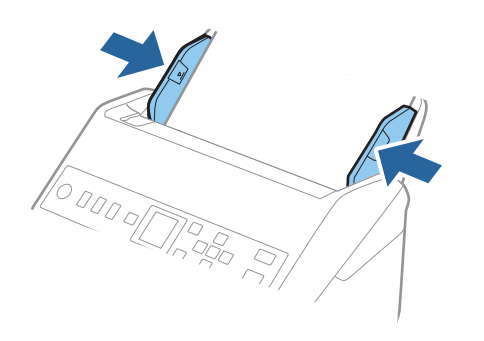

#### <span id="page-42-0"></span>*Nota:*

- ❏ L'elenco seguente mostra le lunghezze massime in base alla risoluzione di scansione.
	- · Da 50 a 200 dpi: 6.096,0 mm (240,0 pollici)
	- · Da 201 a 300 dpi: 5.461,0 mm (215,0 pollici)
	- · Da 301 a 600 dpi: 1.346,0 mm (53,0 pollici)
- ❏ È necessario specificare il formato carta nella finestra Epson Scan 2.

Quando si utilizza Document Capture Pro, è possibile aprire la finestra premendo il pulsante *Impostazioni dettagliate* sulla schermata *Impostazioni scansione*.

Il formato carta può essere specificato in tre modi nella finestra Epson Scan 2.

Se la lunghezza della carta è di 3.048 mm (120 pollici) o inferiore, è possibile selezionare *Rilev Auto (Carta lunga)* per rilevarne automaticamente le dimensioni.

Se la lunghezza della carta è superiore a 3.048 mm (120 pollici), è necessario selezionare *Personalizza* e inserire la dimensione della carta. Se la lunghezza della carta è 5.461 mm (215 pollici) o meno, è possibile usare *Rileva lunghezza carta* anziché inserire l'altezza della carta. Se la lunghezza della carta è superiore a 5.461 mm (215 pollici), è necessario inserire la larghezza e l'altezza della carta.

❏ Sostenere la carta lunga sia all'ingresso in modo che non cada fuori dall'ADF, che all'uscita, in modo che la carta espulsa non cada dal vassoio di uscita.

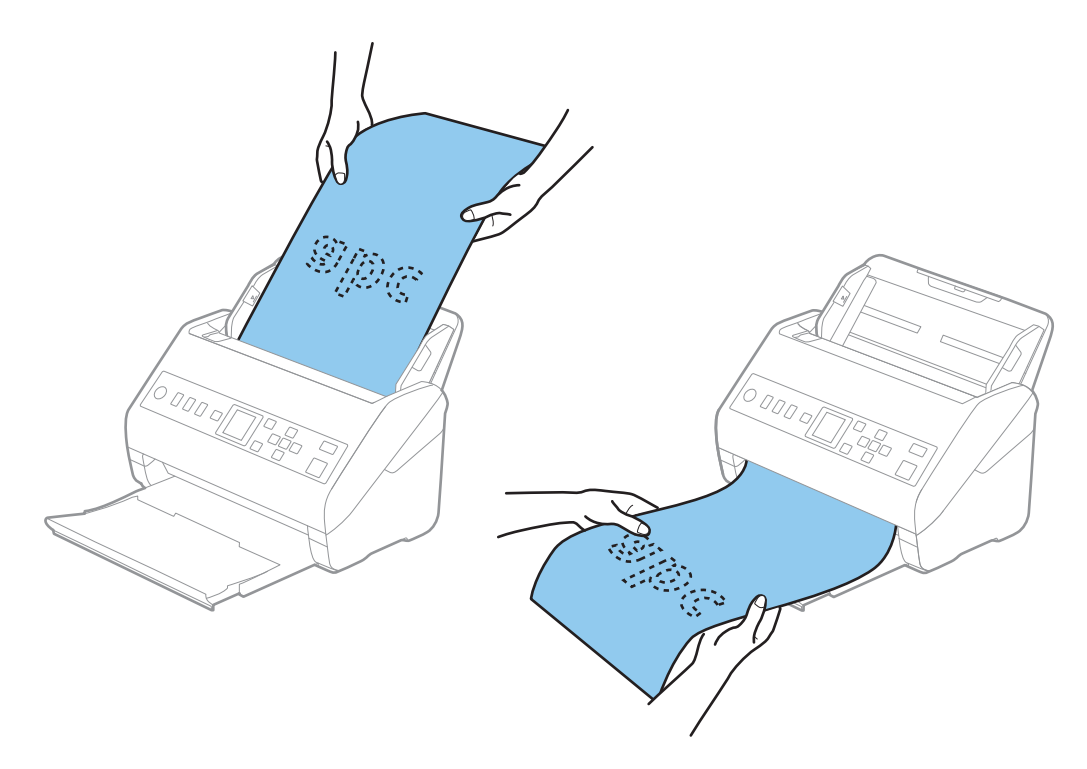

#### **Informazioni correlate**

& ["Impostazioni necessarie per originali speciali nella finestra Epson Scan 2" a pagina 119](#page-118-0)

## **Carte di plastica**

#### **Specifiche delle tessere di plastica**

Specifiche delle carte plastificate che è possibile caricare nello scanner.

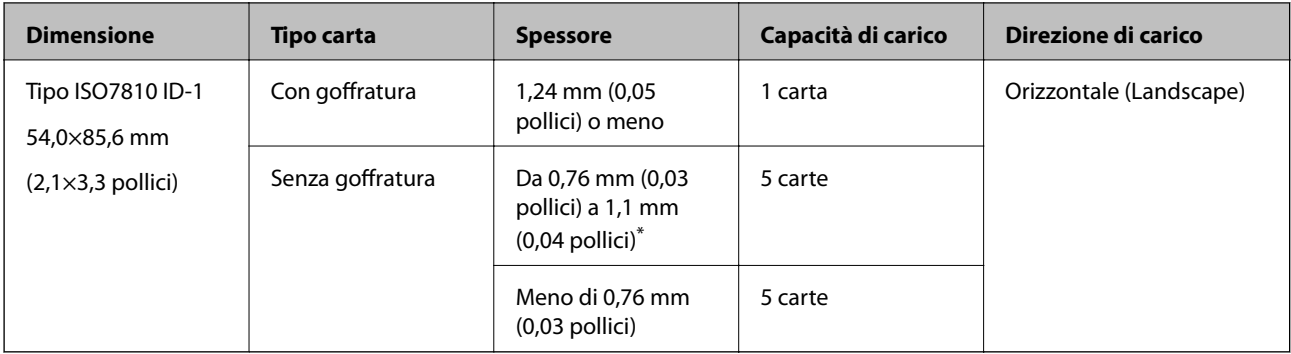

\* È possibile eseguire la scansione di queste carte solo quando la risoluzione è di 300 dpi o inferiore e disattivando la modalità **Lento**.

## **Posizionamento di carte plastificate**

1. Estrarre il vassoio di uscita e sollevare lo stopper.

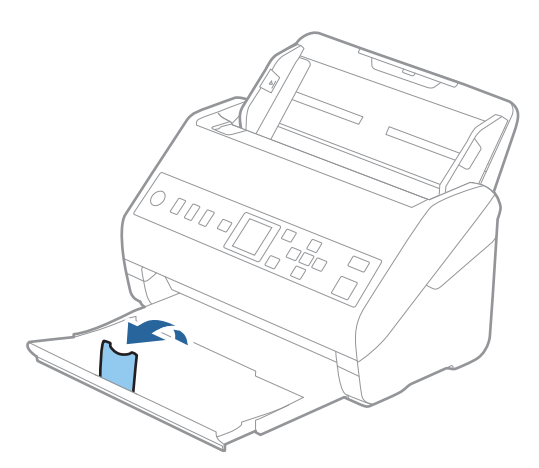

2. Far scorrere completamente le guide laterali sul vassoio di alimentazione.

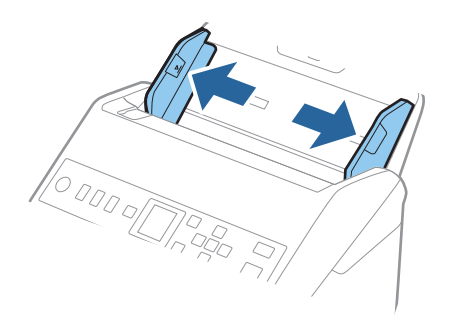

3. Caricare le schede di plastica nel vassoio di alimentazione rivolte verso il basso, con l'estremità superiore rivolta verso ADF.

Far scorrere le schede di plastica in ADF finché non incontrano resistenza.

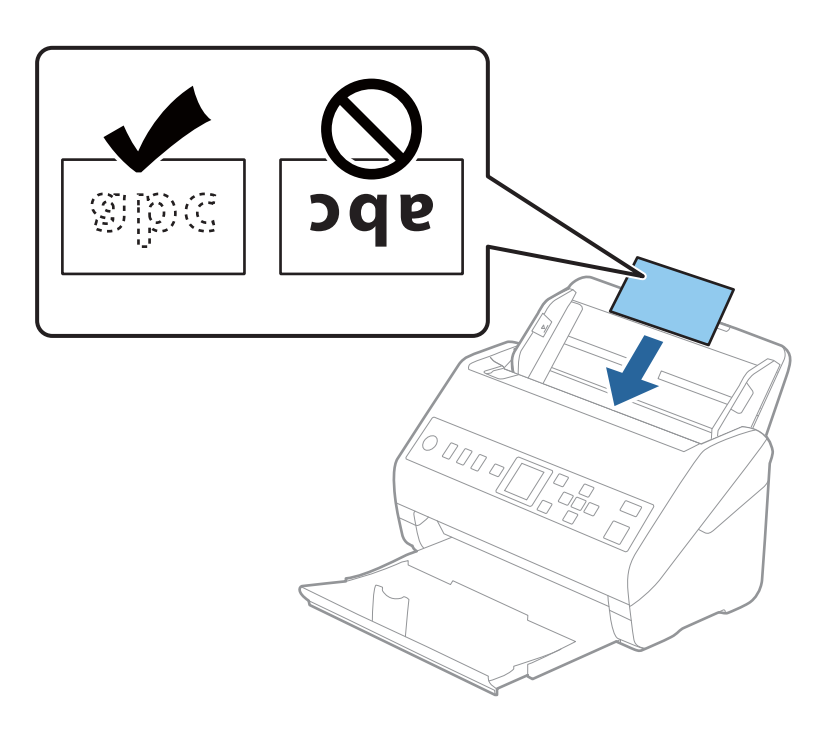

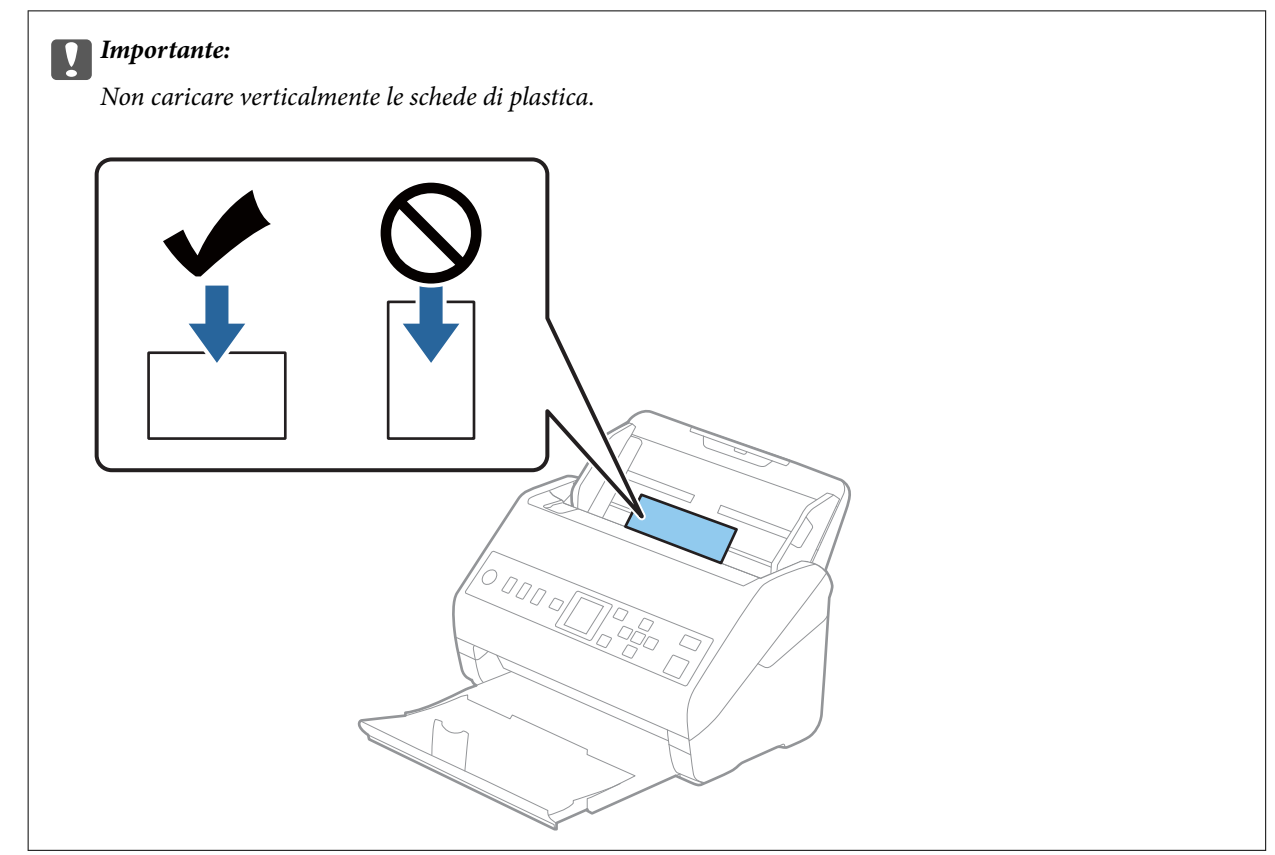

<span id="page-45-0"></span>4. Far scorrere le guide laterali per adattarsi ai bordi delle schede di plastica.

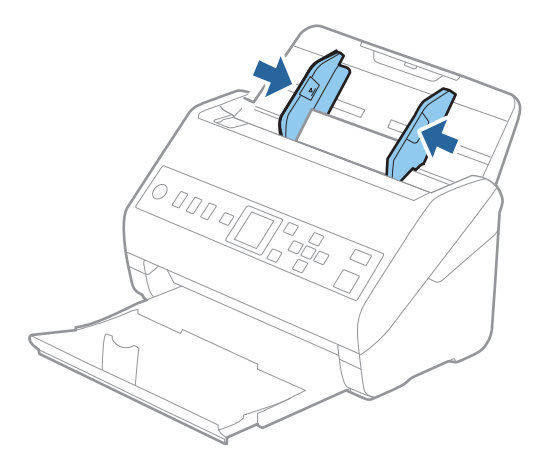

#### *Nota:*

Per la scansione di carte plastificate, configurare le impostazioni appropriate nella finestra Epson Scan 2.

Quando si utilizza Document Capture Pro, è possibile aprire la finestra premendo il pulsante *Impostazioni dettagliate* sulla schermata *Impostazioni scansione*.

Selezionare *Carta Plastica* in *Dimensione Documento* o selezionare *Off* in *Rileva Alim. Doppio Foglio* nella scheda *Impostaz. principali* in Epson Scan 2. Per maggiori dettagli, consultare la guida di Epson Scan 2.

Se *Rileva Alim. Doppio Foglio* è attivo nella finestra Epson Scan 2 e si verifica un errore di doppia alimentazione,

rimuovere la carta dall'ADF e ricaricarla, premere il pulsante d, quindi selezionare *DFDS* (funzione Ignora rilevamento doppia alimentazione) sul pannello di controllo per impostarla su *On*. In questo modo, *Rileva Alim. Doppio Foglio* viene disattivato per la scansione successiva ed è possibile eseguire nuovamente la scansione. La *DFDS* disattiva *Rileva Alim. Doppio Foglio* per un solo foglio.

#### **Informazioni correlate**

& ["Impostazioni necessarie per originali speciali nella finestra Epson Scan 2" a pagina 119](#page-118-0)

## **Carte plastificate**

## **Specifiche delle carte plastificate**

Specifiche delle carte plastificate che è possibile caricare nello scanner.

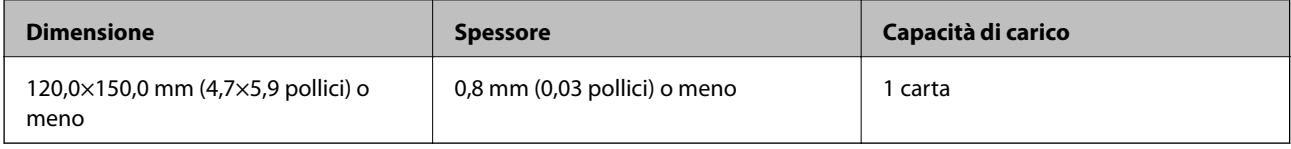

## **Posizionare carte plastificate**

1. Estrarre il vassoio di uscita e sollevare lo stopper.

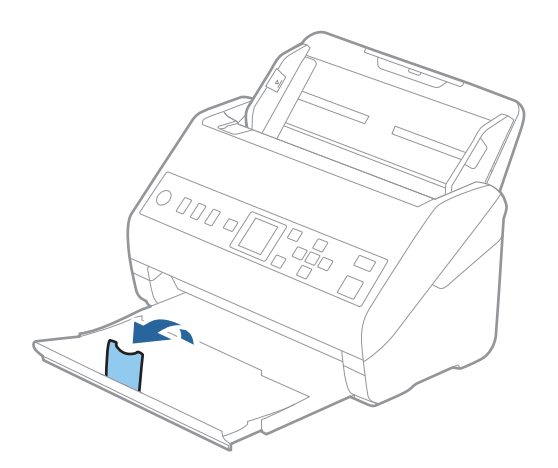

2. Far scorrere completamente le guide laterali sul vassoio di alimentazione.

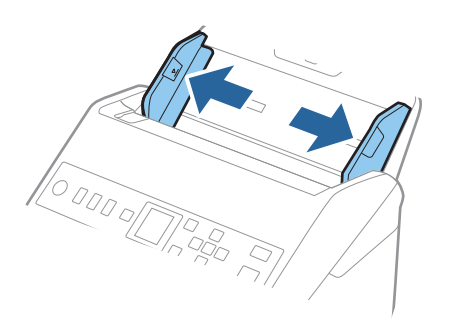

3. Caricare le carte plastificate nel vassoio di alimentazione rivolte verso il basso, con l'estremità superiore rivolta verso ADF.

Far scorrere le carte plastificate in ADF finché non incontrano resistenza.

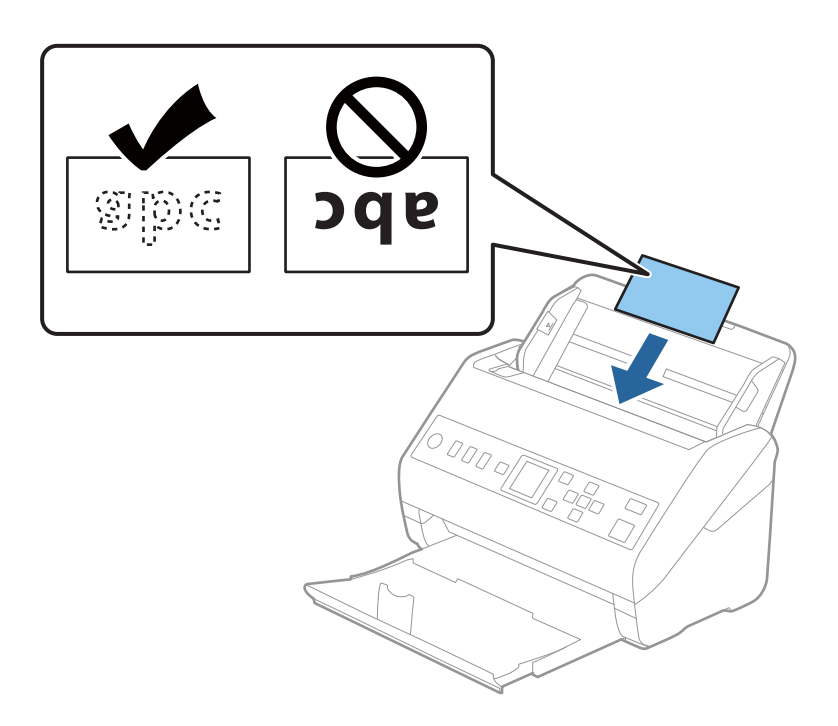

4. Far scorrere le guide laterali per adattarsi ai bordi delle carte plastificate.

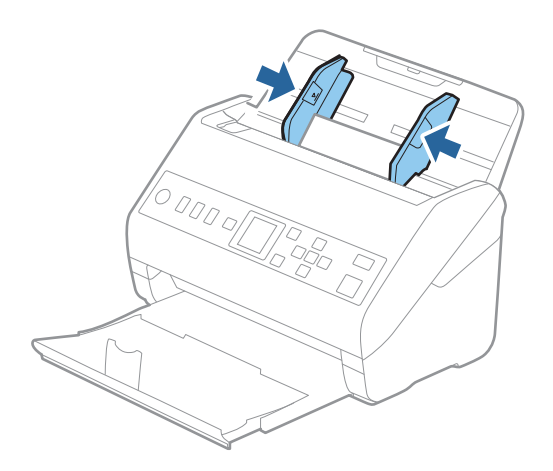

<span id="page-48-0"></span>*Nota:*

Per la scansione di carte plastificate, configurare le impostazioni appropriate nella finestra Epson Scan 2.

Quando si utilizza Document Capture Pro, è possibile aprire la finestra premendo il pulsante *Impostazioni dettagliate* sulla schermata *Impostazioni scansione*.

- ❏ Per aumentare la precisione del rilevamento automatico del formato, selezionare la scheda *Impostaz. principali* > *Dimensione Documento* > *Settaggi* > *Scansione scheda laminata*. Per maggiori dettagli, consultare la guida di Epson Scan 2.
- ❏ Selezionare la scheda *Impostaz. principali* > *Rileva Alim. Doppio Foglio* > *Off*. Per maggiori dettagli, consultare la guida di Epson Scan 2.

Se *Rileva Alim. Doppio Foglio* è attivo nella finestra Epson Scan 2 e si verifica un errore di doppia alimentazione, rimuovere la carta dall'ADF e ricaricarla, premere il pulsante d, quindi selezionare *DFDS* (funzione Ignora rilevamento doppia alimentazione) sul pannello di controllo per impostarla su *On*. In questo modo, *Rileva Alim. Doppio Foglio* viene disattivato per la scansione successiva ed è possibile eseguire nuovamente la scansione. La *DFDS* disattiva *Rileva Alim. Doppio Foglio* per un solo foglio.

**Informazioni correlate**

& ["Impostazioni necessarie per originali speciali nella finestra Epson Scan 2" a pagina 119](#page-118-0)

# **Originali di grandi dimensioni**

## **Specifiche di originali di grandi dimensioni**

Usando il Foglio portante venduto separatamente e piegando gli originali a metà, è possibile eseguire la scansione di originali più grandi di formato A4, come ad esempio i formati A3 o B4.

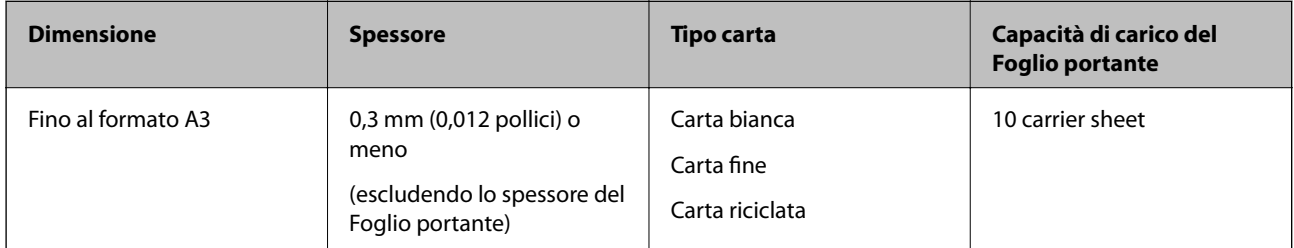

## **Posizionare Originali di grandi dimensioni**

1. Estendere la prolunga del vassoio di alimentazione. Estrarre il vassoio di uscita, prolungare l'estensione del vassoio di uscita, quindi sollevare il fermo.

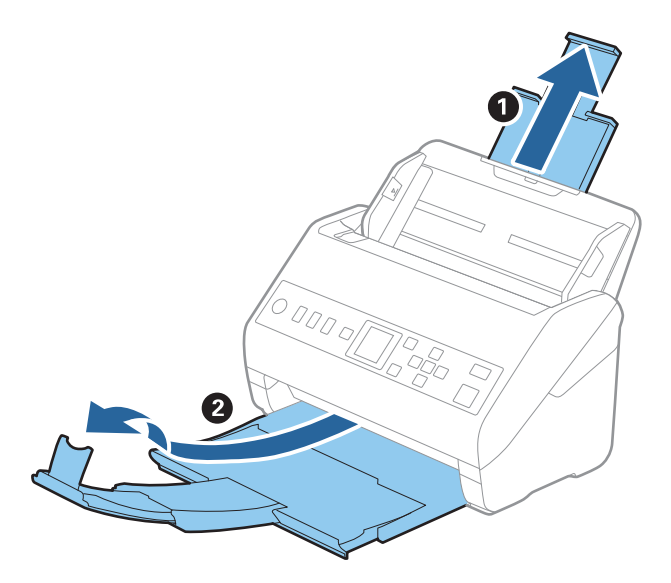

2. Far scorrere completamente le guide laterali sul vassoio di alimentazione.

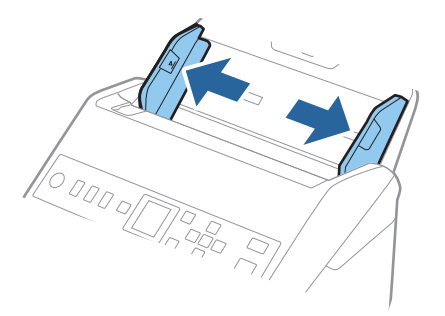

3. Posizionare il Foglio portante con l'illustrazione sul bordo anteriore rivolta verso l'alto e posizionare l'originale nel foglio di supporto piegandolo a metà in modo che il lato da acquisire sia rivolto verso l'esterno, con il lato destro nella parte anteriore.

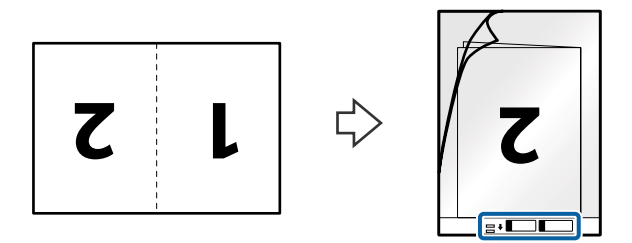

4. Caricare il Foglio portante nel vassoio di alimentazione con l'estremità superiore rivolta verso ADF. Far scorrere il Foglio portante in ADF finché non incontra resistenza.

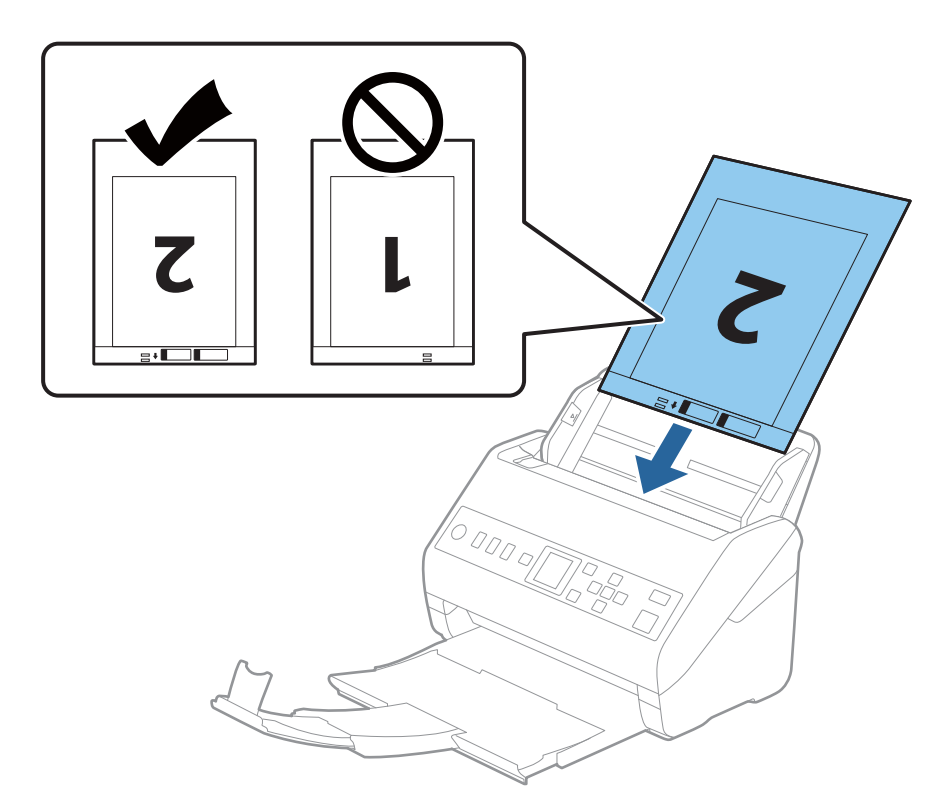

5. Far scorrere le guide laterali per adattarle al bordo del Foglio portante assicurandosi che non ci siano spazi tra il Foglio portante e le guide laterali. In caso contrario, il foglio di supporto può essere trascinato inclinato.

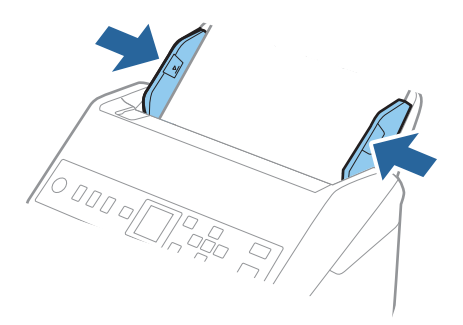

<span id="page-51-0"></span>*Nota:*

- ❏ Potrebbe essere necessario smettere di usare un Foglio portante che si è graffiato o che è stato usato per più di 3.000 scansioni.
- ❏ Per scansionare entrambi i formati e puntarli insieme, selezionare l'impostazione appropriata nella finestra Epson Scan 2.

Quando si utilizza Document Capture Pro, è possibile aprire la finestra premendo il pulsante *Impostazioni dettagliate* sulla schermata *Impostazioni scansione*.

Selezionare *Fronte-Retro* da *Lato scansione*, quindi selezionare *Sinistra e destra* da *Unisci Immag.* nella finestra Epson Scan 2. Per maggiori dettagli, consultare la guida di Epson Scan 2.

- ❏ Quando si effettua la scansione di un Foglio portante selezionando *Rilevamento Automatico* come impostazione di *Dimensione Documento* l'immagine viene automaticamente digitalizzata applicando *Inclinazione carta* nell'impostazione *Correggi Allineamento Doc.*.
- ❏ Il bordo dell'originale deve essere posizionato nella parte della piega del Foglio portante durante la scansione di un originale lungo circa 297 mm. In caso contrario, la lunghezza dell'immagine acquisita potrebbe essere maggiore del previsto poiché la scansione viene effettuata fino al margine del Foglio portante quando si seleziona *Rilevamento Automatico* come impostazione di *Dimensione Documento* nella finestra Epson Scan 2.
- ❏ Usare esclusivamente il Foglio portante progettato per lo scanner in uso. Il Foglio portante viene riconosciuto automaticamente dallo scanner rilevando due piccoli fori rettangolari sul bordo anteriore. Mantenere i fori puliti e non coperti.

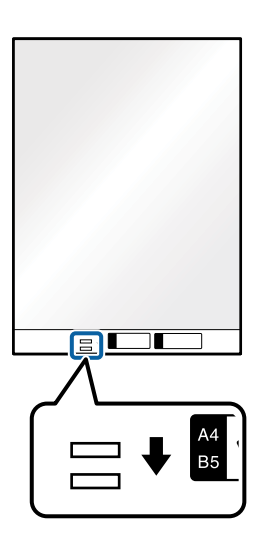

#### **Informazioni correlate**

- ◆ ["Codici Foglio portante" a pagina 27](#page-26-0)
- & ["Impostazioni necessarie per originali speciali nella finestra Epson Scan 2" a pagina 119](#page-118-0)

## **Originali di forma irregolare**

## **Specifiche per Originali di forma irregolare**

Usando il Foglio portante venduto separatamente, è possibile eseguire la scansione di originali piegati, molto sottili o di forma irregolare.

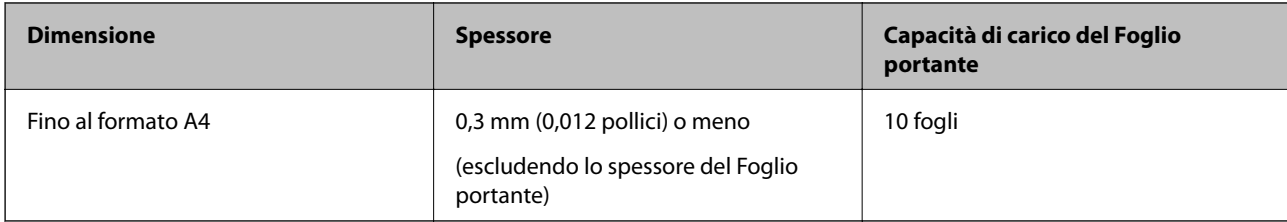

## **Posizionare Originali di forma irregolare**

1. Estendere la prolunga del vassoio di alimentazione. Estrarre il vassoio di uscita, prolungare l'estensione del vassoio di uscita, quindi sollevare il fermo.

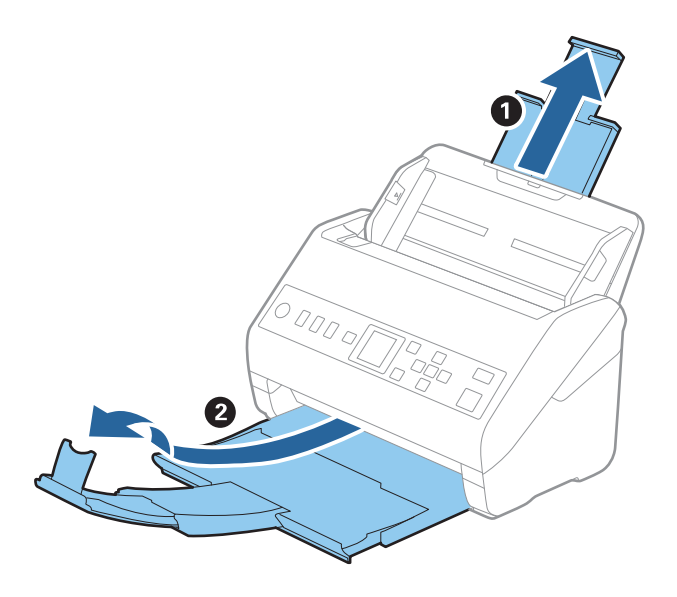

2. Far scorrere completamente le guide laterali sul vassoio di alimentazione.

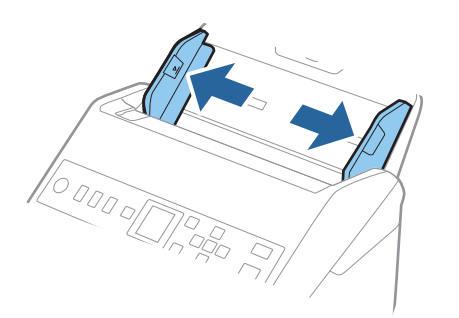

3. Posizionare il Foglio portante con l'illustrazione sul bordo anteriore rivolto verso l'alto e posizionare gli originali al centro del Foglio portante con il lato da acquisire rivolto verso il basso.

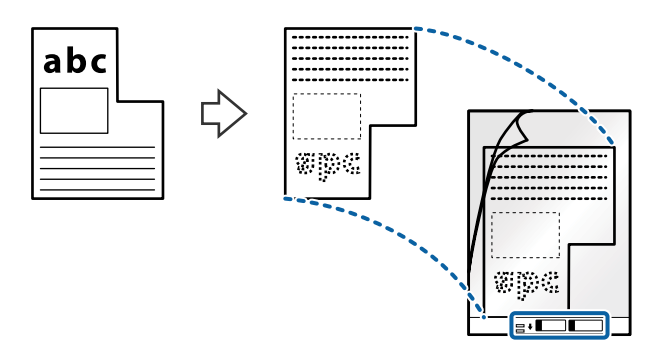

4. Caricare il Foglio portante nel vassoio di alimentazione con l'estremità superiore rivolta verso ADF. Far scorrere il Foglio portante in ADF finché non incontra resistenza.

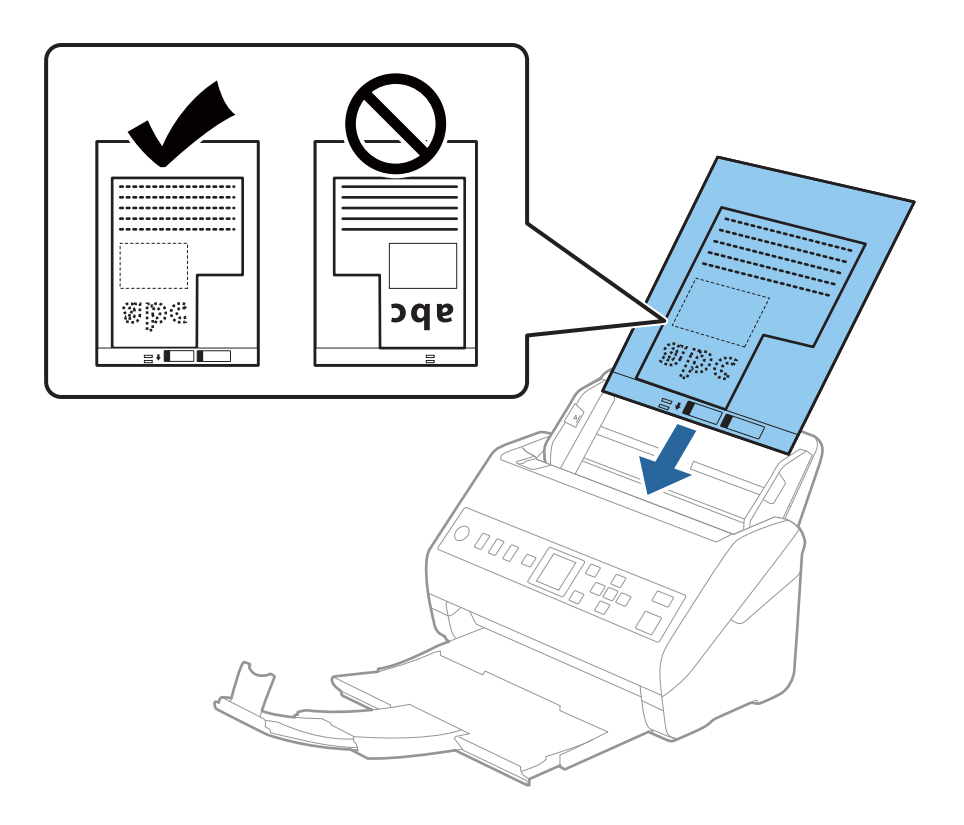

5. Far scorrere le guide laterali per adattarle al bordo del Foglio portante assicurandosi che non ci siano spazi tra il Foglio portante e le guide laterali. In caso contrario, il foglio di supporto può essere trascinato inclinato.

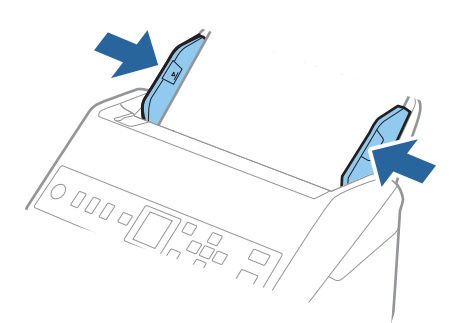

<span id="page-54-0"></span>*Nota:*

- ❏ Potrebbe essere necessario smettere di usare un Foglio portante che si è graffiato o che è stato usato per più di 3.000 scansioni.
- ❏ Se non è possibile trovare un formato appropriato per l'originale di cui eseguire la scansione nell'elenco *Dimensione Documento*, selezionare *Rilevamento Automatico*.

Quando si utilizza Epson Scan 2, è anche possibile selezionare *Personalizza* per creare un formato del documento personalizzato.

- ❏ Quando si effettua la scansione di un Foglio portante selezionando *Rilevamento Automatico* come impostazione di *Dimensione Documento* l'immagine viene automaticamente digitalizzata applicando *Inclinazione carta* nell'impostazione *Correggi Allineamento Doc.*.
- ❏ Usare esclusivamente il Foglio portante progettato per lo scanner in uso. Il Foglio portante viene riconosciuto automaticamente dallo scanner rilevando due piccoli fori rettangolari sul bordo anteriore. Mantenere i fori puliti e non coperti.

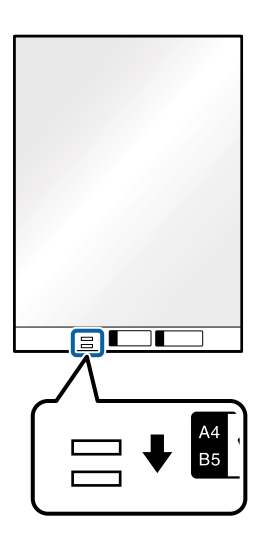

#### **Informazioni correlate**

- ◆ ["Codici Foglio portante" a pagina 27](#page-26-0)
- & ["Impostazioni necessarie per originali speciali nella finestra Epson Scan 2" a pagina 119](#page-118-0)

## **Fotografie**

## **Specifiche delle fotografie**

Usando il Foglio portante venduto separatamente, è possibile acquisire fotografie senza preoccuparsi che vengano danneggiate.

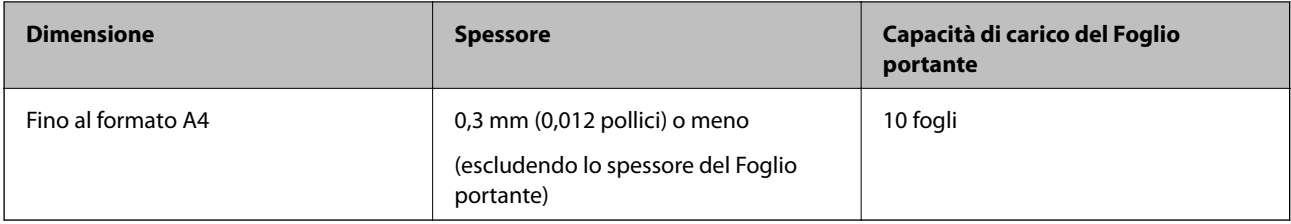

## **Posizionare fotografie**

1. Estendere la prolunga del vassoio di alimentazione. Estrarre il vassoio di uscita, prolungare l'estensione del vassoio di uscita, quindi sollevare il fermo.

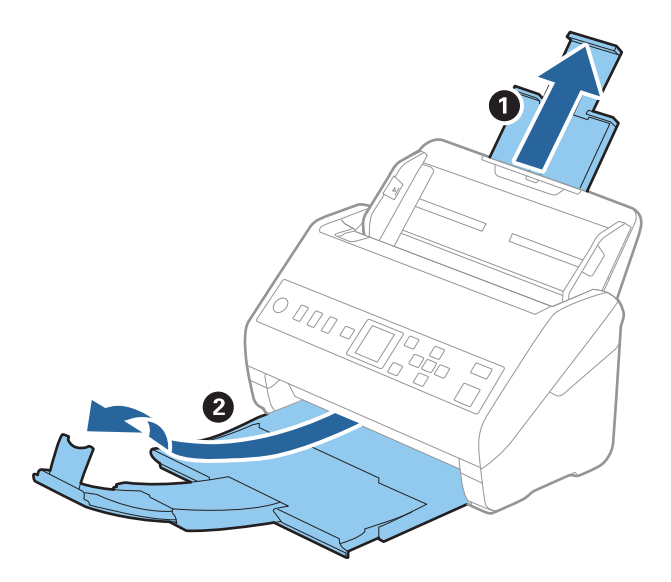

2. Far scorrere completamente le guide laterali sul vassoio di alimentazione.

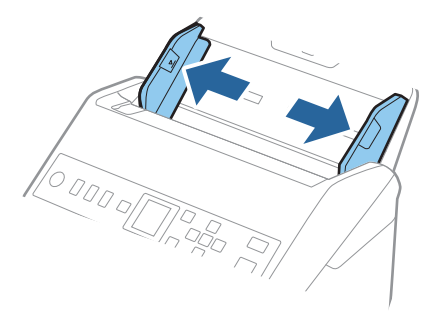

3. Posizionare il Foglio portante con l'illustrazione sul bordo anteriore rivolto verso l'alto e posizionare la foto al centro del Foglio portante con il lato da acquisire rivolto verso il basso.

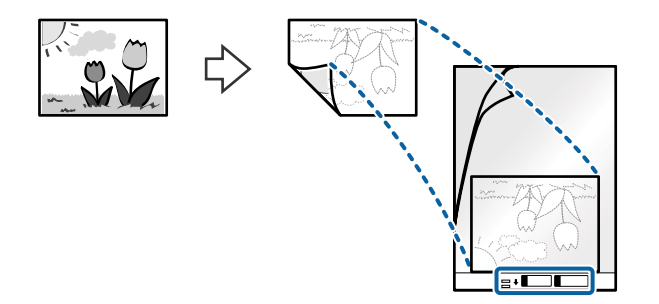

4. Caricare il Foglio portante nel vassoio di alimentazione con l'estremità superiore rivolta verso ADF. Far scorrere il Foglio portante in ADF finché non incontra resistenza.

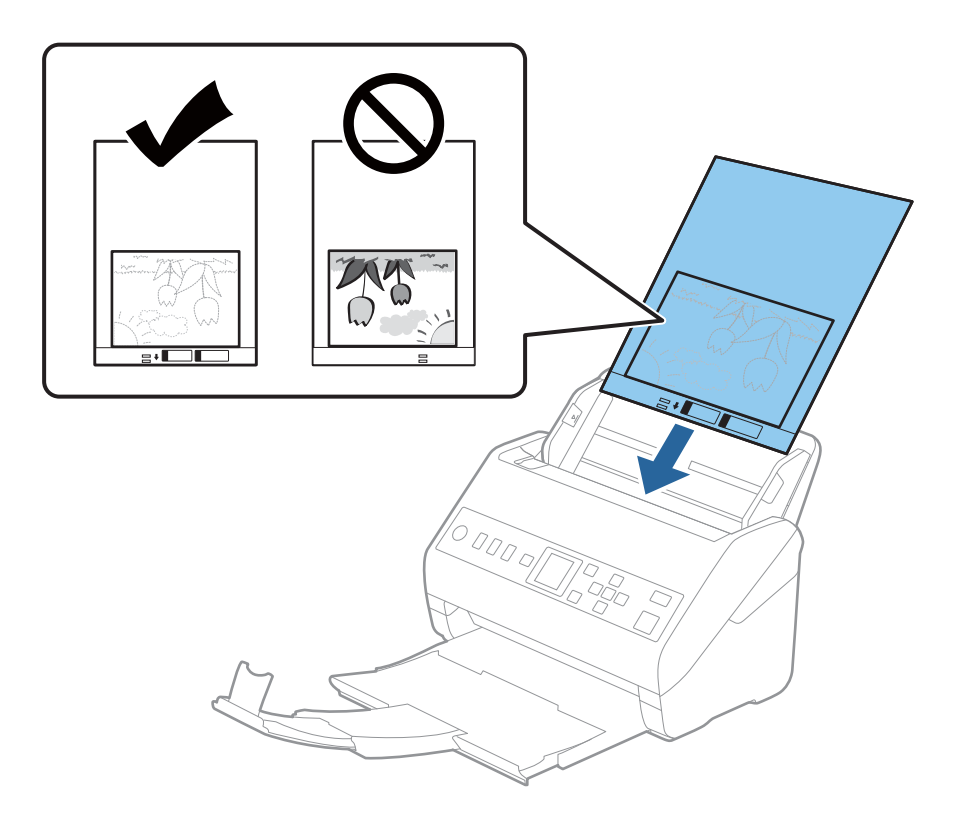

5. Far scorrere le guide laterali per adattarle al bordo del Foglio portante assicurandosi che non ci siano spazi tra il Foglio portante e le guide laterali. In caso contrario, il foglio di supporto può essere trascinato inclinato.

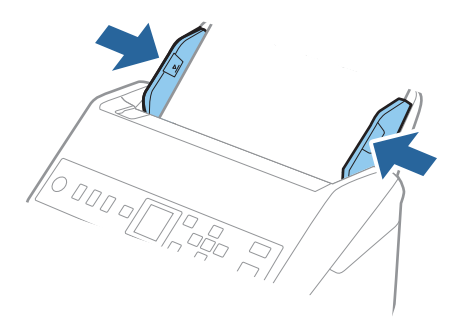

<span id="page-57-0"></span>*Nota:*

- ❏ Potrebbe essere necessario smettere di usare un Foglio portante che si è graffiato o che è stato usato per più di 3.000 scansioni.
- ❏ Se non è possibile trovare un formato appropriato per l'originale di cui eseguire la scansione nell'elenco *Dimensione Documento*, selezionare *Rilevamento Automatico*.

Quando si utilizza Epson Scan 2, è anche possibile selezionare *Personalizza* per creare un formato del documento personalizzato.

- ❏ Quando si effettua la scansione di un Foglio portante selezionando *Rilevamento Automatico* come impostazione di *Dimensione Documento* l'immagine viene automaticamente digitalizzata applicando *Inclinazione carta* nell'impostazione *Correggi Allineamento Doc.*.
- ❏ Non lasciare le foto all'interno del Foglio portante per molto tempo.
- ❏ Usare esclusivamente il Foglio portante progettato per lo scanner in uso. Il Foglio portante viene riconosciuto automaticamente dallo scanner rilevando due piccoli fori rettangolari sul bordo anteriore. Mantenere i fori puliti e non coperti.

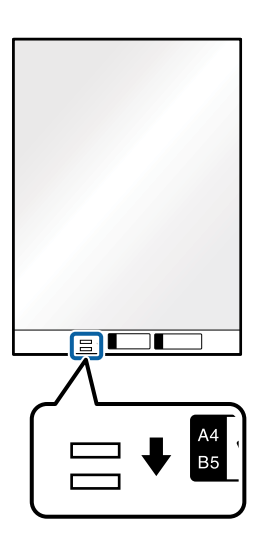

#### **Informazioni correlate**

- ◆ ["Codici Foglio portante" a pagina 27](#page-26-0)
- & ["Impostazioni necessarie per originali speciali nella finestra Epson Scan 2" a pagina 119](#page-118-0)

## **Buste**

## **Specifiche per Buste**

Specifiche delle buste che è possibile caricare nello scanner.

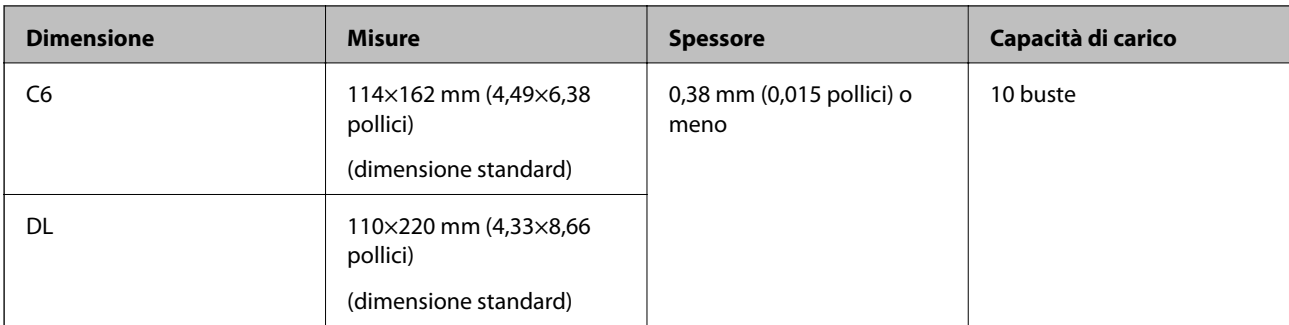

## **Posizionamento di buste**

1. Estendere la prolunga del vassoio di alimentazione. Estrarre il vassoio di uscita, prolungare l'estensione del vassoio di uscita, quindi sollevare il fermo.

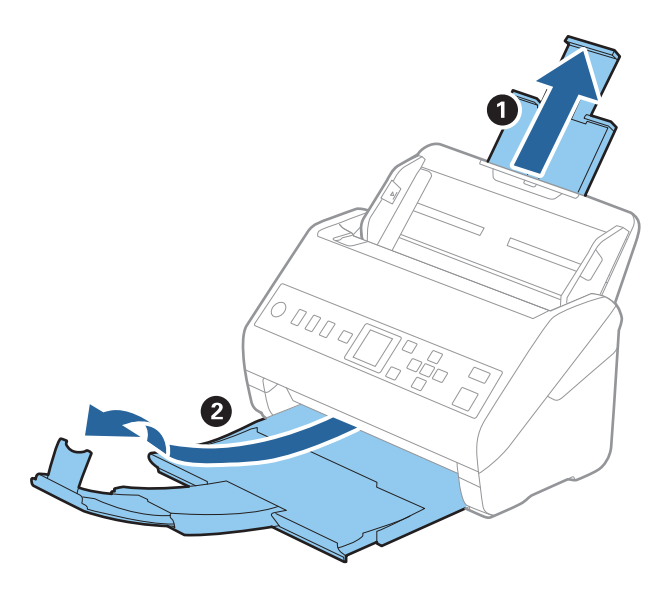

2. Far scorrere completamente le guide laterali sul vassoio di alimentazione.

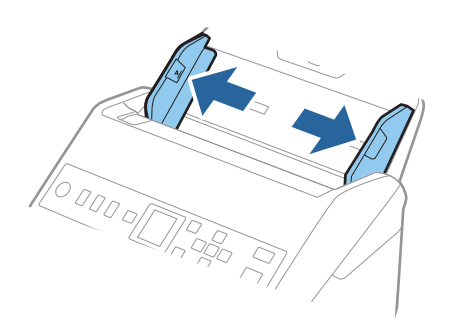

3. Caricare nel vassoio di alimentazione le buste rivolte verso il basso facendo in modo che il bordo aperto (lato del lembo di chiusura) della busta sia di lato. Per le buste con il bordo aperto (lato del lembo di chiusura) sul lato più corto, è possibile caricare la busta con il bordo aperto (lato del lembo di chiusura) rivolto verso l'alto.

Far scorrere le buste in ADF finché non incontrano resistenza.

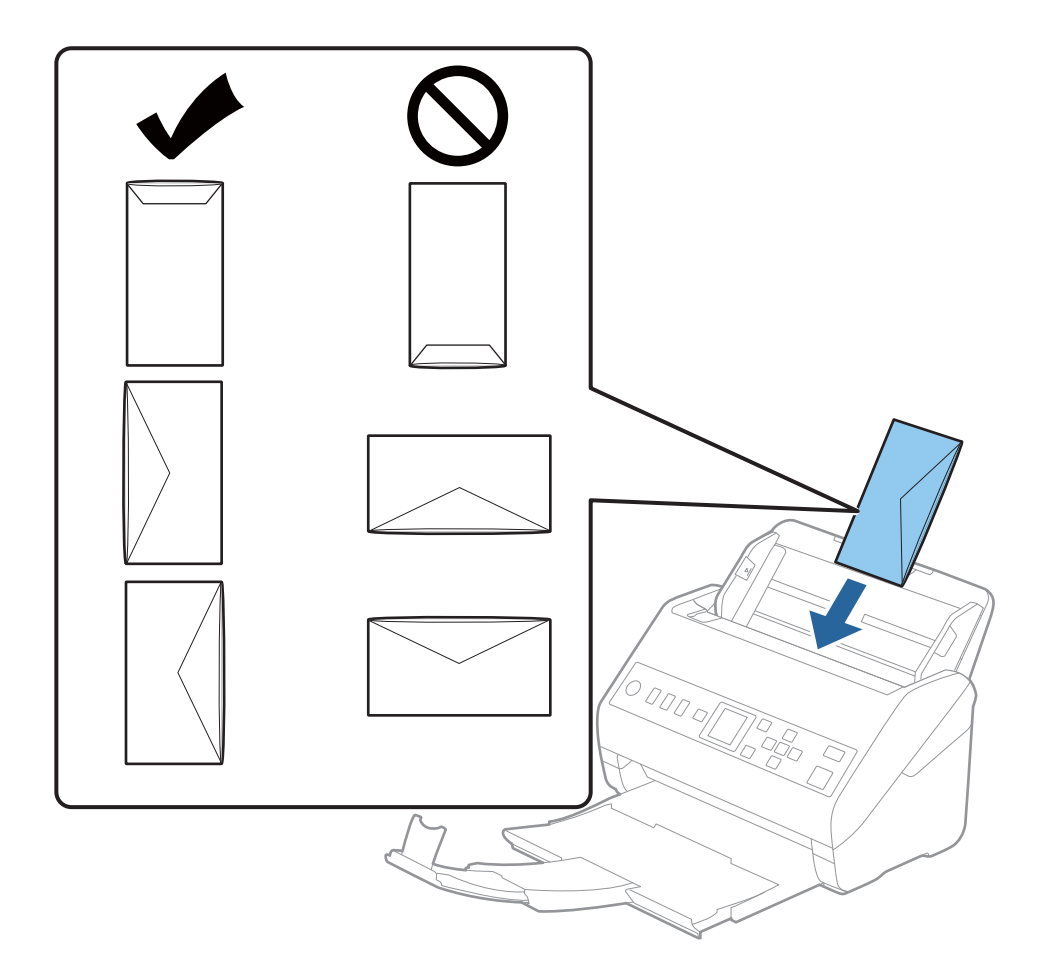

#### c*Importante:*

Non caricare buste con adesivi.

#### *Nota:*

- ❏ Le buste che non vengono aperte tagliando nettamente il lembo di chiusura non possono essere sottoposte correttamente a scansione.
- ❏ Le buste che non sono ancora state chiuse possono essere caricate con il lembo di chiusura aperto e rivolto verso l'alto.

<span id="page-60-0"></span>4. Far scorrere le guide laterali per adattarle al bordo delle buste assicurandosi che non ci siano spazi tra le buste e le guide laterali. In caso contrario, le buste potrebbero essere trascinate inclinate.

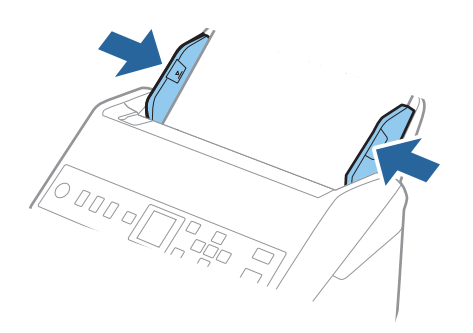

#### *Nota:*

- ❏ Si consiglia di selezionare l'angolo di rotazione appropriato o *Auto* come impostazione di *Ruota* nell'applicazione.
- ❏ Per la scansione di buste, configurare le impostazioni appropriate nella finestra Epson Scan 2.

Quando si utilizza Document Capture Pro, è possibile aprire la finestra premendo il pulsante *Impostazioni dettagliate* sulla schermata *Impostazioni scansione*.

Selezionare la scheda *Impostaz. principali* > *Rileva Alim. Doppio Foglio* > *Off*. Per maggiori dettagli, consultare la guida di Epson Scan 2.

Se *Rileva Alim. Doppio Foglio* è attivo nella finestra Epson Scan 2 e si verifica un errore di doppia alimentazione, rimuovere la busta dall'ADF e ricaricarla, premere il pulsante d, quindi selezionare *DFDS* (funzione Ignora rilevamento doppia alimentazione) sul pannello di controllo per impostarla su *On*. In questo modo, *Rileva Alim. Doppio Foglio* viene disattivato per la scansione successiva ed è possibile eseguire nuovamente la scansione. La *DFDS* disattiva *Rileva Alim. Doppio Foglio* per un solo foglio.

#### **Informazioni correlate**

 $\rightarrow$  ["Impostazioni necessarie per originali speciali nella finestra Epson Scan 2" a pagina 119](#page-118-0)

## **Mix di originali**

## **Specifiche di originali con dimensioni diverse**

È possibile caricare un mix di originali di dimensioni da 50,8×50,8 mm (2,0×2,0 pollici) al formato A4 (o Letter). È anche possibile caricare un mix di tipi di carta o di spessore.

#### c*Importante:*

- ❏ Quando si posizionano e scansionano originali di formati diversi, gli originali potrebbero essere alimentati inclinati poiché non tutti gli originali sono supportati dalle guide laterali.
- ❏ Gli originali caricati possono incepparsi o essere alimentati inclinati se sono di tipi o formati molto diversi, ad esempio nei seguenti casi.
	- · Carta sottile e carta spessa
	- · Carta formato A4 e formato biglietto da visita
	- Se gli originali vengono alimentati inclinati, verificare se l'immagine acquisita è disponibile.

#### *Nota:*

- ❏ Se gli originali sono inceppati o non vengono alimentati correttamente, attivando *Lento* è possibile migliorare l'alimentazione.
- ❏ In alternativa, è possibile eseguire la scansione di originali di differenti formati e tipi caricandoli uno ad uno utilizzando *Modo Alimentazione automatica*.

## **Posizionare un mix di originali di diverse dimensioni**

1. Estendere la prolunga del vassoio di alimentazione. Estrarre il vassoio di uscita, prolungare l'estensione del vassoio di uscita, quindi sollevare il fermo.

#### *Nota:*

Se ci sono degli originali spessi, per bloccare gli originali che possono cadere dal vassoio di uscita, togliere il vassoio di uscita e non usarlo per impilare gli originali espulsi.

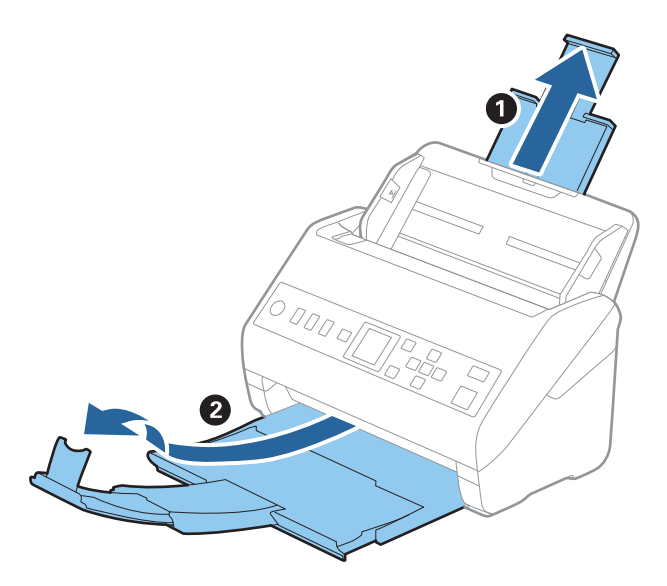

2. Far scorrere completamente le guide laterali sul vassoio di alimentazione.

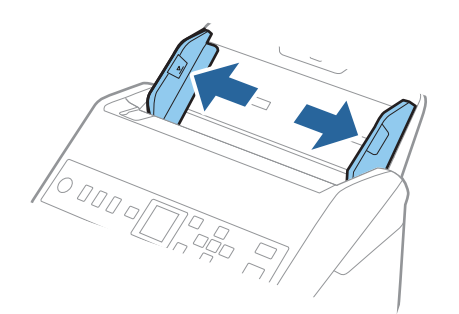

3. Caricare gli originali al centro del vassoio di alimentazione in ordine discendente di grandezza della carta, con la più grande sotto e la più piccola sopra.

#### c*Importante:*

- Verificare quanto segue quando si caricano originali di formati diversi.
- ❏ Far scorrere gli originali con i loro bordi allineati finché non incontrano resistenza nell'ADF.
- ❏ Caricare gli originali al centro del vassoio di alimentazione. Utilizzare come riferimento il simbolo u sullo scanner.
- ❏ Caricare gli originali posizionandoli dritti.
- In caso contrario, gli originali potrebbero essere alimentati inclinati o incepparsi.

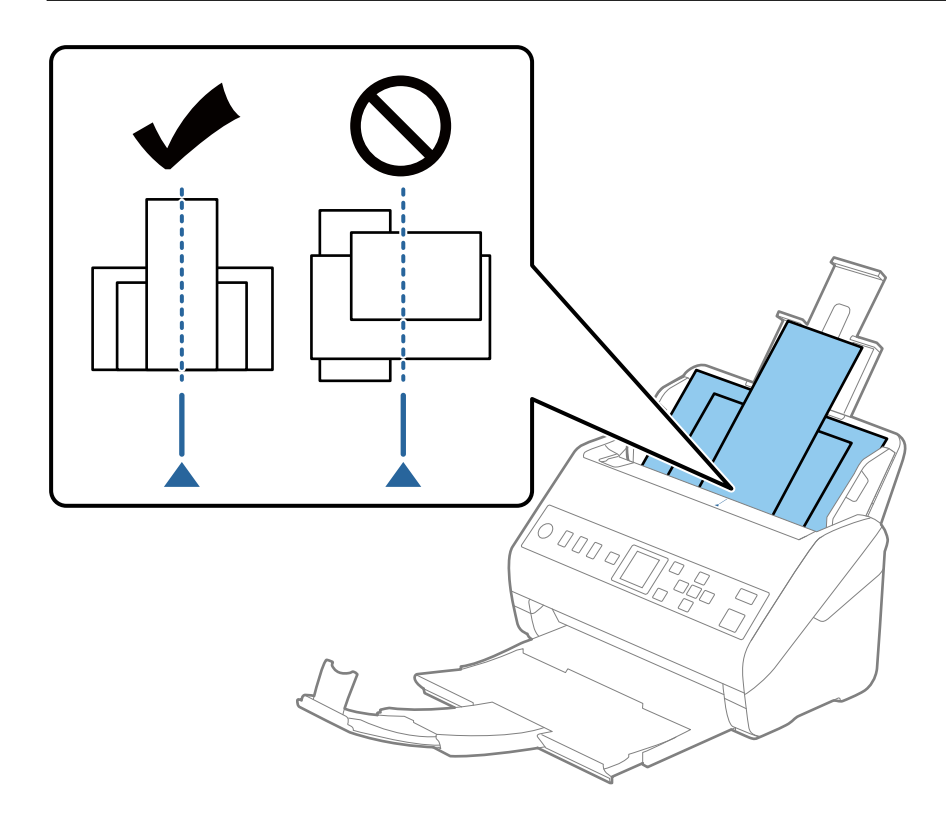

#### *Nota:*

Caricare gli originali nel vassoio di alimentazione rivolti verso il basso e con i bordi superiori leggermente spostato verso un angolo di fronte a ADF.

4. Far scorrere le guide laterali per adattarsi ai bordi dell'originale più largo.

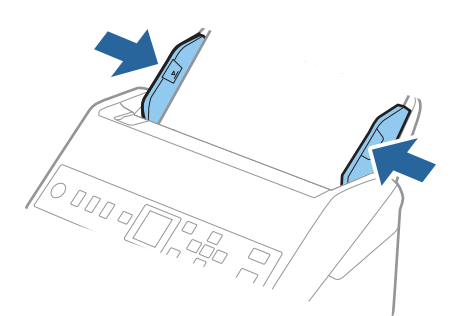

#### **Informazioni correlate**

& ["Effettuare la scansione uno alla volta, di originali di tipo e dimensioni diversi \(Modo Alimentazione](#page-130-0) [automatica\)" a pagina 131](#page-130-0)

# <span id="page-64-0"></span>**Preparazione alla scansione in rete**

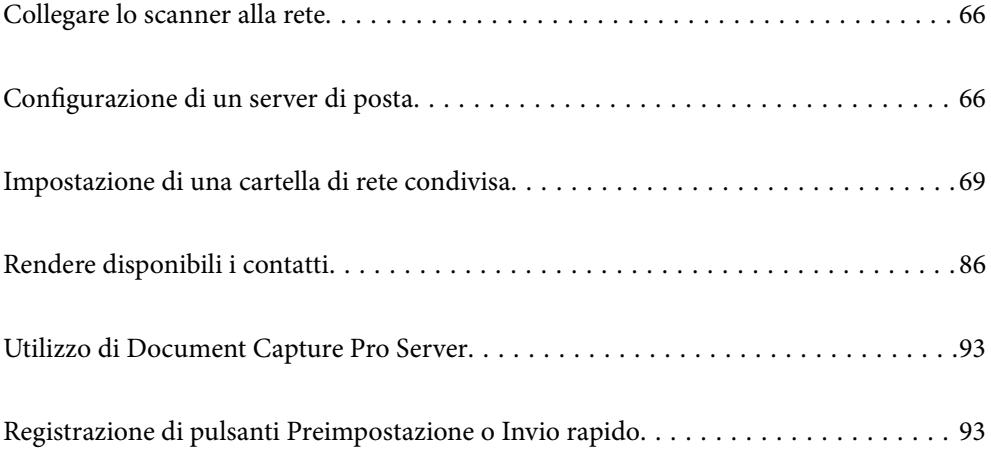

# <span id="page-65-0"></span>**Collegare lo scanner alla rete**

Se lo scanner non è collegato alla rete, utilizzare il programma di installazione per connettere lo scanner alla rete.

È possibile utilizzare uno dei metodi seguenti per avviare il programma di installazione.

❏ Impostazione dal sito web

Accedere al seguente sito web, e quindi inserire il nome del prodotto. Andare su **Impostazione**, quindi avviare la procedura di impostazione.

[http://epson.sn](http://epson.sn/?q=2)

❏ Configurazione tramite il disco del software (solo per i modelli dotati di un disco software e per gli utenti che utilizzano un computer Windows con unità di lettura disco)

Inserire nel computer il disco del software e seguire le istruzioni a video.

Se si desidera verificare la connessione di rete o connettersi manualmente alla rete, consultare le informazioni correlate.

#### **Informazioni correlate**

& ["Verifica dello stato della connessione di rete" a pagina 216](#page-215-0)

# **Configurazione di un server di posta**

Impostare il server di posta elettronica da Web Config.

Quando lo scanner può inviare delle e-mail impostando il server di posta elettronica, sono possibili le seguenti operazioni.

- ❏ Trasferimento dei risultati della scansione tramite e-mail
- ❏ Ricezione della notifica via e-mail dallo scanner

Controllare quando segue prima di impostare.

- ❏ Lo scanner è connesso alla rete che può accedere al server di posta.
- ❏ Informazioni di impostazione della posta elettronica del computer che utilizza lo stesso server di posta dello scanner.

#### *Nota:*

Quando si utilizza il server di posta su Internet, verificare le informazioni di impostazione fornite dal provider o dal sito web.

- 1. Accedere a Web Config e selezionare la scheda **Rete** > **Server e-mail** > **Di base**.
- 2. Inserire un valore per ciascuna voce.
- 3. Selezionare **OK**.

Vengono visualizzate le impostazioni selezionate.

Una volta completata l'installazione, eseguire il controllo della connessione.

#### **Informazioni correlate**

& ["Esecuzione di Web Config su un browser web" a pagina 24](#page-23-0)

# <span id="page-66-0"></span>**Voci di impostazione del server di posta**

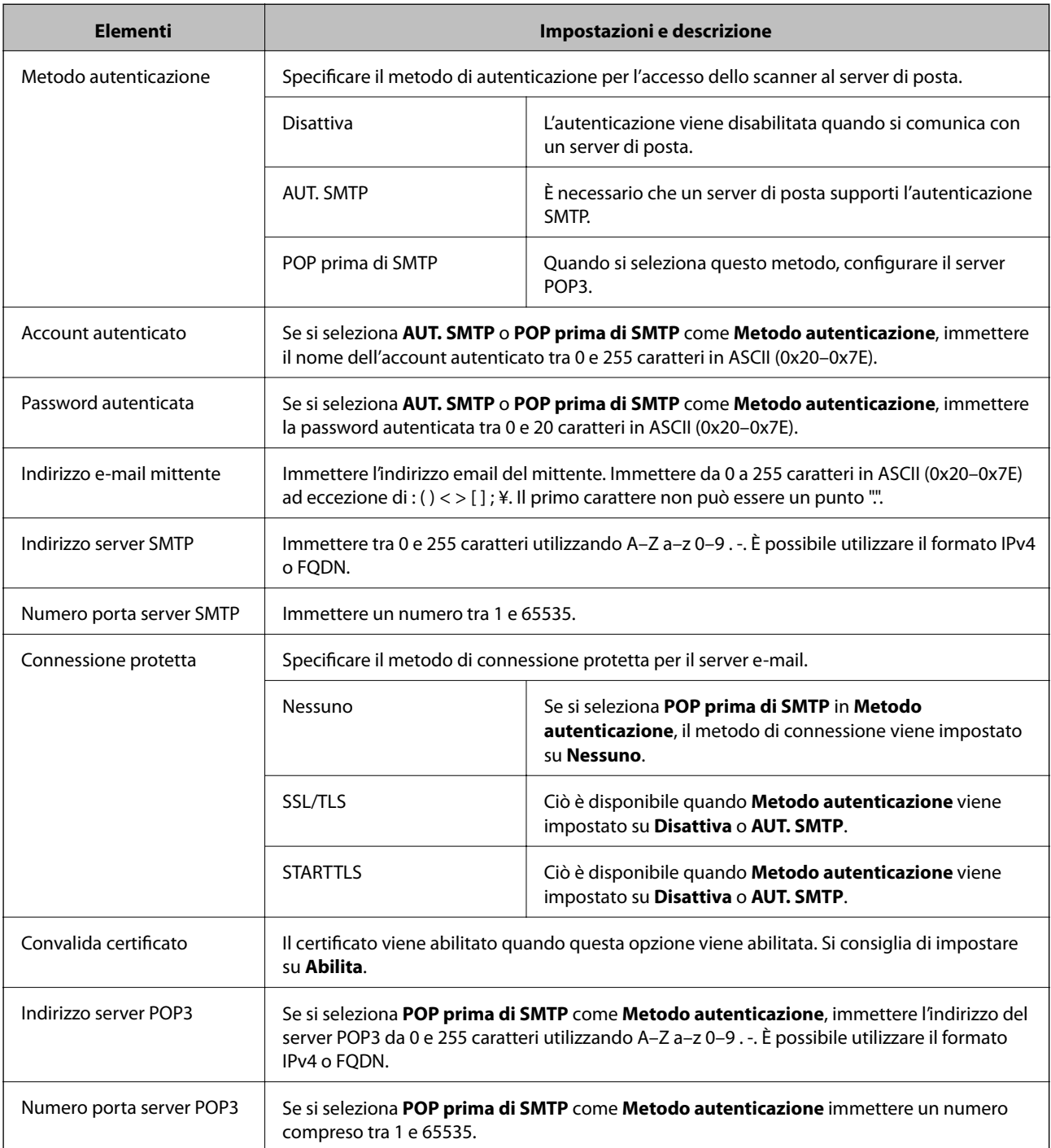

# **Verifica della connessione al server di posta**

È possibile controllare la connessione al server di posta eseguendo il controllo di connessione.

- 1. Accedere a Web Config e selezionare la scheda **Rete** > **Server e-mail** > **Test di conn.**.
- 2. Selezionare **Avvia**.

Viene avviato il test di connessione sul server e-mail. Dopo il test, viene visualizzato il report di controllo.

## **Riferimenti per test di connessione al server di posta**

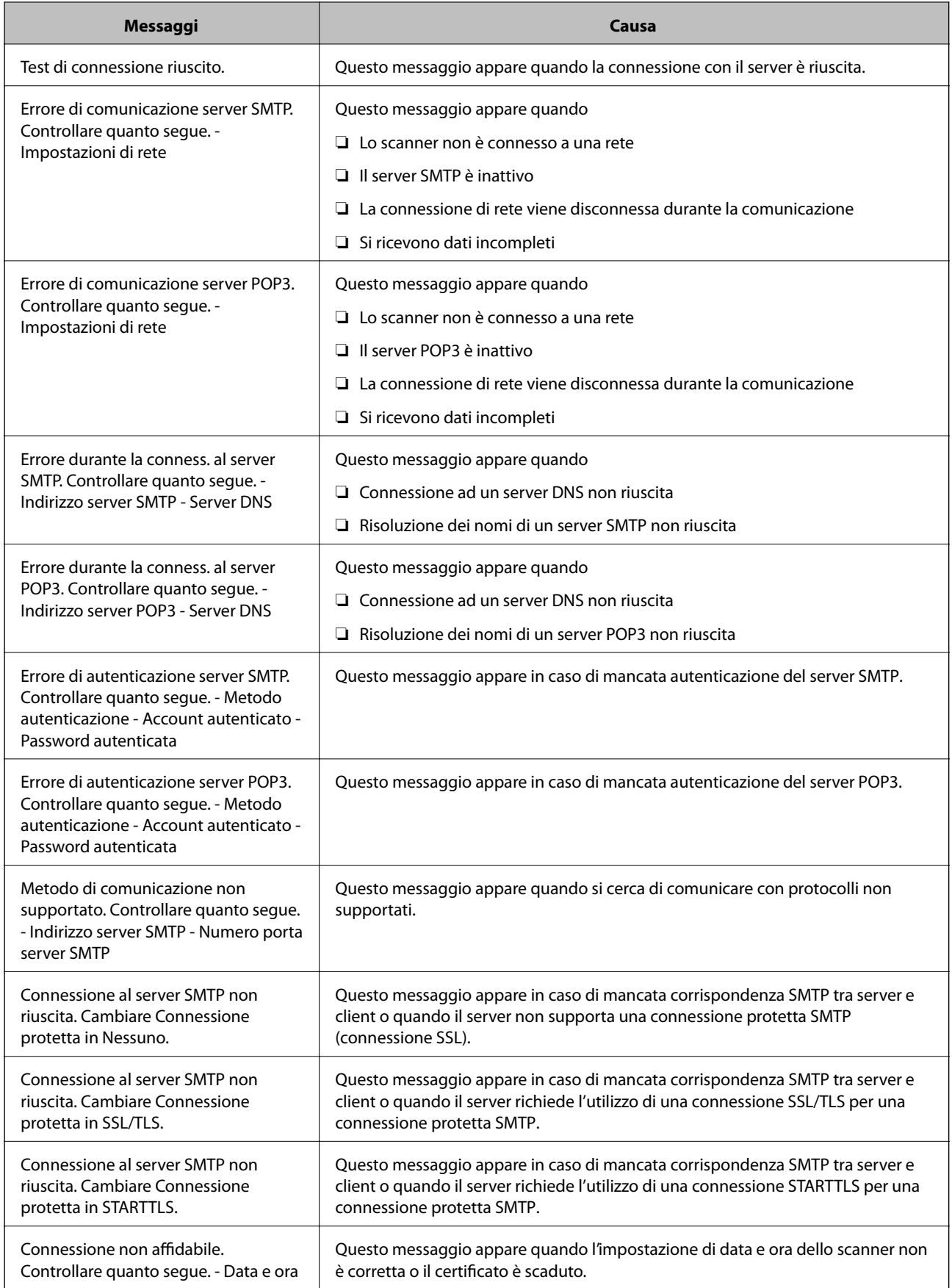

<span id="page-68-0"></span>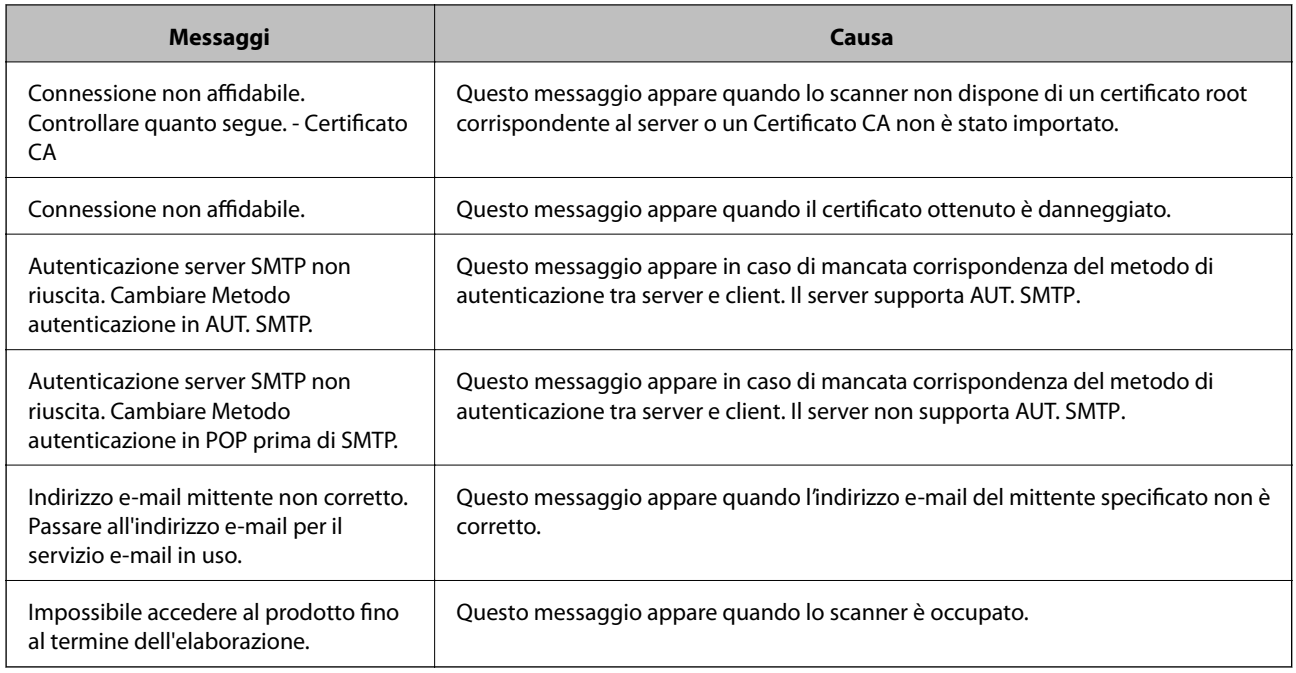

# **Impostazione di una cartella di rete condivisa**

Impostare una cartella di rete per salvare un'immagine acquisita.

Quando si salva un file nella cartella, lo scanner accede come utente del computer su cui è stata creata la cartella.

## **Creazione della cartella condivisa**

#### **Informazioni correlate**

- & "Prima di creare la cartella condivisa" a pagina 69
- & ["Verifica del profilo di rete" a pagina 70](#page-69-0)
- & ["Posizione in cui creare la cartella condivisa e esempio di sicurezza" a pagina 70](#page-69-0)
- & ["Aggiunta di un gruppo o di un utente cui consentire l'accesso" a pagina 82](#page-81-0)

## **Prima di creare la cartella condivisa**

Prima di creare la cartella condivisa, verificare quanto segue.

- ❏ Lo scanner è connesso alla rete in cui può accedere al computer in cui verrà creata la cartella condivisa.
- ❏ Nessun carattere multi-byte è presente nel nome del computer in cui verrà creata la cartella condivisa.

### <span id="page-69-0"></span>c*Importante:*

Quando un carattere multi-byte è presente nel nome del computer, il salvataggio del file nella cartella condivisa potrebbe non riuscire.

In tal caso, passare a un computer che non comprenda un carattere multi-byte nel nome o modificare il nome del computer.

Quando si modifica il nome del computer, assicurarsi di confermare in precedenza tutto ciò con l'amministratore, poiché questo fatto potrebbe interessare alcune impostazioni, ad esempio la gestione del computer, l'accesso alle risorse, ecc.

## **Verifica del profilo di rete**

Sul computer in cui verrà creata la cartella condivisa, controllare se è disponibile la condivisione di cartelle.

- 1. Accedere al computer in cui la cartella condivisa verrà creata dall'account utente con autorità di amministratore.
- 2. Selezionare **Pannello di Controllo** > **Rete e Internet** > **Centro connessioni di rete e condivisione**.
- <sup>3.</sup> Fare clic su **Modifica impostazioni di condivisione avanzate**, quindi fare clic su **per il profilo con (profilo corrente)** nei profili di rete visualizzati.
- 4. Controllare se **Attiva condivisione file e stampanti** è selezionata in **Condivisione file e stampanti**.

Se è già selezionata, fare clic su **Annulla** e chiudere la finestra.

Quando si modificano le impostazioni, fare clic su **Salva modifiche** e chiudere la finestra.

#### **Posizione in cui creare la cartella condivisa e esempio di sicurezza**

A seconda della posizione in cui viene creata la cartella condivisa, la sicurezza e la comodità variano.

Per utilizzare la cartella condivisa dagli scanner o da altri computer, sono necessarie le seguenti autorizzazioni di lettura e modifica per la cartella.

#### ❏ Scheda **Condivisione** > poi **Condivisione avanzata** > **Autorizzazioni**

Controlla il permesso di accesso della rete alla cartella condivisa.

❏ Autorizzazione di accesso della scheda **Sicurezza**

Controlla il permesso di accesso della rete e l'accesso locale alla cartella condivisa.

Quando si imposta **Tutti** per la cartella condivisa creata sul desktop, come esempio di creazione di una cartella condivisa, sarà consentito l'accesso a tutti gli utenti che possono accedere al computer.

Tuttavia, l'utente che non dispone di autorità non può accedervi perché il desktop (cartella) è sotto il controllo della cartella utente, quindi al desktop vengono assegnate le impostazioni di sicurezza della cartella utente. L'utente cui è consentito l'accesso nella scheda **Sicurezza** (utente connesso e amministratore in questo caso) può utilizzare la cartella.

Vedere di seguito per la creazione della posizione corretta.

Questo esempio vale per quando si crea la cartella "scan\_folder".

#### **Informazioni correlate**

- & "Esempio di configurazione per un i file server" a pagina 71
- $\rightarrow$  ["Esempio di configurazione per un personal computer" a pagina 77](#page-76-0)

#### *Esempio di configurazione per un i file server*

La presente spiegazione fornisce un esempio per la creazione di una cartella condivisa sulla radice dell'unità del computer condiviso, quale il file server nell'esempio seguente.

Gli utenti con accesso controllabile, quali coloro che hanno lo stesso dominio del computer su cui creare una cartella condivisa, possono accedere alla cartella condivisa.

Impostare questa configurazione quando si consente a qualsiasi utente di leggere e scrivere nella cartella condivisa del computer, ad esempio il file server e il computer condiviso.

- ❏ Luogo per la creazione della cartella condivisa: radice dell'unità
- ❏ Percorso cartella: C:\scan\_folder
- ❏ Autorizzazione di accesso tramite rete (Permessi di condivisione): tutti
- ❏ Autorizzazione di accesso al file system (Sicurezza): utenti autenticati
- 1. Accedere al computer in cui la cartella condivisa verrà creata dall'account utente con autorità di amministratore.
- 2. Avviare Esplora risorse.
- 3. Creare la cartella sulla radice dell'unità, quindi denominarla "scan\_folder".

Per il nome della cartella, immettere tra 1 e 12 caratteri alfanumerici. Se si supera il limite dei caratteri per il nome della cartella, potrebbe non essere possibile accedervi normalmente a seconda dell'ambiente.

- Program Files 4/10/2017 3:46 PM File folder Program Files (x86) 5/16/2017 8:29 AM File folder ProgramData File folder 11/16/2017 6:26 PM ALLACION 7 8:05 PM scan\_folder File folder Open sources 6:50 PM File folder Open in new window Users 7 1:21 PM File folder Share with Windows ٠ 78:44 AM File folder Restore previous versions Windows.old 7 2:07 PM File folder Include in library ٠ Pin to Start ë X E 劃  $\blacksquare$ Send to Cut Copy Create shortcut Delete Rename Properties
- 4. Fare clic con il pulsante destro del mouse sulla cartella, quindi selezionare **Proprietà**.
5. Fare clic su **Condivisione avanzata** nella scheda **Condivisione**.

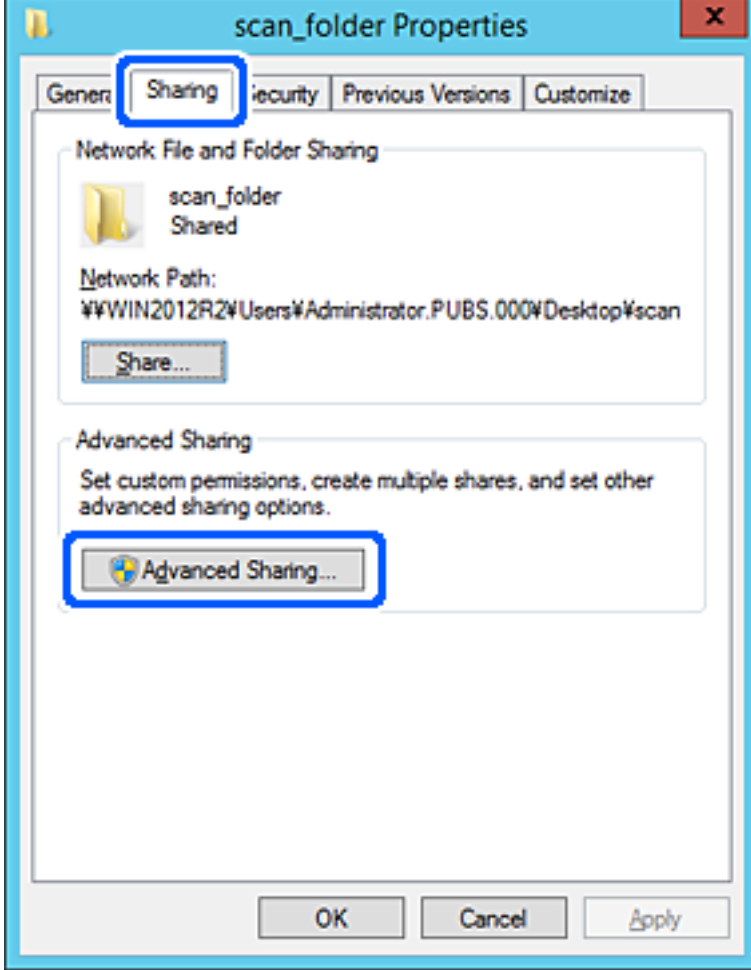

6. Selezionare **Condividi questa cartella** e fare clic su **Autorizzazioni**.

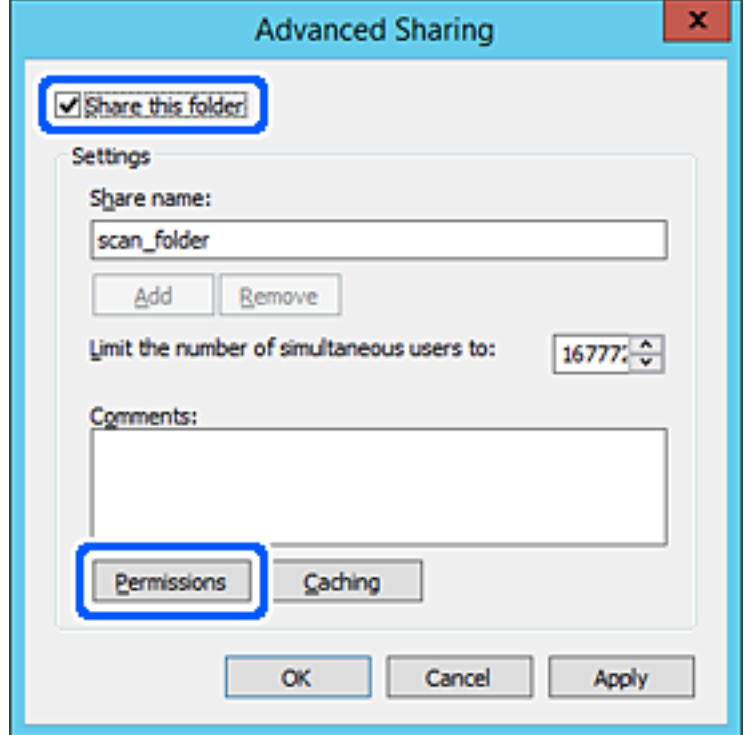

7. Selezionare il gruppo **Tutti** in **Utenti e gruppi**, selezionare **Consenti** in **Modifica** e fare clic su **OK**.

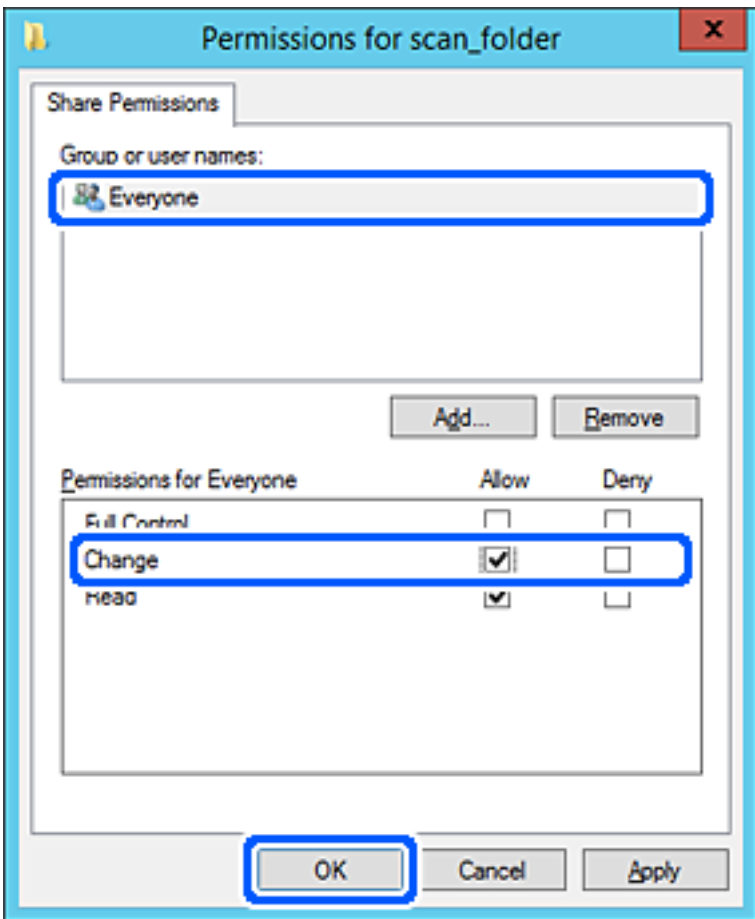

- 8. Fare clic su **OK**.
- 9. Selezionare la scheda **Sicurezza**, poi selezionare **Utenti autenticati** in **Utenti e gruppi**.

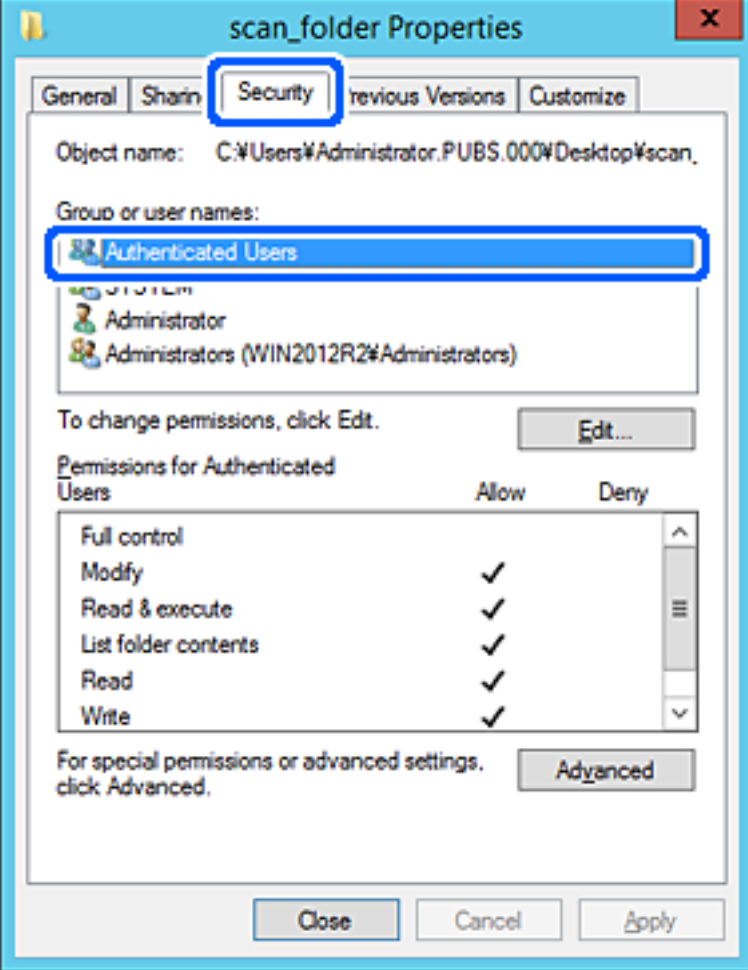

"Utenti autenticati" è il gruppo speciale che comprende tutti gli utenti che possono accedere al dominio o al computer. Il gruppo viene visualizzato solo se la cartella viene creata appena sotto la cartella principale.

Se non appare, è possibile aggiungerle facendo clic su **Modifica**. Per ulteriori informazioni, vedere Informazioni correlate.

10. Verificare che **Consenti** in **Modifica** sia selezionato sotto **Autorizzazioni per utenti autenticati**.

Se non è selezionato, selezionare **Utenti autenticati**, fare clic su **Modifica**, selezionare **Consenti** in **Modifica** sotto **Autorizzazioni per utenti autenticati**, quindi fare clic su **OK**.

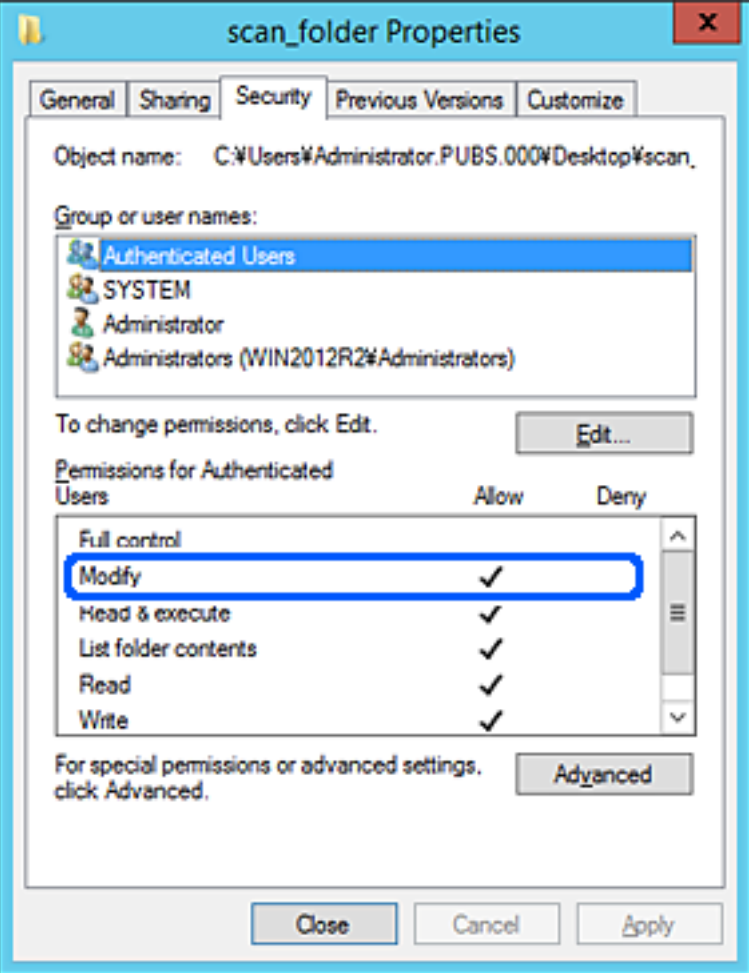

11. Selezionare la scheda **Condivisione**.

Il percorso di rete della cartella condivisa viene visualizzato. Esso viene utilizzato quando ci si registra ai contatti dello scanner. È consigliabile prenderne nota.

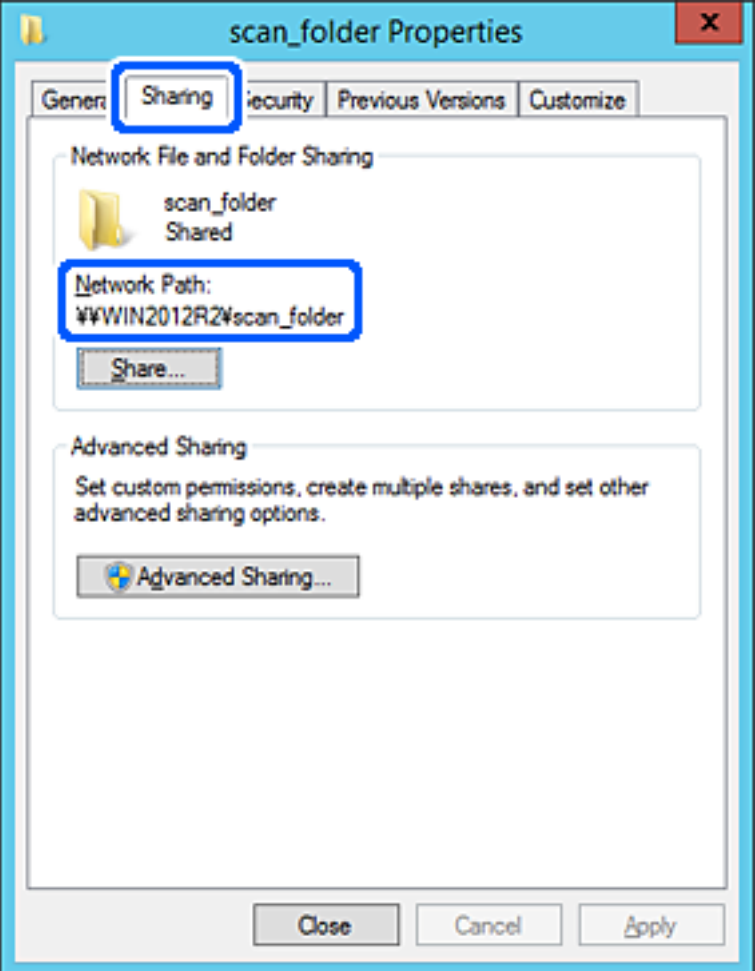

12. Fare clic su **OK** o **Chiudi** per chiudere la schermata.

Controllare se il file può essere scritto o letto sulla cartella condivisa dai computer dello stesso dominio.

### **Informazioni correlate**

- & ["Aggiunta di un gruppo o di un utente cui consentire l'accesso" a pagina 82](#page-81-0)
- & ["Registrazione di una destinazione sui Contatti con Web Config" a pagina 87](#page-86-0)

### *Esempio di configurazione per un personal computer*

Questa spiegazione è un esempio per la creazione della cartella condivisa sul desktop dell'utente che ha attualmente accesso al computer.

L'utente che accede al computer e che dispone di autorità amministrativa può accedere alla cartella desktop e alla cartella dei documenti che si trovano nella cartella Utente.

Impostare questa configurazione quando NON si desidera autorizzare la lettura e la scrittura da parte di un altro utente alla cartella condivisa su un personal computer.

❏ Luogo per la creazione della cartella condivisa: Desktop

- ❏ Percorso cartella: C:\Users\xxxx\Desktop\scan\_folder
- ❏ Autorizzazione di accesso tramite rete (Permessi di condivisione): tutti
- ❏ Autorizzazione di accesso al file system (Sicurezza): togliere o aggiungere nomi utente/gruppo cui consentire l'accesso
- 1. Accedere al computer in cui la cartella condivisa verrà creata dall'account utente con autorità di amministratore.
- 2. Avviare Esplora risorse.
- 3. Creare la cartella sul desktop quindi denominarla "scan\_folder".

Per il nome della cartella, immettere tra 1 e 12 caratteri alfanumerici. Se si supera il limite dei caratteri per il nome della cartella, potrebbe non essere possibile accedervi normalmente a seconda dell'ambiente.

4. Fare clic con il pulsante destro del mouse sulla cartella, quindi selezionare **Proprietà**.

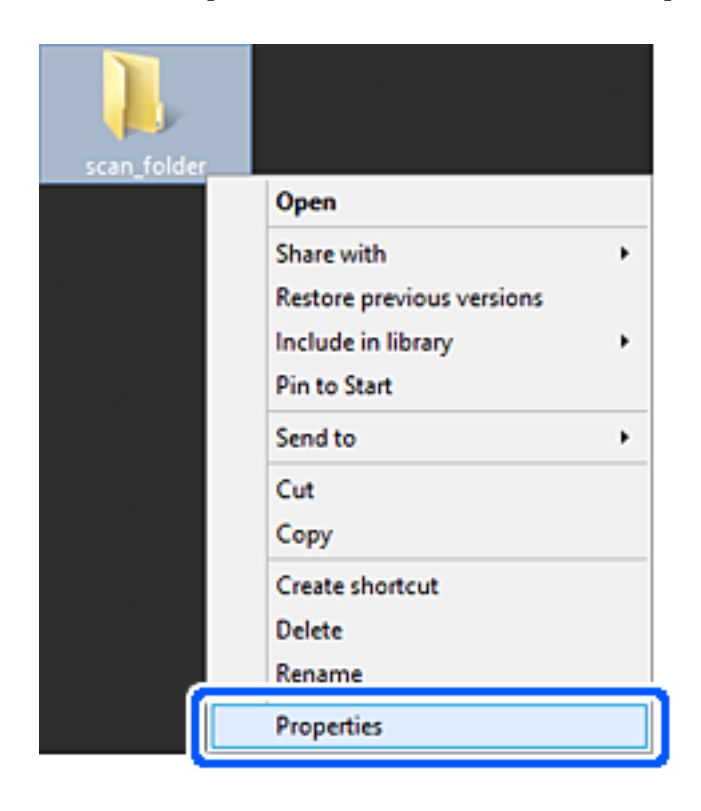

5. Fare clic su **Condivisione avanzata** nella scheda **Condivisione**.

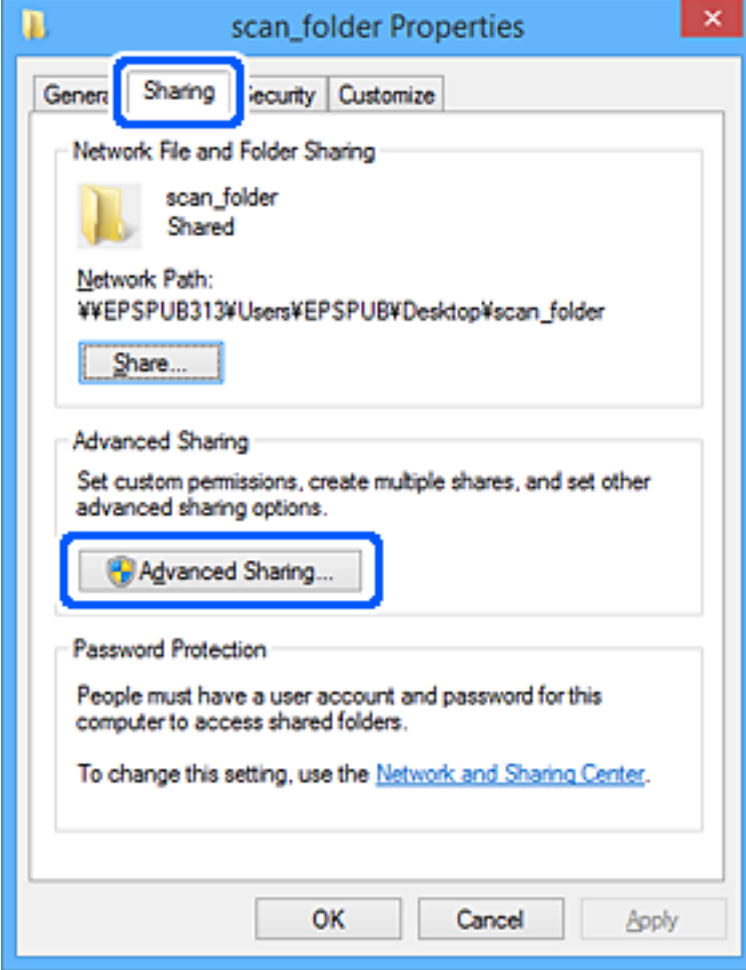

6. Selezionare **Condividi questa cartella** e fare clic su **Autorizzazioni**.

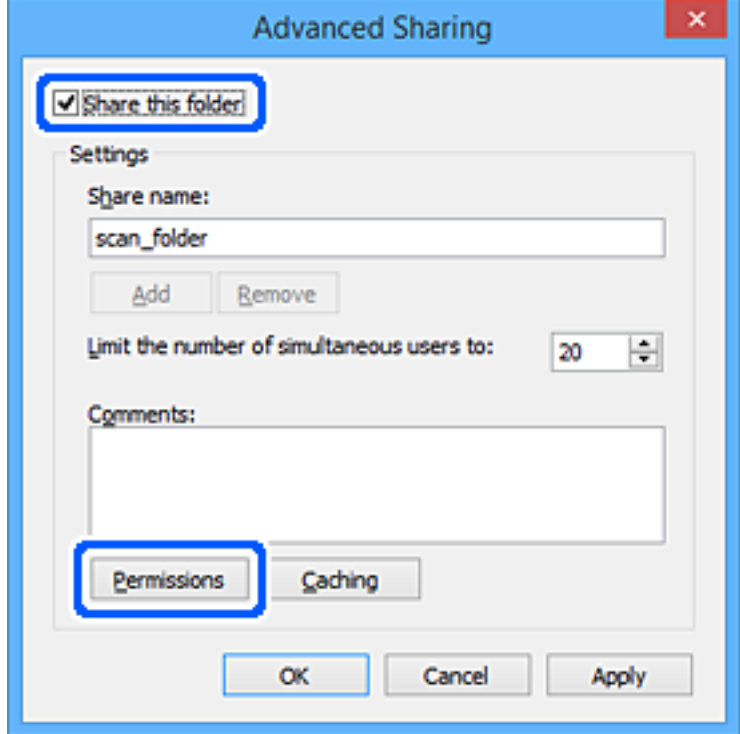

7. Selezionare il gruppo **Tutti** in **Utenti e gruppi**, selezionare **Consenti** in **Modifica** e fare clic su **OK**.

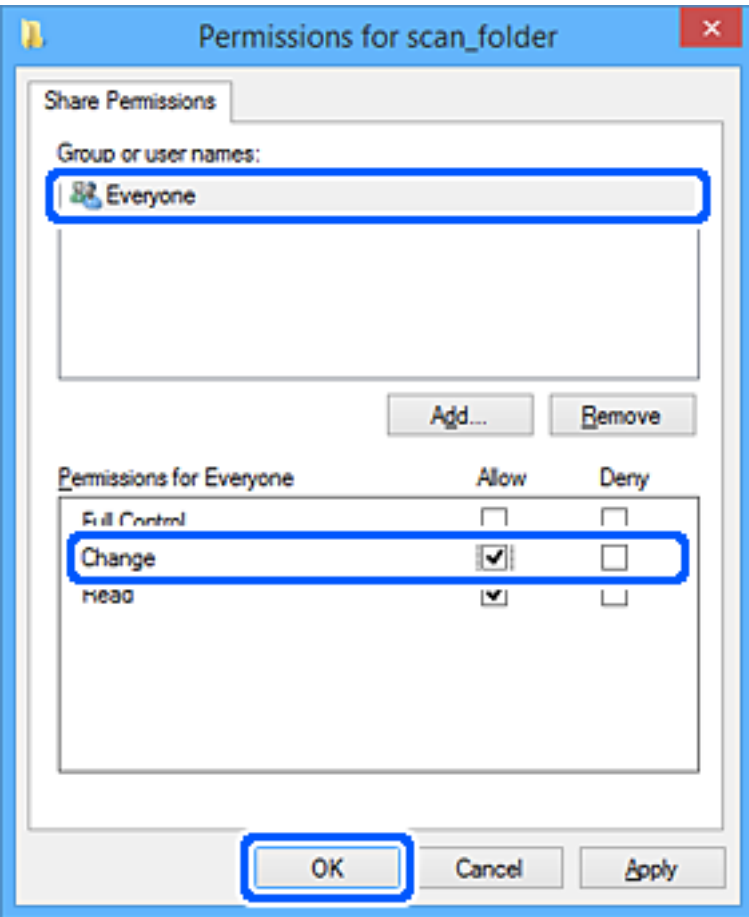

- 8. Fare clic su **OK**.
- 9. Selezionare la scheda **Sicurezza**.
- 10. Selezionare il gruppo o l'utente in **Utenti e gruppi**.

Il gruppo o l'utente visualizzato qui può accedere alla cartella condivisa.

In questo caso, l'utente che accede a questo computer e l'amministratore possono accedere alla cartella condivisa.

Se necessario, aggiungere altre autorizzazioni di accesso. È possibile aggiungerle facendo clic su **Modifica**. Per ulteriori informazioni, vedere Informazioni correlate.

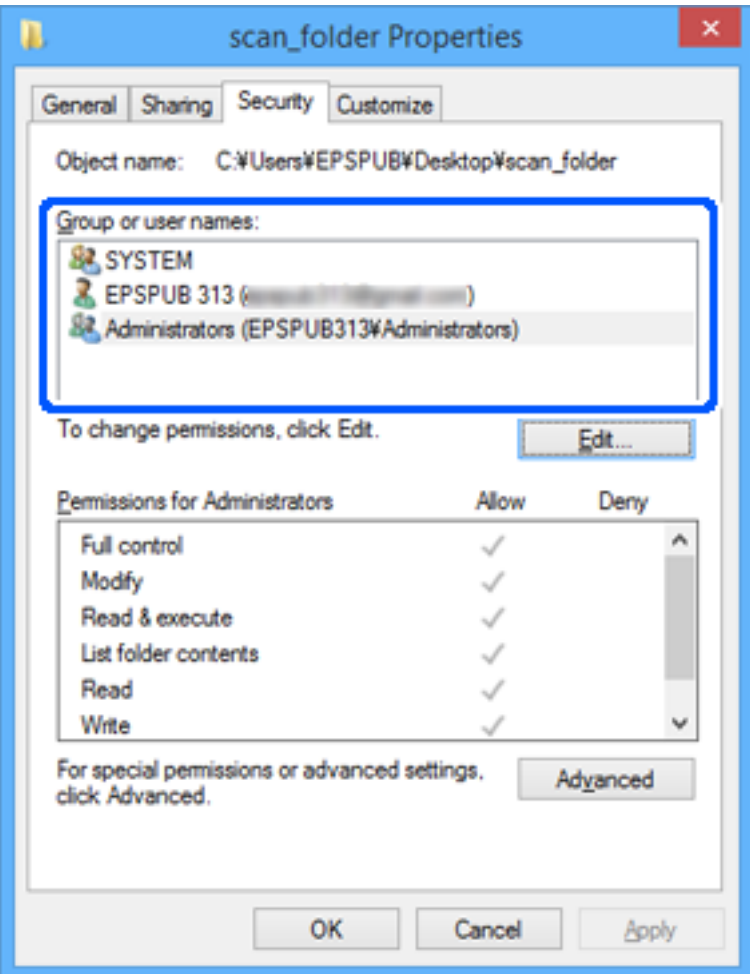

<span id="page-81-0"></span>11. Selezionare la scheda **Condivisione**.

Il percorso di rete della cartella condivisa viene visualizzato. Esso viene utilizzato quando ci si registra ai contatti dello scanner. È consigliabile prenderne nota.

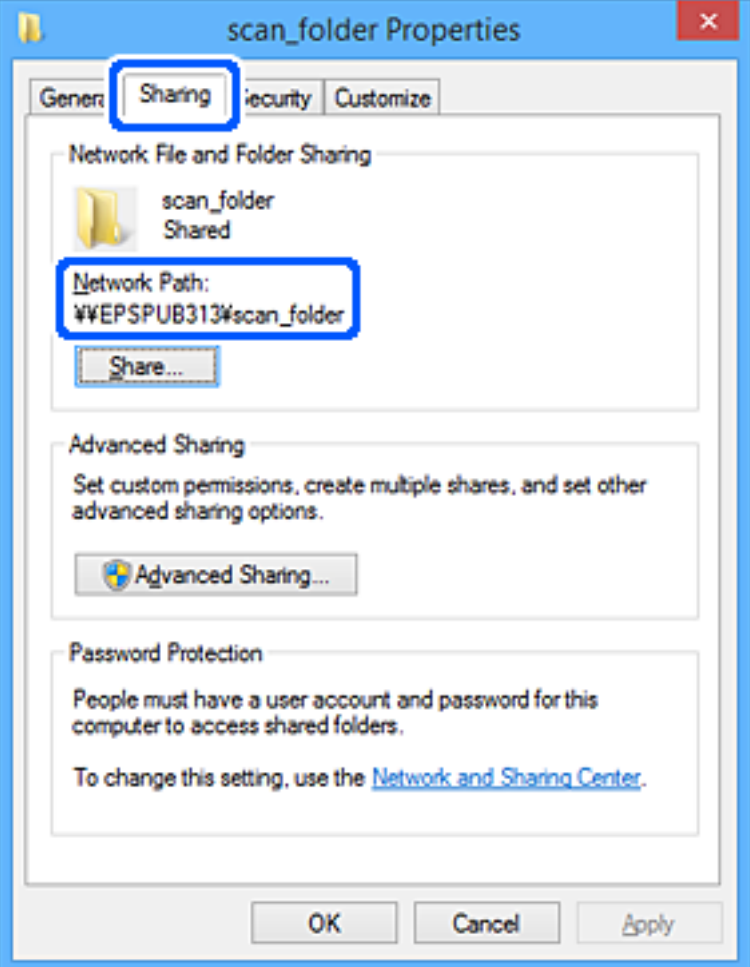

12. Fare clic su **OK** o **Chiudi** per chiudere la schermata.

Controllare se il file può essere scritto o letto sulla cartella condivisa dai computer degli utenti o dei gruppi con l'autorizzazione di accesso.

### **Informazioni correlate**

- & "Aggiunta di un gruppo o di un utente cui consentire l'accesso" a pagina 82
- & ["Registrazione di una destinazione sui Contatti con Web Config" a pagina 87](#page-86-0)

## **Aggiunta di un gruppo o di un utente cui consentire l'accesso**

È possibile aggiungere un gruppo o un utente cui consentire l'accesso.

- 1. Fare clic con il pulsante destro del mouse sulla cartella e selezionare **Proprietà**.
- 2. Selezionare la scheda **Sicurezza**.

3. Fare clic su **Modifica**.

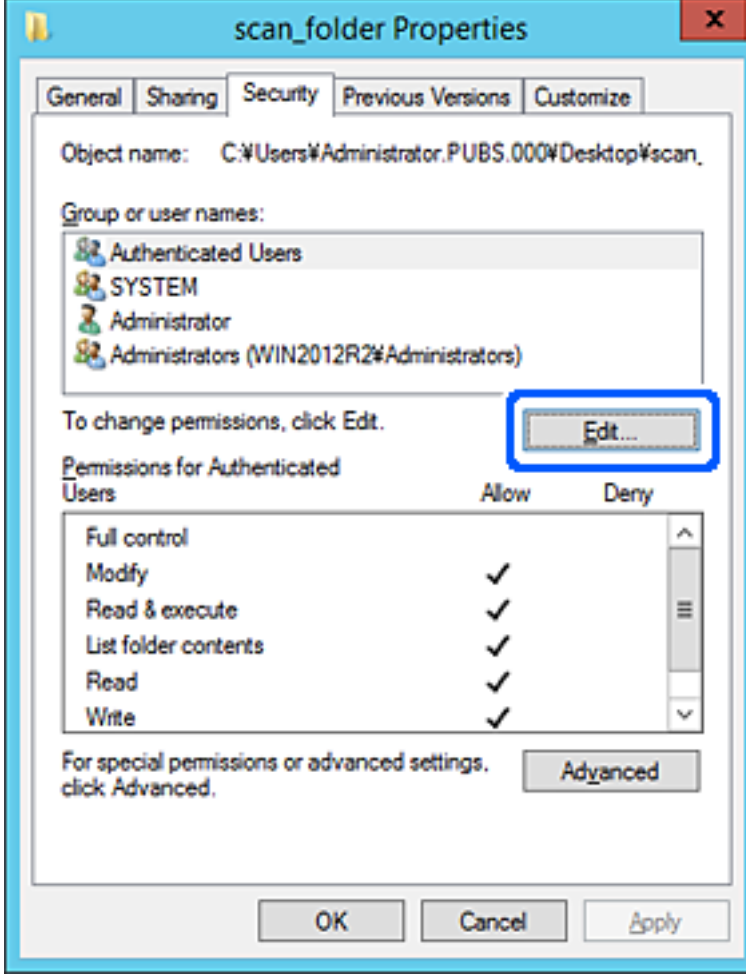

4. Fare clic su **Aggiungi** sotto **Utenti e gruppi**.

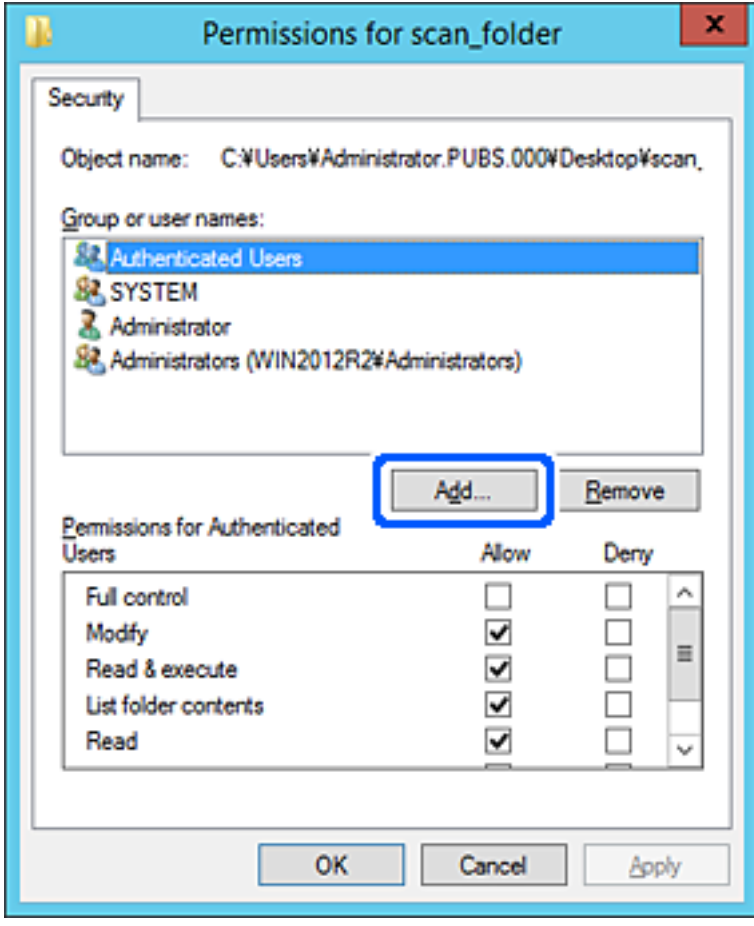

5. Immettere il nome del gruppo o dell'utente cui si desidera consentire l'accesso, quindi fare clic su **Controlla nomi**.

Viene aggiunta una sottolineatura al nome.

*Nota:*

Se non si conosce il nome completo del gruppo o dell'utente, immettere parte del nome e quindi fare clic su *Controlla nomi*. Vengono elencati i nomi dei gruppo o degli utenti che corrispondono a una parte del nome, quindi è possibile selezionare il nome completo dall'elenco.

Se un solo nome corrisponde, il nome completo con sottolineatura viene visualizzato in *Immettere il nome dell'oggetto da selezionare*.

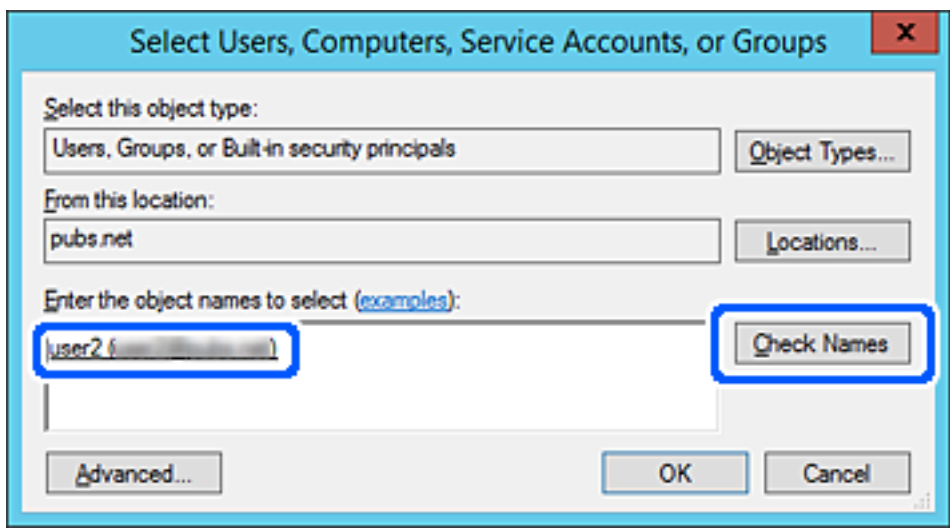

6. Fare clic su **OK**.

<span id="page-85-0"></span>7. Nella scheda Autorizzazioni, selezionare il nome utente inserito in **Utenti e gruppi**, selezionare il permesso di accesso in **Modifica**, quindi fare clic su **OK**.

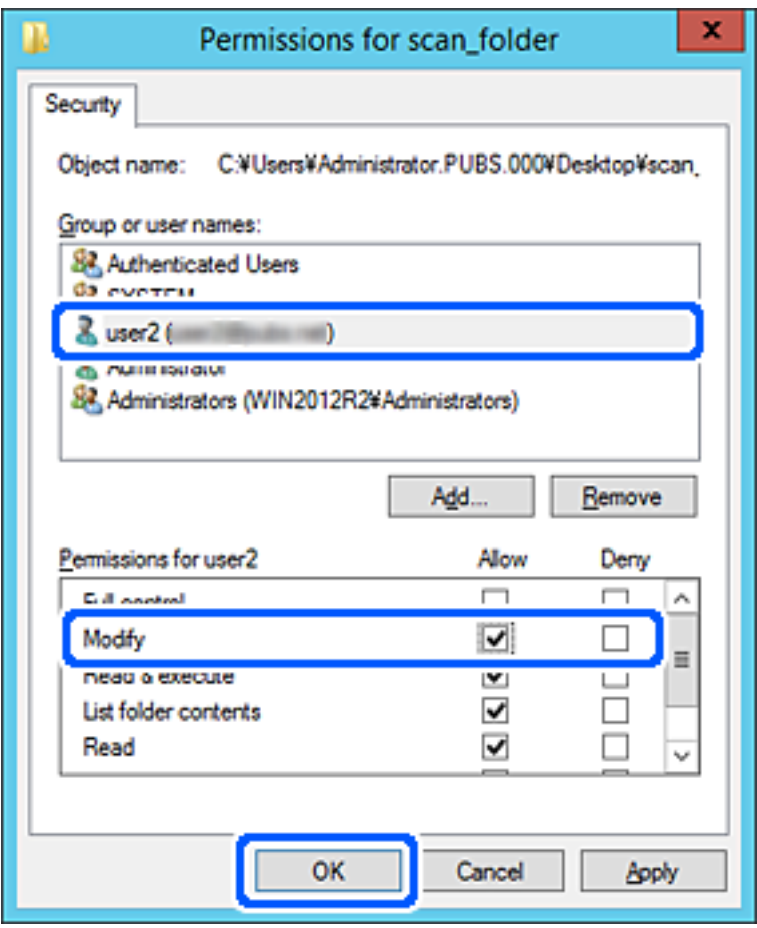

8. Fare clic su **OK** o **Chiudi** per chiudere la schermata.

Controllare se il file può essere scritto o letto sulla cartella condivisa dai computer degli utenti o dei gruppi con l'autorizzazione di accesso.

# **Rendere disponibili i contatti**

La registrazione delle destinazioni nell'elenco dei contatti dello scanner consente di inserire facilmente la destinazione durante la scansione.

È possibile registrare i seguenti tipi di destinazioni nell'elenco dei contatti. È possibile salvare fino a 300 voci in totale.

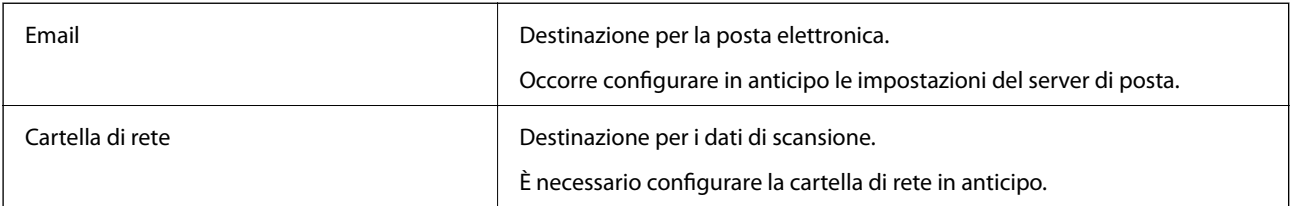

# <span id="page-86-0"></span>**Comparazione della configurazione dei contatti**

Esistono due strumenti per la configurazione dei contatti dello scanner: Web Config e Epson Device Admin.

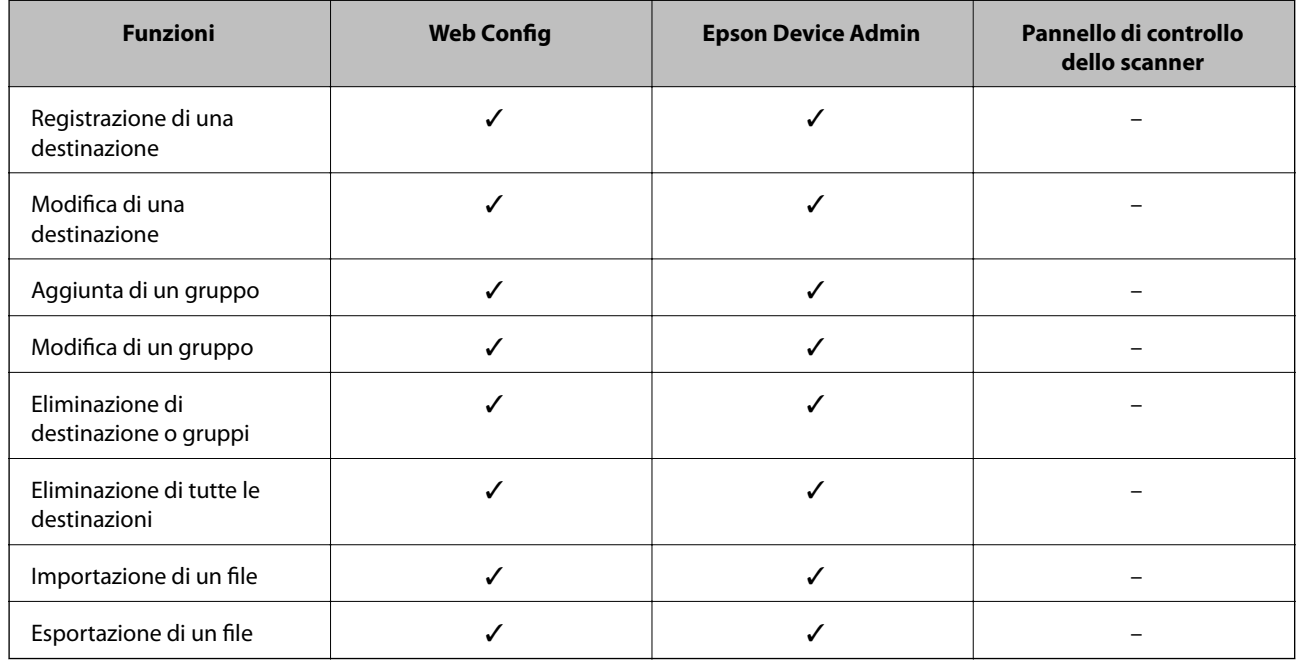

# **Registrazione di una destinazione sui Contatti con Web Config**

### *Nota:*

È possibile registrare i contatti anche nel pannello di controllo dello scanner.

- 1. Accedere a Web Config e selezionare la scheda **Scansione** > **Contatti**.
- 2. Selezionare il numero che si desidera registrare e fare clic su **Modifica**.
- 3. Immettere **Nome** e **Parola indice**.
- 4. Selezionare il tipo di destinazione come opzione di **Tipo**.

### *Nota:*

Una volta completata la registrazione, non è possibile modificare l'opzione *Tipo*. Se si desidera modificare il tipo, eliminare la destinazione e registrarla nuovamente.

5. Immettere un valore per ciascuna voce, quindi fare clic su **Applica**.

### **Informazioni correlate**

& ["Esecuzione di Web Config su un browser web" a pagina 24](#page-23-0)

# **Voci di impostazione della destinazione**

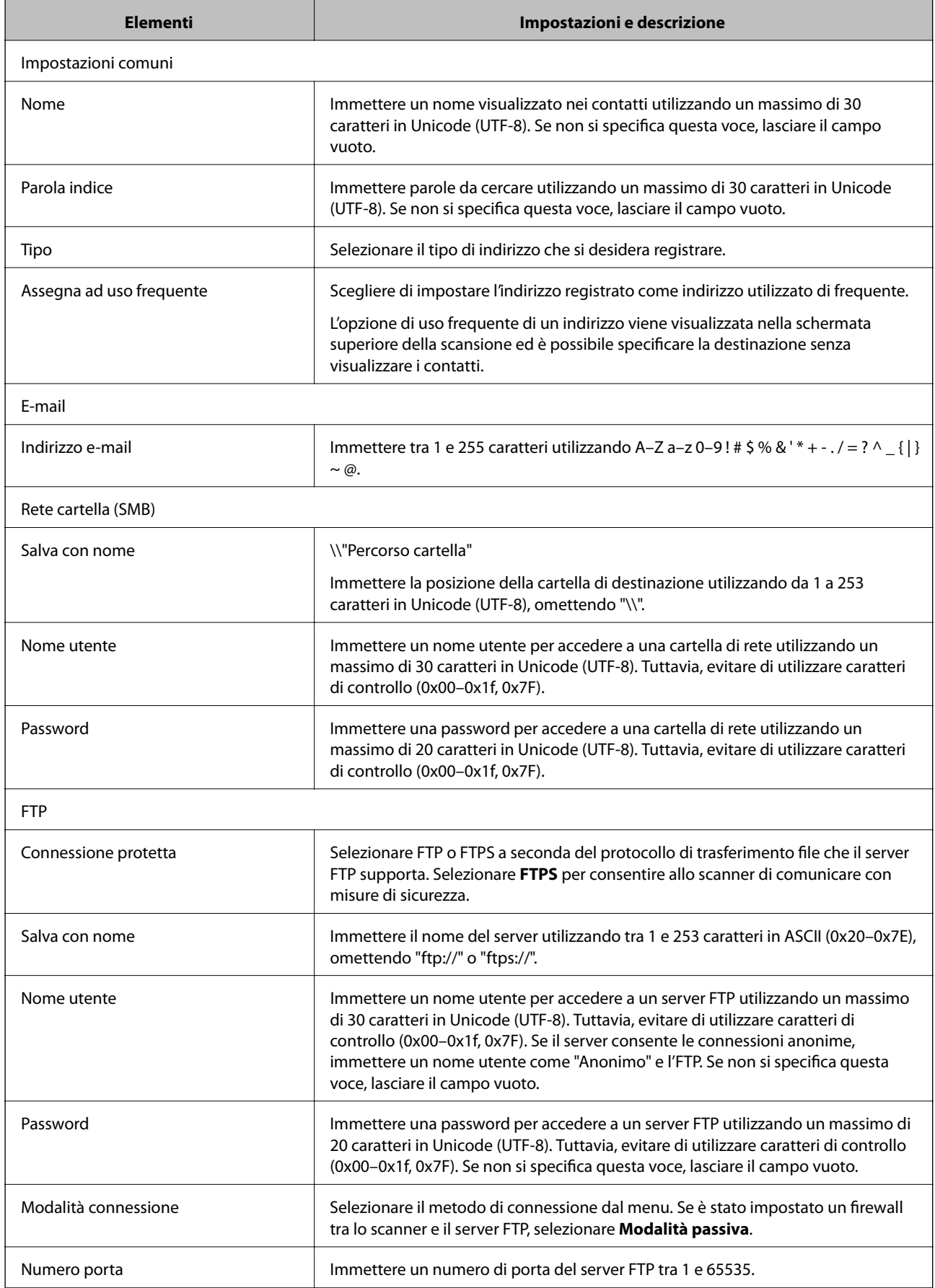

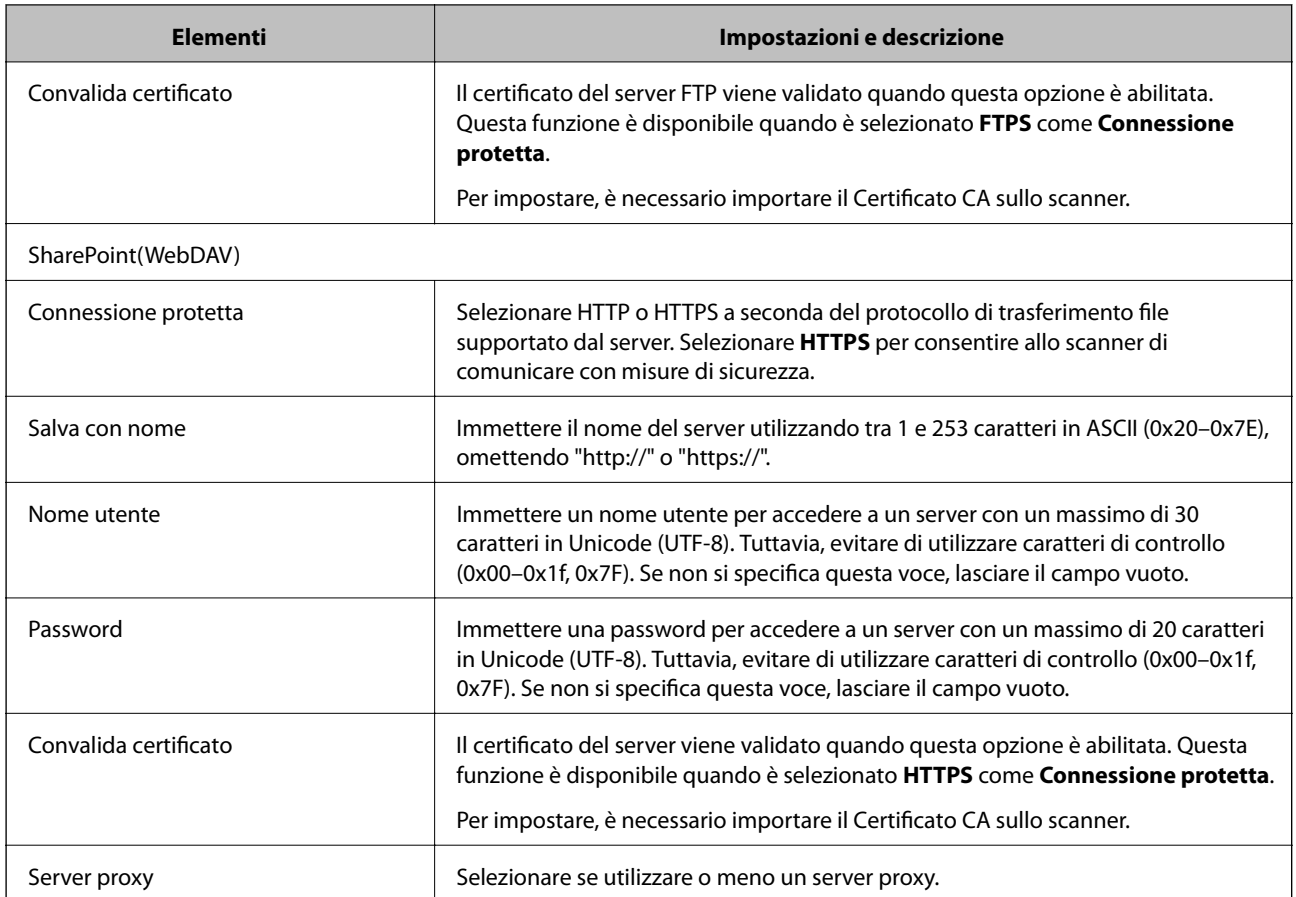

## **Registrazione di destinazioni come gruppo usando Web Config**

Se il tipo di destinazione è impostato su **E-mail**, è possibile registrare le destinazioni come un gruppo.

- 1. Accedere a Web Config e selezionare la scheda **Scansione** > **Contatti**.
- 2. Selezionare il numero che si desidera registrare e fare clic su **Modifica**.
- 3. Selezionare un gruppo da **Tipo**.
- 4. Fare clic su **Seleziona** per **Contatti per Gruppo**. Vengono visualizzate le destinazioni disponibili.
- 5. Selezionare la destinazione che si desidera registrare nel gruppo, quindi fare clic su **Seleziona**.
- 6. Immettere **Nome** e **Parola indice**.
- 7. Scegliere se identificare il gruppo registrato come gruppo utilizzato di frequente.

*Nota:* Le destinazioni possono essere registrate su più gruppi.

8. Fare clic su **Applica**.

### **Informazioni correlate**

& ["Esecuzione di Web Config su un browser web" a pagina 24](#page-23-0)

# **Backup e importazione di contatti**

Utilizzando Web Config o altri strumenti, è possibile eseguire il backup e l'importazione di contatti.

Per Web Config, è possibile eseguire il backup dei contatti esportando le impostazioni dello scanner che contengono i contatti. Il file esportato non può essere modificato perché viene esportato come file binario.

Quando si importano le impostazioni dello scanner sullo scanner, i contatti vengono sovrascritti.

Per Epson Device Admin, i contatti possono essere esportati solo dalla schermata di proprietà del dispositivo. Inoltre, se non si esportano gli elementi correlati alla sicurezza, è possibile modificare i contatti esportati e importarli poiché tale file può essere salvato come file SYLK o CSV.

## **Importazione di contatti tramite Web Config**

Se si dispone di uno scanner che consente di eseguire il backup dei contatti ed è compatibile con questo scanner, è possibile registrare facilmente i contatti importando il file di backup.

### *Nota:*

Per istruzioni su come eseguire il backup dei contatti dello scanner, vedere il manuale fornito con lo scanner.

Per importare i contatti in questo scanner, procedere come segue.

- 1. Accedere a Web Config, selezionare la scheda **Gestione dispositivo** > **Esporta e imposta valore di impostazione** > **Importa**.
- 2. Selezionare il file di backup creato in **File**, inserire la password, quindi fare clic **Avanti**.
- 3. Selezionare la scheda **Contatti** e fare clic su **Avanti**.

## **Backup dei contatti tramite Web Config**

I dati relativi ai contatti potrebbero andare persi in caso di malfunzionamento dello scanner. Si consiglia pertanto di eseguire un backup quando i dati vengono aggiornati. Anche durante il periodo di garanzia, Epson non può essere ritenuta responsabile della perdita di dati e non è tenuta a eseguire il backup o il recupero di dati e/o impostazioni.

Tramite Web Config, è inoltre possibile effettuare il backup dei dati memorizzati nello scanner sul computer.

- 1. Accedere a Web Config e selezionare la scheda **Gestione dispositivo** > **Esporta e imposta valore di impostazione** > **Esporta**.
- 2. Selezionare la casella di controllo **Contatti** nella categoria **Scansione**.
- 3. Inserire una password per crittografare il file esportato.

È necessaria la password per importare il file. Lasciare il campo vuoto se non si desidera crittografare il file.

4. Fare clic su **Esporta**.

# <span id="page-90-0"></span>**Esportazione e registrazione di massa dei contatti utilizzando lo strumento**

Se si usa Epson Device Admin, è possibile eseguire il backup solo dei contatti e modificare i file esportati, quindi registrarli tutti in una volta.

Questa funzione è utile se si desidera eseguire il backup solo dei contatti o quando si sostituisce lo scanner e si desidera trasferire i contatti da quella vecchia a quella nuova.

## **Esportazione di contatti**

Salvare le informazioni dei contatti in un file.

È possibile modificare i file salvati in formato SYLK o in formato csv utilizzando un'applicazione per foglio di calcolo o un editor di testo. È possibile registrarli tutti in una volta dopo aver eliminato o aggiunto qualche informazione.

Le informazioni che includono elementi di sicurezza quali password e informazioni personali possono essere salvate in formato binario con una password. Non è possibile modificare il file. Esso può essere utilizzato come file di backup delle informazioni, comprese le voci di sicurezza.

- 1. Avviare Epson Device Admin.
- 2. Selezionare **Stampante** sul menu delle attività della barra laterale.
- 3. Selezionare dall'elenco il dispositivo che si desidera configurare.
- 4. Fare clic su **Configurazione periferica** nella scheda **Principale** sul menu a nastro.

Una volta impostata la password dell'amministratore, inserire la password e fare clic su **OK**.

- 5. Fare clic su **Comune** > **Contatti**.
- 6. Selezionare il formato di esportazione da **Esporta** > **Esporta elementi**.
	- ❏ Tutti gli elementi

Esportare il file binario crittografato. Selezionare se si desidera includere le voci di sicurezza quali password e informazioni personali. Non è possibile modificare il file. Se si seleziona quanto sopra, è necessario impostare una password. Fare clic su **Configurazione** e impostare una password tra 8 e 63 caratteri in ASCII. Tale password sarà necessaria quando si importerà il file binario.

❏ Elementi tranne informazioni di protezione

Esportare i file in formato SYLK o csv. Selezionare se si desidera modificare le informazioni del file esportato.

- 7. Fare clic su **Esporta**.
- 8. Specificare il luogo in cui salvare il file, selezionare il tipo di file quindi fare clic su **Salva**. Viene visualizzato il messaggio di completamento.
- 9. Fare clic su **OK**.

Controllare che il file sia salvato nel luogo specificato.

## **Importazione di contatti**

Importare le informazioni dei contatti da un file.

È possibile importare i file salvati in formato SYLK o in formato csv, oppure il file binario di backup che include gli elementi di sicurezza.

- 1. Avviare Epson Device Admin.
- 2. Selezionare **Stampante** sul menu delle attività della barra laterale.
- 3. Selezionare dall'elenco il dispositivo che si desidera configurare.
- 4. Fare clic su **Configurazione periferica** nella scheda **Principale** sul menu a nastro. Una volta impostata la password dell'amministratore, inserire la password e fare clic su **OK**.
- 5. Fare clic su **Comune** > **Contatti**.
- 6. Fare clic su **Sfoglia** in **Importa**.
- 7. Selezionare il file che si desidera importare, quindi fare clic su **Apri**. Quando si seleziona il file binario, in **Password** immettere la password impostata all'esportazione del file.
- 8. Fare clic su **Importa**.

Viene visualizzata la schermata di conferma.

9. Fare clic su **OK**.

Viene visualizzato il risultato di validazione.

❏ Modifica le informazioni caricate

Fare clic se si desidera modificare le informazioni singolarmente.

❏ Carica più file

Fare clic se si desidera importare più file.

- 10. Fare clic su **Importa**, quindi fare clic su **OK** sulla schermata di completamento dell'importazione. Ritornare alla schermata delle proprietà del dispositivo.
- 11. Fare clic su **Trasmetti**.
- 12. Fare clic su **OK** sul messaggio di conferma. Le impostazioni vengono inviate allo scanner.
- 13. Nella schermata di completamento dell'invio, fare clic su **OK**. Le informazioni dello scanner vengono aggiornate. Aprire i contatti da Web Config o dal pannello di controllo dello scanner e verificare siano aggiornati.

# <span id="page-92-0"></span>**Utilizzo di Document Capture Pro Server**

Con Document Capture Pro Server è possibile gestire il metodo di ordinamento, il formato di salvataggio e la destinazione di inoltro di un risultato di scansione eseguito dal pannello di controllo dello scanner. È possibile richiedere ed eseguire un lavoro precedentemente registrato sul server dal pannello di controllo dello scanner.

Installarlo sul computer server.

Per ulteriori informazioni su Document Capture Pro Server, contattare il centro Epson locale.

## **Impostazione della modalità server**

Per usare Document Capture Pro Server, effettuare le seguenti impostazioni.

- 1. Accedere a Web Config e selezionare la scheda **Scansione** > **Document Capture Pro**.
- 2. Selezionare **Modalità server** per **Modalità**.
- 3. Inserire l'indirizzo del server su cui è installato Document Capture Pro Server come **Indirizzo server**. Immettere tra 2 e 255 caratteri in formato IPv4, IPv6, nome host o FQDN. Per il formato FQDN, è possibile

utilizzare caratteri alfanumerici in ASCII (0x20–0x7E) e "-", tranne per l'inizio e la fine dell'indirizzo.

4. Fare clic su **OK**.

Viene effettuato il nuovo collegamento alla rete, quindi le impostazioni vengono abilitate.

# **Registrazione di pulsanti Preimpostazione o Invio rapido**

È possibile registrare fino a 12 impostazioni di scansione utilizzate di frequente come **Preimpostazione**.

Le impostazioni registrate sul numero di predefinito da 1 a 3 sono assegnate ai pulsanti  $\bigoplus$  (Invio rapido) sullo scanner.

È possibile registrare le seguenti destinazioni come Preimpostazione.

❏ Cartella di rete

❏ Indirizzo e-mail

- *Nota:* Configurare una cartella di rete o un server di posta elettronica prima di creare un predefinito.
- 1. Accedere a Web Config.

["Esecuzione di Web Config su un browser web" a pagina 24](#page-23-0)

2. Accedere come amministratore per modificare le impostazioni dello scanner.

Fare clic su **Login amministratore** in alto a destra dello schermo. Inserire **Nome utente** e **Password corrente**, quindi fare clic su **OK**.

*Nota:*

Se viene visualizzato *Logout amministratore* nella parte superiore destra dello schermo, è già stato effettuato l'accesso come amministratore.

- 3. Selezionare la scheda **Scansione** > **Preimpost.**.
- 4. Selezionare il numero di **Preimpost.** che si desidera configurare, quindi fare clic su **Modifica**.
- 5. Selezionare **Tipo**, quindi fare clic su **Avanti**.
- 6. Immettere il nome che si desidera visualizzare, quindi fare clic su **Seleziona da Contatti** o **Inserisci Destinazione** per configurare le informazioni sulla destinazione.

È possibile inserire manualmente l'indirizzo e-mail per aggiungerlo alla destinazione.

- 7. Se **Scansione su e-mail** è stato selezionato come **Tipo**, configurare le **Imp. e-mail**.
- 8. Se **Scansione su cartella rete/FTP** è stato selezionato come **Tipo**, configurare le **Imp. file**.
- 9. Eseguire le impostazioni per lo scanner.
- 10. Se PDF è stato selezionato come **Formato file**, configurare le **Impostazioni PDF**.
- 11. Fare clic su **OK** per applicare le impostazioni.

### **Informazioni correlate**

- & ["Impostazione di una cartella di rete condivisa" a pagina 69](#page-68-0)
- & ["Configurazione di un server di posta" a pagina 66](#page-65-0)
- & ["Scansione tramite i pulsanti di Invio rapido" a pagina 98](#page-97-0)

## **Imp. e-mail**

### *Nota:*

Le opzioni potrebbero non essere disponibili a seconda delle altre impostazioni effettuate.

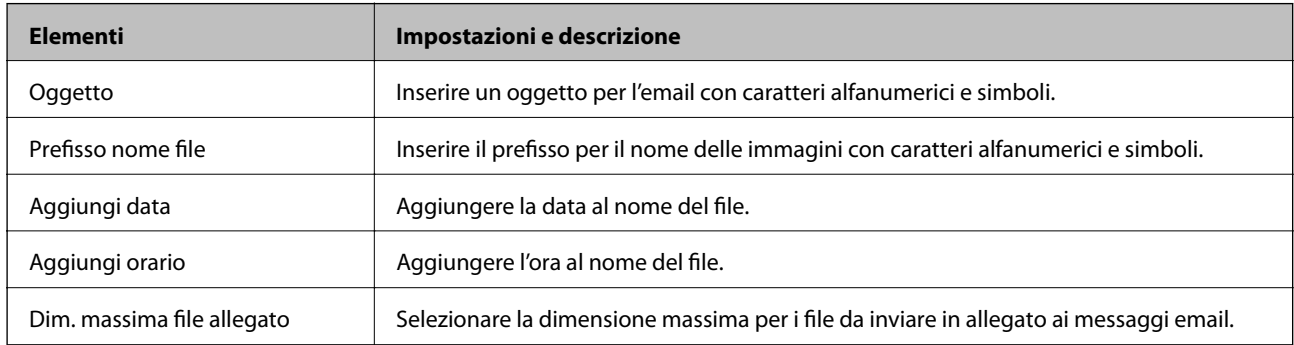

# **Imp. file**

*Nota:*

Le opzioni potrebbero non essere disponibili a seconda delle altre impostazioni effettuate.

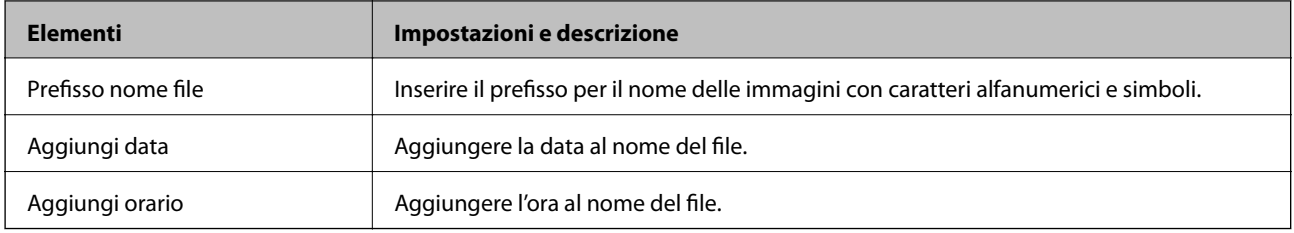

# **Imp. di scansione**

*Nota:*

Le opzioni potrebbero non essere disponibili a seconda delle altre impostazioni effettuate.

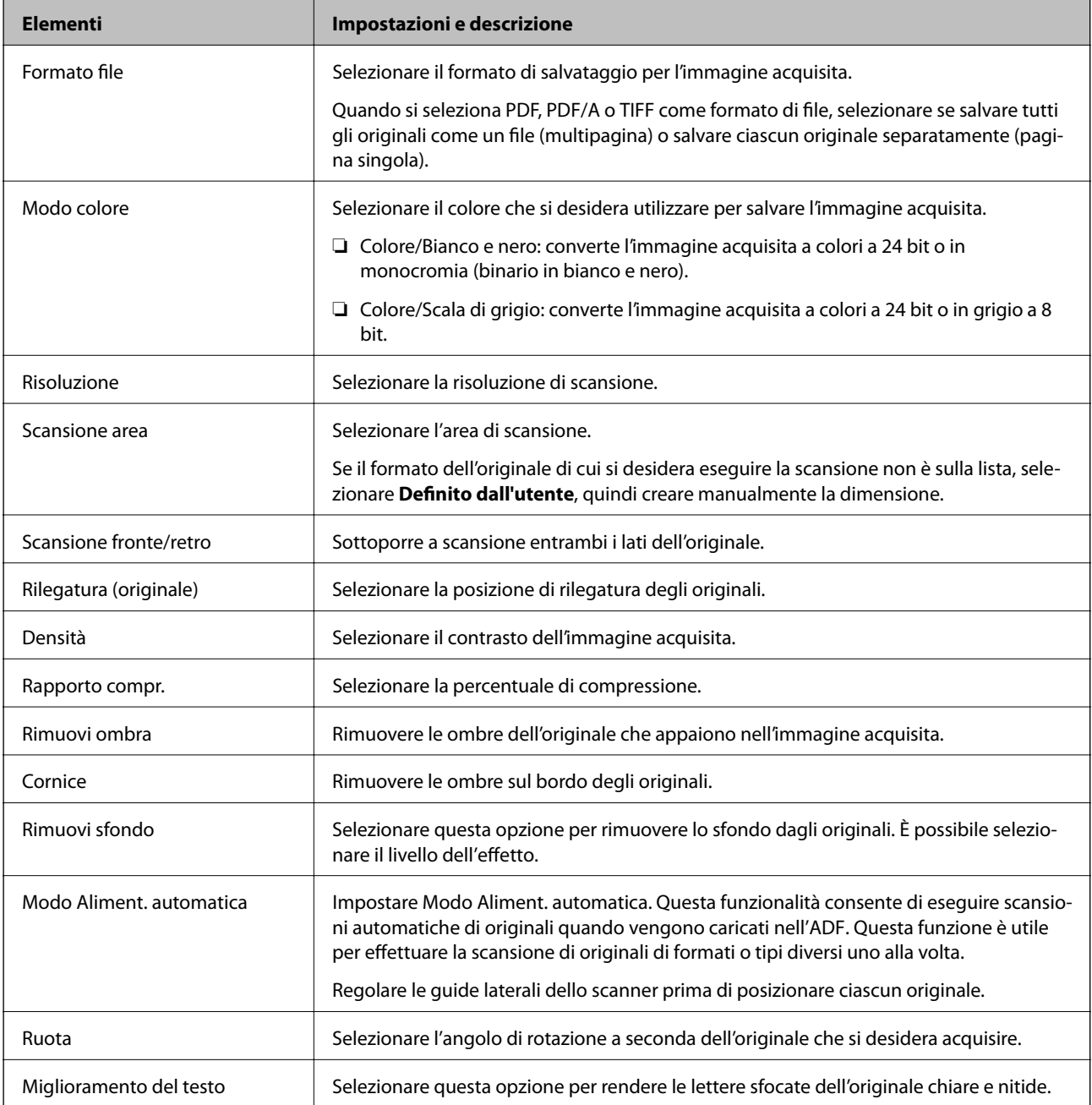

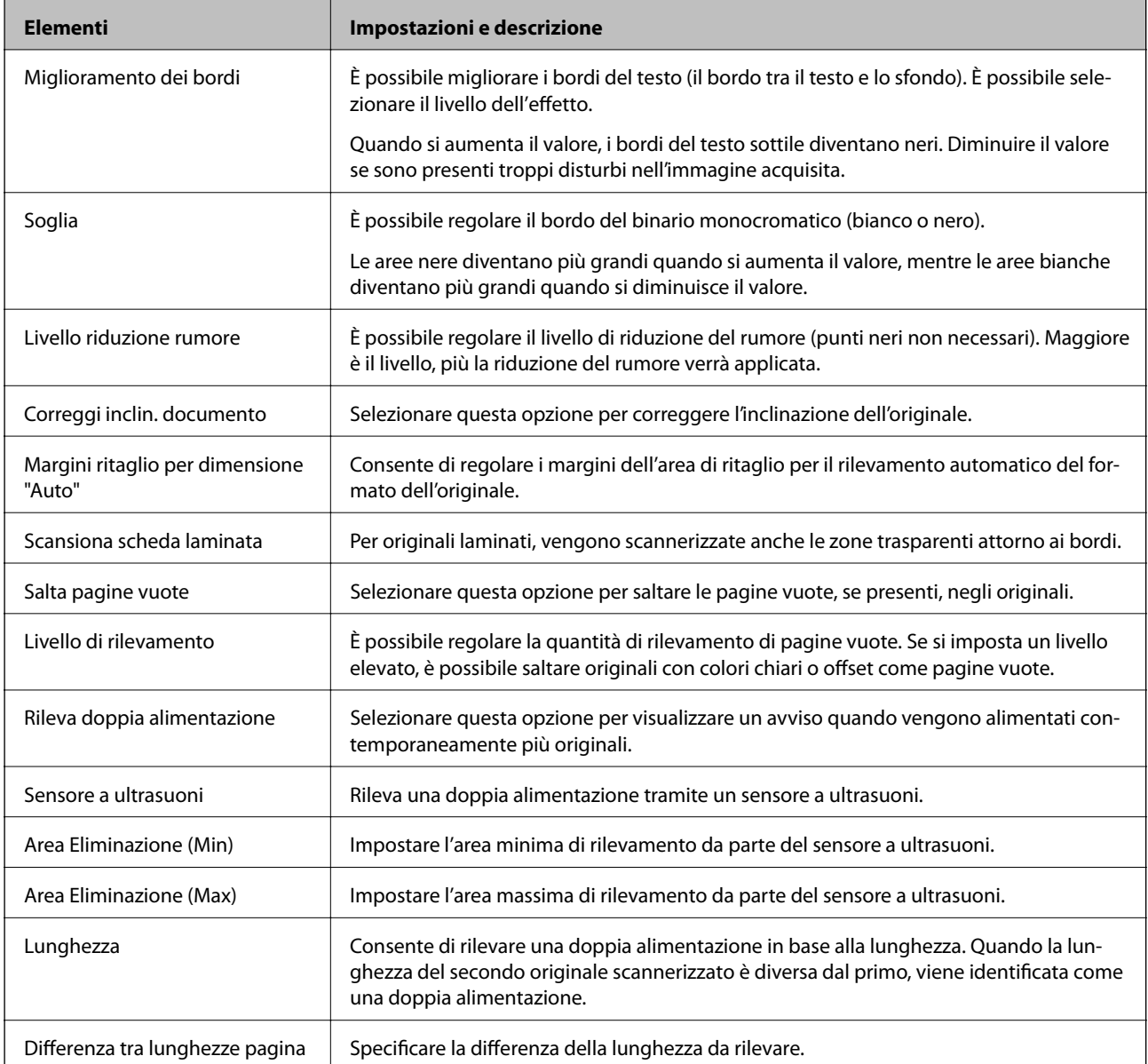

# **Impostazioni PDF**

*Nota:*

Le opzioni potrebbero non essere disponibili a seconda delle altre impostazioni effettuate.

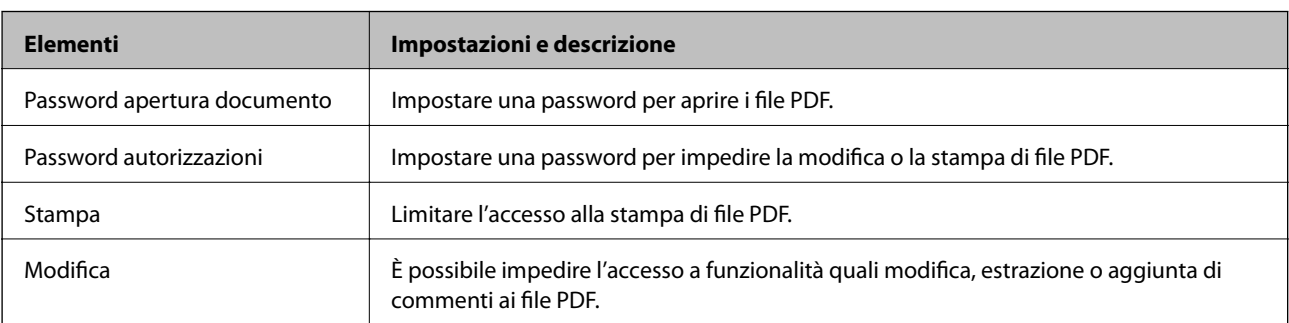

# <span id="page-96-0"></span>**Scansione Base**

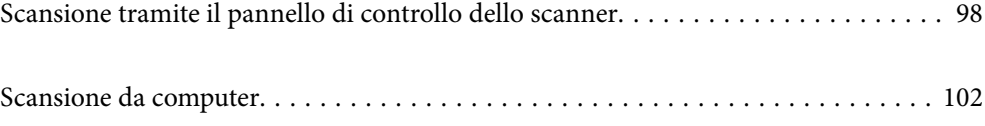

# <span id="page-97-0"></span>**Scansione tramite il pannello di controllo dello scanner**

È possibile utilizzare i seguenti metodi per salvare le immagini acquisite dal pannello di controllo dello scanner.

## Utilizzo di  $\overleftrightarrow{\phantom{a}}$  (Invio rapido) o Preimpostazione

È possibile salvare l'immagine acquisita in una cartella di rete o inviare l'immagine via e-mail utilizzando le impostazioni predefinite.

È possibile configurare le impostazioni in Web Config.

### Computer

È possibile salvare l'immagine acquisita su un computer collegato allo scanner.

### **WSD**

È possibile utilizzare la funzionalità WSD per salvare l'immagine acquisita su un computer collegato allo scanner.

### **Informazioni correlate**

- & "Scansione tramite i pulsanti di Invio rapido" a pagina 98
- & ["Scansione tramite le impostazioni dei Preimpostazione" a pagina 99](#page-98-0)
- & ["Scansione degli originali su computer" a pagina 99](#page-98-0)
- ◆ ["Scansione con WSD" a pagina 100](#page-99-0)

# **Scansione tramite i pulsanti di Invio rapido**

Utilizzando (Invio rapido) è possibile salvare l'immagine acquisita in una cartella di rete o inviare l'immagine via e-mail utilizzando le impostazioni predefinite.

È possibile configurare le impostazioni in Web Config.

- 1. Posizionare gli originali.
- 2. Premere uno dei pulsanti  $\sum$  (Invio rapido).

Viene visualizzata la schermata **Invio rapido** e vengono elencate le destinazioni configurate.

### *Nota:*

È possibile visualizzare la schermata *Invio rapido* selezionando *Invio rapido* sulla schermata iniziale.

3. Premere il pulsante  $\bigcup$  (Invio rapido) per selezionare la destinazione a cui si desidera inviare le scansioni. La scansione viene avviata.

### **Informazioni correlate**

& ["Registrazione di pulsanti Preimpostazione o Invio rapido" a pagina 93](#page-92-0)

# <span id="page-98-0"></span>**Scansione tramite le impostazioni dei Preimpostazione**

È possibile caricare le impostazioni desiderate dei **Preimpostazione** configurati in precedenza per eseguire la scansione.

- 1. Posizionare gli originali.
- 2. Selezionare **Preimpostazione** nella schermata iniziale del pannello di controllo dello scanner.
- 3. Sul pannello di controllo dello scanner, selezionare **Preimpostazione** utilizzando il pulsante  $\triangleleft$  o  $\triangleright$ , quindi premere il pulsante **OK**.
- 4. Nella schermata di selezione dei **Preimpostazione**, selezionare l'impostazione con il pulsante  $\triangleleft$  o  $\triangleright$ .
- 5. Premere il pulsante  $\hat{\Phi}$ .

### **Informazioni correlate**

& ["Registrazione di pulsanti Preimpostazione o Invio rapido" a pagina 93](#page-92-0)

# **Scansione degli originali su computer**

È possibile effettuare la scansione di originali dal pannello di controllo, facendo uso dei lavori creati in Document Capture Pro (Windows)/Document Capture (Mac OS).

### *Nota:*

- ❏ Prima di eseguire la scansione, installare Document Capture Pro/Document Capture sul computer e creare il lavoro. È disponibile un lavoro predefinito che salva le immagini scansionate in formato PDF.
- ❏ Document Capture Pro non supporta Windows Server.
- ❏ Prima della scansione, assicurarsi che lo scanner sia collegato correttamente al computer.
- 1. Posizionare gli originali.
- 2. Sul pannello di controllo dello scanner, selezionare **Computer** utilizzando il pulsante  $\triangleleft$  o  $\triangleright$ , quindi premere il pulsante **OK**.
- 3. Se viene visualizzata la schermata **Seleziona PC**, selezionare il computer dalla schermata.

<span id="page-99-0"></span>4. Nella schermata **Seleziona processo**, selezionare il lavoro tramite il pulsante  $\triangleleft$  o  $\triangleright$ .

### *Nota:*

- ❏ È possibile avviare immediatamente la scansione sulla schermata *Seleziona processo* premendo il pulsante x.
- ❏ Premere il pulsante d per configurare le *Impost. scansione*.

·*Lento*: riduce la velocità di scansione. Attivare questa funzione per scansionare originali che potrebbero incepparsi, ad esempio carta sottile.

·*Lento*: riduce la velocità di scansione. Attivare questa funzione per scansionare originali che potrebbero incepparsi, ad esempio carta sottile.

·*DFDS*: consente di ignorare il rilevamento della doppia alimentazione una volta e proseguire con la scansione. Attivare questa funzione per scansionare gli originali rilevati come doppia alimentazione, ad esempio carta plastificata o buste.

·*Tempo di arresto doppia aliment.*: impostare l'operazione quando viene rilevata una doppia alimentazione.

·*Protezione carta*: consente di ridurre il danneggiamento degli originali interrompendo immediatamente la scansione se si verifica un errore di alimentazione.

·*Rileva vetro sporco*: consente di rilevare eventuale sporco sulla superficie del vetro all'interno dello scanner.

Una volta configurate le **Impost. scansione**, premere  $\bigcirc$  per tornare alla schermata **Seleziona processo**.

- 5. Premere il pulsante **OK** per visualizzare le impostazioni del lavoro.
- 6. Verificare le impostazioni del lavoro.

È possibile scorrere la schermata utilizzando il pulsante  $\triangle$  o  $\nabla$ .

Se si desidera modificare le impostazioni di scansione, premere il pulsante **OK**. Selezionare la voce utilizzando

il pulsante  $\blacktriangle$  o  $\nabla$ , quindi modificarla utilizzando il pulsante  $\blacktriangle$  o  $\blacktriangleright$ . Una volta terminata la modifica del lavoro, premere il pulsante **OK**.

### *Nota:*

Se è stato impostato *Disabilita le modifiche alle impostazioni di lavoro sul pannello di controllo* in Document Capture Pro/Document Capture, non è possibile cambiare le impostazioni.

7. Premere il pulsante  $\Diamond$  per avviare la scansione.

### **Informazioni correlate**

- & ["Impostare un lavoro" a pagina 122](#page-121-0)
- & ["Esecuzione di un lavoro dal pannello di controllo \(assegnazione pulsante\)" a pagina 129](#page-128-0)

## **Scansione con WSD**

*Nota:*

- ❏ Questa funzione è disponibile solo per computer con Windows 10/Windows 8.1/Windows 8.
- ❏ Se si usa Windows 7, è necessario impostare preliminarmente il computer all'uso di questa funzione.
- 1. Posizionare gli originali.
- 2. Sul pannello di controllo dello scanner, selezionare **WSD** utilizzando il pulsante  $\triangle$  o , quindi premere il pulsante **OK**.
- 3. Selezionare il computer nel quale si desidera salvare le immagini acquisite.
- 4. Premere il pulsante  $\circledcirc$ .

### **Impostazione di una porta WSD**

Questa sezione illustra come impostare una porta WSD perr Windows 7.

*Nota:*

Perr Windows 10/Windows 8.1/Windows 8, la porta WSD è impostata automaticamente.

Per impostare una porta WSD devono essere soddisfatte le seguenti condizioni.

- ❏ Lo scanner e il computer sono connessi alla rete.
- ❏ Il driver dello scanner è installato sul computer.
- 1. Accendere lo scanner.
- 2. Fare clic sul pulsante Start del computer e fare clic su **Rete**.
- 3. Fare clic con il tasto destro del mouse sullo scanner, quindi fare clic su **Installa**. Fare clic su **Continua** quando appare la schermata **Controllo dell'account utente**. Fare clic su **Disinstalla** e ripartire se è visualizzata la schermaya **Disinstalla**.

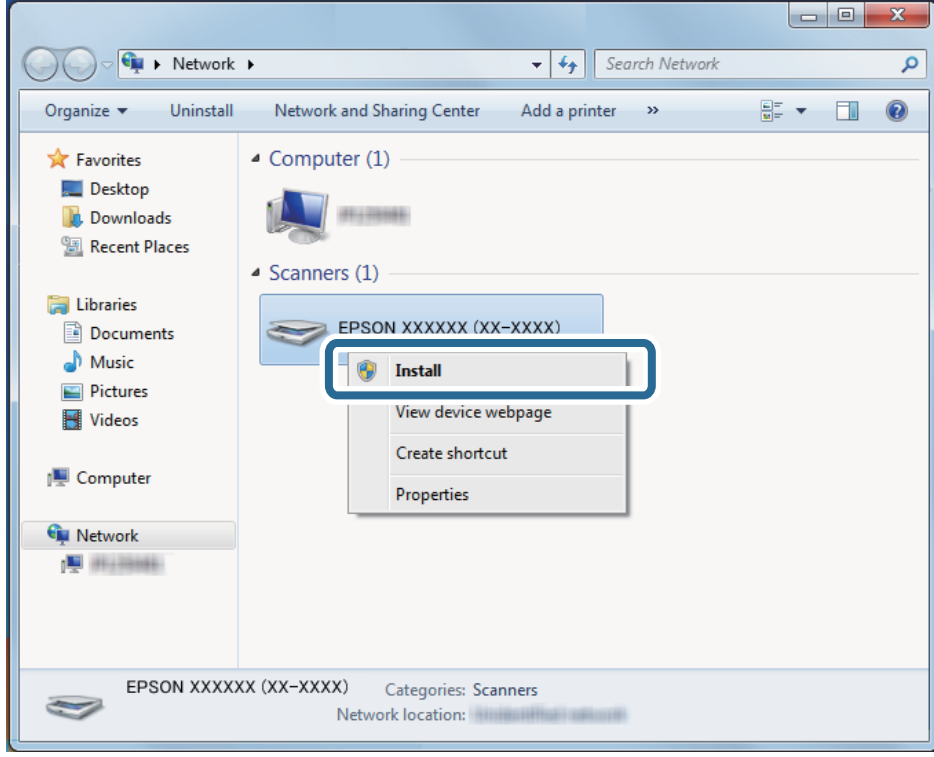

### *Nota:*

Il nome dello scanner impostato nella rete e il nome del modello (EPSON XXXXXX (XX-XXXX)) vengono visualizzati sulla schermata di rete. È possibile controllare il nome di uno scanner che è stato impostato sulla rete dal pannello di controllo dello scanner.

<span id="page-101-0"></span>4. Fare clic sul messaggio visualizzato sul computer, che segnala che il dispositivo è pronto all'uso.

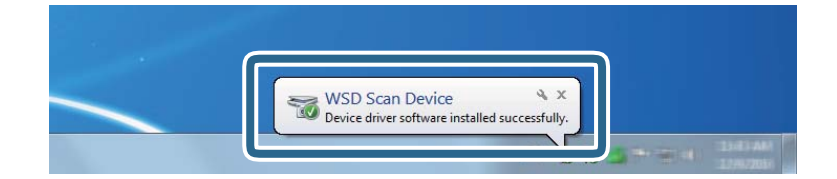

5. Controllare il messaggio sullo schermo quindi fare clic su **Chiudi**.

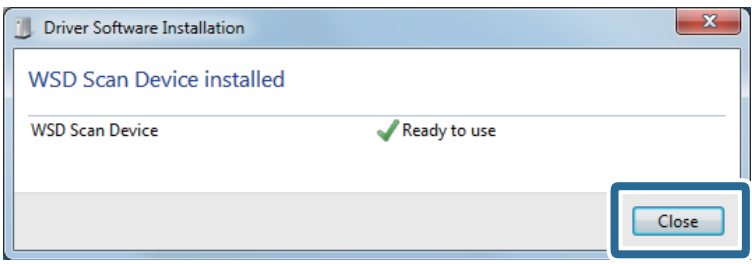

- 6. Aprire la schermata **Dispositivi e stampanti**. Fare clic su Start > **Pannello di controllo** > **Hardware e suoni** (oppure **Hardware**) > **Dispositivi e stampanti**.
- 7. Verificare che nella rete sia visualizzata un'icona con il nome dello scanner. Selezionare il nome dello scanner quando si usa WSD.

# **Scansione da computer**

## **Scansione mediante Document Capture Pro (Windows)**

Questa applicazione consente di eseguire diverse attività, quali il salvataggio dell'immagine sul computer, l'invio tramite e-mail, la stampa, il caricamento su un server o un servizio cloud. È inoltre possibile utilizzare vari metodi per ordinare i documenti in file separati, ad esempio per la rilevazione di codici a barre o caratteri nelle pagine. È possibile registrare impostazioni di scansione per un processo, per semplificare le operazioni di scansione.

### *Nota:*

- ❏ Per informazioni dettagliate su come usare Document Capture Pro, fare riferimento al seguente URL: <https://support.epson.net/dcp/>
- ❏ Document Capture Pro non supporta Windows Server.
- 1. Avviare Document Capture Pro.
	- ❏ Windows 10

Fare clic sul pulsante Start e selezionare **Epson Software** > **Document Capture Pro**.

❏ Windows 8.1/Windows 8

Immettere il nome dell'applicazione nell'accesso alla ricerca, quindi selezionare l'icona visualizzata.

❏ Windows 7

Fare clic sul pulsante Start e selezionare **Tutti i programmi** > **Epson Software** > **Document Capture Pro**.

2. Fare clic su **Impostazioni processo** nella scheda **Scansione processo**.

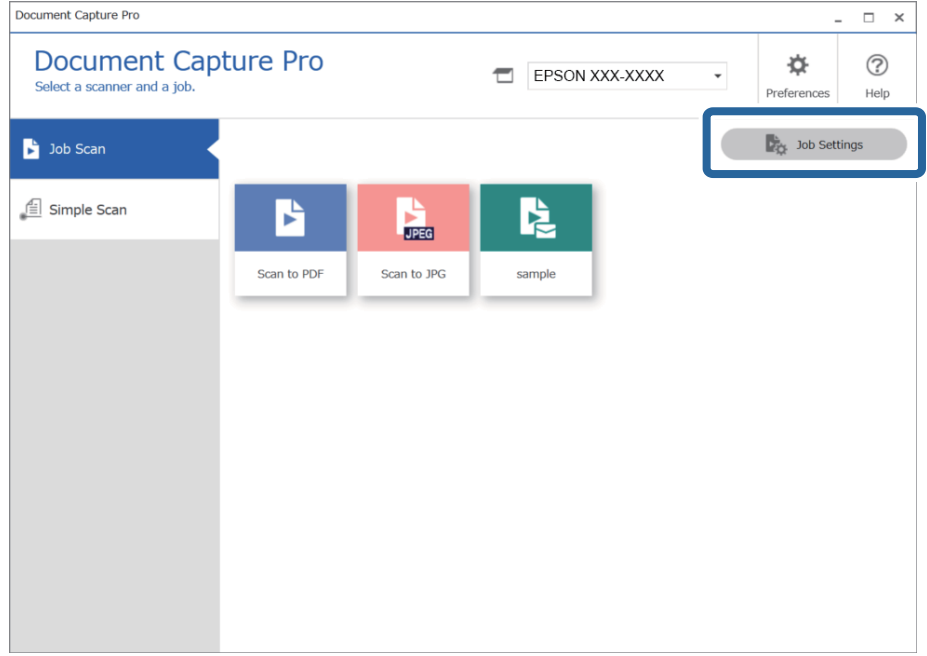

### 3. Fare clic su **Nuovo**.

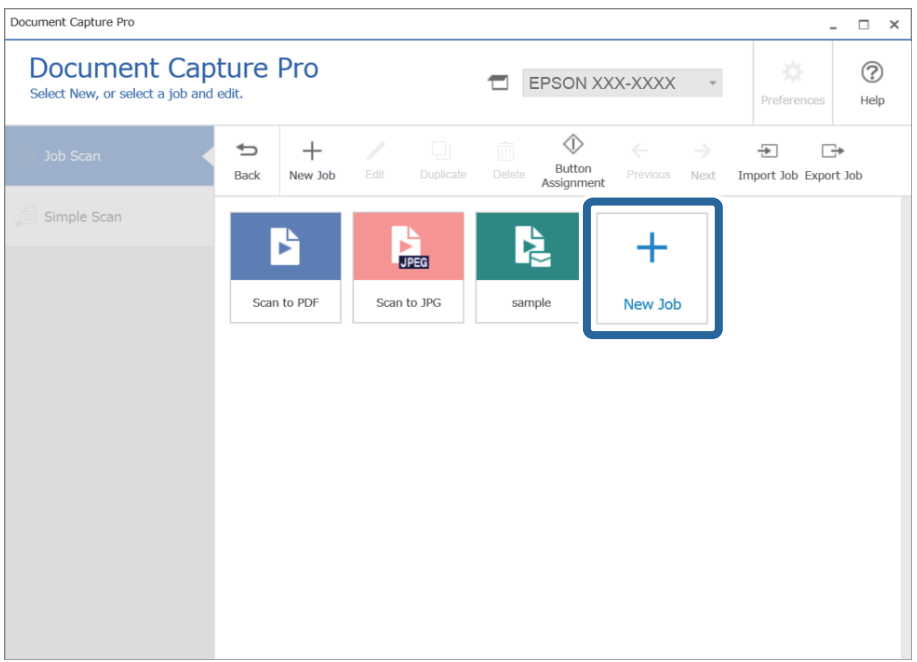

Viene visualizzata la finestra **Impostazioni processo**.

### 4. Immettere un **Nome lavoro**.

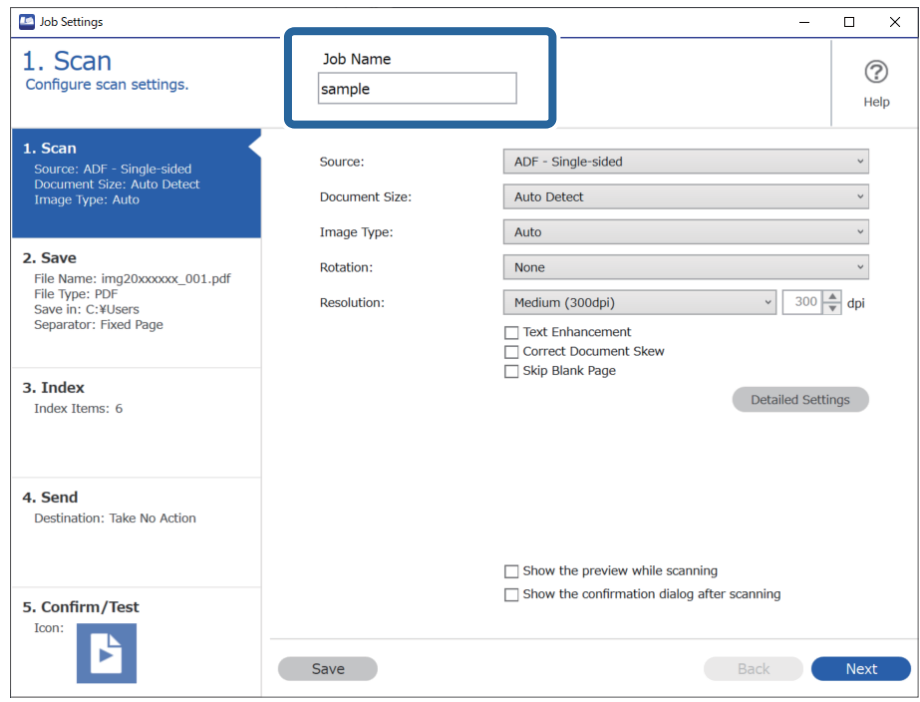

5. Nella scheda **1. Scansione**, impostare le operazione del lavoro di scansione da creare.

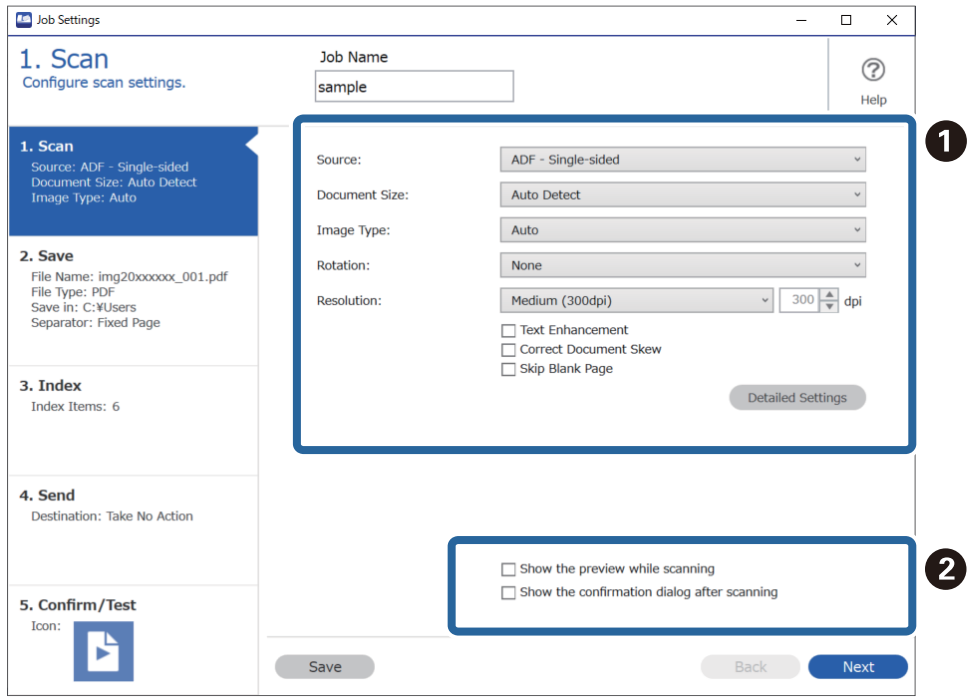

- ❏ A Configurazione di impostazioni di scansione di base.
	- ❏ **Origine**: selezionare la fonte dove è posizionato l'originale. Selezionare fronte-retro per eseguire la scansione su entrambi i lati degli originali.
	- ❏ **Formato documento**: selezionare la dimensione dell'originale posizionato.
	- ❏ **Tipo di immagine**: selezionare il colore che si desidera utilizzare per salvare l'immagine acquisita.
	- ❏ **Rotazione**: selezionare l'angolo di rotazione a seconda dell'originale che si desidera acquisire.
	- ❏ **Risoluzione**: selezionare la risoluzione.
	- ❏ **Miglioramento testo**: selezionare per rendere le lettere sfocate dell'originale chiare e nitide.
	- ❏ **Correggi inclinazione documento**: selezionare per correggere l'inclinazione dell'originale.
	- ❏ **Salta pagina vuota**: selezionare per saltare le pagine vuote se ce ne sono negli originali.
	- ❏ Tasto **Impostazioni dettagliate**: selezionare per utilizzare le funzionalità di Epson Scan 2 per regolare le immagini acquisite, come **Rimuovi sfondo** o **Separazione Area**. Modificare l'operazione di scansione e fare clic su **Salva** per tornare alla schermata Document Capture Pro.

["Scansione tramite Epson Scan 2" a pagina 115](#page-114-0)

❏ B Modificare le impostazioni come desiderato.

Selezionare **Mostra anteprima durante la scansione** per visualizzazione di immagini durante la scansione. Selezionare **Mostra la finestra di dialogo di conferma dopo la scansione** per visualizzare un messaggio di conferma che richiede se si desidera continuare a effettuare la scansione dopo aver completato un lavoro.

Una volta completate le impostazioni di scansione, fare clic sulla scheda **Avanti** o **2. Salva**.

6. Nella scheda **2. Salva**, è possibile configurare le impostazioni per il salvataggio dei risultati di scansione.

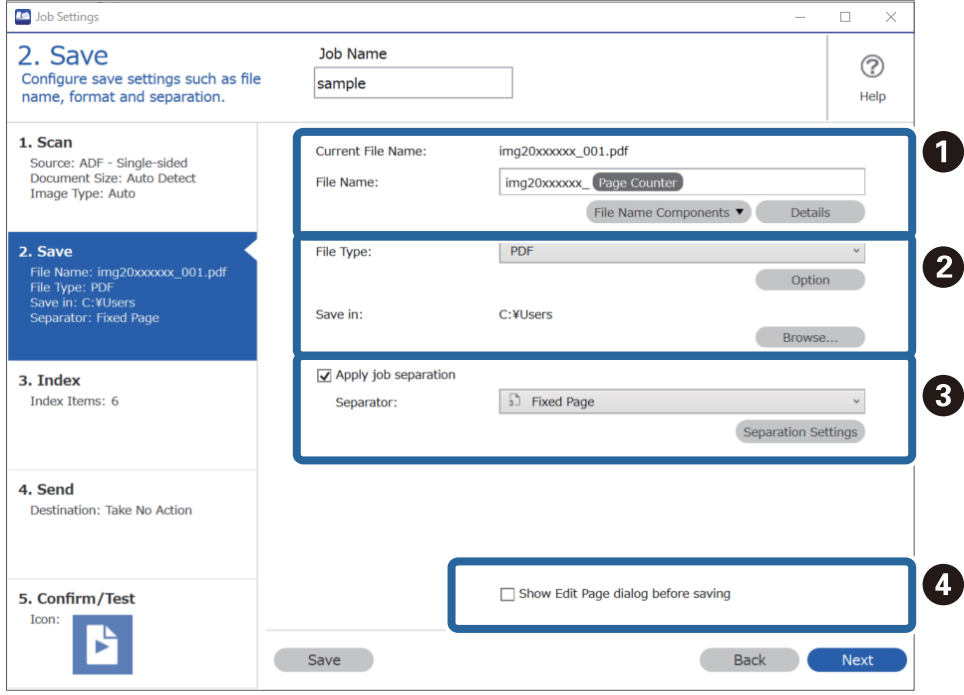

- ❏ A Imposta il nome del file.
- ❏ B Impostare il formato e la posizione di salvataggio del file.
- ❏ C Quando si vogliono separare i lavori, selezionare questa impostazione per scegliere il metodo di separazione, quindi selezionare **Impost. separaz.** per configurare le impostazioni dettagliate.
- ❏ D Modificare le impostazioni come desiderato.

Quando si seleziona **Mostra finestra di dialogo Modifica pagina prima del salvataggio**, è possibile eseguire modifiche nella schermata **Modifica risultati acquisiti** dopo la scansione.

Una volta completate le impostazioni di salvataggio, fare clic sulla scheda **Avanti** o **3. Indice**.

7. È possibile configurare le impostazioni del fie di indice nella scheda **3. Indice**.

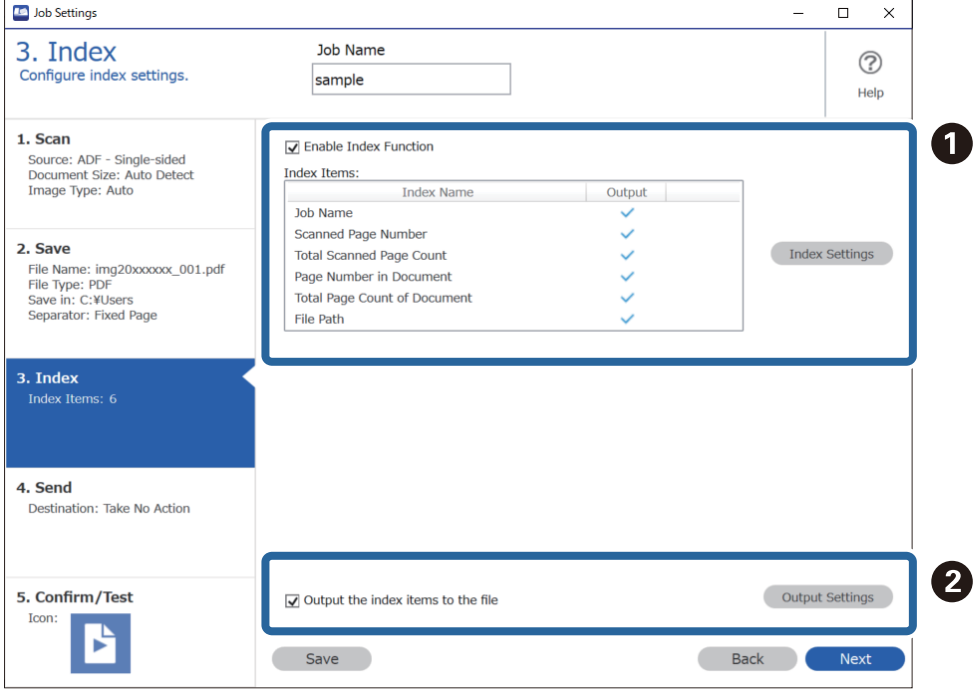

❏ A Quando si crea un file di indice, selezionare **Abilita funzione indice**.

Fare clic su **Impostazioni indice** e selezionare le voci da utilizzare per l'indice.

❏ B Selezionare **Emetti gli elementi indice sul file**, quindi fare clic su **Impostazioni uscita** per impostare le voci di output e il nome file utilizzato per l'output su un file.

Una volta completate le impostazioni dell'indice, fare clic sulla scheda **Avanti** o **4. Invia**.

8. Configurare le impostazioni di destinazione nella scheda **4. Invia**.

Quando **Destinazione** è selezionata, le voci delle impostazioni vengono visualizzate secondo la destinazione di invio.

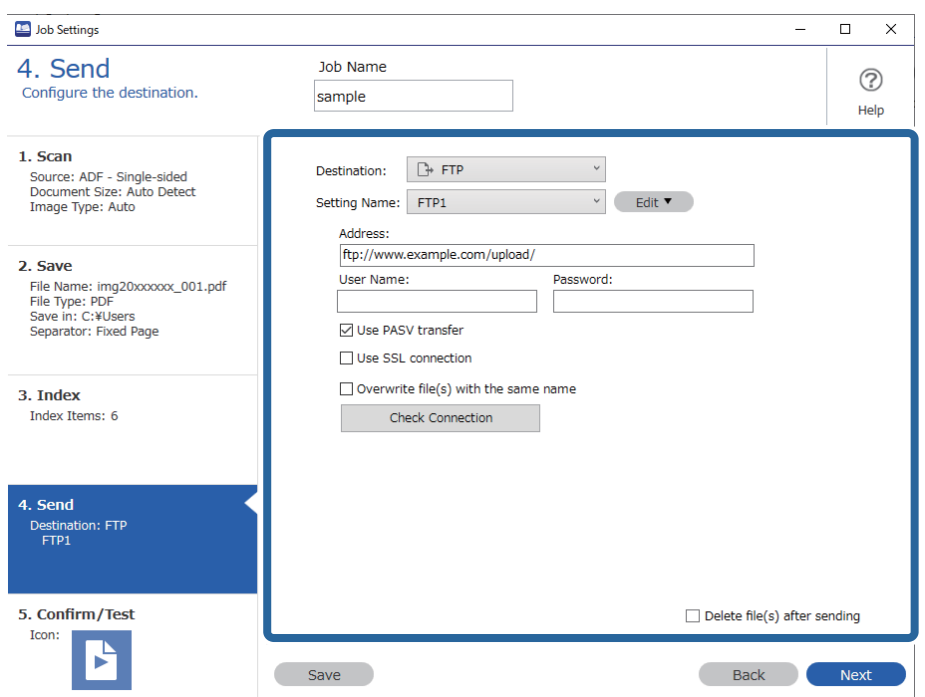

Una volta completate le impostazioni di trasferimento, fare clic sulla scheda **Avanti** o **5. Verifica/Test**.

9. Verificare le impostazioni nella scheda **5. Verifica/Test**, quindi eseguire una scnasione di prova.

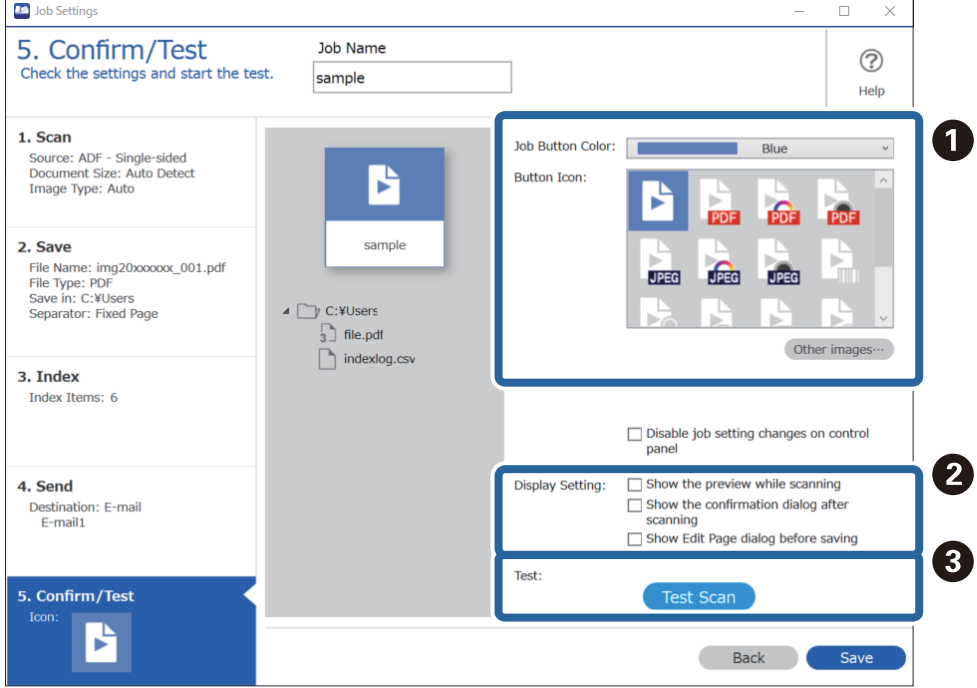

- ❏ A Modificare l'icona o il colore del pulsante del lavoro.
- ❏ B Modificare le impostazioni di visualizzazione utilizzate durante e dopo la scansione.

❏ C Eseguire una scansione di prova utilizzando il lavoro attualmente impostato.

10. Fare clic su **Salva** per terminare la creazione del lavoro.

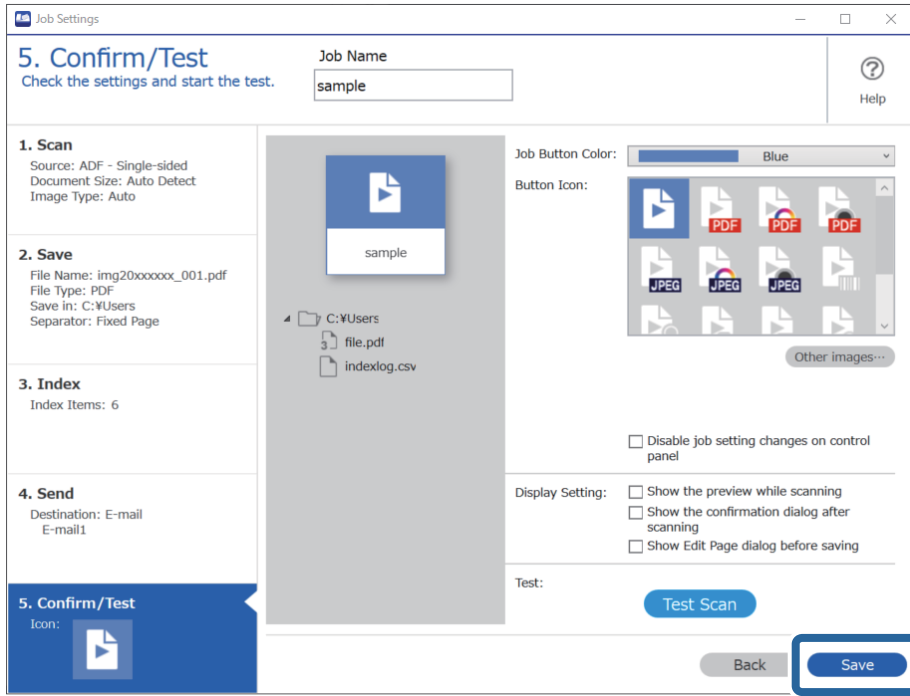

Per terminare la configurazione delle impostazioni di lavoro, fare clic sul pulsante **Indietro** a sinistra della barra degli strumenti per tornare alla schermata dei lavori.

11. Sulla scheda **Scansione processo**, fare clic sull'icona del lavoro da eseguire.

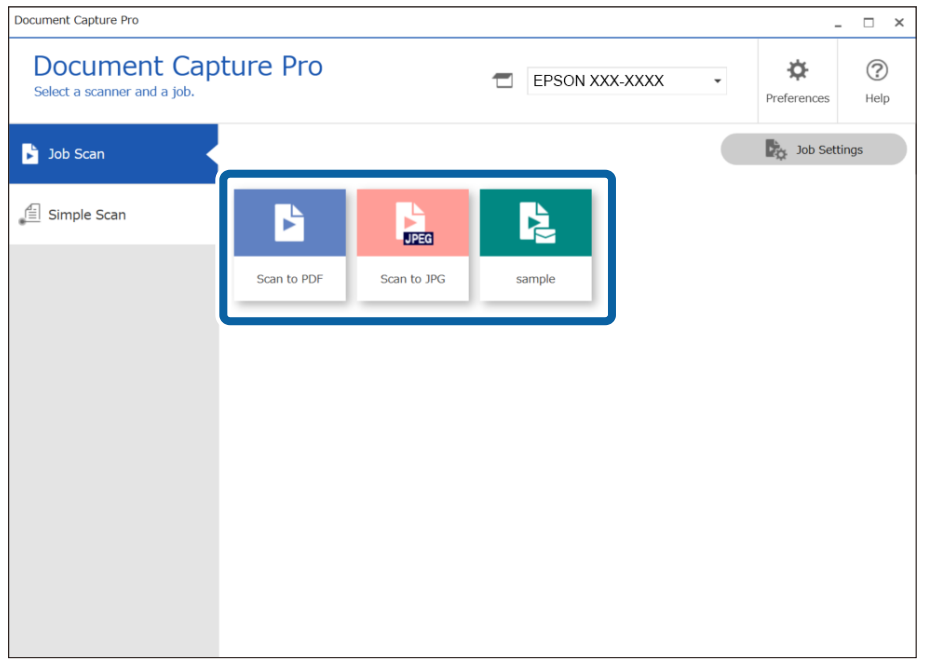

Viene eseguito il lavoro selezionato.
<span id="page-108-0"></span>12. Per i lavori per cui è stato selezionato **Mostra finestra di dialogo Modifica pagina prima del salvataggio** nelle Impostazioni di scansione, verificare i risultati della scansione nella schermata **Modifica risultati acquisiti** dopo la scansione, quindi eseguire le modifiche necessarie.

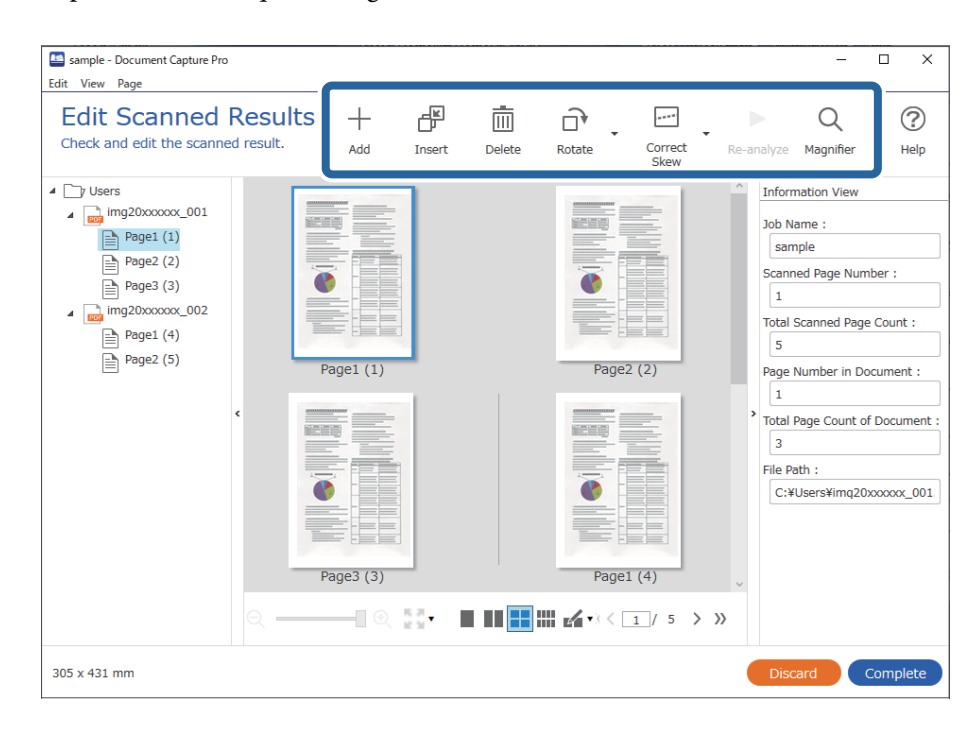

13. Fare clic su **Completo** per completare l'esecuzione del Scansione processo.

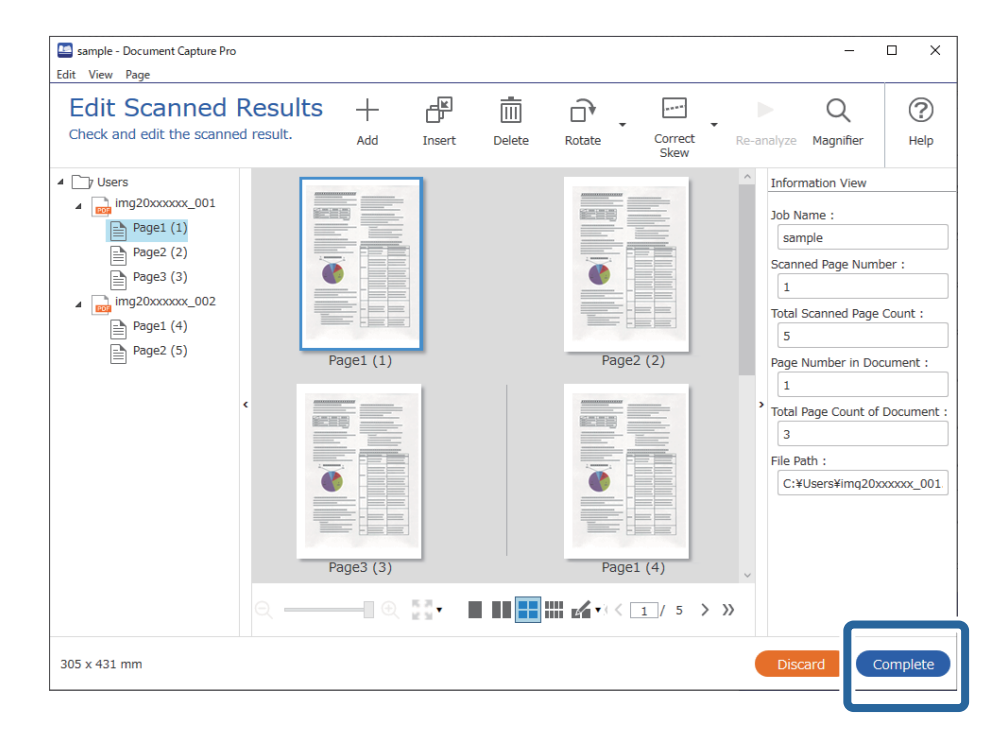

### **Scansione mediante Document Capture (Mac OS)**

Questa applicazione consente di eseguire diverse attività, quali il salvataggio dell'immagine sul computer, l'invio tramite e-mail, la stampa, il caricamento su un server o un servizio cloud. È possibile registrare impostazioni di scansione per un processo, per semplificare le operazioni di scansione.

Consultare la guida di Document Capture per dettagli sulle funzioni.

#### *Nota:*

Non utilizzare la funzione di cambio rapido utente se lo scanner è in uso.

1. Avviare Document Capture.

Selezionare **Finder** > **Vai** > **Applicazioni** > **Epson Software** > **Document Capture**.

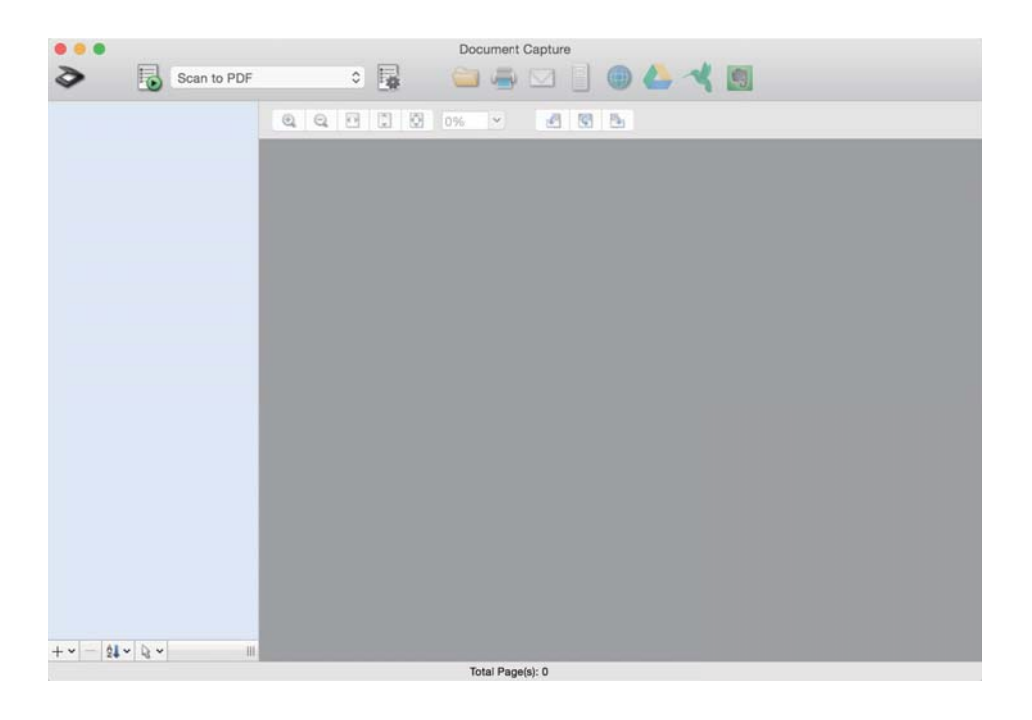

#### *Nota:*

Potrebbe essere necessario selezionare lo scanner da utilizzare dall'elenco di scanner.

2. Fare clic su  $\mathbb{R}$ .

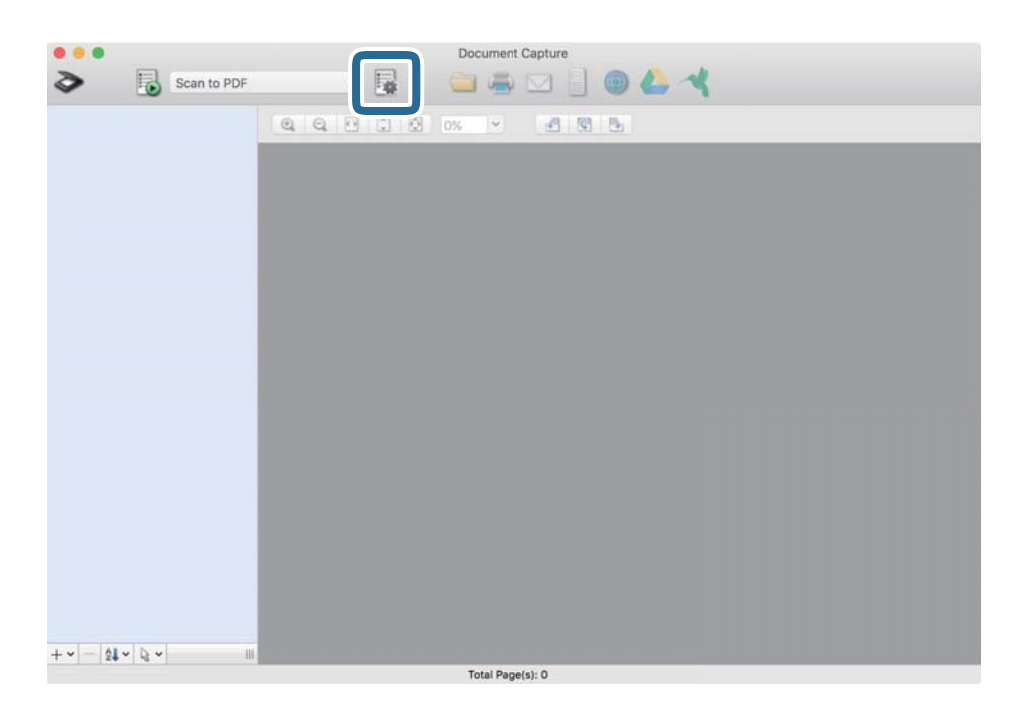

Verrà visualizzata la schermata **Elenco processi**.

#### *Nota:*

È disponibile un lavoro preimpostato che consente di salvare le immagini scansionate come PDF. Quando si usa questo lavoro, saltare questa procedura e passare alla procedura 10.

3. Fare clic sull'icona +.

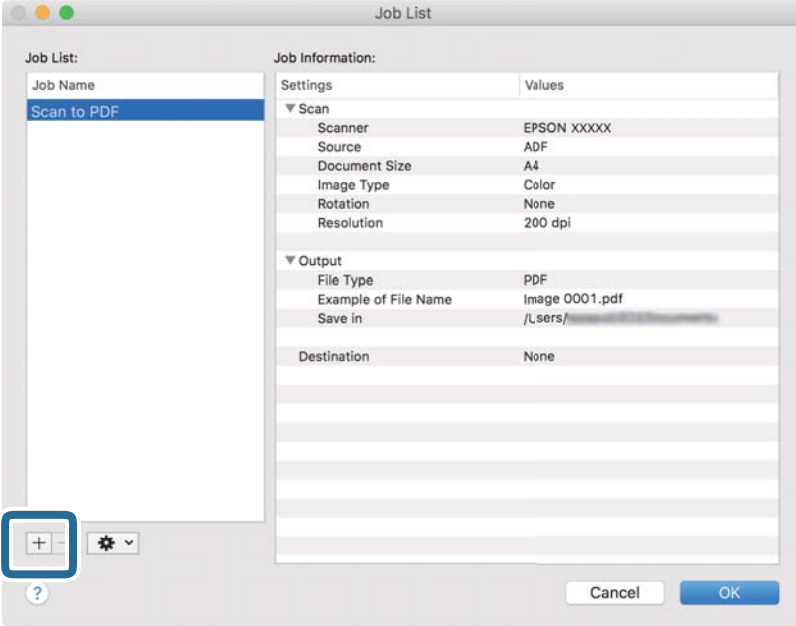

Viene visualizzata la schermata di impostazione del lavoro.

4. Impostare il **Nome processo**.

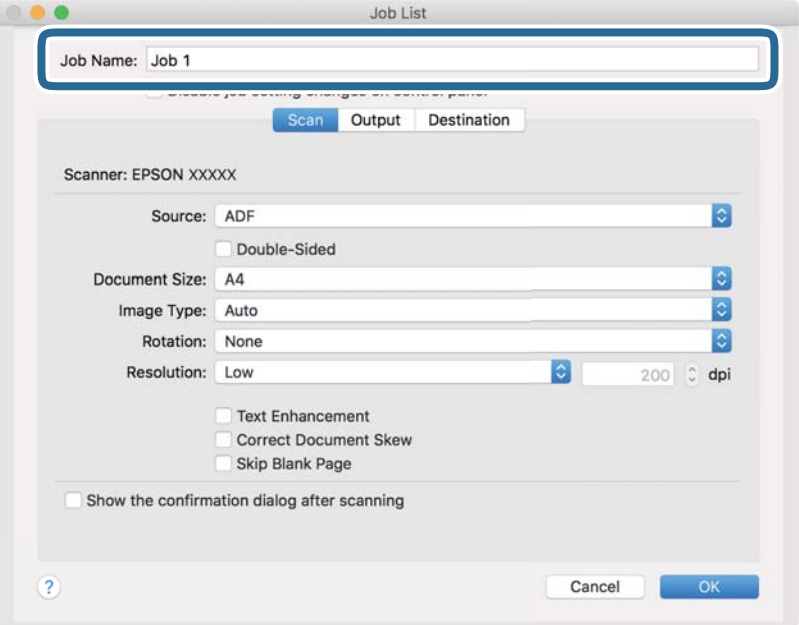

5. Configurare le impostazioni di scansione nella scheda **Scansione**.

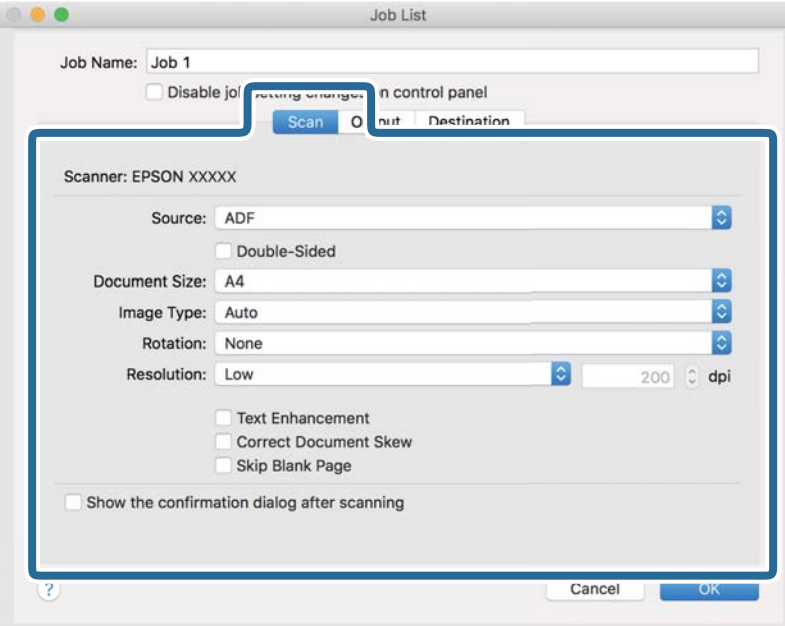

- ❏ **Origine**: Selezionare la posizione dove è collocato l'originale. Selezionare fronte-retro per eseguire la scansione su entrambi i lati degli originali.
- ❏ **Formato documento**: Selezionare il formato dell'originale inserito.
- ❏ **Tipo di immagine**: Selezionare il colore che si desidera utilizzare per salvare l'immagine acquisita.
- ❏ **Rotazione**: Selezionare l'angolo di rotazione a seconda dell'originale che si desidera acquisire.
- ❏ **Risoluzione**: Selezionare la risoluzione.

#### *Nota:*

È inoltre possibile regolare l'immagine utilizzando i seguenti elementi.

- ❏ *Miglioramento testo*: Selezionare questa opzione per rendere le lettere sfocate dell'originale chiare e nitide.
- ❏ *Correggi inclinazione documento*: Selezionare questa opzione per correggere l'inclinazione dell'originale.
- ❏ *Salta pagina vuota*: Selezionare questa opzione per saltare le pagine vuote, se presenti, negli originali.

6. Fare clic su **Output** ed eseguire le impostazioni di uscita.

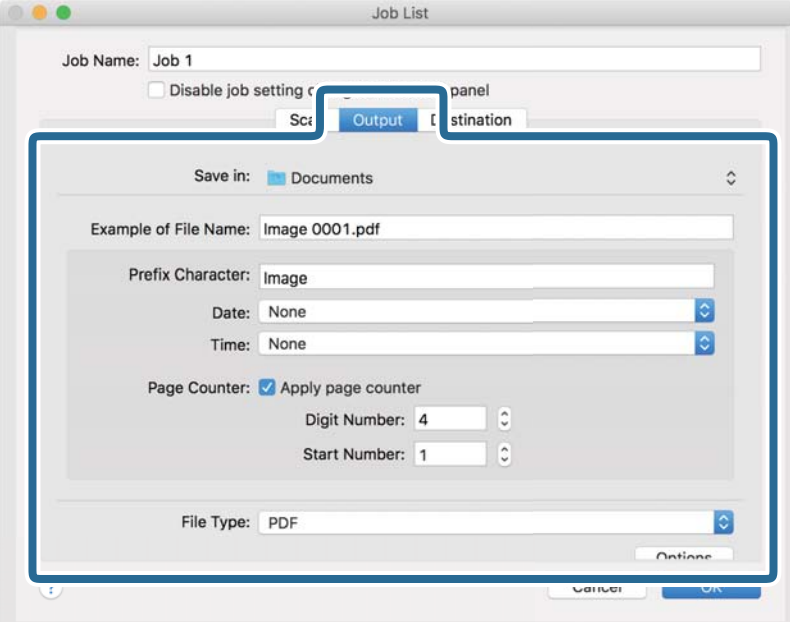

- ❏ **Salva in**: Selezionare la cartella di salvataggio per l'immagine acquisita.
- ❏ **Esempio di nome file**: Visualizza un esempio del nome del file per le impostazioni correnti.
- ❏ **Carattere prefisso**: Impostare un prefisso per il nome del file.
- ❏ **Data**: Aggiungere la data al nome del file.
- ❏ **Ora**: Aggiungere l'ora al nome del file.
- ❏ **Contatore pagina**: Aggiungere il contapagine al nome del file.
- ❏ **Tipo file**: Selezionare il formato di salvataggio dall'elenco. Fare clic su **Opzioni** per eseguire le impostazioni dettagliate per il file.

7. Fare clic su **Destinazione**, quindi selezionare la **Destinazione**.

Gli elementi di impostazione della destinazione vengono visualizzati in base alla destinazione selezionata. Eseguire impostazioni dettagliate come necessario. Fare clic sull'icona ? (Aiuto) per dettagli su ogni voce.

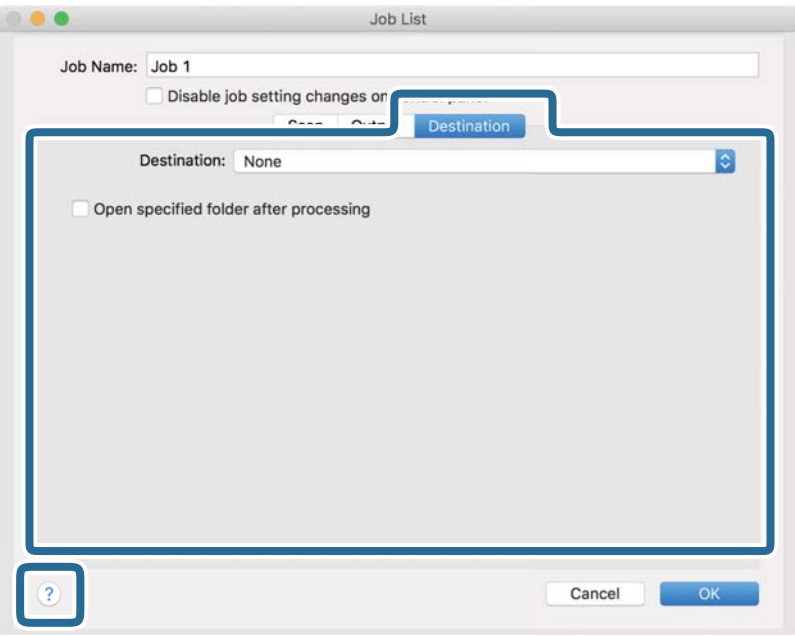

### *Nota:*

❏ Per effettuare il caricamento su un servizio cloud, è necessario impostare previamente l'account con il servizio cloud.

- ❏ Se si vuole usare Evernote come destinazione, scaricare l'applicazione Evernote dal sito Evernote Corporation e installarla prima di utilizzare questa funzione.
- 8. Fare clic su **OK** per chiudere la schermata delle impostazioni del lavoro.
- 9. Fare clic su **OK** per chiudere la schermata **Elenco processi**.
- 10. Collocare l'originale.

<span id="page-114-0"></span>11. Selezionare il lavoro dall'elenco a tendina, quindi fare clic sull'icona  $\mathbb{R}$ .

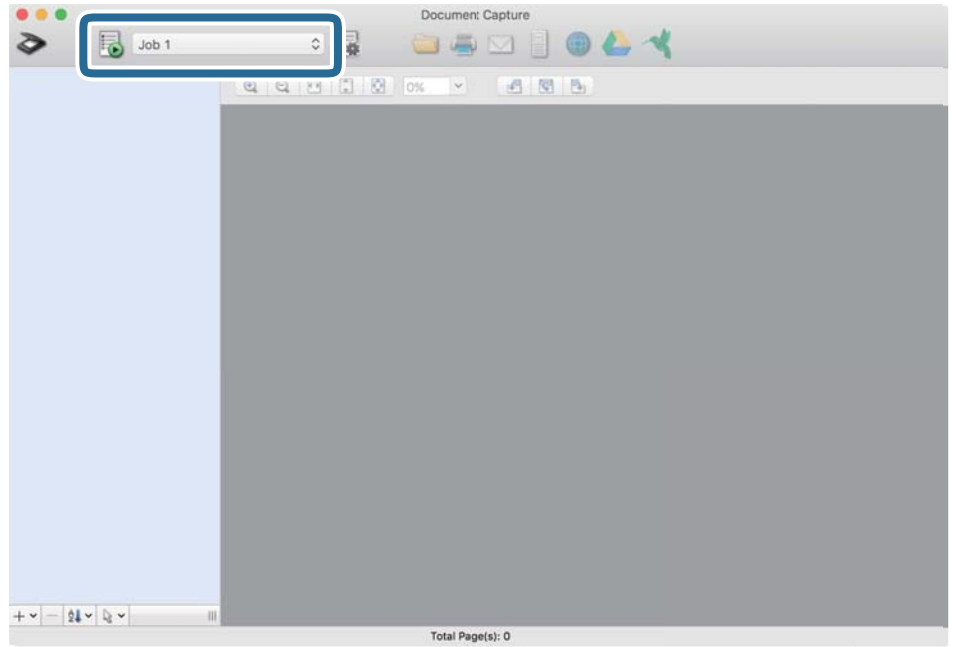

Viene eseguito il lavoro selezionato.

12. Seguire le istruzioni visualizzate sullo schermo.

L'immagine acquisita viene salvata con le impostazioni effettuate per il lavoro.

*Nota:*

È possibile eseguire la scansione degli originali e inviare l'immagine acquisita senza utilizzare il lavoro. Fare clic su  $\geq$ ed eseguire le impostazioni di scansione, quindi fare clic su *Scansione*. Infine fare clic sulla destinazione cui si desidera inviare l'immagine acquisita.

### **Scansione tramite Epson Scan 2**

È possibile eseguire la scansione degli originali utilizzando le impostazioni dettagliate, adatte per i documenti di testo.

- 1. Posizionare l'originale.
- 2. Avviare Epson Scan 2.
	- ❏ Windows 10

Fare clic sul pulsante Start e selezionare **EPSON** > **Epson Scan 2**.

❏ Windows 8.1/Windows 8

Immettere il nome dell'applicazione nell'accesso alla ricerca, quindi selezionare l'icona visualizzata.

❏ Windows 7/Windows Vista

Fare clic sul pulsante Start e selezionare **Tutti i programmi** o **Programmi** > **EPSON** > **Epson Scan 2** > **Epson Scan 2**.

❏ Mac OS

Selezionare **Vai** > **Applicazioni** > **Epson Software** > **Epson Scan 2**.

3. Configurare le impostazioni seguenti nella scheda **Impostaz. principali**.

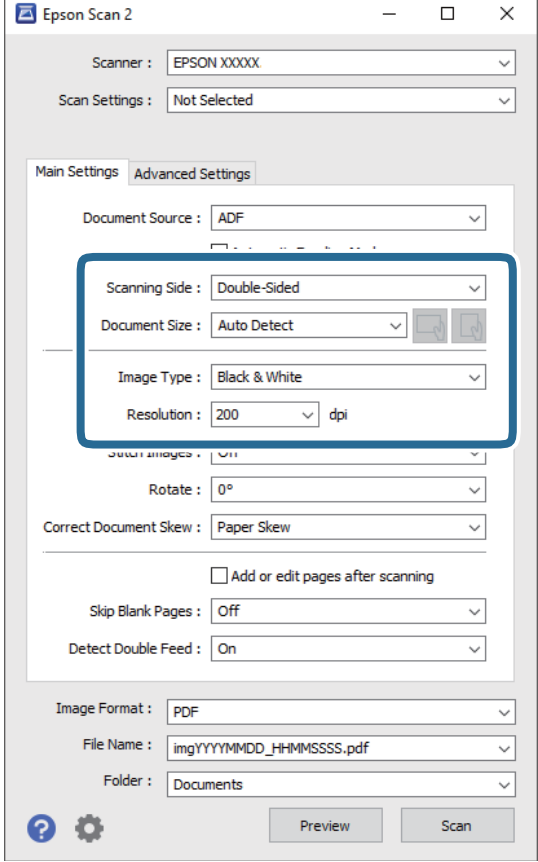

- ❏ **Lato scansione**: selezionare il lato dell'originale su cui si desidera eseguire la scansione. Selezionare **Fronte-Retro** per eseguire la scansione su entrambi i lati degli originali.
- ❏ **Dimensione Documento**: selezionare la dimensione dell'originale posizionato.
- ❏ Pulsanti / (Orientamento originale): selezionare l'orientamento dell'originale posizionato. A seconda del formato dell'originale, questa voce potrebbe essere impostata automaticamente e non essere modificabile.
- ❏ **Tipo immagine**: selezionare il colore per salvare l'immagine acquisita.
- ❏ **Risoluzione**: selezionare la risoluzione.

#### *Nota:*

- ❏ *ADF* è impostato automaticamente come *Origine documento*.
- ❏ Nella scheda *Impostaz. principali* è possibile effettuare anche le seguenti impostazioni.
	- ❏ **Unisci Immag.**: selezionare per unire le immagini del fronte e retro quando si scansionano entrambi i lati dell'originale.
	- ❏ **Ruota**: selezionare per ruotare l'originale in senso orario e scansionarlo.
	- ❏ **Correggi Allineamento Doc.**: selezionare per correggere l'inclinazione dell'originale.
	- ❏ **Agg./mod. pagine dopo scans.**: selezionare per aggiungere diversi originali o modificare (ruotare, spostare o eliminare) le pagine scansionate dopo la scansione.
	- ❏ **Salta Pagine Vuote**: selezionare per saltare le pagine vuote se ce ne sono negli originali.
	- ❏ **Rileva Alim. Doppio Foglio**: selezionare per visualizzare un avvertimento quando vengono alimentati contemporaneamente più originali.
- 4. Effettuare altre impostazioni di scansione, se necessario.
	- ❏ È possibile visualizzare in anteprima l'immagine digitalizzata del primo lato della prima pagina degli originali. Caricare solo la prima pagina degli originali nel vassoio di alimentazione e fare clic sul pulsante **Anteprima**. Si apre la finestra di anteprima, viene visualizzata l'immagine in anteprima e la pagina viene espulsa dallo scanner.

Riposizionare la pagina espulsa insieme al resto degli originali.

- ❏ Nella scheda **Impostazioni avanzate** è possibile effettuare regolazioni dell'immagine utilizzando le impostazioni dettagliate disponibili per i documenti di testo, come quelli che seguono.
	- ❏ **Rimuovi sfondo**: selezionare questa opzione per rimuovere lo sfondo dagli originali.
	- ❏ **Miglioramento testo**: selezionare per rendere le lettere sfocate dell'originale chiare e nitide.
	- ❏ **Separazione Area**: selezionare per rendere le lettere chiare e le immagini omogenee quando si esegue la scansione in bianco e nero di un documento che contiene immagini.
	- ❏ **Scarta**: selezionare per rimuovere il colore specificato dall'immagine digitalizzata, e quindi salvarla in scala di grigi o in bianco e nero. Ad esempio, durante la scansione è possibile cancellare i contrassegni o le note scritta a margine con una penna colorata.
	- ❏ **Migliora Colore**: selezionare per potenziare il colore specificato dall'immagine digitalizzata, e quindi salvarla in scala di grigi o in bianco e nero. Ad esempio, è possibile migliorare lettere o linee che sono in colori chiari.

#### *Nota:*

Alcune voci potrebbero non essere disponibili a seconda di altre impostazioni effettuate.

5. Effettuare le impostazioni di salvataggio file.

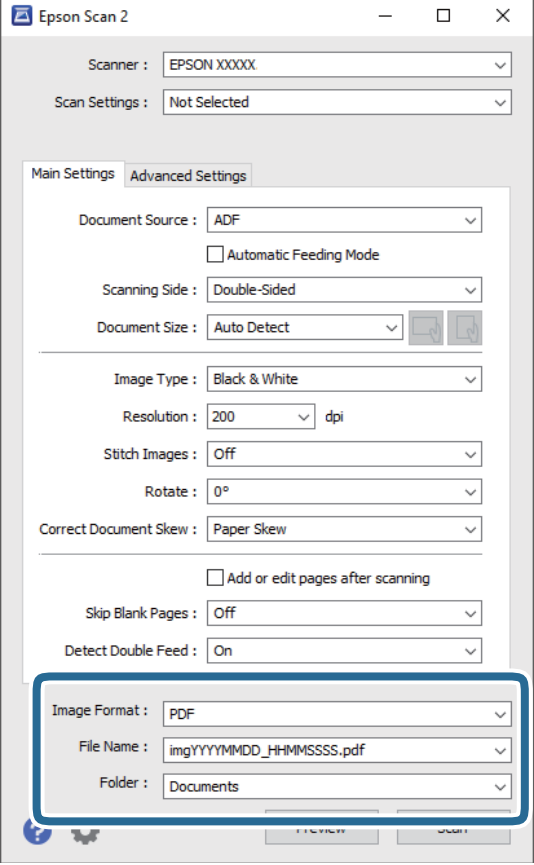

❏ **Formato Immagine**: selezionare il formato di salvataggio dall'elenco.

È possibile effettuare impostazioni dettagliate per ciascun formato di salvataggio, tranne che per BITMAP e PNG. Dopo aver selezionato il formato di salvataggio, selezionare **Opzioni** dall'elenco.

❏ **Nome File**: controllare il nome del file di salvataggio visualizzato.

È possibile modificare le impostazioni per il nome del file selezionando **Settaggi** dall'elenco.

❏ **Cartella**: selezionare la cartella di salvataggio per l'immagine acquisita dall'elenco.

È possibile selezionare un'altra cartella o creare una nuova cartella selezionando **Seleziona** dall'elenco.

### 6. Fare clic su **Acquisisci**.

#### *Nota:*

- $\Box$  È possibile avviare la scansione anche premendo il pulsante  $\Diamond$  sullo scanner.
- ❏ Per eseguire la scansione di originali che possono incepparsi, per esempio carta sottile, attivare *Lento* sul pannello di controllo per rallentare la velocità di scansione.

Premere il pulsante ▼, quindi selezionare *Impost. scansione* > *Lento*.

L'immagine acquisita viene salvata nella cartella indicata.

### **Impostazioni necessarie per originali speciali nella finestra Epson Scan 2**

È necessario impostare alcune voci sulla scheda **Impostaz. principali** della finestra Epson Scan 2 quando si effettua la scansione di originali speciali.

Quando si utilizza Document Capture Pro, è possibile aprire la finestra premendo il pulsante **Impostazioni dettagliate** sulla schermata **Impostazioni scansione**.

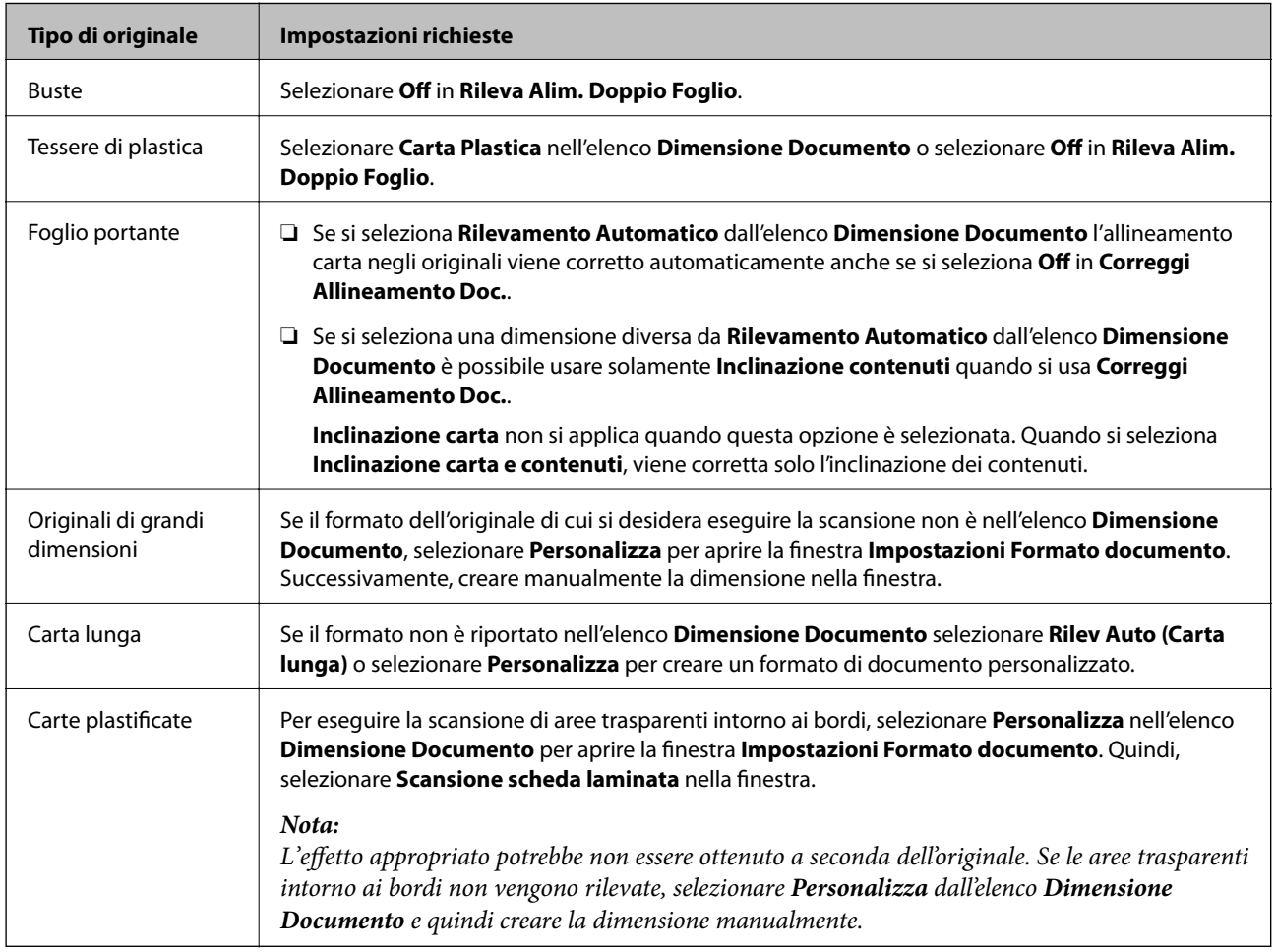

### **Impostazione di una risoluzione adatta allo scopo di scansione**

### *Vantaggi e svantaggi dell'aumento di risoluzione*

La risoluzione indica il numero di pixel (la parte più piccola di un'immagine) per ciascun pollice (25,4 mm) ed è misurata in dpi (punti per pollice). Il vantaggio di aumentare la risoluzione è che i dettagli nell'immagine si affinano. Lo svantaggio è che le dimensioni del file sono grandi.

❏ Le dimensioni del file aumentano

(Quando si raddoppia la risoluzione, le dimensioni del file diventano circa quattro volte maggiori.)

- ❏ Per eseguire scansione, salvataggio e lettura dell'immagine è necessario del tempo
- ❏ Per l'invio e la ricezione di email o fax è necessario molto tempo
- ❏ L'immagine diventa troppo grande per adattarsi al display o alla stampa su carta

### *Elenco delle risoluzioni consigliate per soddisfare il vostro scopo*

Vedere la tabella e impostare la risoluzione adatta allo scopo dell'immagine acquisita.

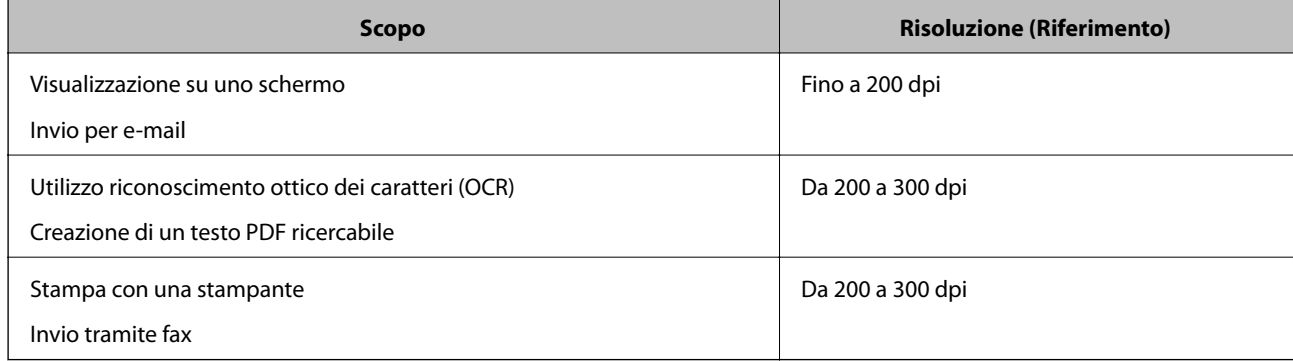

# <span id="page-120-0"></span>**Scansione Avanzata**

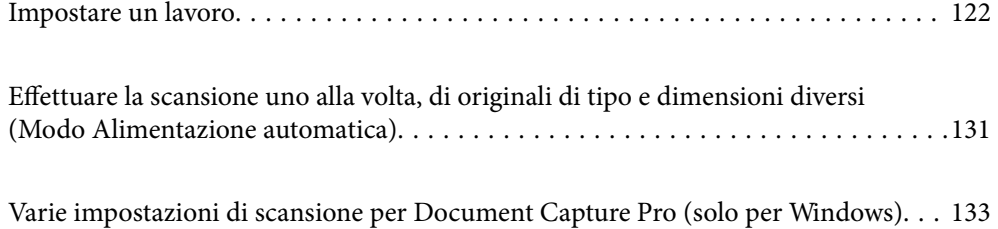

## <span id="page-121-0"></span>**Impostare un lavoro**

È possibile registrare una serie di operazioni, come Scansione — Salva — Invia, come un "lavoro".

Registrando una serie di operazioni in anticipo come lavoro tramite Document Capture Pro (Windows), Document Capture (Mac OS) o Document Capture Pro Server (Windows Server), è possibile eseguire tutte le operazioni semplicemente selezionando il lavoro.

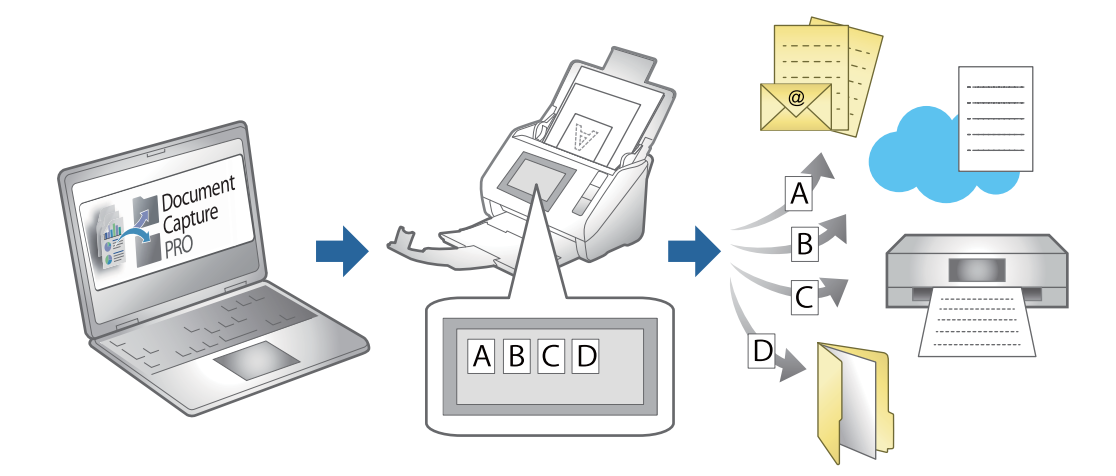

### **Creazione e registrazione di un lavoro (Windows)**

Illustra come impostare un lavoro in Document Capture Pro. Consultare la guida di Document Capture Pro per dettagli sulle funzioni.

<https://support.epson.net/dcp/>

- 1. Avviare Document Capture Pro.
- 2. Fare clic su **Impostazioni processo** nella schermata **Scansione processo**.

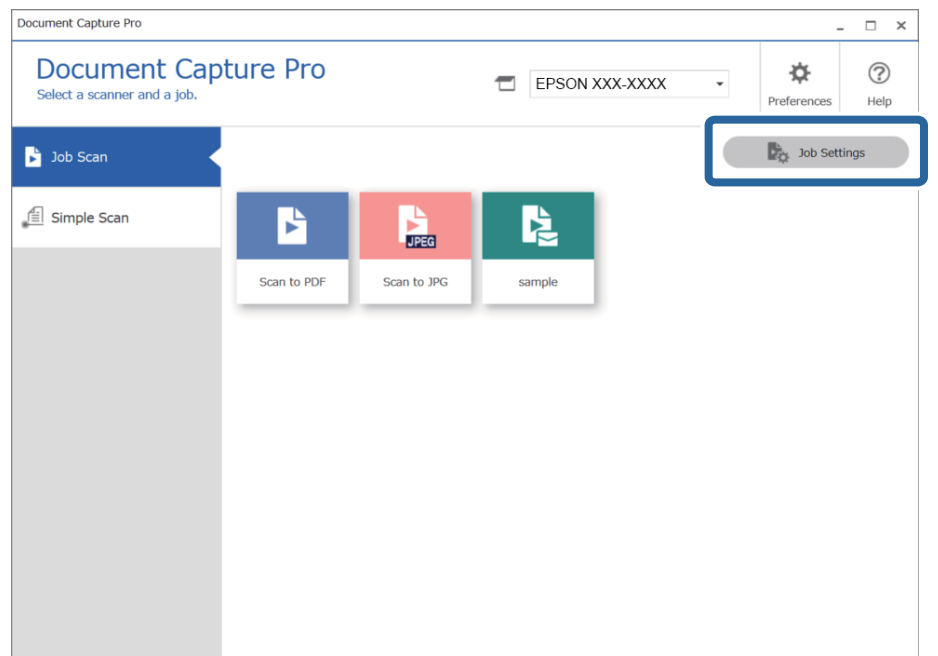

### 3. Fare clic su **Nuovo**.

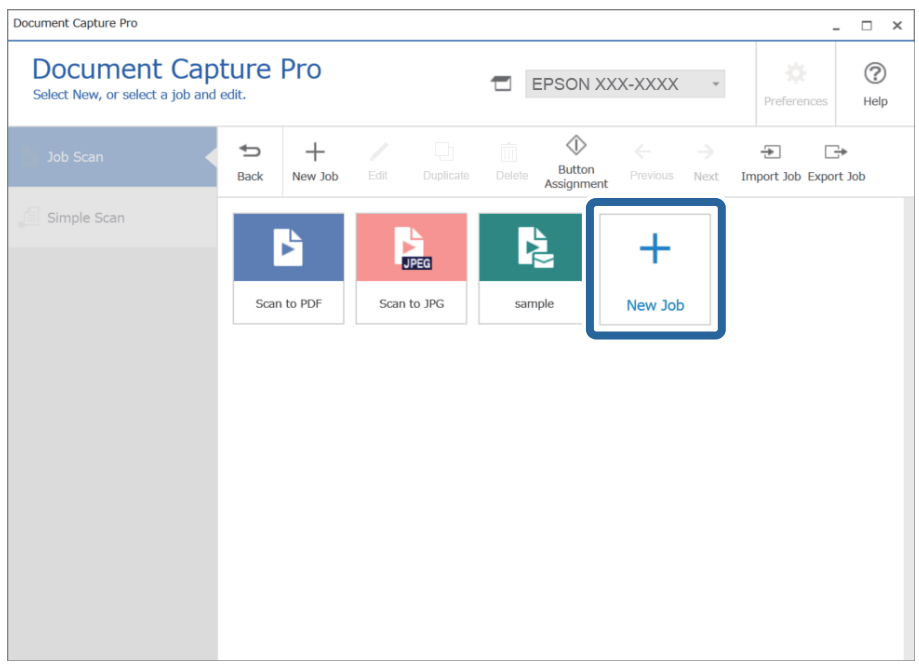

#### *Nota:*

Per creare un nuovo lavoro basato su un altro, fare clic sul lavoro da usare come base, quindi fare clic su *Duplica*.

Viene visualizzata la finestra **Impostazioni processo**.

4. Immettere un **Nome lavoro**.

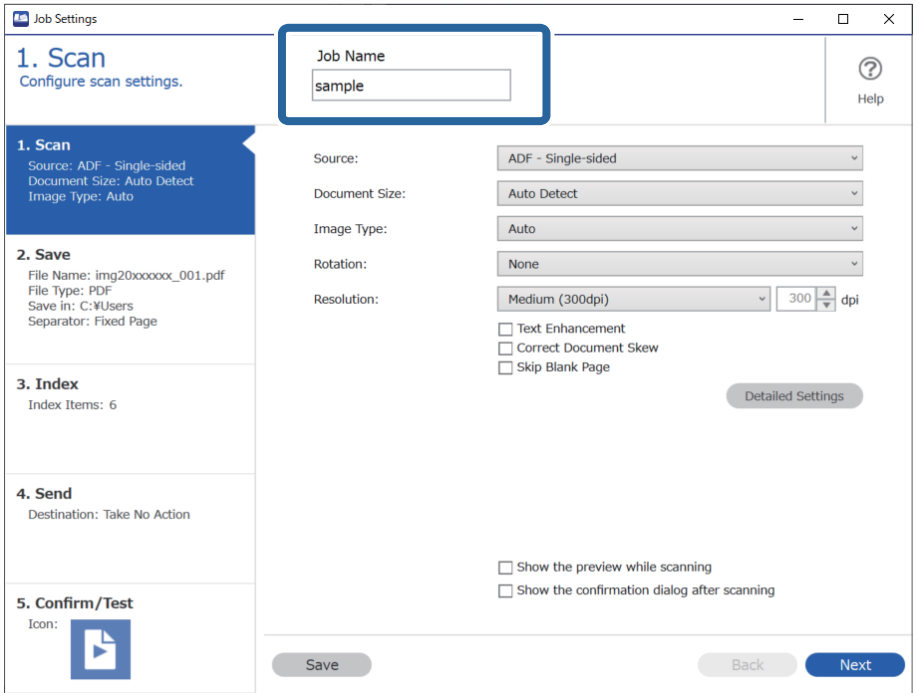

5. Nella scheda **1. Scansione**, impostare le operazione del lavoro di scansione da creare.

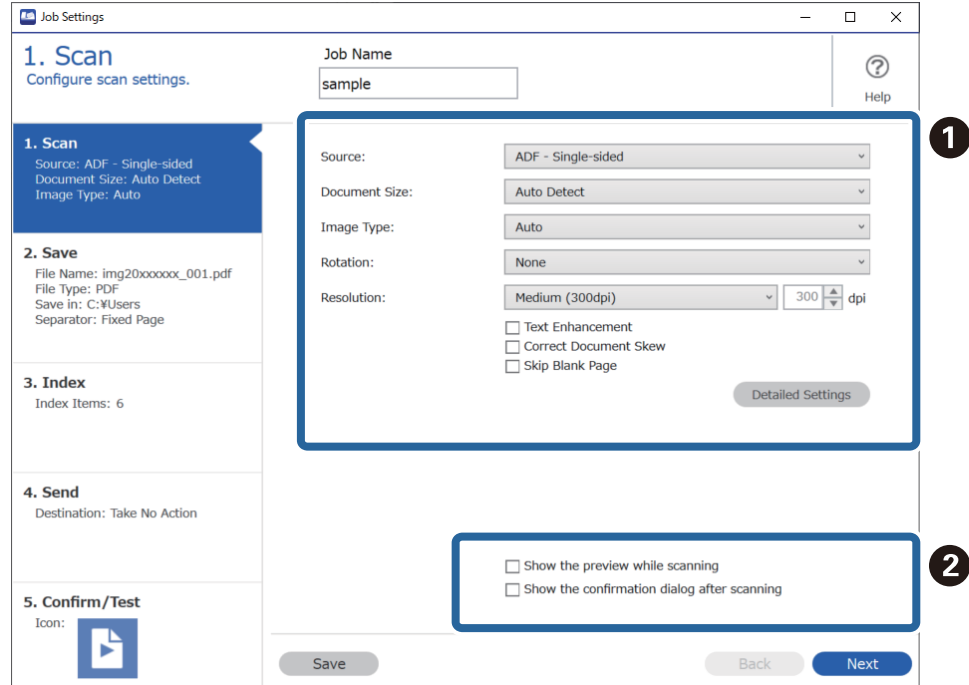

❏ A Configurazione di impostazioni di scansione di base.

Per configurare impostazioni più avanzate, fare clic su **Impostazioni dettagliate** per aprire la schermata delle impostazioni. Modificare l'operazione di scansione e fare clic su **Salva** per tornare alla schermata Document Capture Pro.

❏ B Modificare le impostazioni come desiderato.

Selezionare **Mostra anteprima durante la scansione** per visualizzazione di immagini durante la scansione. Selezionare **Mostra la finestra di dialogo di conferma dopo la scansione** per visualizzare un messaggio di conferma che richiede se si desidera continuare a effettuare la scansione dopo aver completato un lavoro.

Una volta completate le impostazioni di scansione, fare clic sulla scheda **Avanti** o **2. Salva**.

6. Nella scheda **2. Salva**, è possibile configurare le impostazioni per il salvataggio dei risultati di scansione.

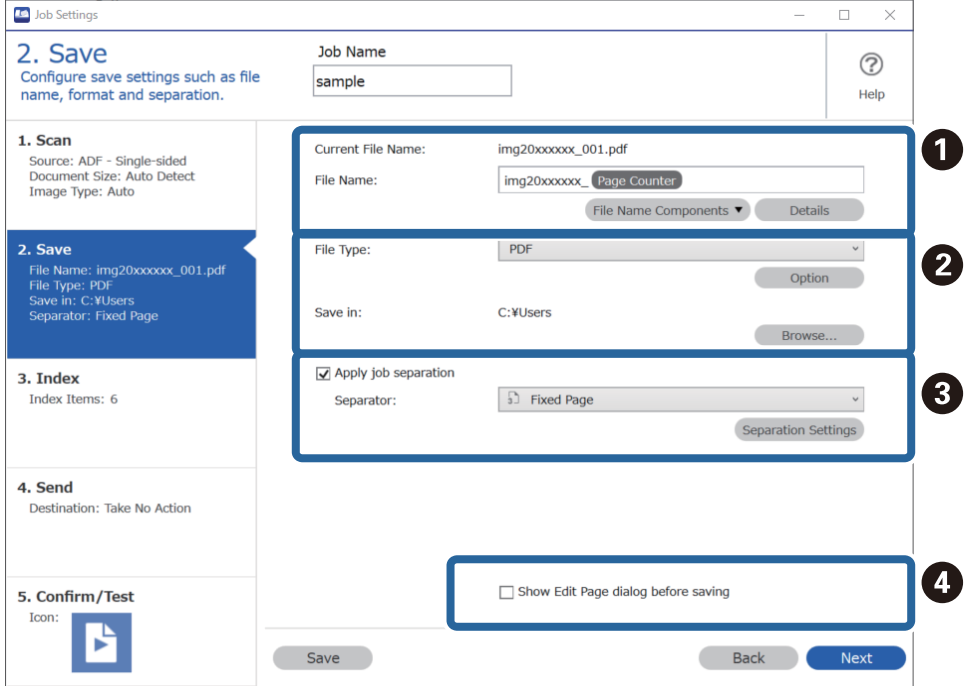

❏ A Imposta il nome del file.

Quando si seleziona un componente da utilizzare per il nome file da **Componenti nome file**, questo viene aggiunto al nome file. È inoltre possibile immettere un nome direttamente in **Nome file**.

Se si desidera aggiungere codici a barre, OCR e moduli, è necessario configurare le impostazioni in anticipo. Fare clic su **Impostazioni dettagliate**.

È inoltre possibile modificare il formato di timestamp e contapagine da **Impostazioni dettagliate**.

❏ B Impostare il formato e la posizione di salvataggio del file.

**Opzioni** potrebbe essere abilitato a seconda del tipo di file; fare clic per configurare le impostazioni dettagliate.

❏ C Quando si vogliono separare i lavori, selezionare questa impostazione per scegliere il metodo di separazione, quindi selezionare **Impost. separaz.** per configurare le impostazioni dettagliate.

❏ D Modificare le impostazioni come desiderato.

Quando si seleziona **Mostra finestra di dialogo Modifica pagina prima del salvataggio**, è possibile eseguire modifiche nella schermata **Modifica risultati acquisiti** dopo la scansione.

Una volta completate le impostazioni di salvataggio, fare clic sulla scheda **Avanti** o **3. Indice**.

7. È possibile configurare le impostazioni del fie di indice nella scheda **3. Indice**.

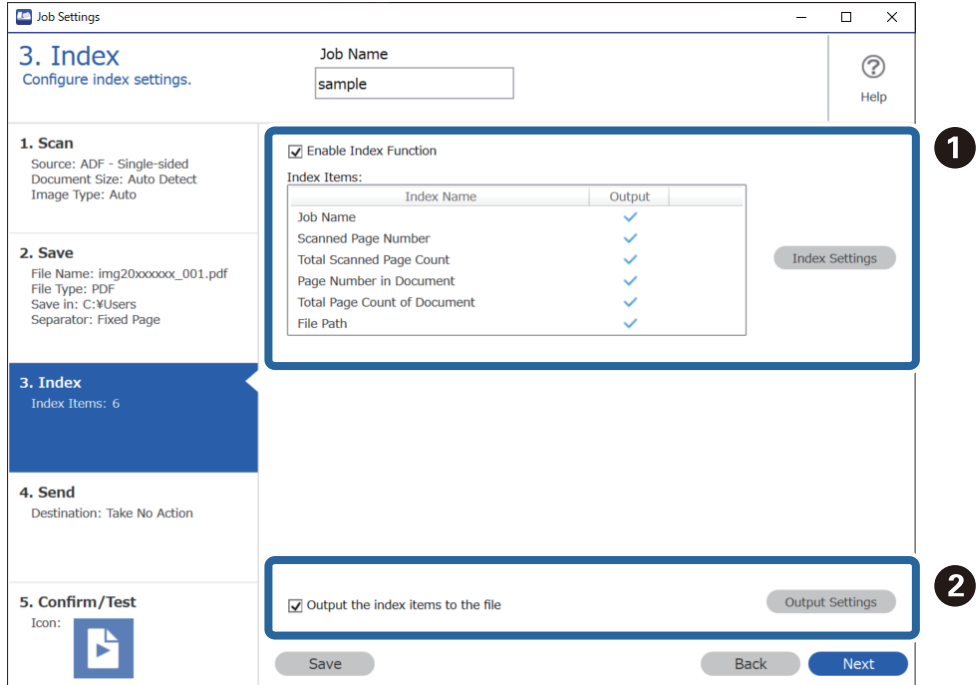

❏ A Quando si crea un file di indice, selezionare **Abilita funzione indice**.

Fare clic su **Impostazioni indice** e selezionare le voci da utilizzare per l'indice.

❏ B Selezionare **Emetti gli elementi indice sul file**, quindi fare clic su **Impostazioni uscita** per impostare le voci di output e il nome file utilizzato per l'output su un file.

Una volta completate le impostazioni dell'indice, fare clic sulla scheda **Avanti** o **4. Invia**.

8. Configurare le impostazioni di destinazione nella scheda **4. Invia**.

Quando **Destinazione** è selezionata, le voci delle impostazioni vengono visualizzate secondo la destinazione di invio.

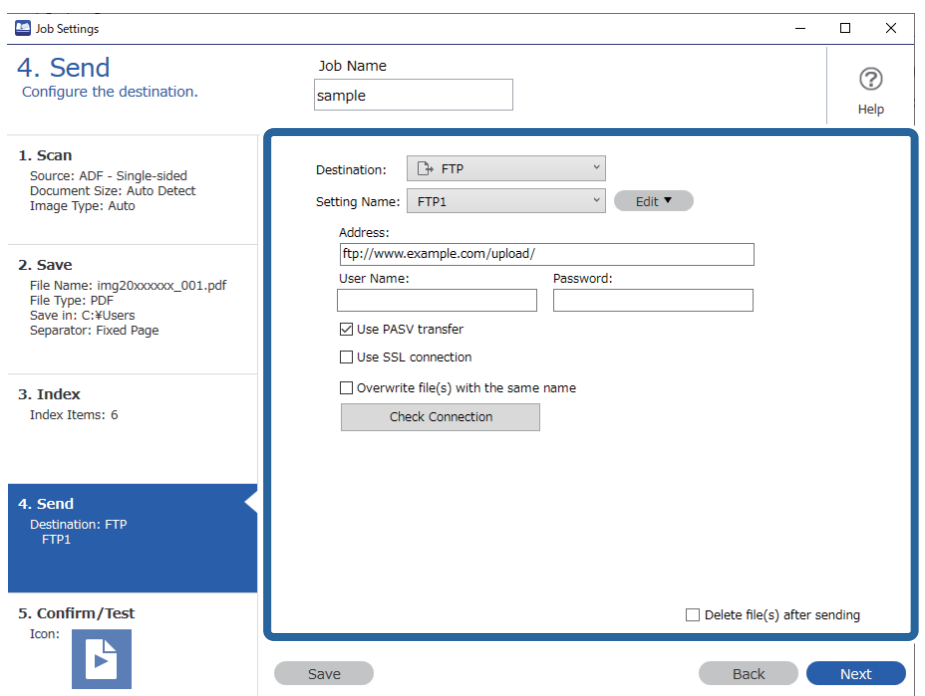

Una volta completate le impostazioni di trasferimento, fare clic sulla scheda **Avanti** o **5. Verifica/Test**.

9. Verificare le impostazioni nella scheda **5. Verifica/Test**, quindi eseguire una scnasione di prova.

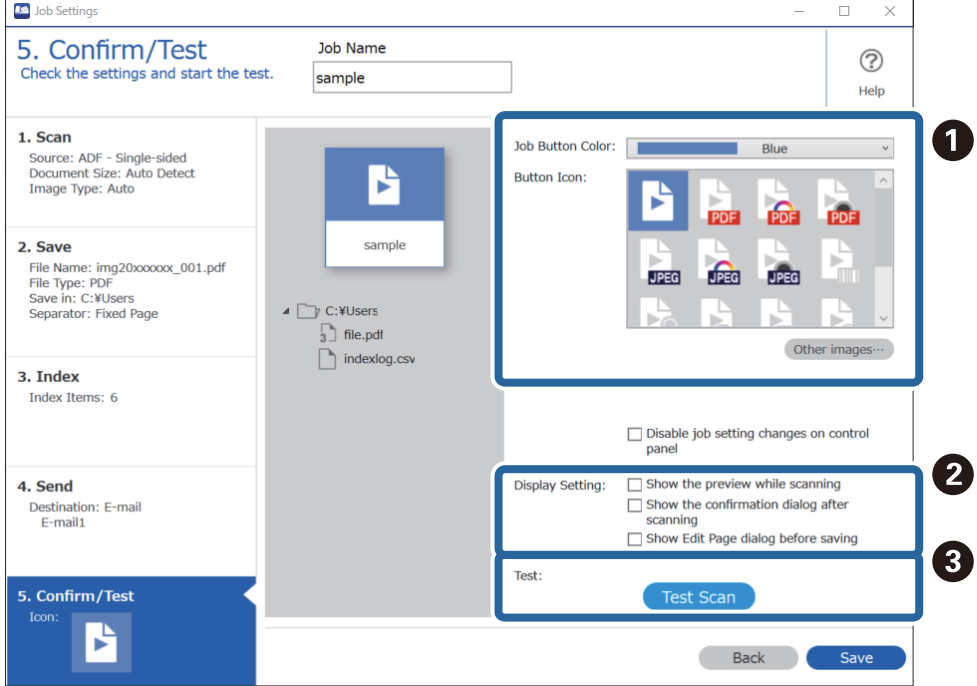

- ❏ A Modificare l'icona o il colore del pulsante del lavoro.
- ❏ B Modificare le impostazioni di visualizzazione utilizzate durante e dopo la scansione.

❏ C Eseguire una scansione di prova utilizzando il lavoro attualmente impostato.

10. Fare clic su **Salva** per terminare la creazione del lavoro.

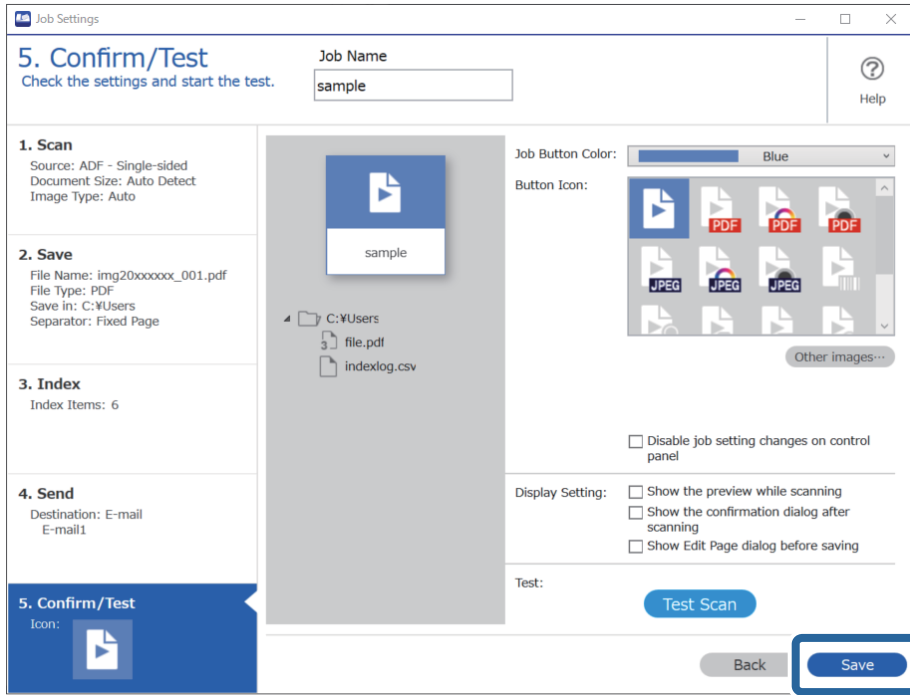

Se si continuano a creare nuovi lavori, a modificare, a duplicare, a eliminare e così via, continuare a configurare le impostazioni.

Per terminare la configurazione delle impostazioni di lavoro, fare clic sul pulsante **Indietro** a sinistra della barra degli strumenti per tornare alla schermata dei lavori.

### **Creazione e registrazione di un lavoro (Mac OS)**

Illustra come impostare un lavoro in Document Capture. Consultare la guida di Document Capture per dettagli sulle funzioni.

- 1. Avviare Document Capture.
- 2. Fare clic sull'icona  $\overline{\mathbb{R}}$  nella finestra principale.

Verrà visualizzata la finestra **Elenco processi**.

3. Fare clic sull'icona +.

Verrà visualizzata la finestra **Impostazioni processo**.

- 4. Effettuare le impostazioni del lavoro sulla finestra **Impostazioni processo**.
	- ❏ **Nome processo**: Inserire il nome del lavoro che si desidera registrare.
	- ❏ **Scansione**: Definire le impostazioni di scansione, quali la dimensione degli originali o la risoluzione.
	- ❏ **Output**: Impostare la destinazione di salvataggio, il formato di salvataggio, le regole di assegnazione dei nomi ai file e così via.
- <span id="page-128-0"></span>❏ **Destinazione**: Selezionare la destinazione delle immagini acquisite. È possibile inviarle via e-mail o inoltrarle a un server FTP o server Web.
- 5. Fare clic su **OK** per ritornare alla finestra **Elenco processi**. Il lavoro creato viene registrato in **Elenco processi**.
- 6. Fare clic su **OK** per ritornare alla finestra principale.

### **Esecuzione di un lavoro dal pannello di controllo (assegnazione pulsante)**

Assegnando preliminarmente un lavoro al pannello di controllo dello scanner con Document Capture Pro (Windows), Document Capture (Mac OS) o Document Capture Pro Server (Windows Server), è possibile avviare dei lavori dal pannello di controllo.

### **Assegnazione di un lavoro al Pannello di controllo (Windows)**

Illustra come assegnare un lavoro al pannello di controllo dello scanner in Document Capture Pro. Consultare la guida di Document Capture Pro per dettagli sulle funzioni.

<https://support.epson.net/dcp/>

- 1. Avviare Document Capture Pro.
- 2. Fare clic su **Impostazioni processo** nella schermata Scansione processo.

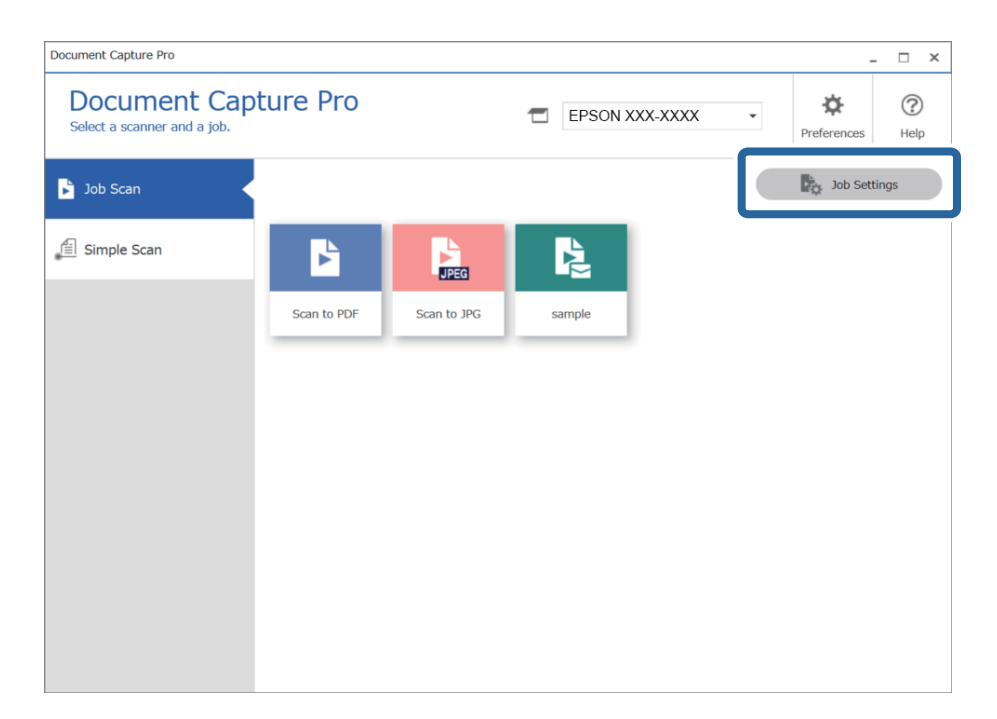

3. Fare clic su **Impostazioni evento**.

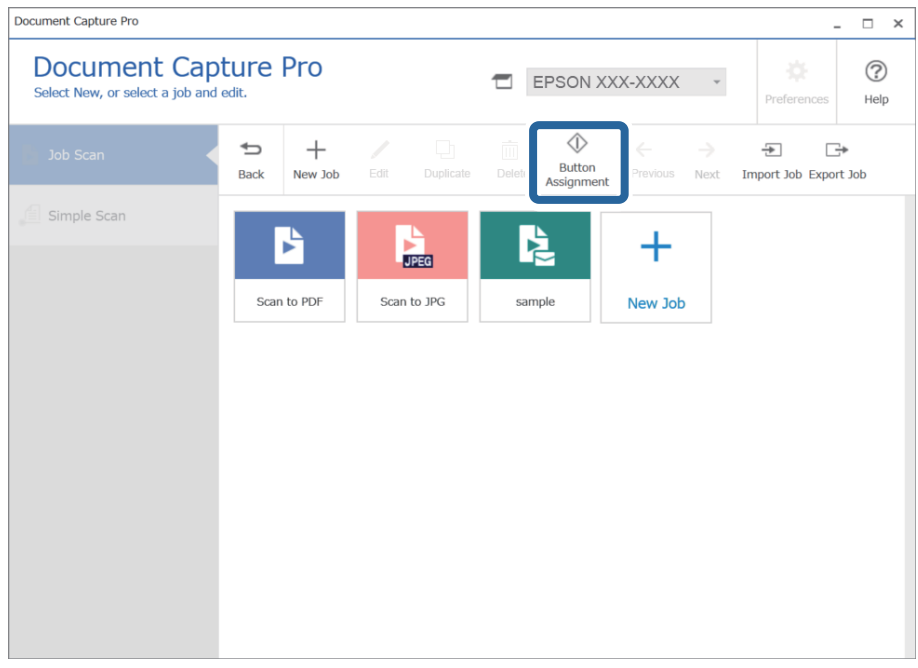

Viene visualizzato il pulsante di assegnazione delle schermate.

4. Dal menu a tendina, selezionare il lavoro che si desidera eseguire dal pannello di controllo (pulsanti) dello scanner.

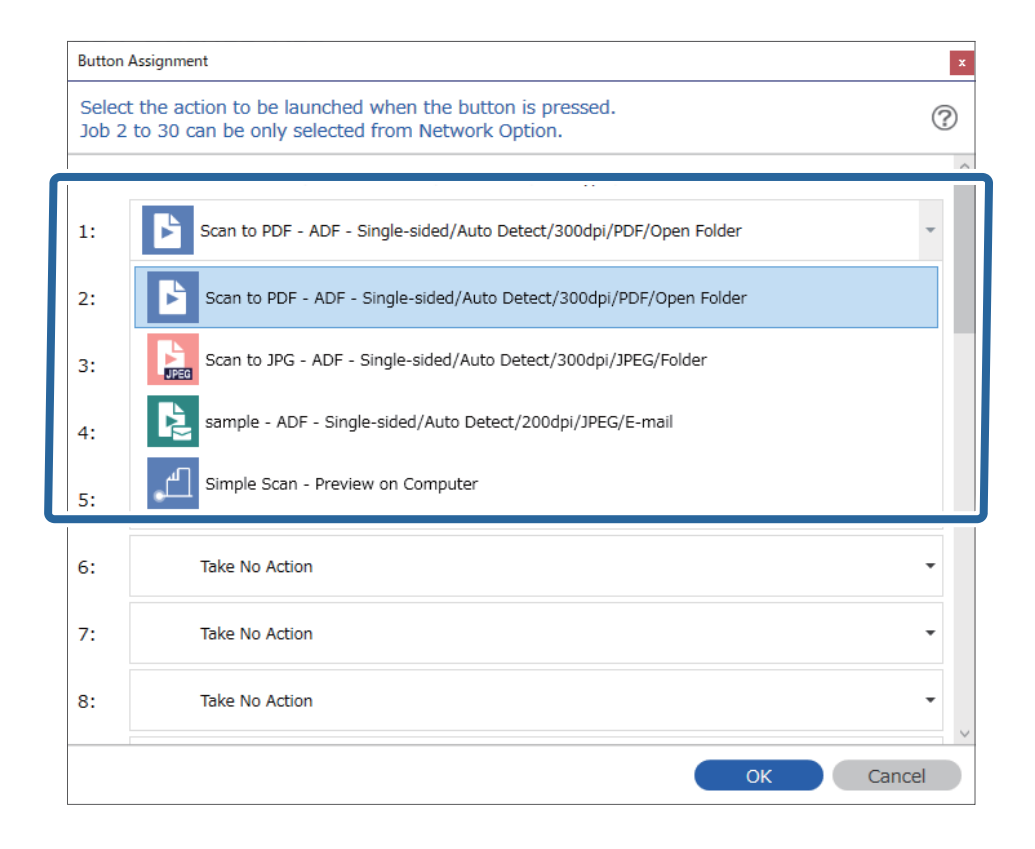

5. Fare clic su **OK** per chiudere la schermata Impostazioni evento.

### <span id="page-130-0"></span>**Informazioni correlate**

& ["Scansione degli originali su computer" a pagina 99](#page-98-0)

### **Assegnazione di un lavoro al Pannello di controllo (Mac OS)**

Illustra come assegnare un lavoro al pannello di controllo dello scanner in Document Capture. Consultare la guida di Document Capture per dettagli sulle funzioni.

- 1. Avviare Document Capture.
- 2. Fare clic sull'icona  $\blacksquare$  nella finestra principale. Verrà visualizzata la finestra **Elenco processi**.
- 3. Fare clic sull'icona e selezionare **Impostazioni evento**.
- 4. Selezionare il lavoro che si desidera eseguire sul pannello di controllo dal menu a tendina.
- 5. Fare clic su **OK** per ritornare alla finestra **Elenco processi**. Il lavoro sarà assegnato al pannello di controllo dello scanner.
- 6. Fare clic su **OK** per ritornare alla finestra principale.

### **Informazioni correlate**

& ["Scansione degli originali su computer" a pagina 99](#page-98-0)

# **Effettuare la scansione uno alla volta, di originali di tipo e dimensioni diversi (Modo Alimentazione automatica)**

È possibile eseguire la scansione di formati o tipi di originali diversi uno per uno usando Modo Alimentazione automatica. In questo modo, lo scanner avvia automaticamente la scansione quando gli originali sono caricati in ADF.

Se si utilizza **Document Capture Pro**, è anche possibile utilizzare Modo Alimentazione automatica.

1. Avviare Epson Scan 2.

*Nota:*

Quando si utilizza Document Capture Pro, è possibile aprire la finestra Epson Scan 2 premendo il pulsante *Impostazioni dettagliate* sulla schermata *Impostazioni scansione*.

2. Selezionare **Modo Alimentazione automatica** nella scheda **Impostaz. principali**.

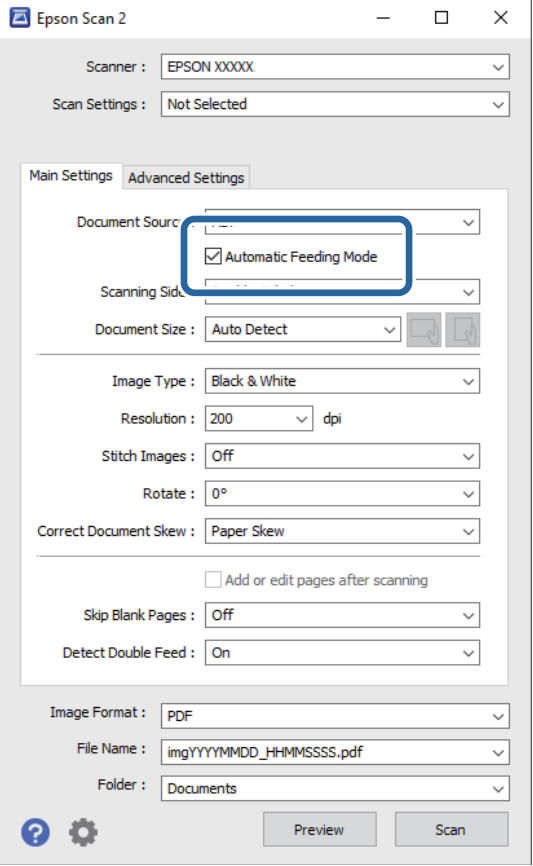

- 3. Effettuare altre impostazioni per la scansione nella finestra principale di Epson Scan 2.
- 4. Fare clic su **Acquisisci**.

#### *Nota:*

Se si utilizza Document Capture Pro, fare clic su *Salva* per salvare le impostazioni di scansione. Modo Alimentazione automatica si avvia quando la scansione ha inizio.

Modo Alimentazione automatica viene avviato.

La finestra **Modo Alimentazione automatica** viene visualizzata sul computer e sullo scanner.

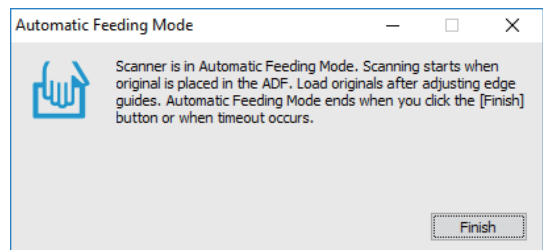

5. Regolare le guide laterali, e quindi posizionare l'originale in ADF.

La scansione si avvia automaticamente.

<span id="page-132-0"></span>6. Dopo che la scansione si ferma, posizionare l'originale successivo in ADF.

Ripetere questa procedura fino a quando si completa la scansione di tutti gli originali.

### *Nota:*

Premere il pulsante ▼ per configurare le *Impost. scansione*.

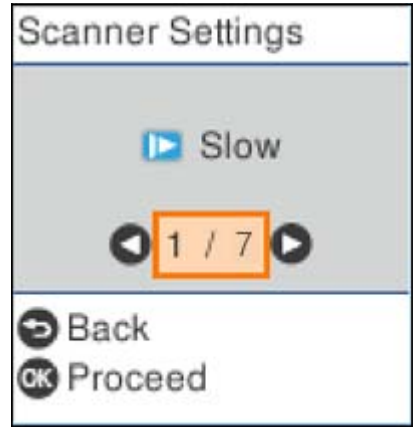

· *Lento*: Riduce la velocità di scansione. Utilizzare questa funzione per scansionare originali che potrebbero incepparsi, ad esempio carta sottile.

· *DFDS*: Consente di ignorare il rilevamento della doppia alimentazione una volta e proseguire con la scansione. Utilizzare questa funzione per scansionare gli originali rilevati come doppia alimentazione, ad esempio carta plastificata o buste.

· *Protezione carta*: Consente di ridurre il danneggiamento degli originali interrompendo immediatamente la scansione se si verifica un errore di alimentazione.

· *Rileva vetro sporco*: Consente di rilevare eventuale sporco sulla superficie del vetro all'interno dello scanner.

7. Dopo aver eseguito la scansione di tutti gli originali, chiudere Modo Alimentazione automatica.

Premere il pulsante  $\heartsuit$  sullo scanner o premere **Fine** sulla schermata **Modo Alimentazione automatica** visualizzata sul computer.

#### *Nota:*

È possibile effettuare le impostazioni di timeout per uscire da *Modo Alimentazione automatica*.

Selezionare *Settaggi* dall'elenco *Origine documento* per aprire la schermata *Impostazioni Origine documento*. Impostare *Scadenza Modo Alimentazione automatica (minuti)* sulla schermata visualizzata.

L'immagine acquisita viene salvata nella cartella indicata.

#### **Informazioni correlate**

◆ ["Posizionamento degli originali" a pagina 35](#page-34-0)

# **Varie impostazioni di scansione per Document Capture Pro (solo per Windows)**

Document Capture Pro consente di scansionare e salvare facilmente documenti come rapporti o moduli ufficiali utilizzando impostazioni ottimali adeguate alle vostre esigenze. Questa sezione mostra le impostazioni per lavori che utilizzano funzioni consigliabili come l'ordinamento.

### <span id="page-133-0"></span>*Nota:*

Questo capitolo spiega la funzione Document Capture Pro su sistemi Windows. Se si utilizza Document Capture su Mac OS, consultare la guida software per ulteriori dettagli.

### **Informazioni correlate**

- & "Suddivisione dei documenti utilizzando un numero specificato di pagine" a pagina 134
- & ["Suddivisione dei documenti utilizzando una pagina vuota" a pagina 137](#page-136-0)
- & ["Creazione e salvataggio di cartelle utilizzando le informazioni del codice a barre" a pagina 140](#page-139-0)
- & ["Creazione di una cartella con due livelli utilizzando due tipi di codice a barre" a pagina 145](#page-144-0)
- & ["Salvataggio di file con nome utilizzando le informazioni del codice a barre" a pagina 149](#page-148-0)
- & ["Creazione e salvataggio di cartelle utilizzando caratteri OCR" a pagina 154](#page-153-0)
- $\blacktriangleright$  ["Salvataggio di file con nome utilizzando caratteri OCR" a pagina 159](#page-158-0)
- & ["Creazione e salvataggio di cartelle per ciascun modulo" a pagina 166](#page-165-0)

### **Suddivisione dei documenti utilizzando un numero specificato di pagine**

È possibile suddividere i dati in base a un numero specificato di pagine scansionate e salvarli in un file o cartella.

Questa sezione mostra le impostazioni lavoro per la "Suddivisione di un documento ogni tre pagine e salvataggio in PDF".

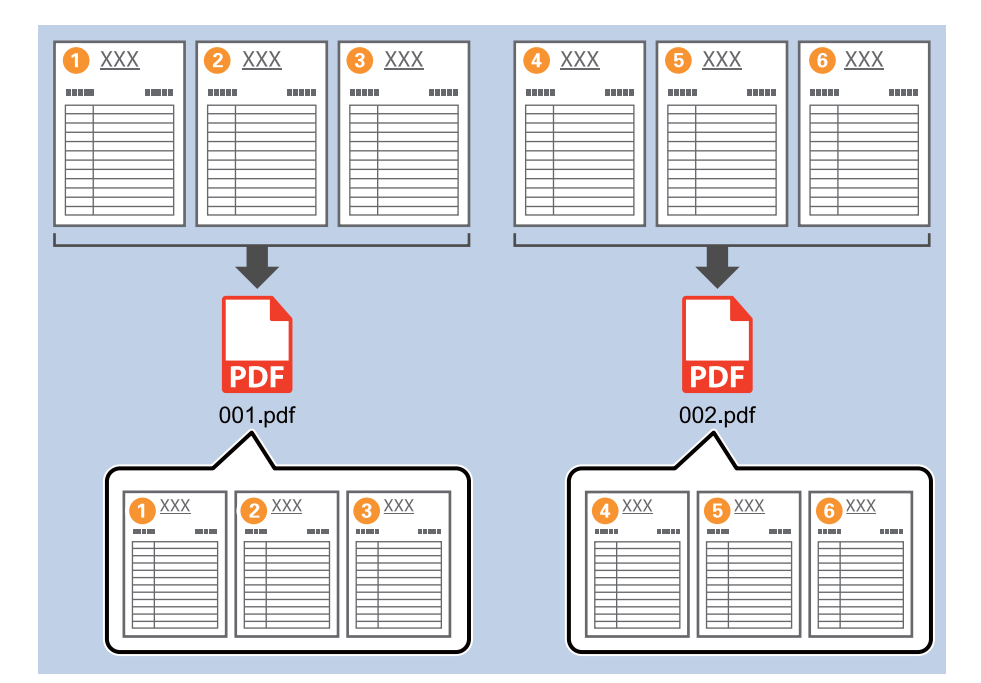

1. Visualizzare la schermata **Impostazioni processo**, quindi fare clic sulla scheda **2. Salva**.

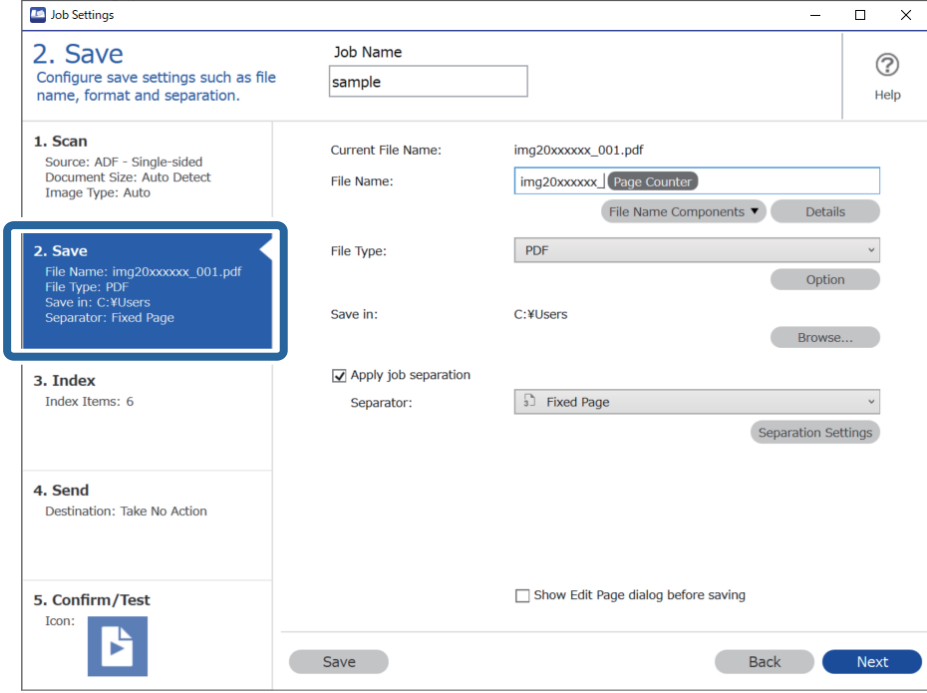

2. Impostare **Tipo file** su **PDF**.

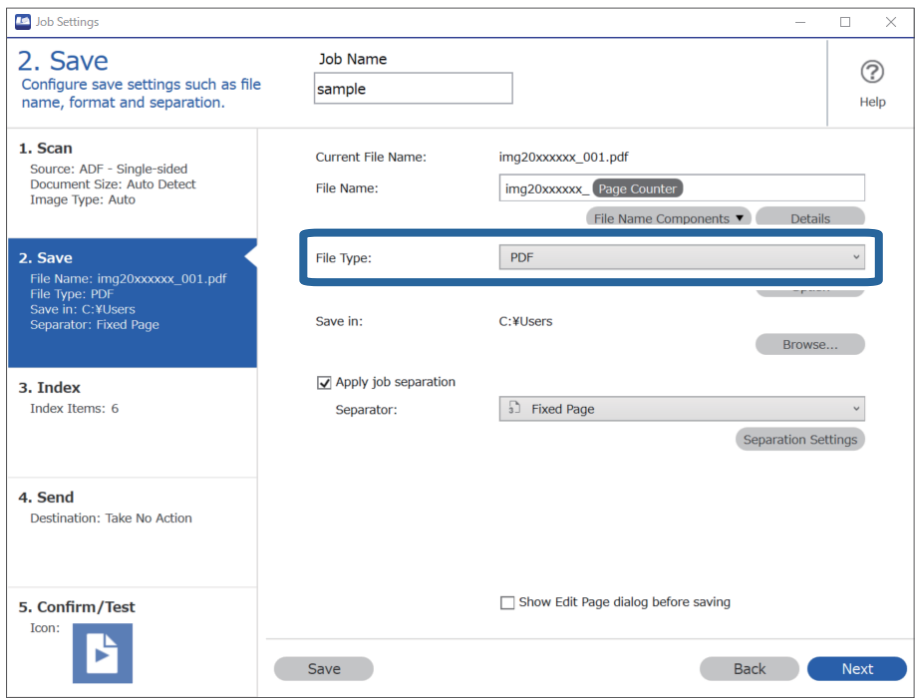

3. Selezionare **Applica separaz. processi**, impostare **Separatore** su **Pagina fissa**, quindi fare clic su **Impost. separaz.**.

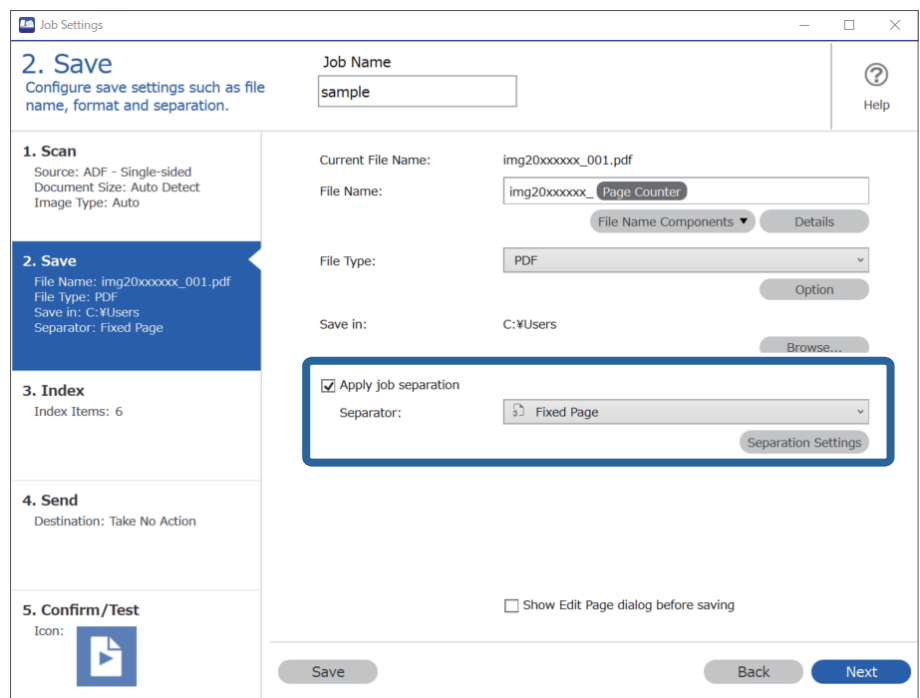

4. Nella schermata **Impostazioni di separazione dei processi**, impostare il numero di pagine in base al quale suddividere il documento.

Ad esempio, se si seleziona "3", il documento viene suddiviso dopo ogni scansione di tre pagine.

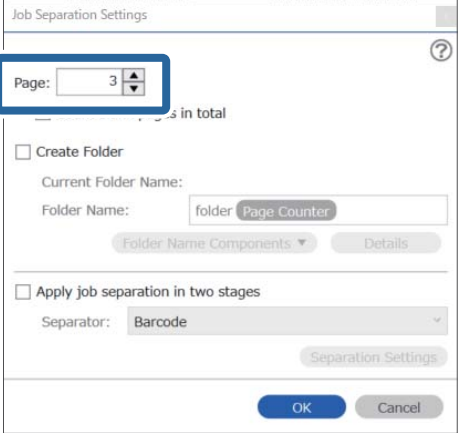

### <span id="page-136-0"></span>*Nota:*

Poiché non esistono formati di salvataggio (file immagine come JPEG) che supportano pagine multiple, non è possibile creare file multipagina. Quando si seleziona *Crea cartella*, il documento viene suddiviso in base al numero di pagina specificato (numero di file) e quindi salvato in una cartella.

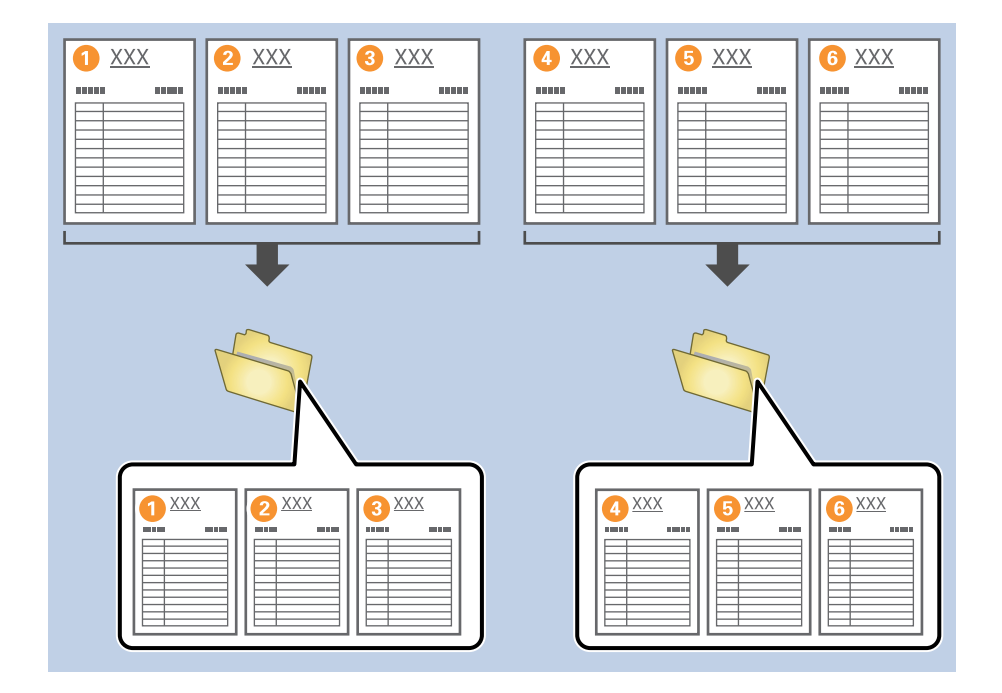

### **Suddivisione dei documenti utilizzando una pagina vuota**

Posizionando pagine vuote tra le pagine del documento da scansionare, è possibile suddividere i dati scansionati e salvarli in file o cartelle separati. Durante la scansione fronte/retro di un documento, le facciate vuote vengono rilevate come pagine vuote. Dopo l'ordinamento è possibile rimuovere le pagine non necessarie e salvare.

Questa sezione mostra le impostazioni lavoro per la "Suddivisione di un documento utilizzando pagine vuote e salvataggio in PDF" quando si posiziona una pagina vuota tra il terzo e quarto foglio.

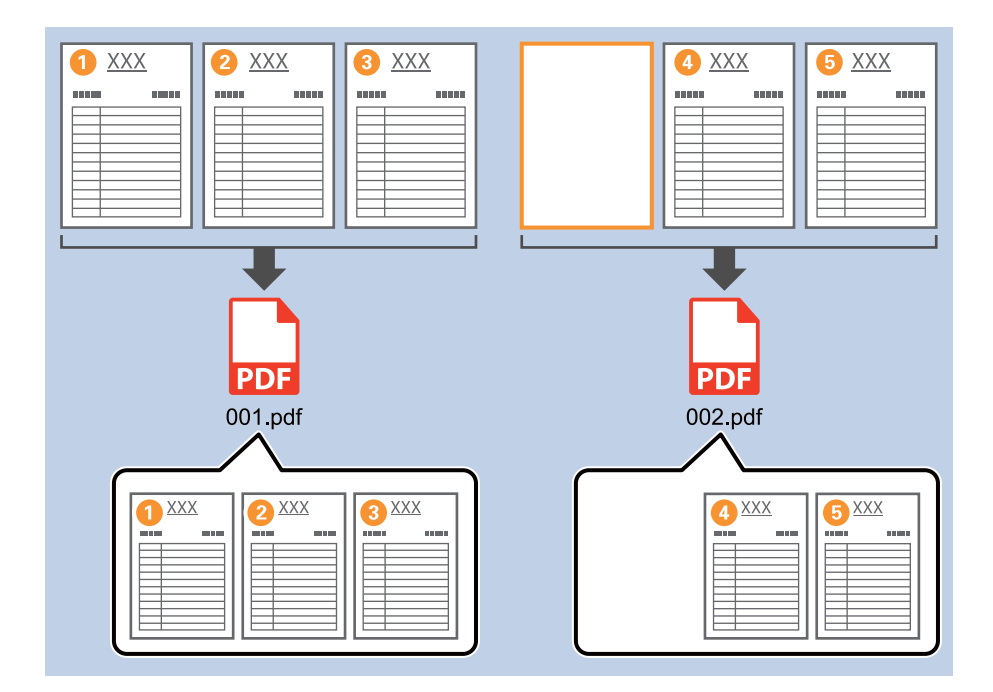

1. Visualizzare la schermata **Impostazioni processo**, quindi fare clic sulla scheda **2. Salva**.

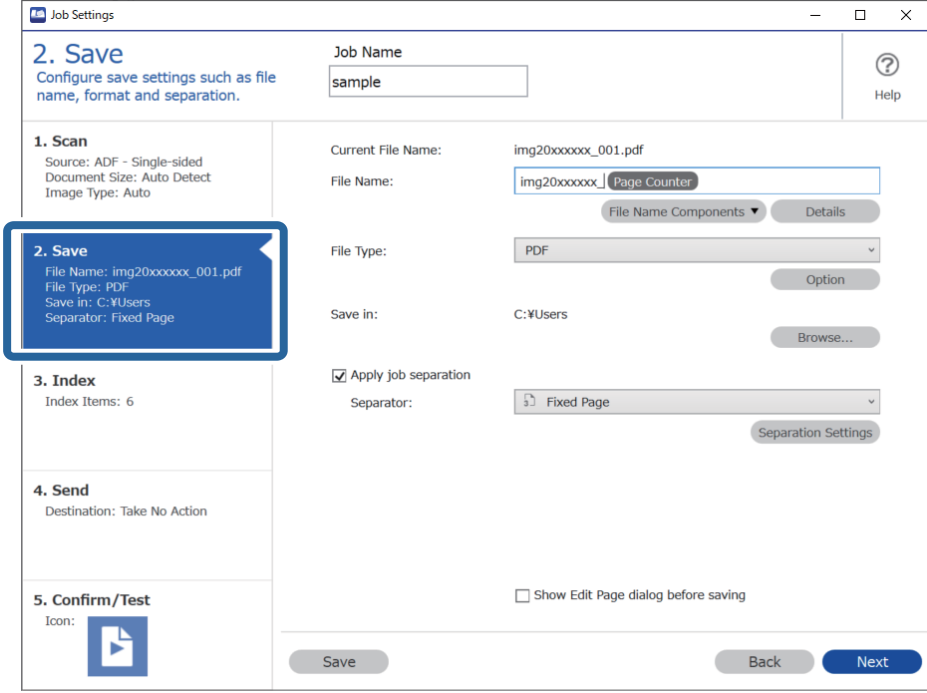

2. Impostare **Tipo file** su **PDF**.

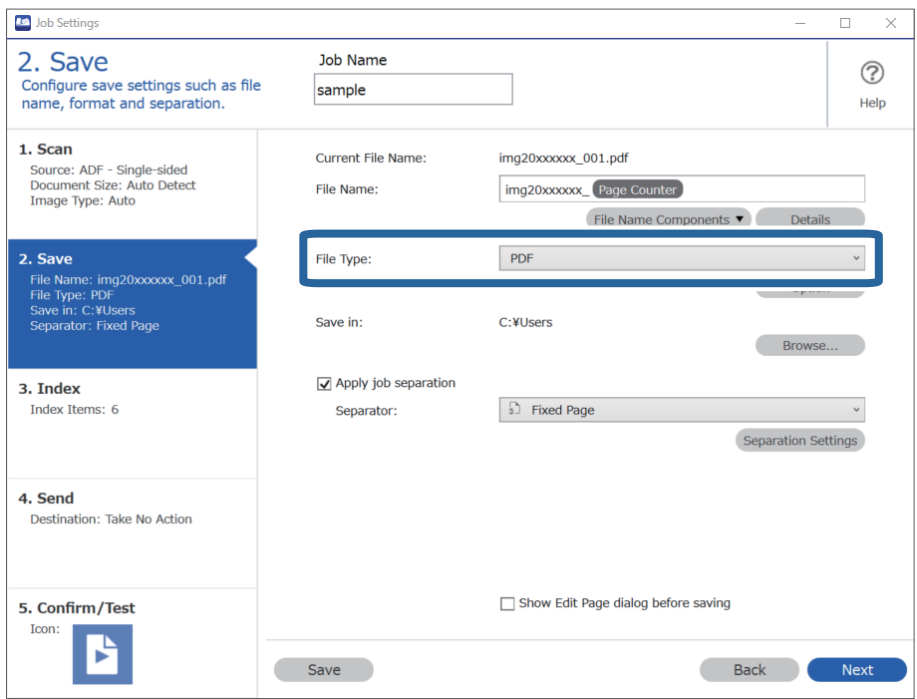

3. Selezionare **Applica separaz. processi**, impostare **Separatore** su **Pagina vuota**, quindi fare clic su **Impost. separaz.**.

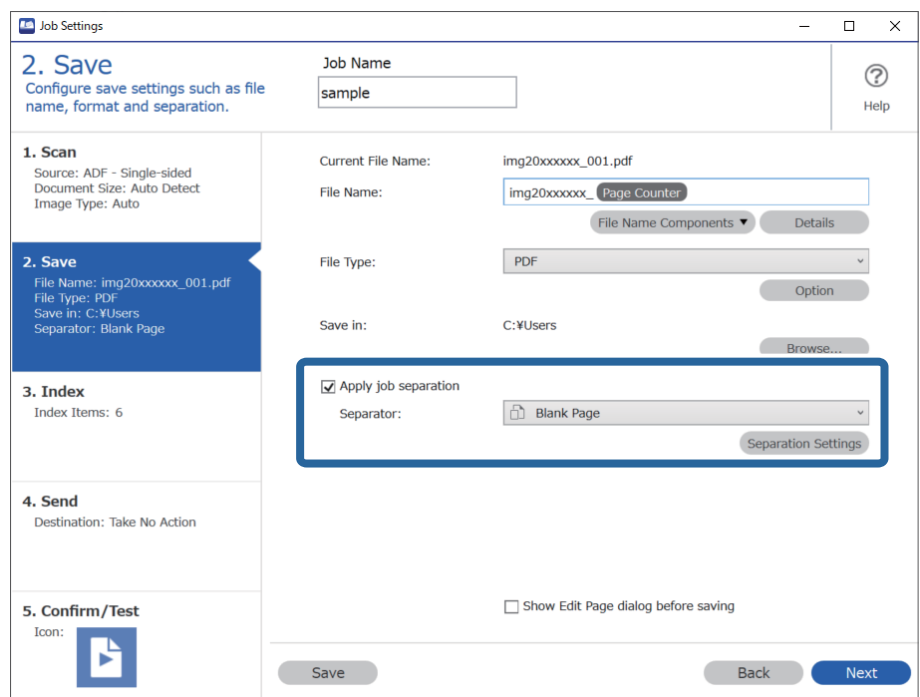

4. Sulla schermata **Impostazioni di separazione dei processi**, selezionare **Elimina una pagina come separatore**. Rimuovere le pagine vuote dopo l'ordinamento.

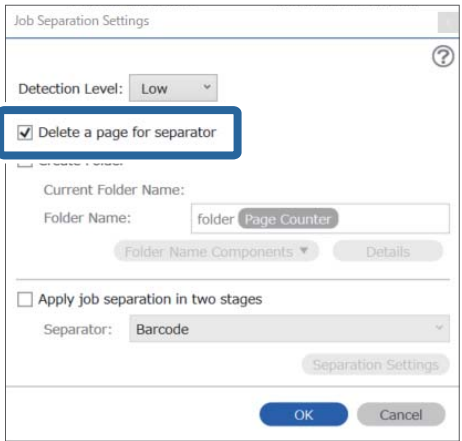

#### <span id="page-139-0"></span>*Nota:*

❏ Se è necessario salvare anche le pagine vuote, deselezionare *Elimina una pagina come separatore*. Tuttavia, la prima pagina di ogni file separato sarà vuota.

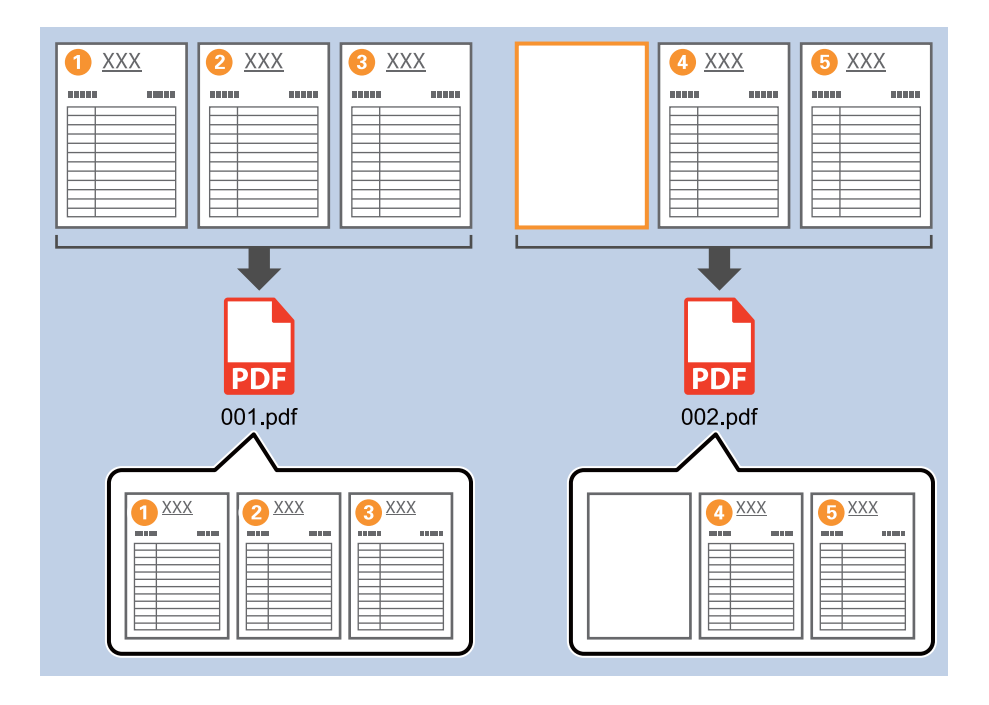

- ❏ In *Livello di rilevamento*, è possibile selezionare il livello di rilevamento dall'elenco *Alta*, *Media*, o *Bassa*. Quando il livello è alto, i documenti con colori chiari e i documenti con trasparenze vengono rilevati come pagine vuote.
- ❏ Quando il *Origine* è impostato su Fronte-retro da *Impostazioni di scansione*, viene visualizzata la voce *Includere pagina posteriore durante la scansione fronte/retro*. Se si seleziona questa opzione, durante la scansione fronte/ retro è possibile effettuare la suddivisione anche utilizzando il retro di una pagina se è vuoto.

### **Creazione e salvataggio di cartelle utilizzando le informazioni del codice a barre**

Utilizzando le informazioni del codice a barre è possibile suddividere i file in base alle pagine in cui è presente un codice a barre e creare e salvare le cartelle utilizzando le informazioni di testo nel codice a barre.

Questa sezione mostra le impostazioni lavoro per la funzione di "Ordinamento per codice a barre e salvataggio con nome di cartelle utilizzando le informazioni di testo nel codice a barre".

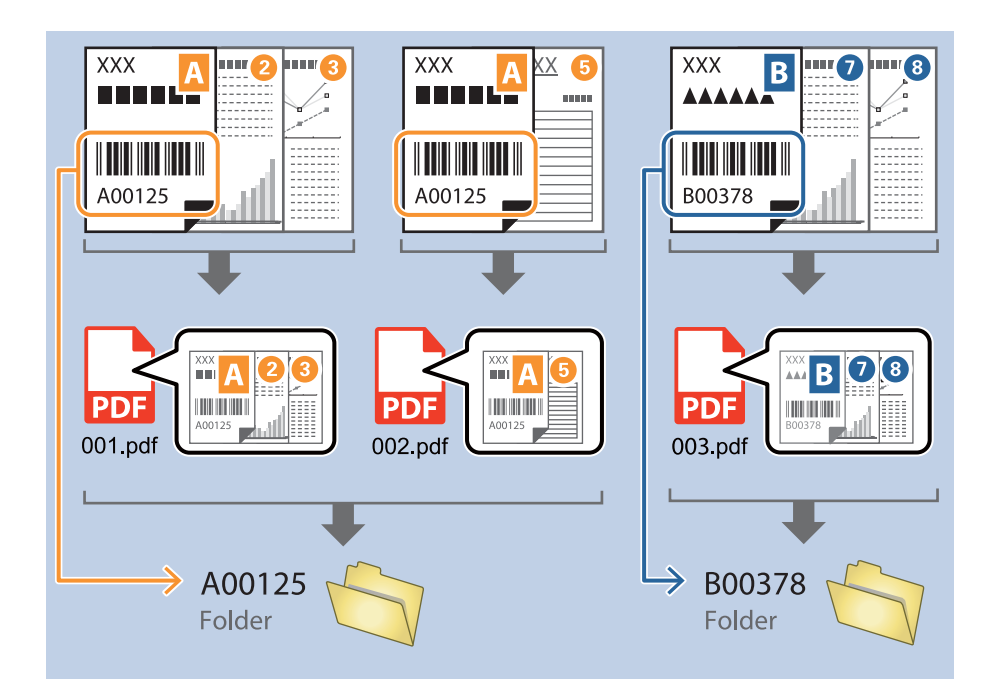

1. Visualizzare la schermata **Impostazioni processo**, quindi fare clic sulla scheda **2. Salva**.

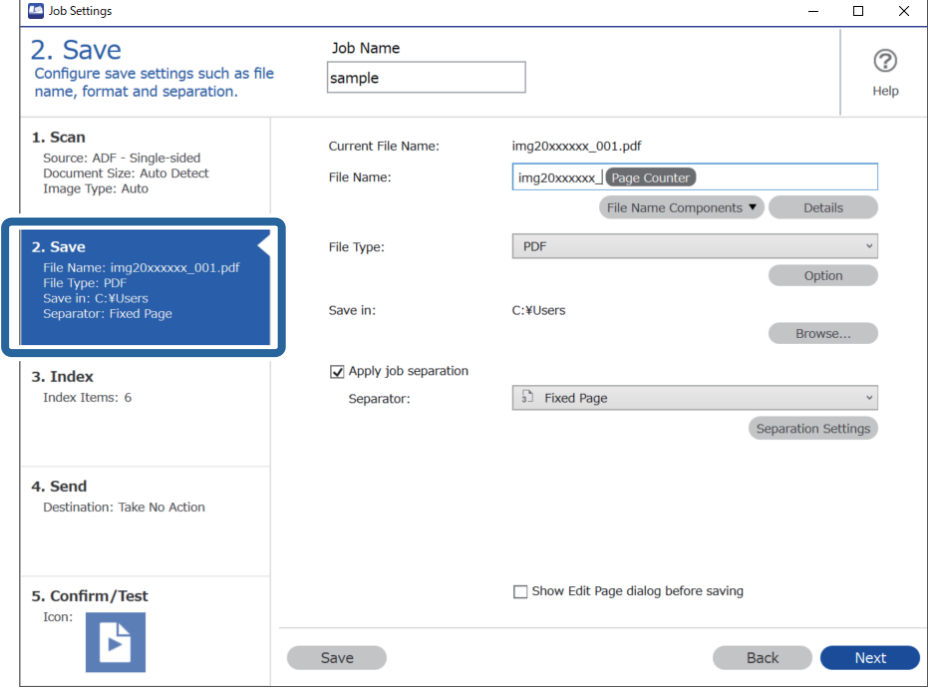

2. Selezionare **Applica separaz. processi**, impostare **Separatore** su **Codice a barre**, quindi fare clic su **Impost. separaz.**.

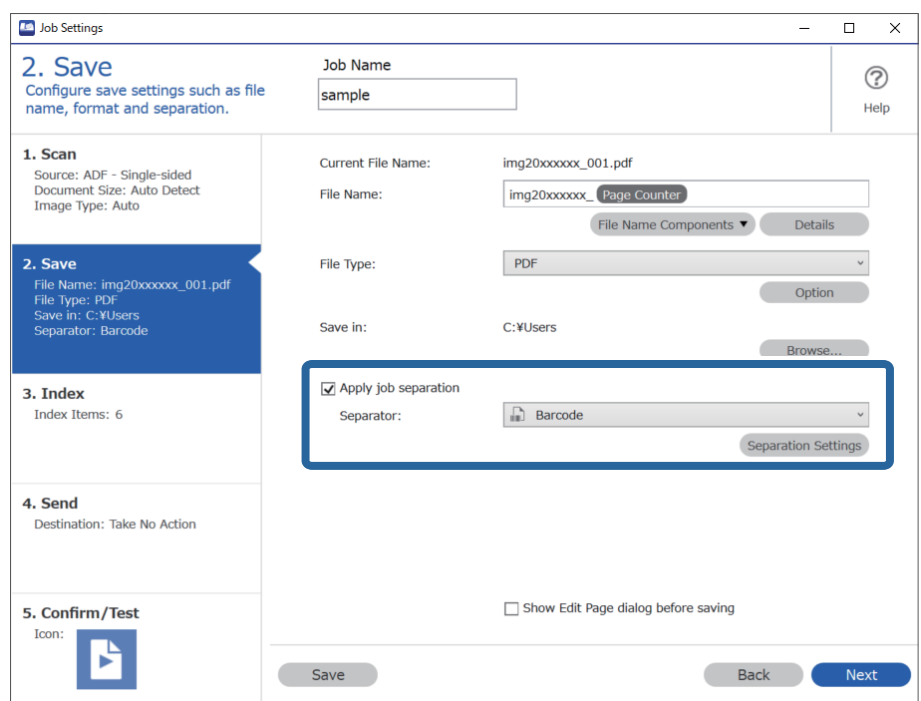

3. Nella schermata **Impostazioni di separazione dei processi**, selezionare il tipo di codice a barre che si desidera utilizzare.

Per selezionare i tipi di codice a barre individuali, deselezionare **Tutti i tipi di codice a barre**.

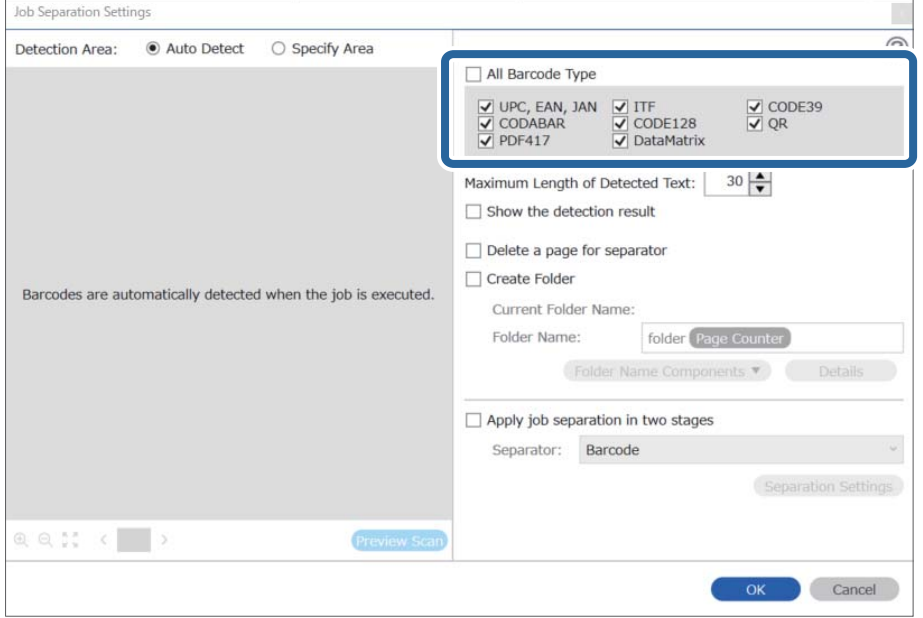

- Job Separation Settings  $\vert \mathbf{x} \vert$ Detection Area: ● Auto Detect ○ Specify Area  $\odot$ All Barcode Type  $\begin{tabular}{|c|c|c|c|} \hline \hline \textbf{C} & \textbf{UPC}, \textbf{EAN}, \textbf{JAN} & \textbf{C} & \textbf{ITF} \\ \hline \textbf{C} & \textbf{CODABAR} & \textbf{C} & \textbf{CODE128} \\ \hline \textbf{C} & \textbf{PPF417} & \textbf{C} & \textbf{DataMatrix} \\ \hline \end{tabular}$  $\frac{1}{\sqrt{2}}$  CODE39 Maximum Length of Detected Text:  $30 \div$ Show the detection result **Doloto a nano for coparator**  $\blacksquare$ √ Create Folder Barcodes are automatically detected when the job is executed. Current Folder Name: folder Folder I 2 iolder Name Components Details **Job Name**  $\Box$  Apply joi Computer Name User Name Separat Barcode Time Stamp Page Counter  $Q_{Q_{12}}$   $Q_{12}$   $Q_{23}$   $Q_{33}$   $Q_{33}$   $Q_{33}$   $Q_{33}$   $Q_{33}$   $Q_{33}$   $Q_{33}$   $Q_{33}$   $Q_{33}$   $Q_{33}$   $Q_{33}$   $Q_{33}$   $Q_{33}$   $Q_{33}$   $Q_{33}$   $Q_{33}$   $Q_{33}$   $Q_{33}$   $Q_{33}$   $Q_{33}$   $Q_{33}$   $Q_{33}$   $Q_{33}$   $Q_{33}$   $Q_{$ Preview Scar OK Cancel
- 4. Verificare **Crea cartella**, selezionare **Codice a barre** da **Componenti nome cartella**.

#### *Nota:*

❏ È possibile specificare con il cursore il punto in cui i Componenti nome cartella verranno inseriti.

È inoltre possibile trascinare le voci aggiunte per modificare l'ordine.

Per eliminare gli elementi aggiunti, selezionare l'elemento aggiunto ed eliminarlo tramite il tasto Cancella sulla tastiera.

- ❏ Quando si utilizza un codice a barre 2D che contiene molte informazioni, assicurarsi di specificare la lunghezza massima del testo da rilevare in *Lunghezza massima del testo rilevato*.
- ❏ Se non è necessario salvare le pagine con i codici a barre, selezionare *Elimina una pagina come separatore*. Le pagine con i codici a barre vengono quindi cancellate prima del salvataggio dei dati.

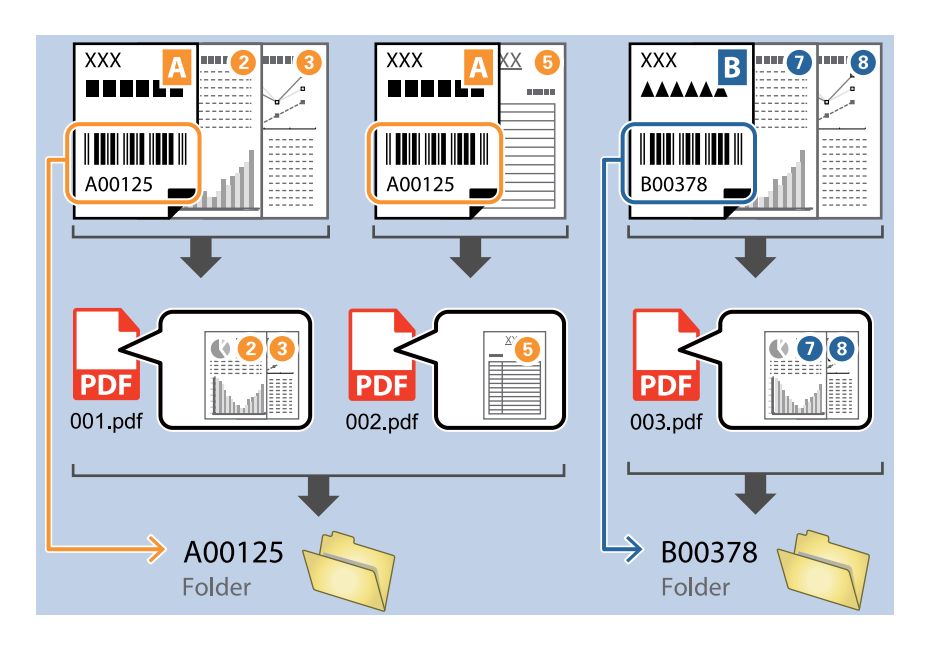

❏ Selezionare *Mostra il risultato del rilevamento* per verificare se il codice a barre è stato riconosciuto correttamente. Nella schermata che compare dopo la scansione, è possibile verificare l'area e il testo che è stato riconosciuto. È inoltre possibile definire nuovamente l'area e correggere il testo.

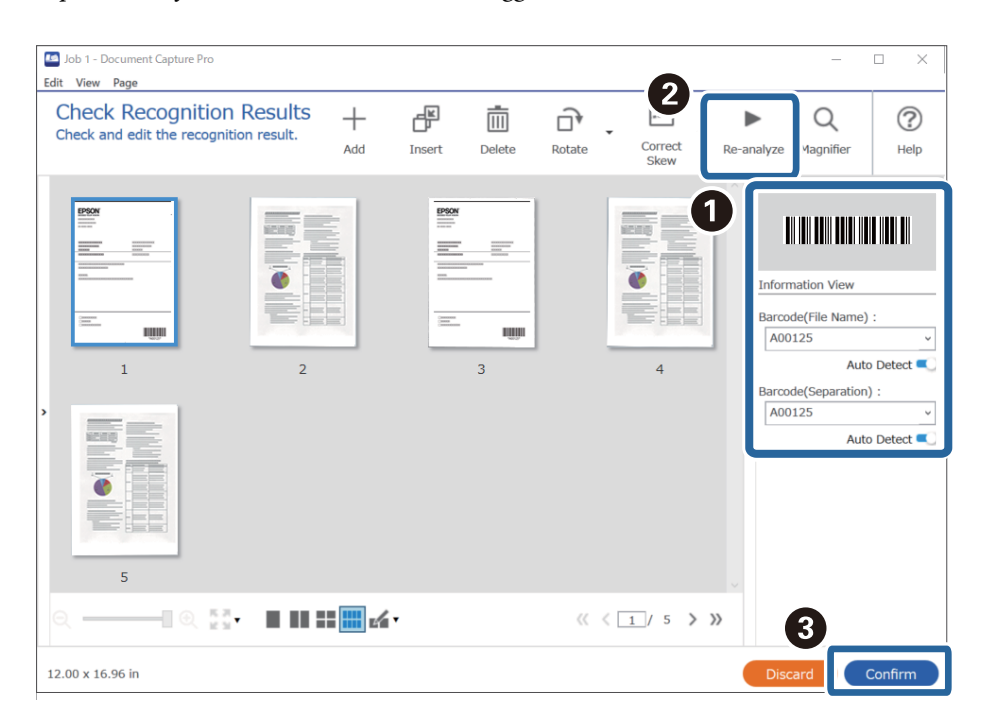
## <span id="page-144-0"></span>**Creazione di una cartella con due livelli utilizzando due tipi di codice a barre**

È possibile creare e salvare una cartella con due livelli in una struttura ad albero utilizzando due tipi di informazioni di codice a barre sui documenti.

Questa sezione mostra le impostazioni lavoro per la "Creazione di una cartella utilizzando le informazioni del primo codice a barre e creazione di una cartella di livello inferiore nella struttura ad albero utilizzando informazioni di codici a barre differenti".

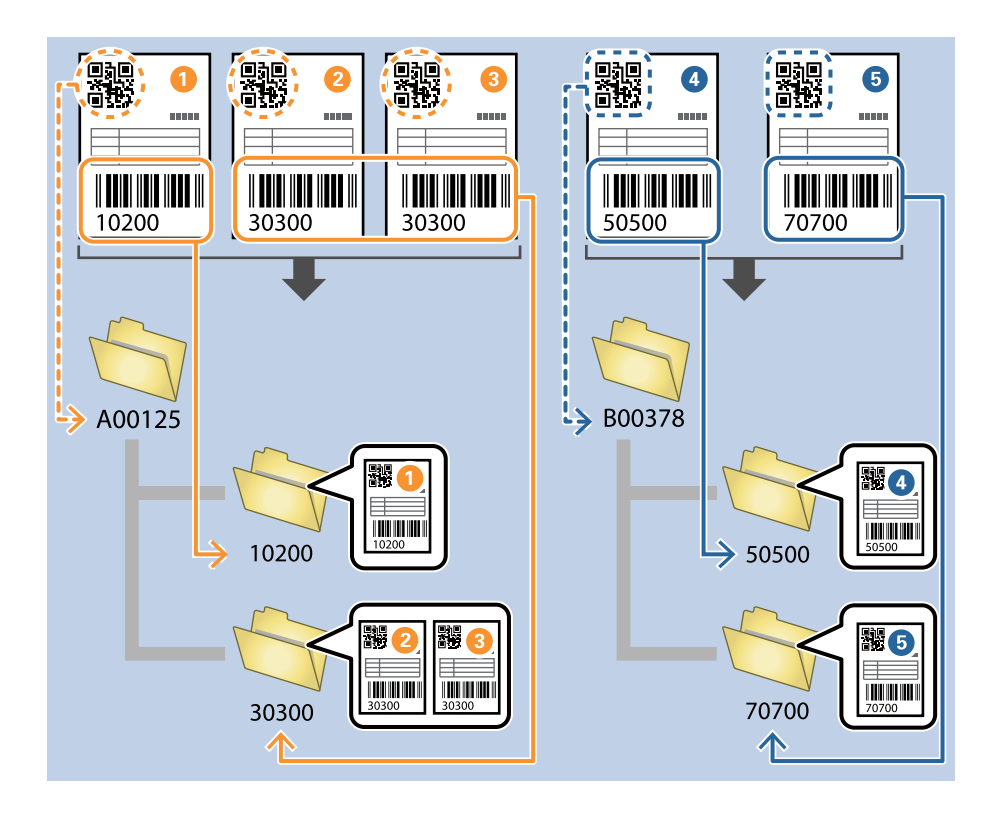

1. Visualizzare la schermata **Impostazioni processo**, quindi fare clic sulla scheda **2. Salva**.

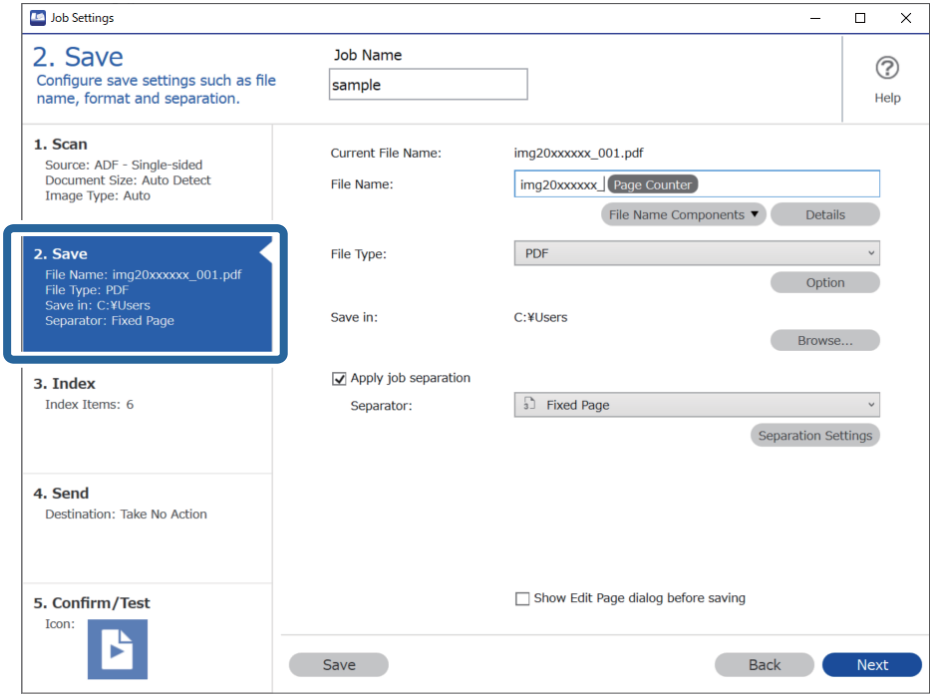

2. Selezionare **Applica separaz. processi**, impostare **Separatore** su **Codice a barre**, quindi fare clic su **Impost. separaz.**.

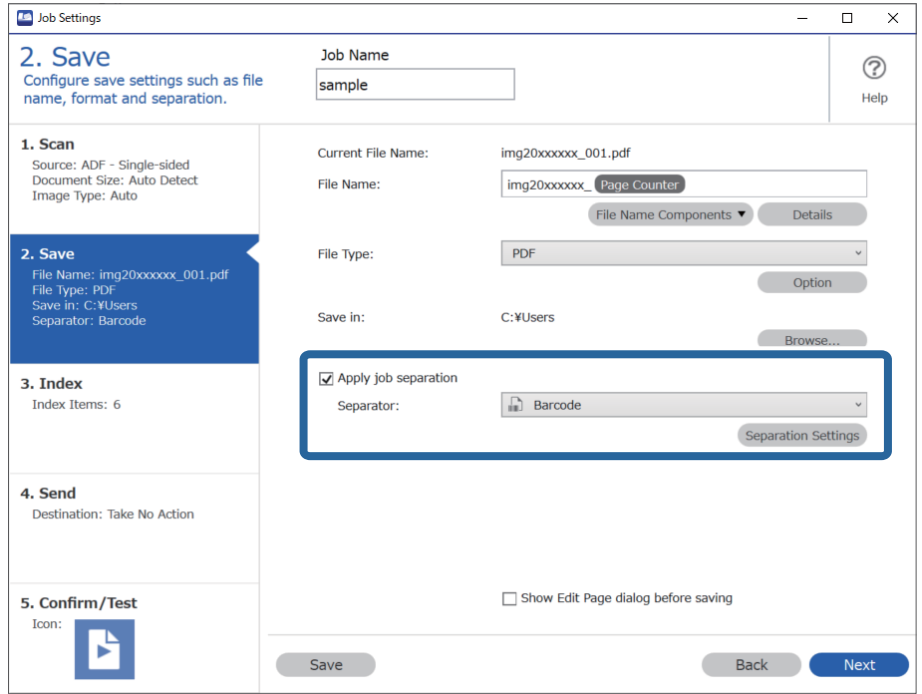

3. Nella schermata **Impostazioni di separazione dei processi**, selezionare il tipo di codice a barre che si desidera utilizzare per la prima cartella.

Per selezionare i tipi di codice a barre individuali, deselezionare **Tutti i tipi di codice a barre**.

In questo esempio, è stato selezionato il codice **QR**.

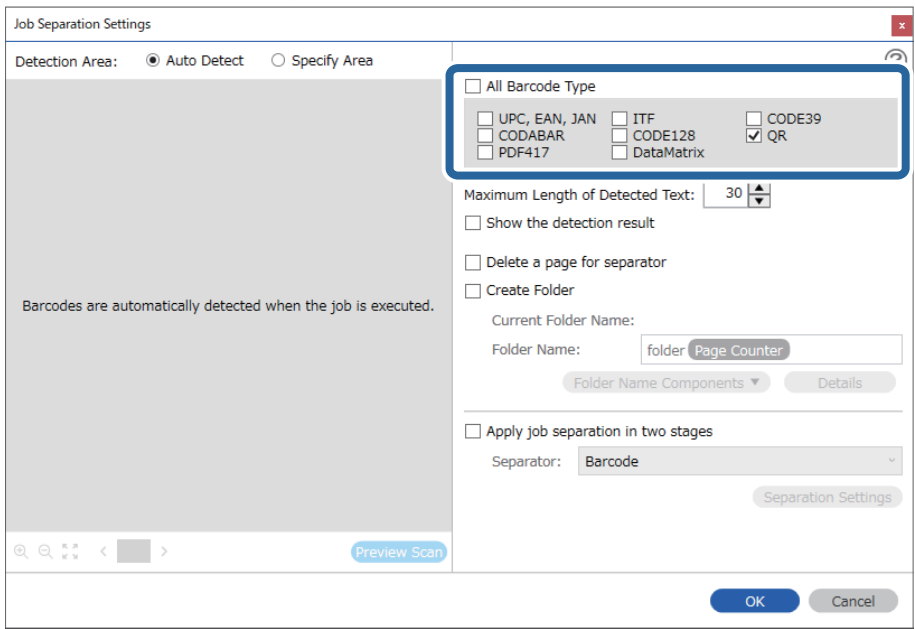

4. Verificare **Crea cartella**, selezionare **Codice a barre** da **Componenti nome cartella**.

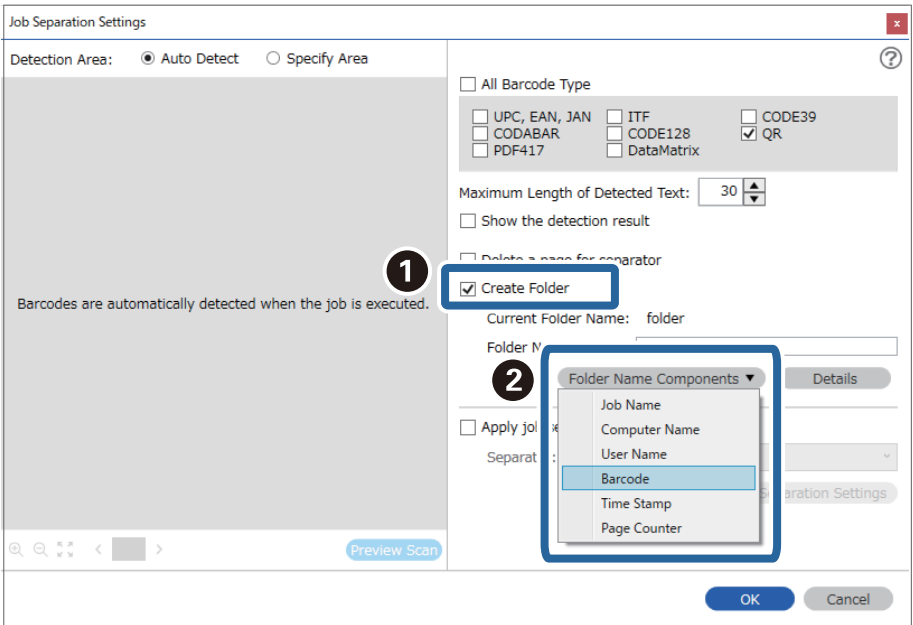

#### *Nota:*

È possibile specificare con il cursore il punto in cui i *Componenti nome cartella* verranno inseriti.

È inoltre possibile trascinare le voci aggiunte per modificare l'ordine.

Per eliminare gli elementi aggiunti, selezionare l'elemento aggiunto ed eliminarlo tramite il tasto Cancella sulla tastiera.

5. Selezionare **Separazione in due fasi**, impostare **Separatore** su **Codice a barre**, quindi fare clic su **Impost. separaz.**.

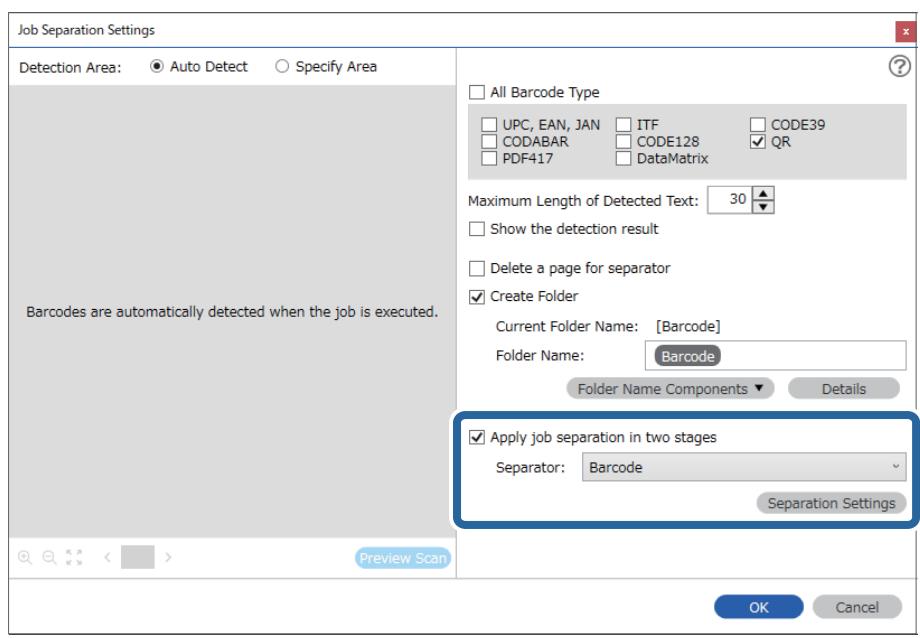

6. Inoltre, nella schermata **Impostazioni di separazione dei processi**, selezionare il tipo di codice a barre che si desidera utilizzare per la seconda cartella, selezionare **Crea cartella**, e quindi selezionare **Codice a barre** da **Componenti nome cartella** e aggiungere **Nome cartella**.

Per selezionare i tipi di codice a barre individuali, deselezionare **Tutti i tipi di codice a barre**.

In questo esempio, è stato selezionato il codice **CODE128**.

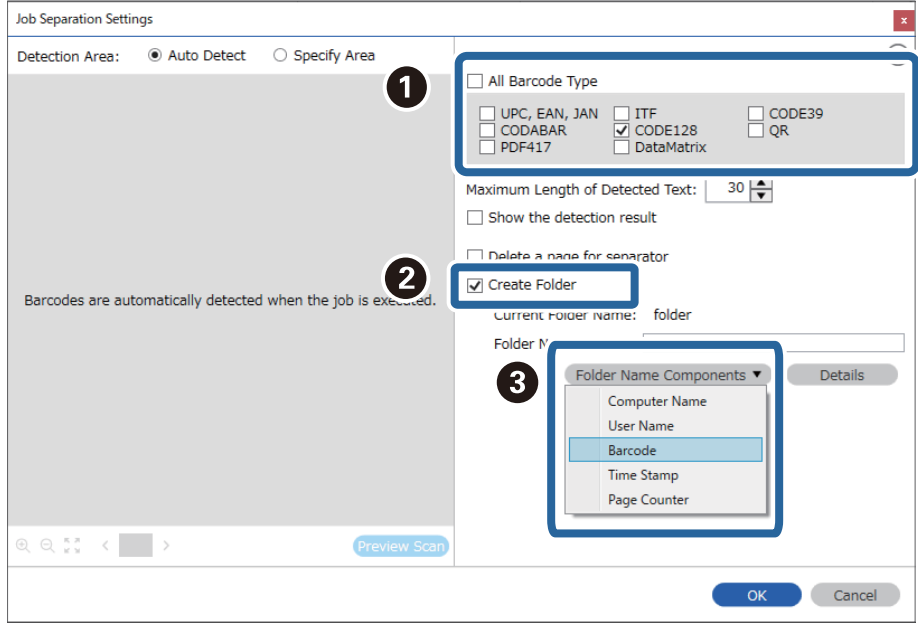

#### <span id="page-148-0"></span>*Nota:*

❏ È possibile specificare con il cursore il punto in cui i *Componenti nome cartella* verranno inseriti.

È inoltre possibile trascinare le voci aggiunte per modificare l'ordine.

Per eliminare gli elementi aggiunti, selezionare l'elemento aggiunto ed eliminarlo tramite il tasto Cancella sulla tastiera.

- ❏ Quando si utilizza un codice a barre 2D che contiene molte informazioni, assicurarsi di specificare la lunghezza massima del testo da rilevare in *Lunghezza massima del testo rilevato*.
- ❏ Selezionare *Mostra il risultato del rilevamento* per verificare se il codice a barre è stato riconosciuto correttamente. Nella schermata che compare dopo la scansione, è possibile verificare l'area e il testo che è stato riconosciuto. È inoltre possibile definire nuovamente l'area e correggere il testo.

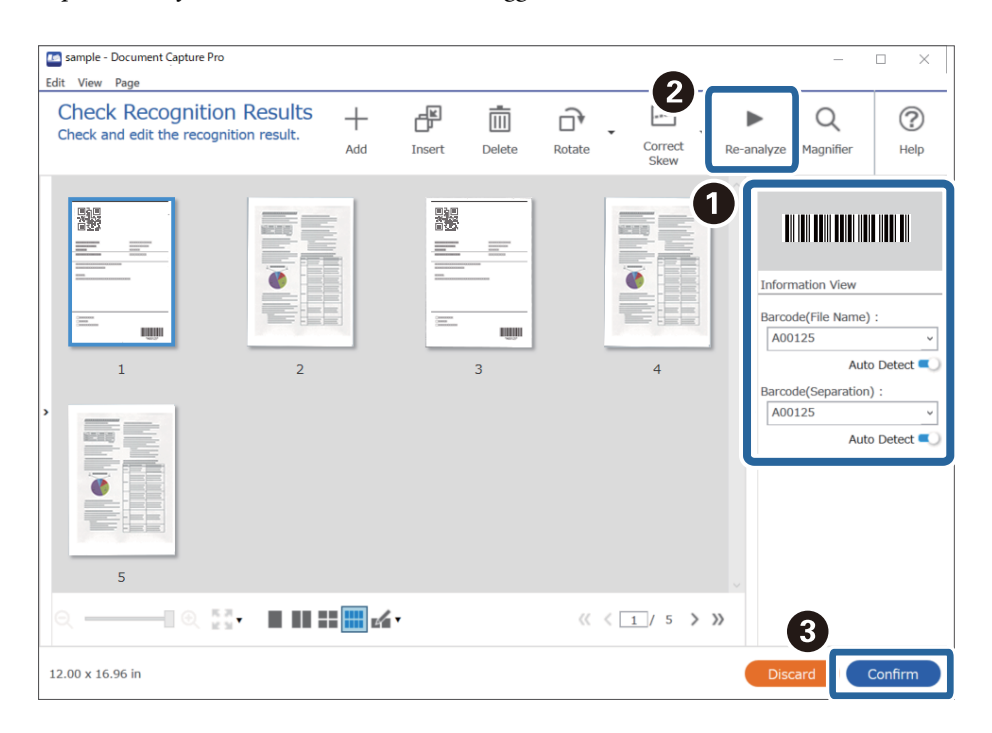

## **Salvataggio di file con nome utilizzando le informazioni del codice a barre**

Utilizzando le informazioni del codice a barre è possibile suddividere i file in base alle pagine in cui è presente un codice a barre e creare e salvare le cartelle utilizzando le informazioni di testo nel codice a barre.

Questa sezione mostra le impostazioni lavoro per la funzione di "Ordinamento per codice a barre e salvataggio di file con nome utilizzando le informazioni di testo nel codice a barre".

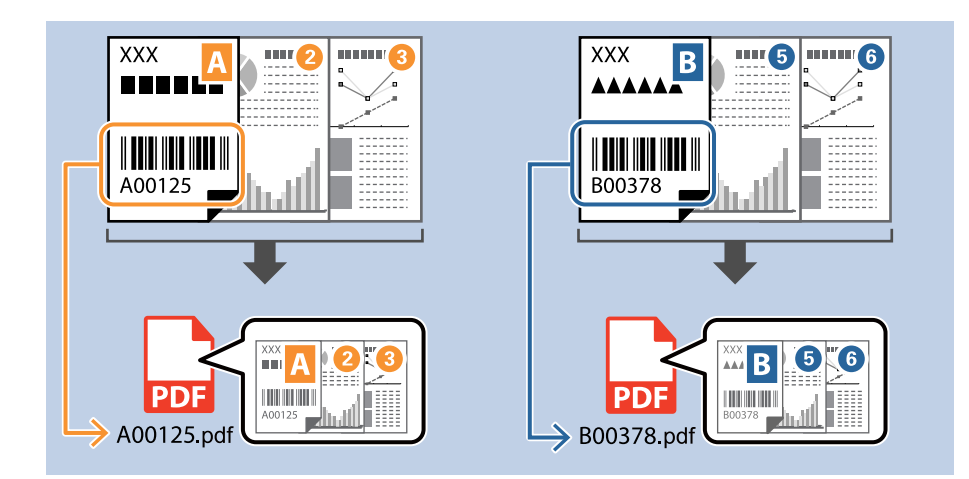

1. Visualizzare la schermata **Impostazioni processo**, quindi fare clic sulla scheda **2. Salva**.

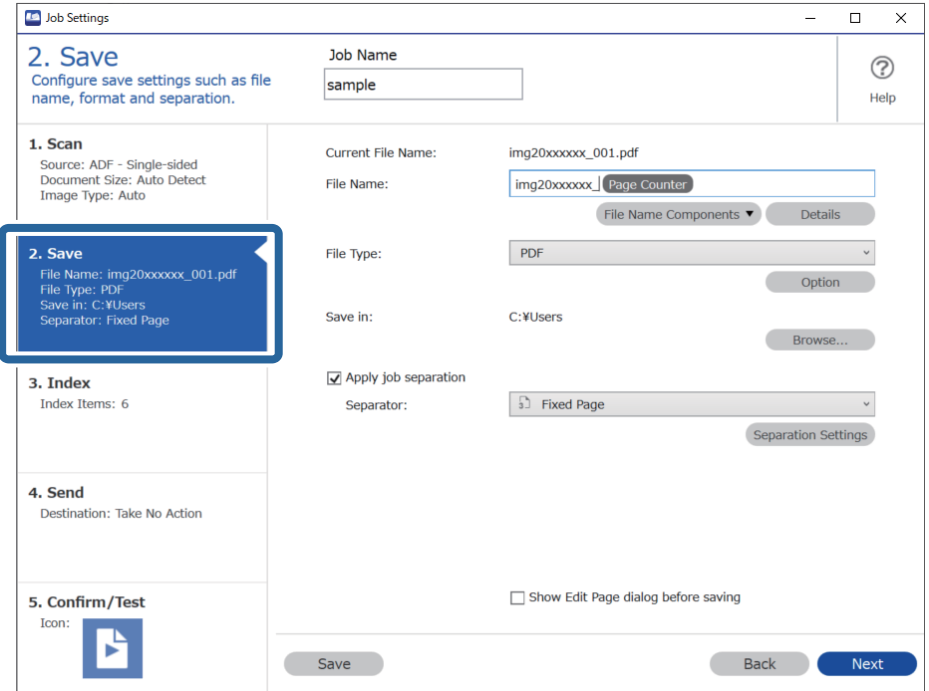

2. Selezionare **Applica separaz. processi**, impostare **Separatore** su **Codice a barre**, quindi fare clic su **Impost. separaz.**.

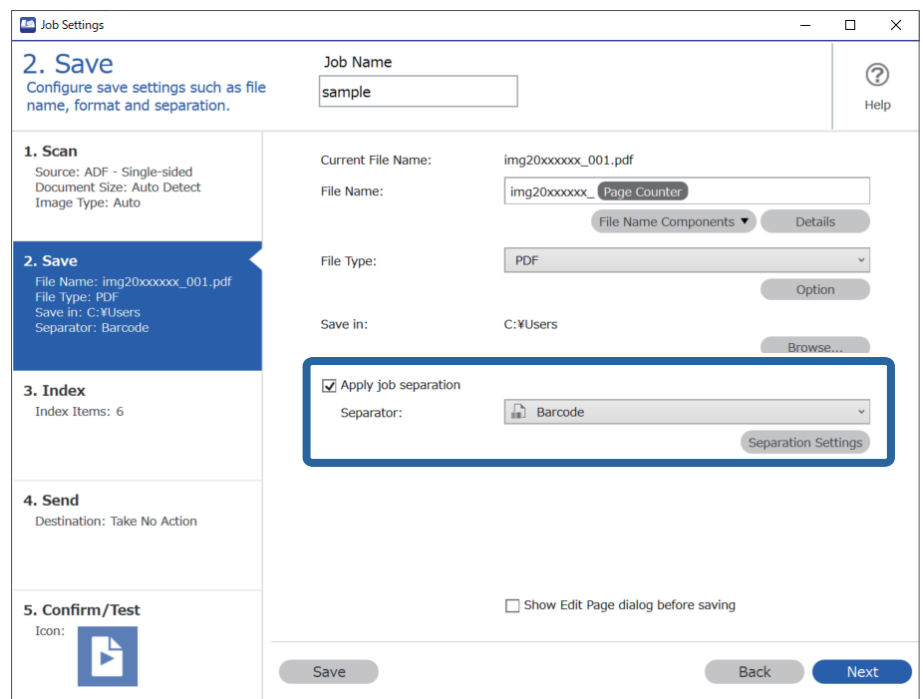

3. Nella schermata **Impostazioni di separazione dei processi**, selezionare il tipo di codice a barre che si desidera utilizzare (posizionato nel documento). Fare clic su **OK** per ritornare alla schermata **Impostazioni processo**.

Per selezionare i tipi di codice a barre individuali, deselezionare **Tutti i tipi di codice a barre**.

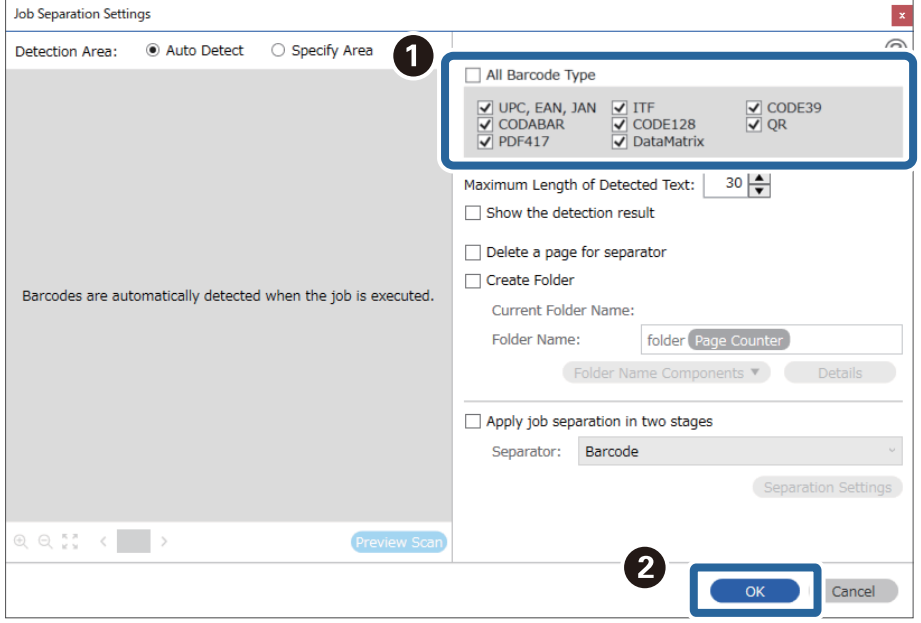

#### 4. Fare clic su **Dettagli**.

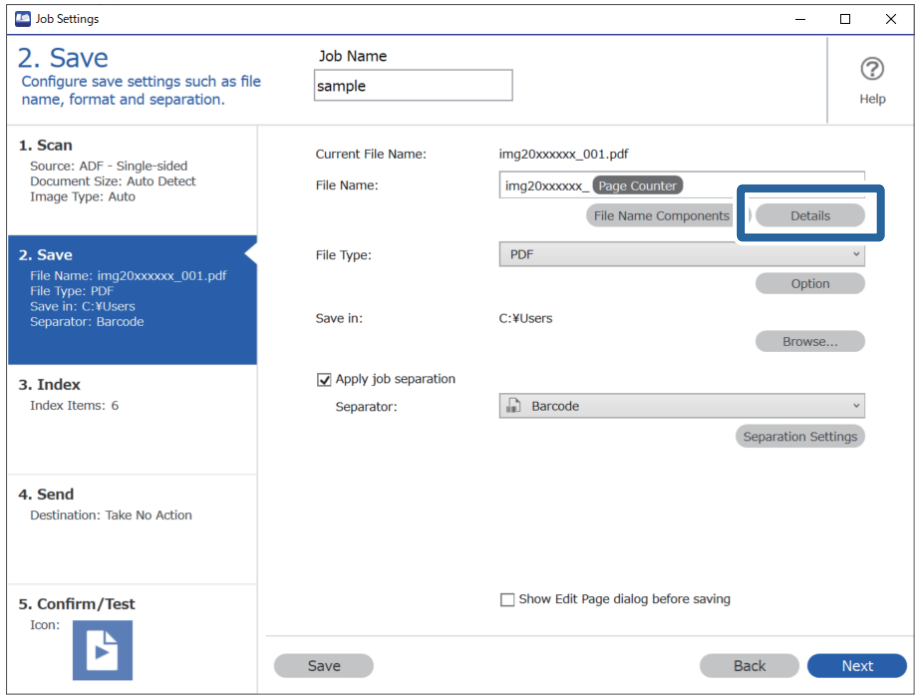

*Nota:*

Per selezionare *Codice a barre* da *Componenti nome file*, configurare le impostazioni da *Dettagli*, quindi selezionarlo.

5. Nella schermata **Impostazioni componente nome**, fare clic su **Codice a barre**, quindi selezionare il tipo di codice a barre che si desidera usare (che si trova sull'originale).

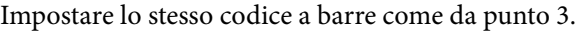

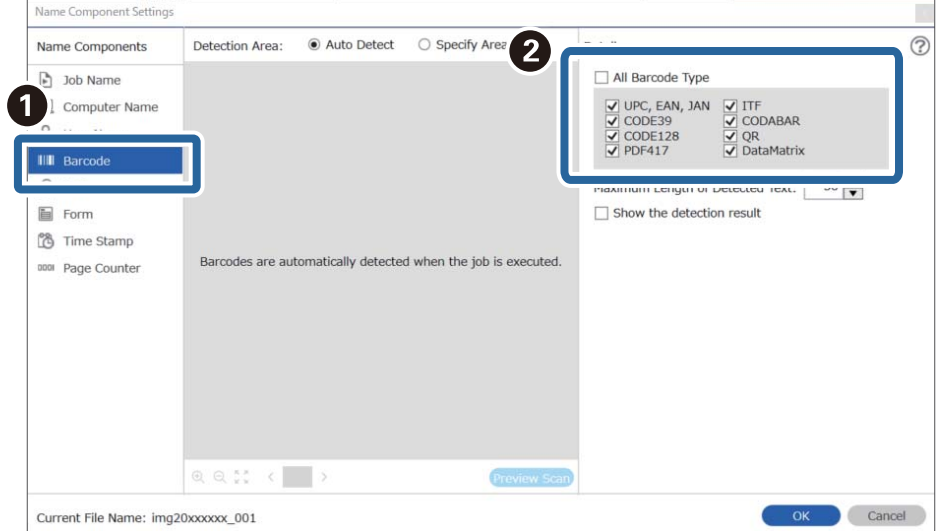

#### *Nota:*

- ❏ Quando si utilizza un codice a barre 2D che contiene molte informazioni, assicurarsi di specificare la lunghezza massima del testo da rilevare in *Lunghezza massima del testo rilevato*.
- ❏ Selezionare *Mostra il risultato del rilevamento* per verificare se il codice a barre è stato riconosciuto correttamente. Nella schermata che compare dopo la scansione, è possibile verificare l'area e il testo che è stato riconosciuto. È inoltre possibile definire nuovamente l'area e correggere il testo.

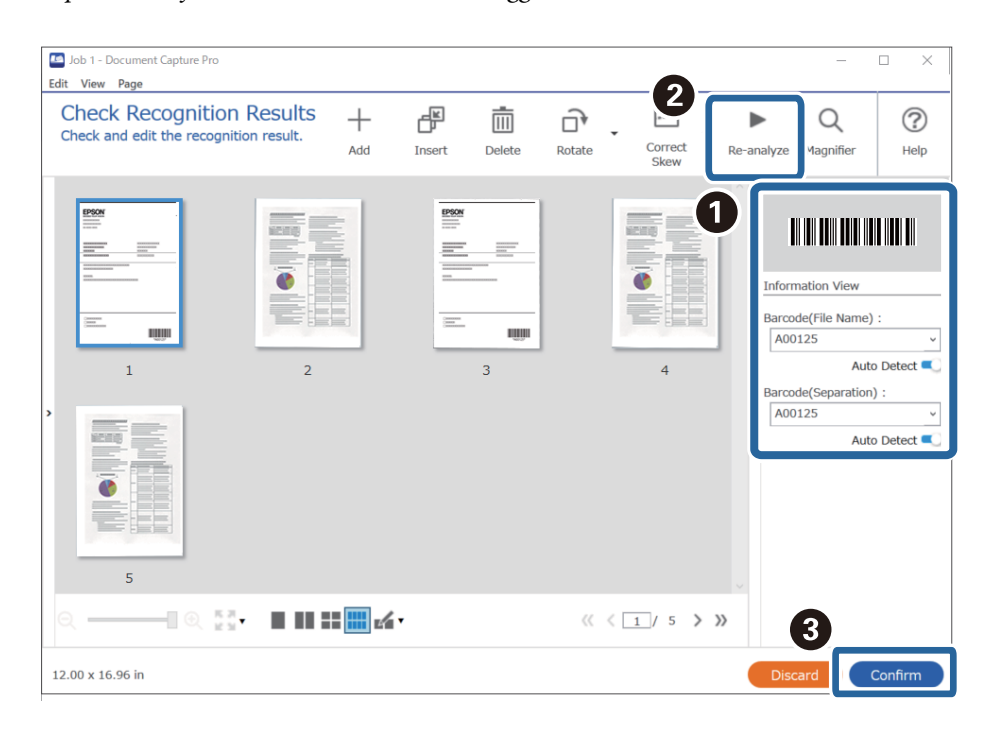

6. Selezionare **Codice a barre** da **Componenti nome file**.

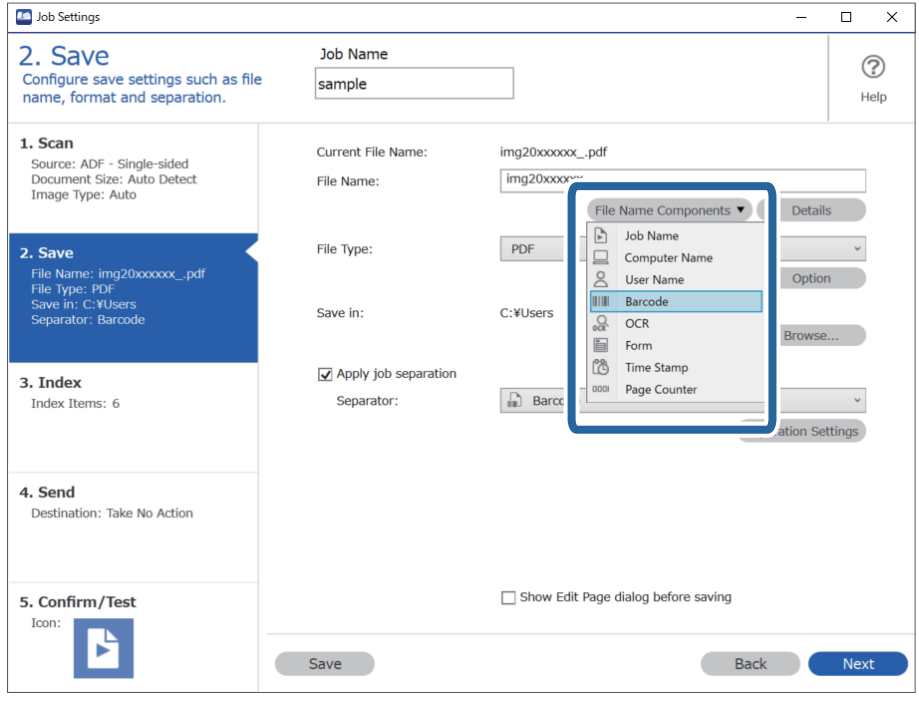

**Codice a barre** Viene aggiunto a **Nome file**.

#### <span id="page-153-0"></span>*Nota:*

È possibile specificare con il cursore il punto in cui i *Componenti nome file* verranno inseriti.

È inoltre possibile trascinare le voci aggiunte per modificare l'ordine.

Per eliminare gli elementi aggiunti, selezionare l'elemento aggiunto ed eliminarlo tramite il tasto Cancella sulla tastiera.

### **Creazione e salvataggio di cartelle utilizzando caratteri OCR**

Tramite la funzione OCR (riconoscimento ottico di testo nelle immagini scansionate e conversione in testo leggibile), è possibile suddividere i file utilizzando il testo letto in un'area specifica e quindi creare e salvare cartelle utilizzando il testo riconosciuto.

Questa sezione mostra le impostazioni lavoro per la "Creazione e salvataggio di cartelle utilizzando il testo letto tramite OCR".

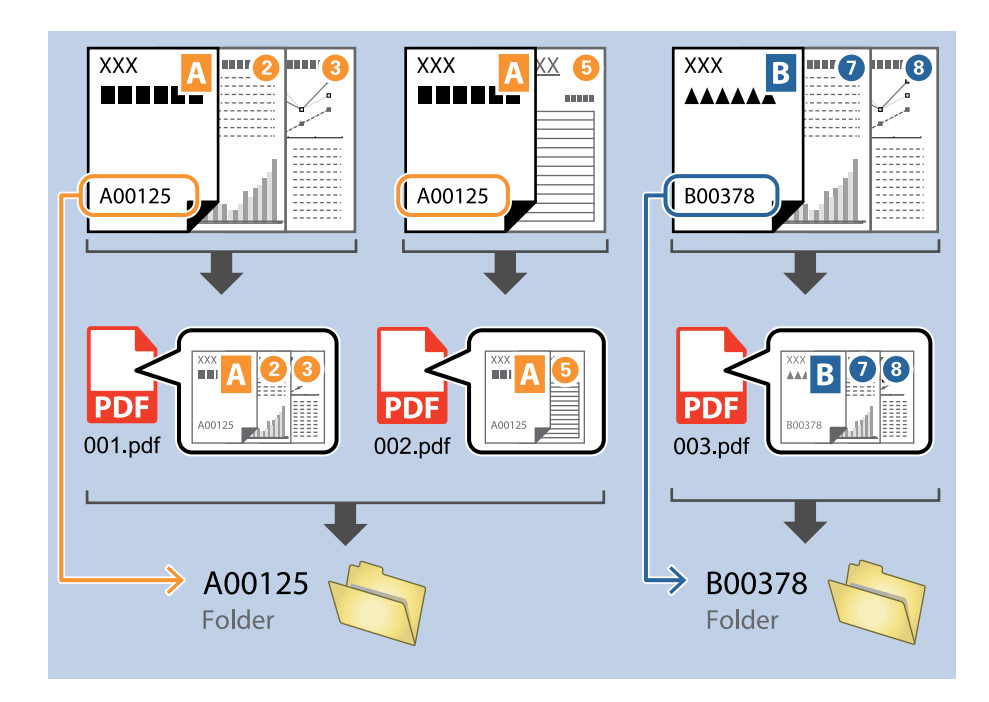

1. Visualizzare la schermata **Impostazioni processo**, quindi fare clic sulla scheda **2. Salva**.

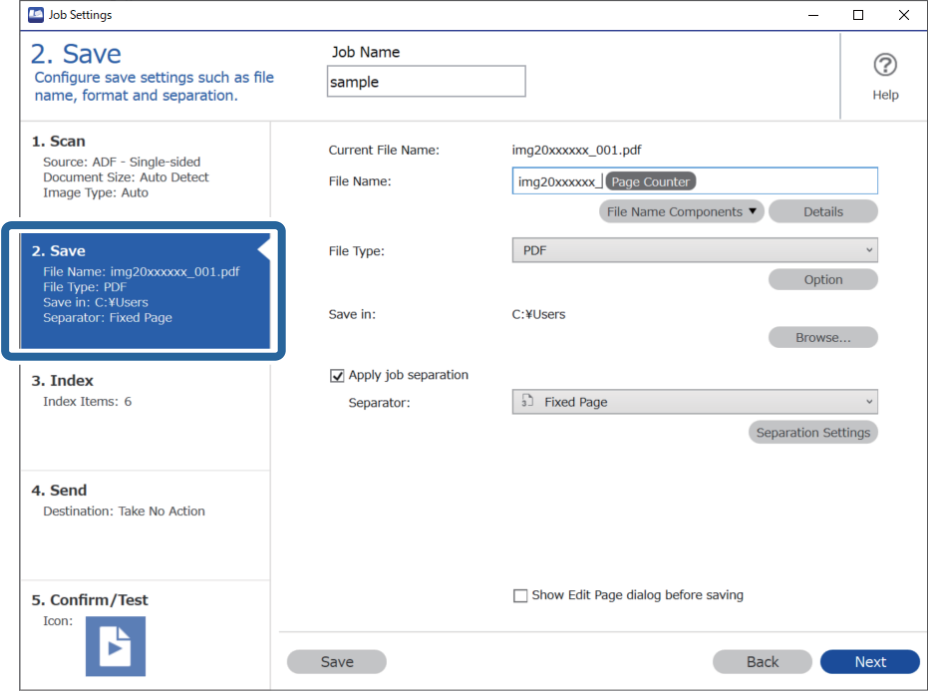

2. Selezionare **Applica separaz. processi**, impostare **Separatore** su **OCR**, quindi fare clic su **Impost. separaz.**.

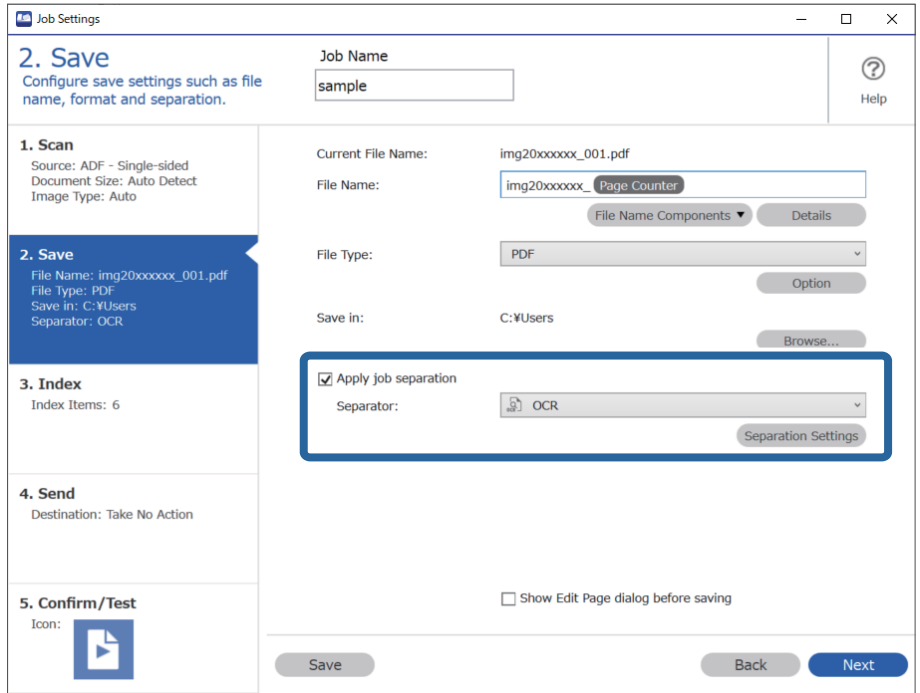

3. Nella schermata **Impostazioni di separazione dei processi**, selezionare la lingua del testo letto da **Testo di riconoscimento**. Selezionare **Crea cartella**, quindi selezionare **OCR** da **Componenti nome cartella**.

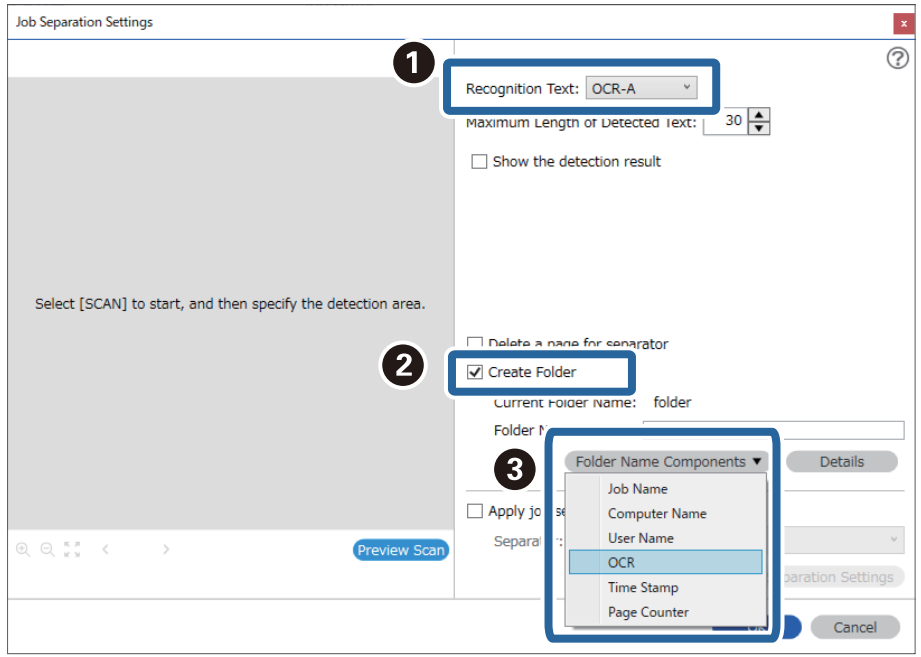

#### **OCR** Viene aggiunto a **Nome cartella**.

#### *Nota:*

È possibile specificare con il cursore il punto in cui i *Componenti nome cartella* verranno inseriti.

È inoltre possibile trascinare le voci aggiunte per modificare l'ordine.

Per eliminare gli elementi aggiunti, selezionare l'elemento aggiunto ed eliminarlo tramite il tasto Cancella sulla tastiera.

4. Per impostare l'area di rilevamento del testo tramite OCR, posizionare il documento sullo scanner, quindi fare clic su **Scansione**.

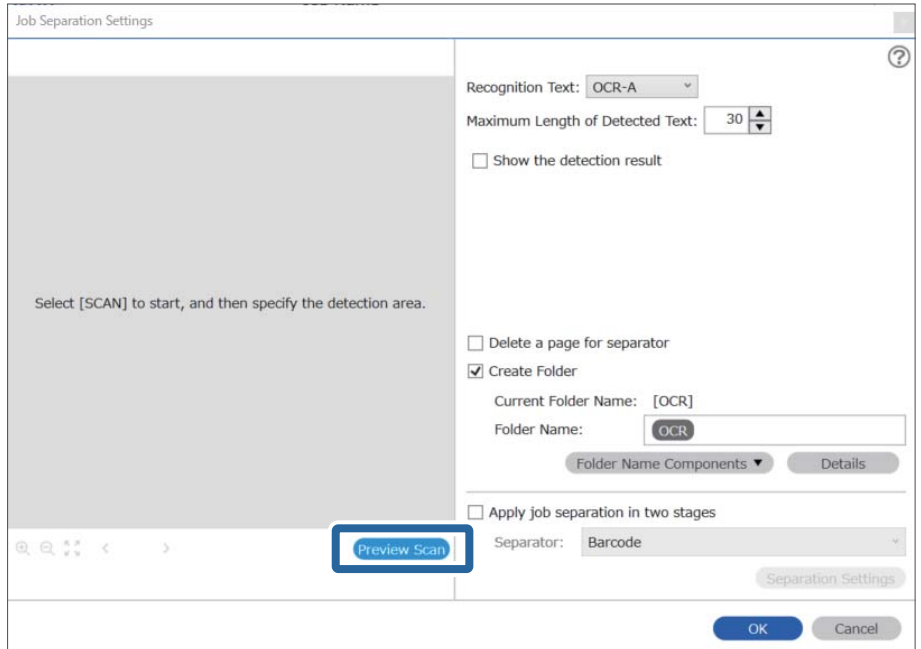

5. Fare clic su **OK** nella schermata **Impostazioni di scansione**.

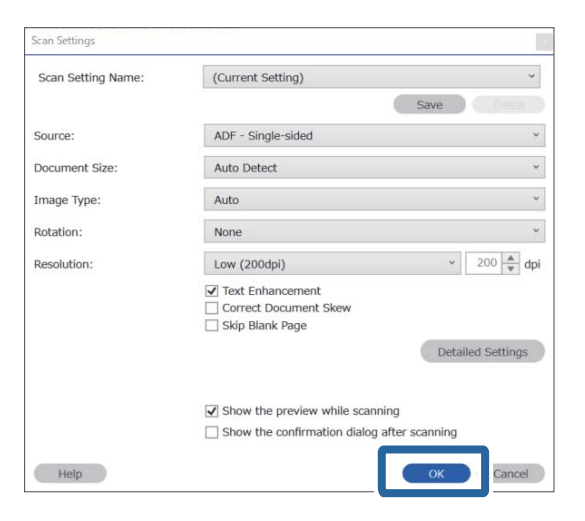

6. Nell'anteprima della scansione, specificare l'area di rilevamento del testo. Fare clic sul punto di inizio, quindi trascinare in modo da visualizzare un riquadro dal bordo blu e definire l'area di rilevamento del testo.

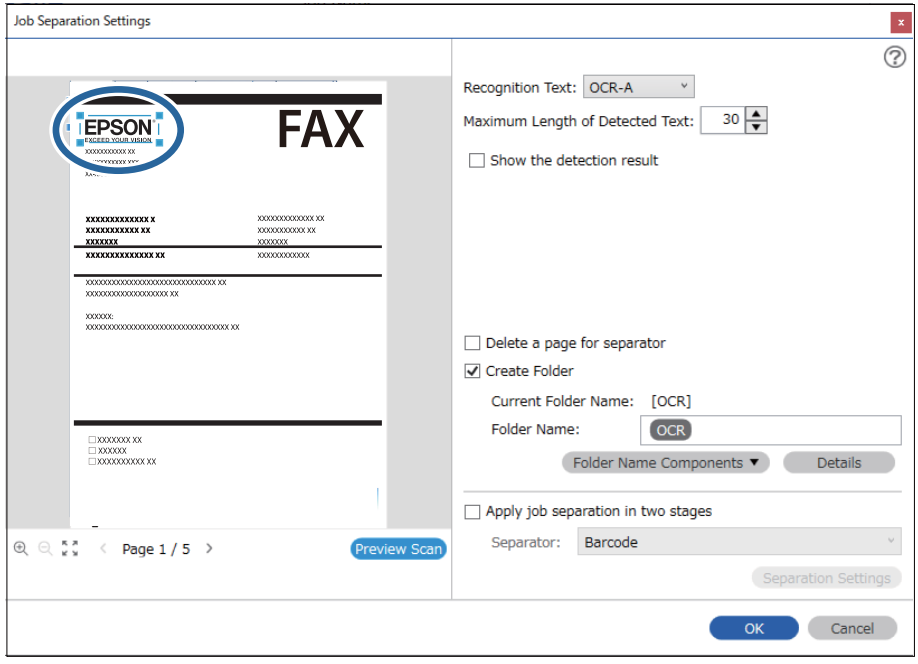

#### *Nota:*

- ❏ In *Lunghezza massima del testo rilevato*, è possibile specificare il numero massimo di caratteri da utilizzare per il nome della cartella in base al testo rilevato nell'area specificata.
- ❏ Se non è necessario salvare le pagine usate per l'ordinamento, selezionare *Elimina una pagina come separatore*. Le pagine non necessarie vengono quindi cancellate prima del salvataggio dei dati.

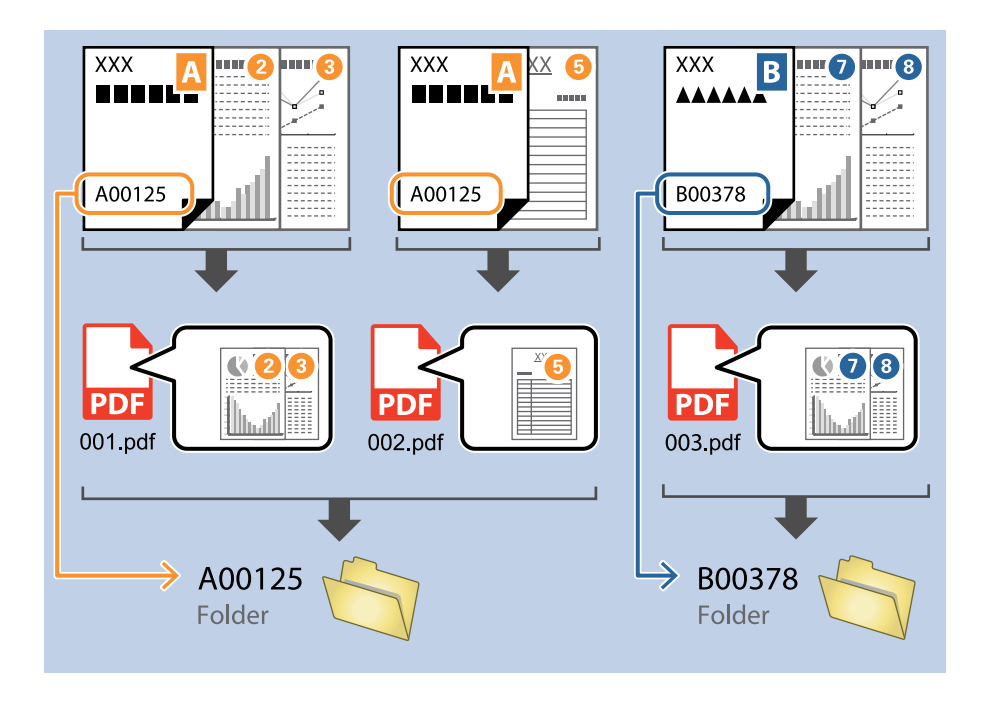

❏ Selezionare *Mostra il risultato del rilevamento* per verificare se il testo è stato letto correttamente. Nella schermata che compare dopo la scansione, è possibile verificare l'area e il testo che è stato riconosciuto. È inoltre possibile definire nuovamente l'area e correggere il testo.

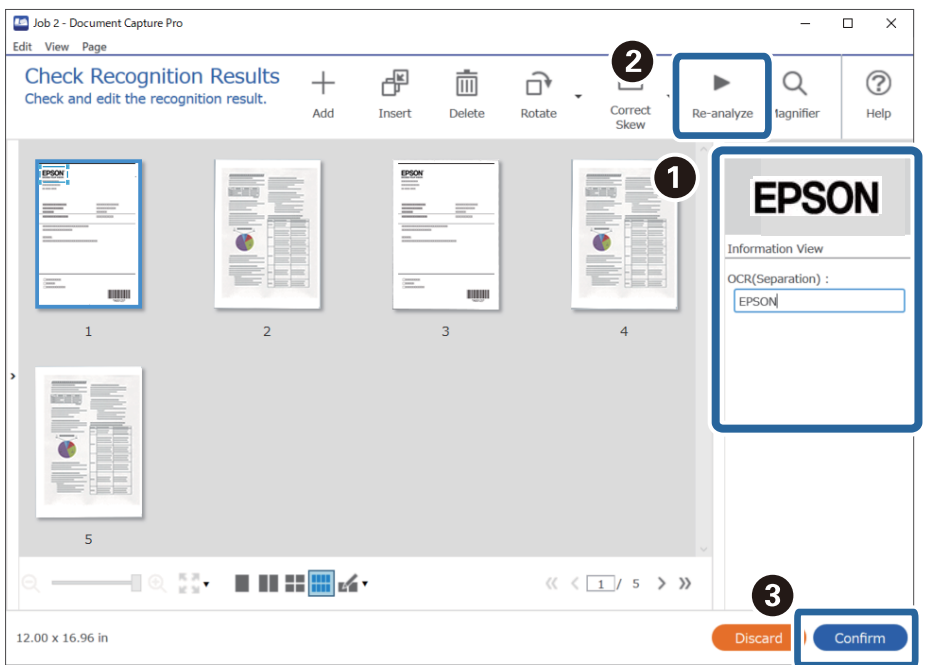

## <span id="page-158-0"></span>**Salvataggio di file con nome utilizzando caratteri OCR**

Tramite la funzione OCR (riconoscimento ottico di testo nelle immagini scansionate e conversione in testo leggibile), è possibile leggere il testo da un'area specifica e quindi salvare i file con nome utilizzando il testo riconosciuto.

Questa sezione mostra le impostazioni lavoro per il "Salvataggio di file utilizzando il testo letto tramite OCR".

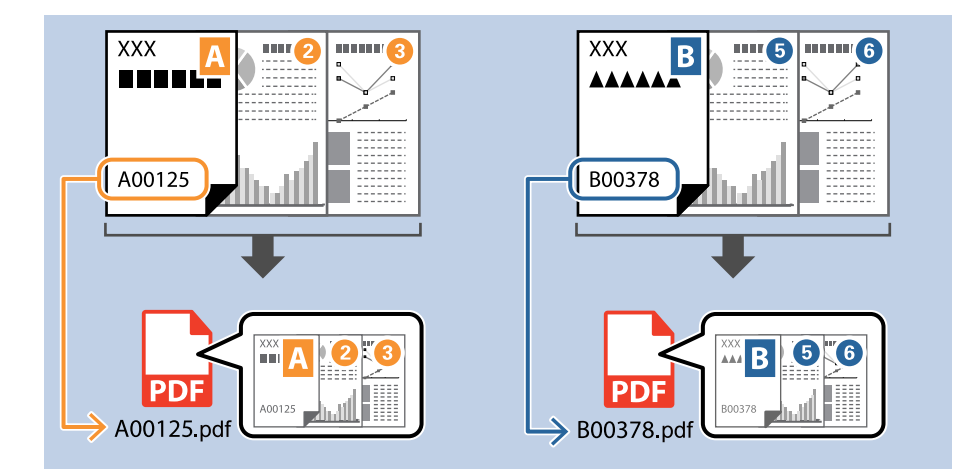

1. Visualizzare la schermata **Impostazioni processo**, quindi fare clic sulla scheda **2. Salva**.

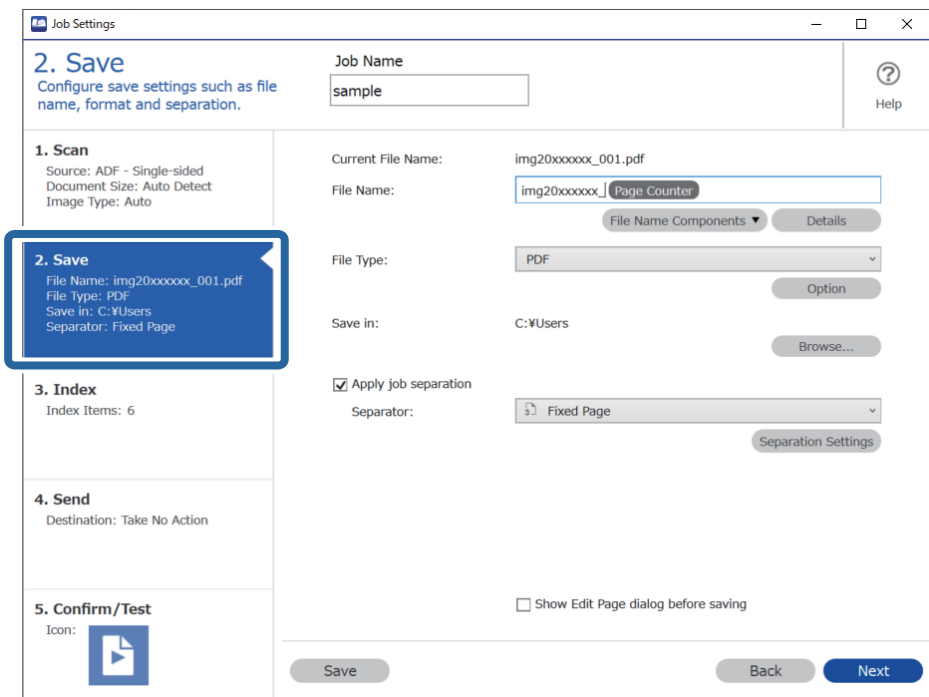

2. Selezionare **Applica separaz. processi**, impostare **Separatore** su **OCR**, quindi fare clic su **Impost. separaz.**.

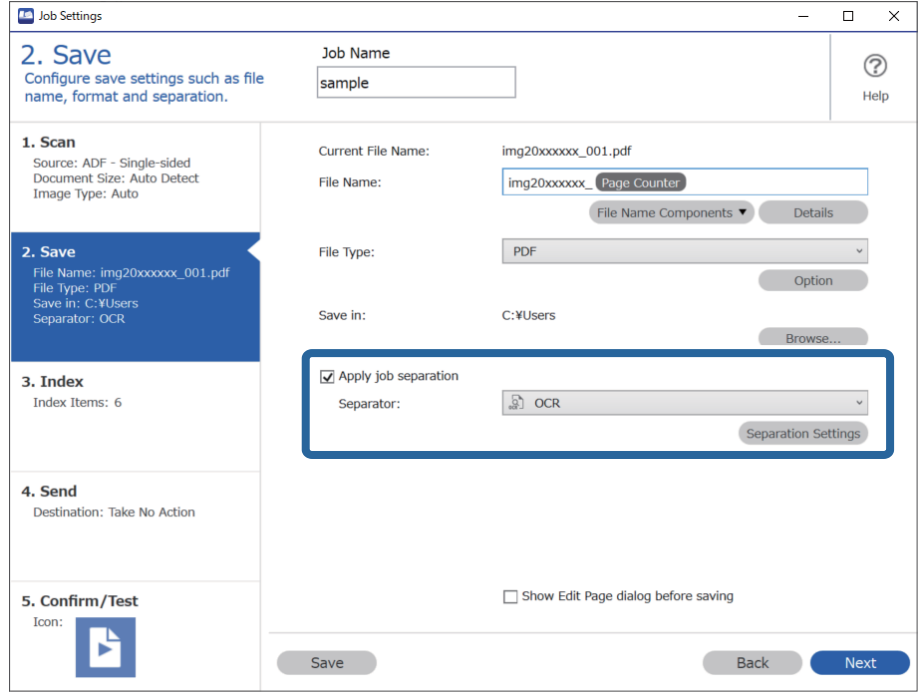

3. Nella schermata **Impostazioni di separazione dei processi**, selezionare la lingua del testo letto da **Testo di riconoscimento**.

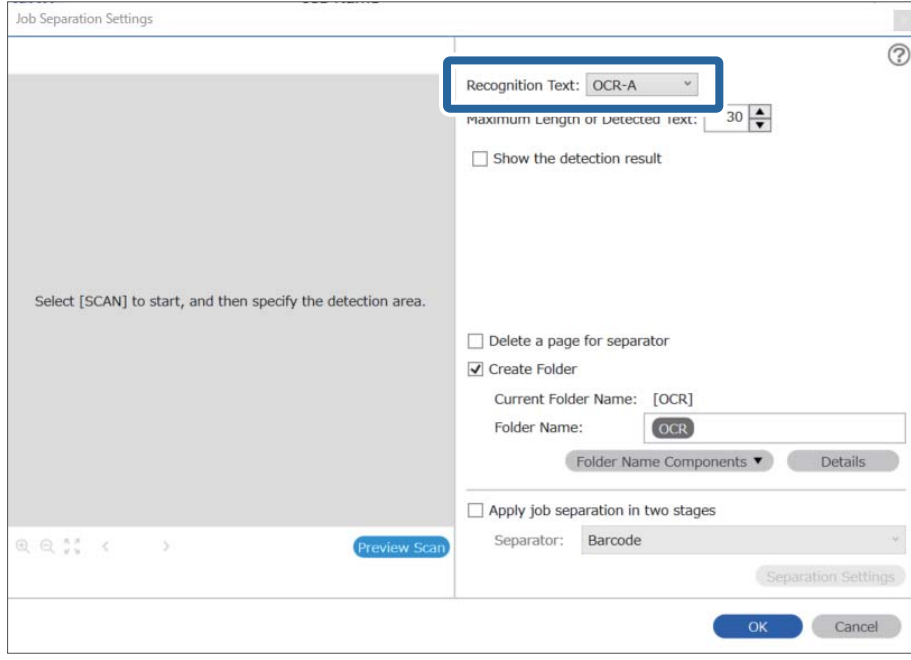

4. Per impostare l'area di rilevamento del testo tramite OCR, posizionare il documento sullo scanner, quindi fare clic su **Scansione**.

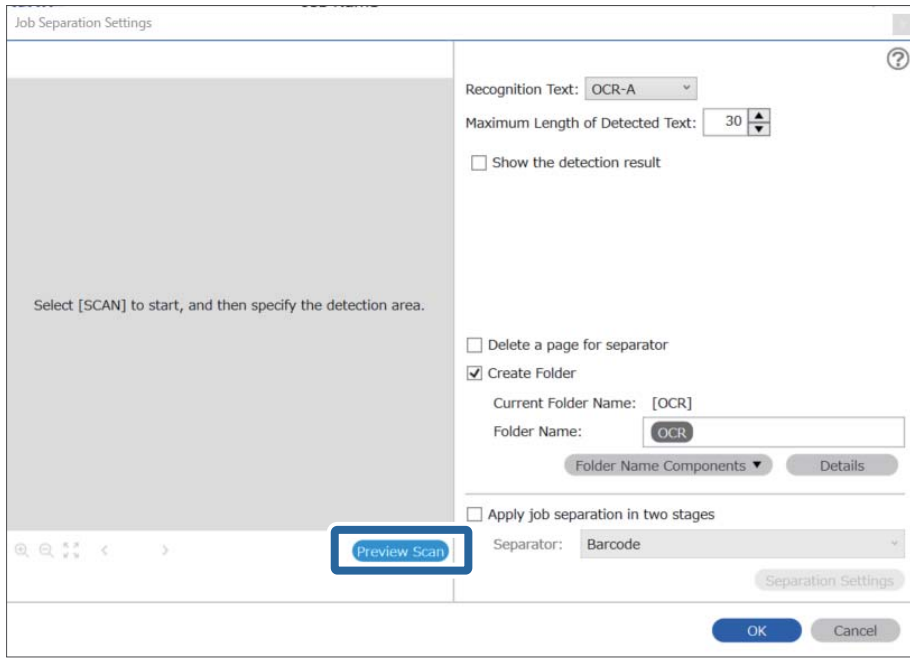

5. Fare clic su **OK** nella schermata **Impostazioni di scansione**.

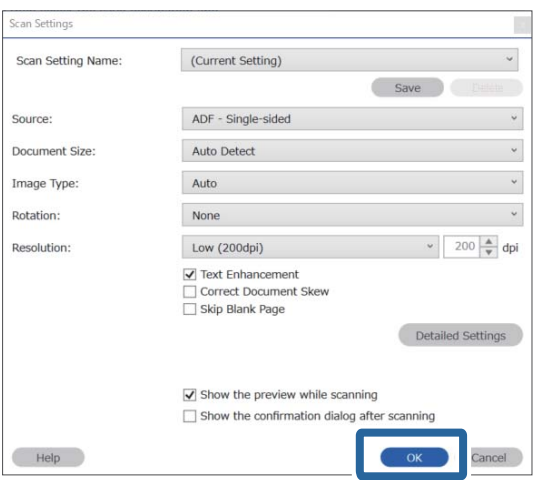

6. Nell'anteprima della scansione, specificare l'area di rilevamento del testo. Fare clic sul punto di inizio e trascinare in modo da visualizzare un riquadro dal bordo blu espandibile e definire l'area di rilevamento del testo. Fare clic su **OK** per ritornare alla schermata **Impostazioni processo**.

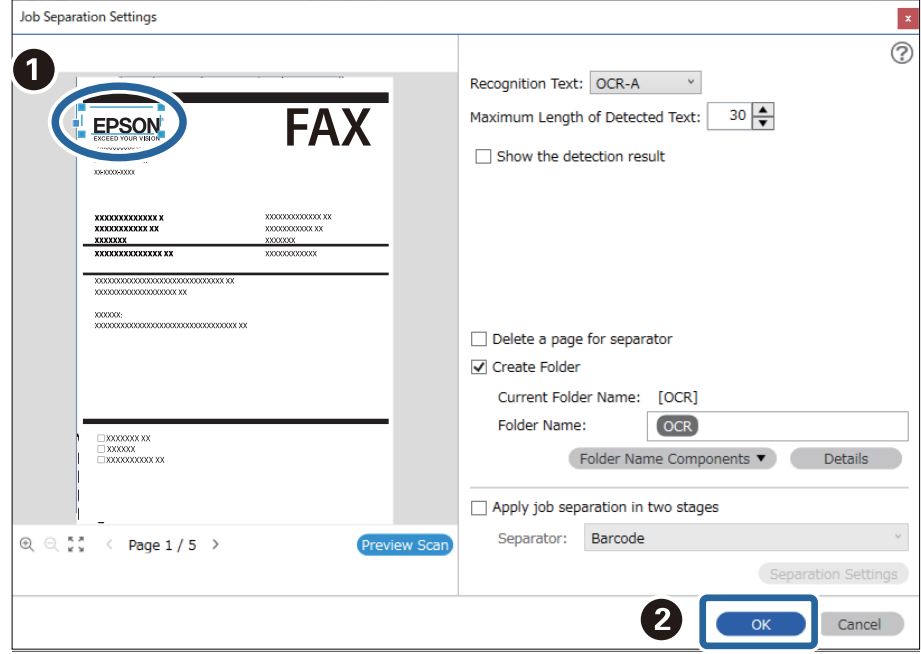

7. Fare clic su **Dettagli**.

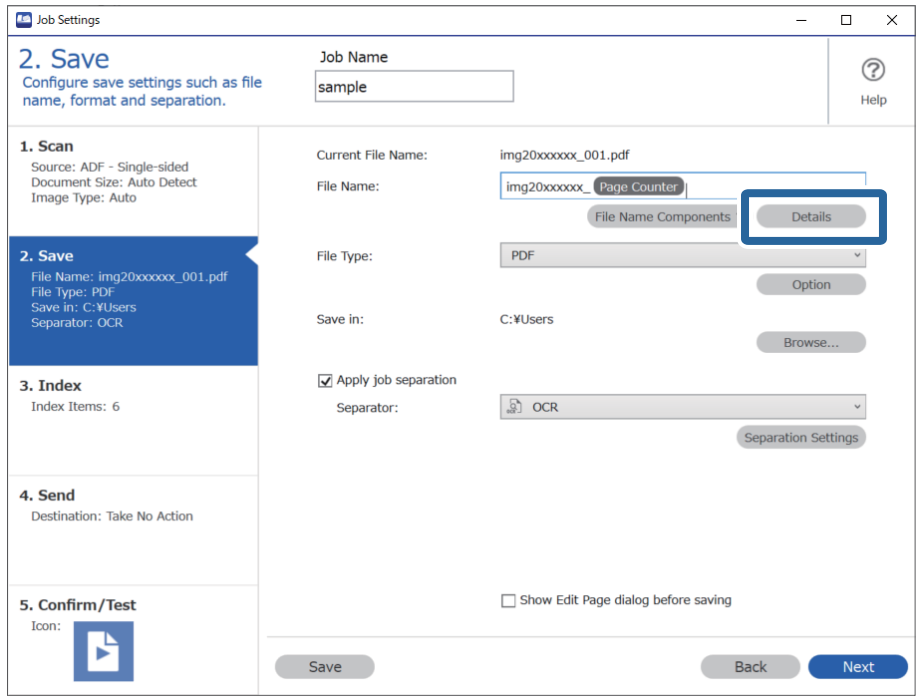

#### *Nota:*

Per selezionare *OCR* da *Componenti nome file*, configurare le impostazioni da *Dettagli*, quindi selezionarlo.

8. Nella schermata **Impostazioni componente nome**, fare clic su **OCR**, quindi selezionare la lingua del testo che deve essere letto da **Testo di riconoscimento**.

Impostare la stessa lingua del testo come da punto 3.

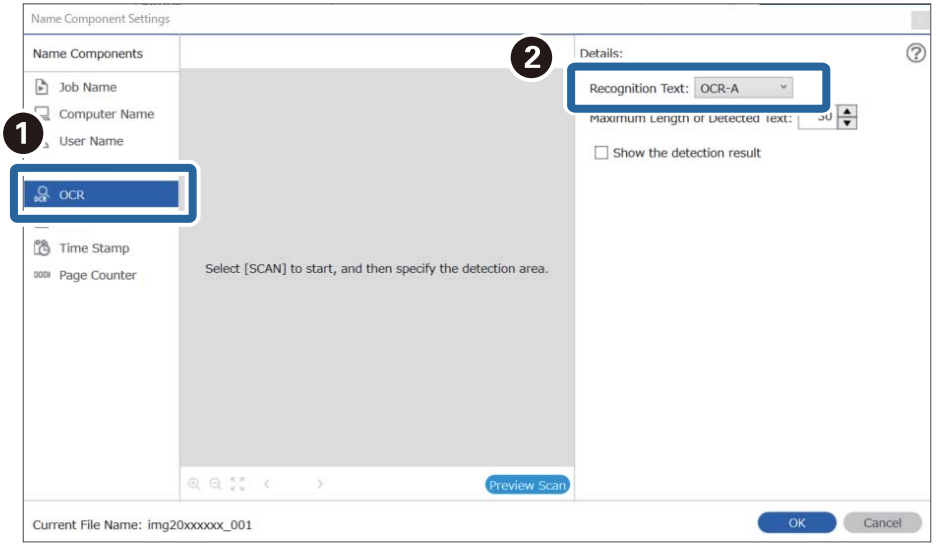

9. Per impostare l'area di rilevamento del testo tramite OCR, posizionare il documento sullo scanner, quindi fare clic su **Scansione**.

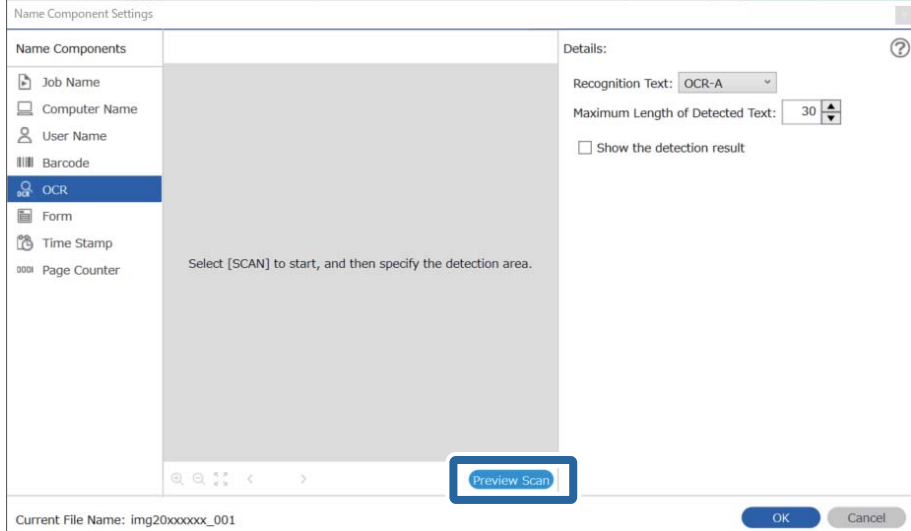

10. Fare clic su **OK** nella schermata **Impostazioni di scansione**.

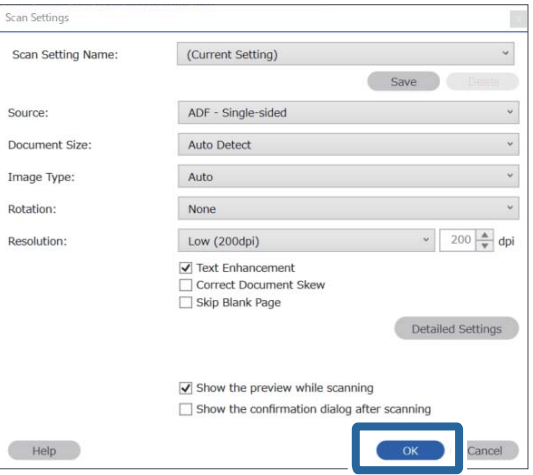

11. Nell'anteprima della scansione, specificare l'area di rilevamento del testo. Fare clic sul punto di inizio, quindi trascinare in modo da visualizzare un riquadro dal bordo blu e definire l'area di rilevamento del testo.

Definire la stessa area del punto 5.

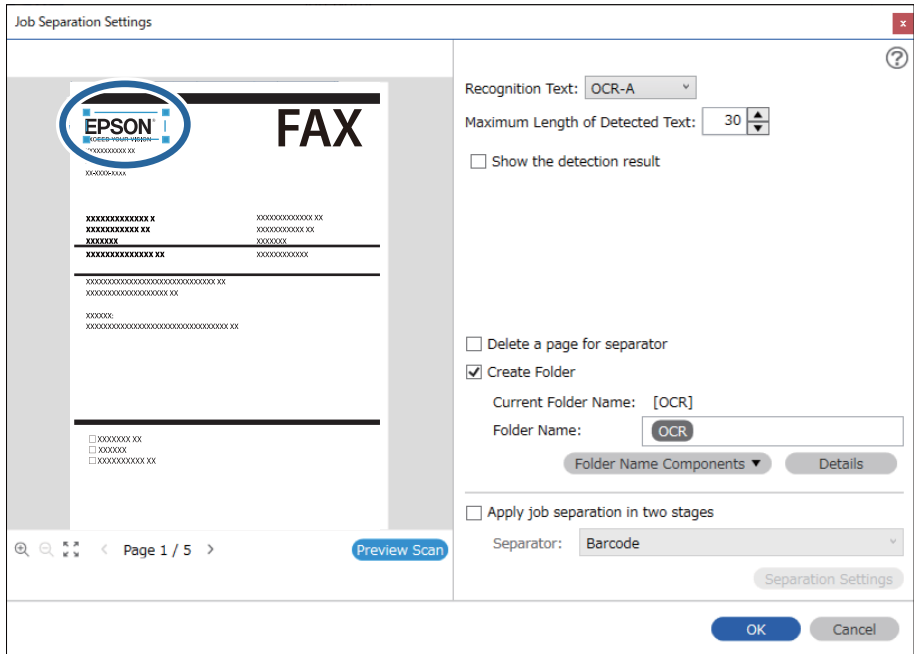

#### *Nota:*

- ❏ In *Lunghezza massima del testo rilevato*, è possibile specificare il numero massimo di caratteri da utilizzare per il nome del file dal testo rilevato nell'area specificata.
- ❏ Selezionare *Mostra il risultato del rilevamento* per verificare se il testo è stato letto correttamente. Nella schermata che compare dopo la scansione, è possibile verificare l'area e il testo che è stato riconosciuto. È inoltre possibile definire nuovamente l'area e correggere il testo.

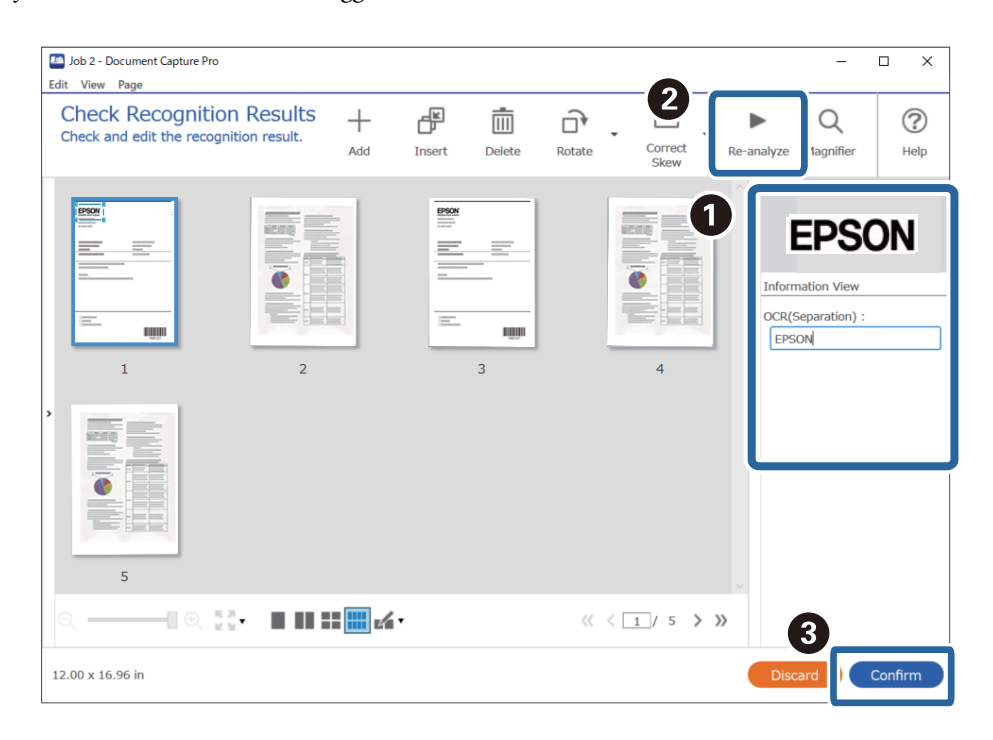

12. Selezionare **OCR** da **Componenti nome file**.

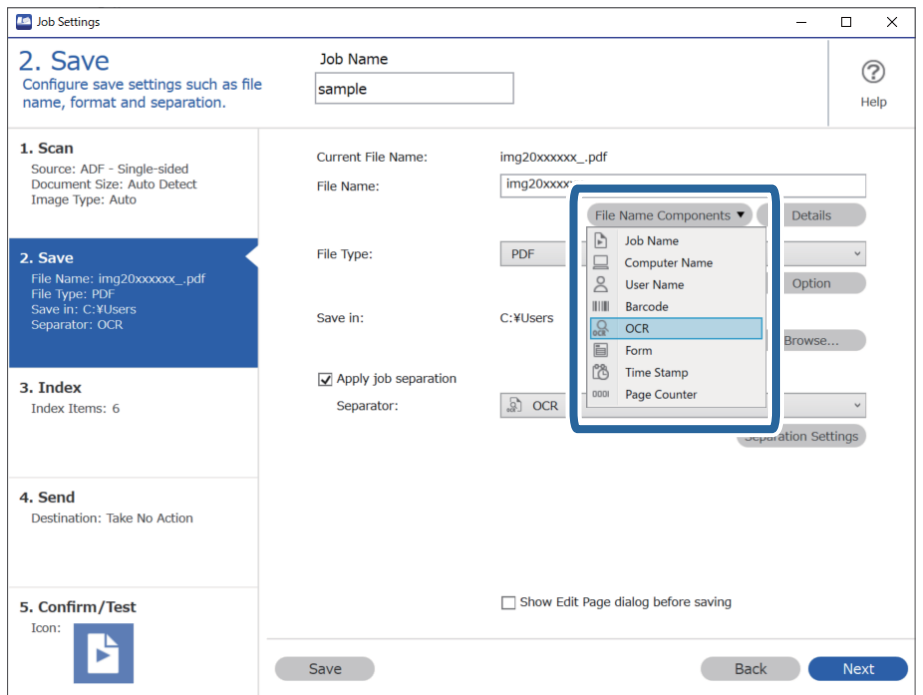

#### <span id="page-165-0"></span>*Nota:*

È possibile specificare con il cursore il punto in cui i *Componenti nome file* verranno inseriti.

È inoltre possibile trascinare le voci aggiunte per modificare l'ordine.

Per eliminare gli elementi aggiunti, selezionare l'elemento aggiunto ed eliminarlo tramite il tasto Cancella sulla tastiera.

## **Creazione e salvataggio di cartelle per ciascun modulo**

Utilizzando le informazioni di moduli registrati, è possibile separare dati scansionati a seconda del tipo di modello, creare e salvare cartelle.

Questa sezione illustra le impostazioni di lavoro per "Separazione a seconda del modulo e salvataggio tramite il tipo di modello come nome cartella".

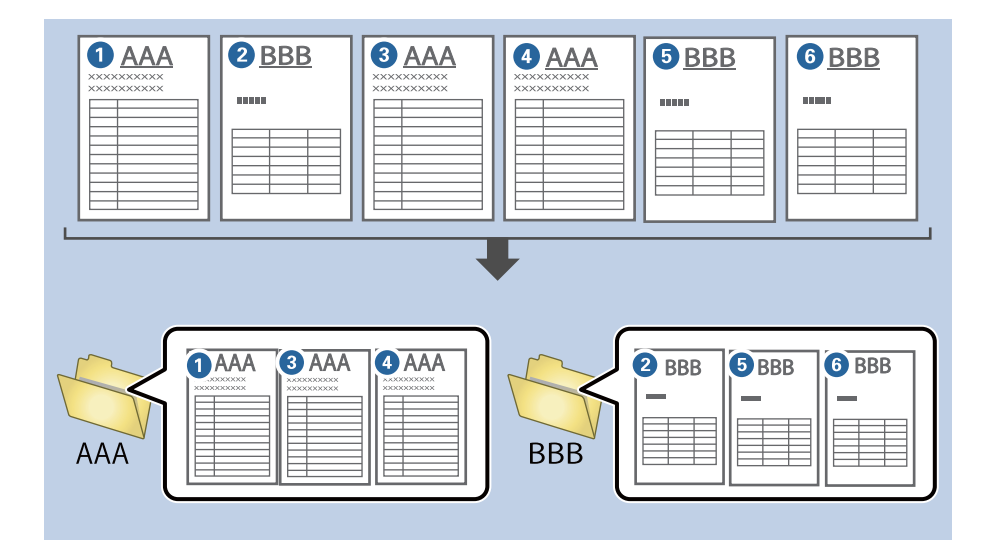

1. Visualizzare la schermata **Impostazioni processo**, quindi fare clic sulla scheda **2. Salva**.

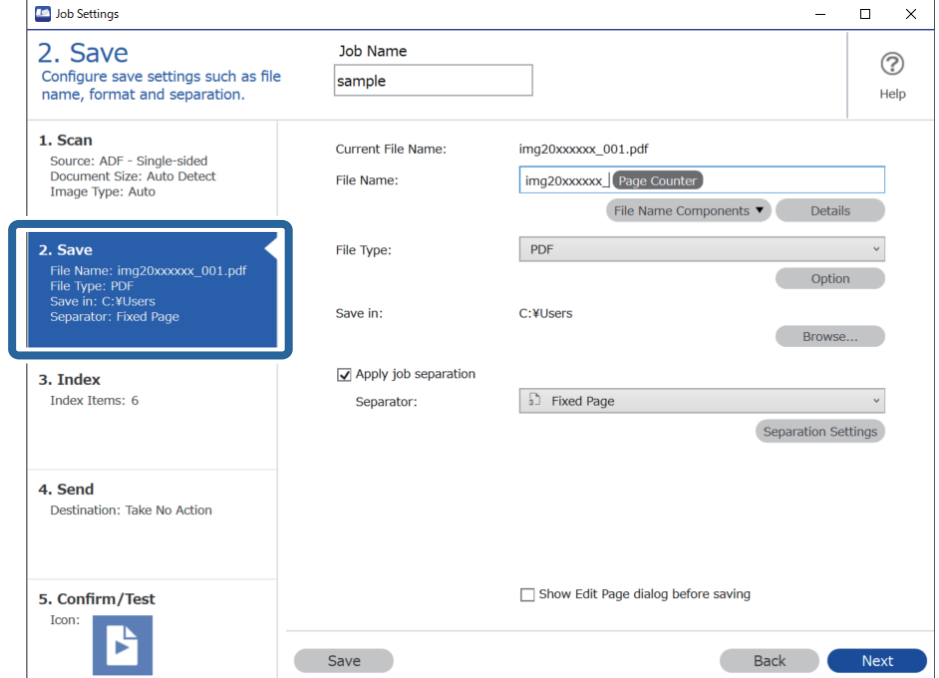

2. Selezionare **Applica separaz. processi**, selezionare **Modulo** in **Separatore**, quindi fare clic su **Impost. separaz.**.

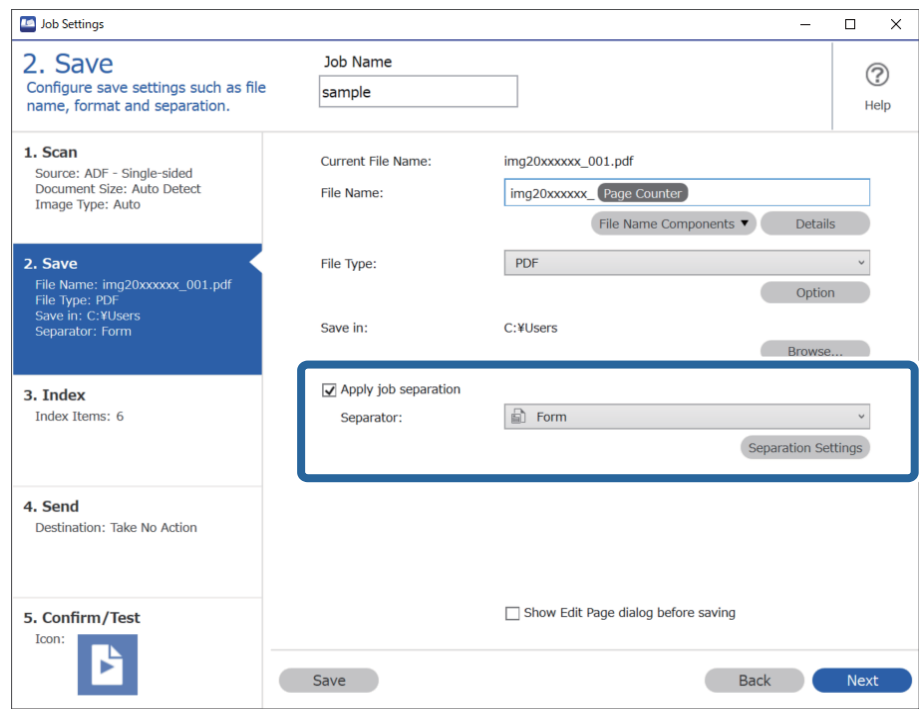

3. Fare clic su **Aggiungi** nella schermata Impostazioni di separazione dei processi.

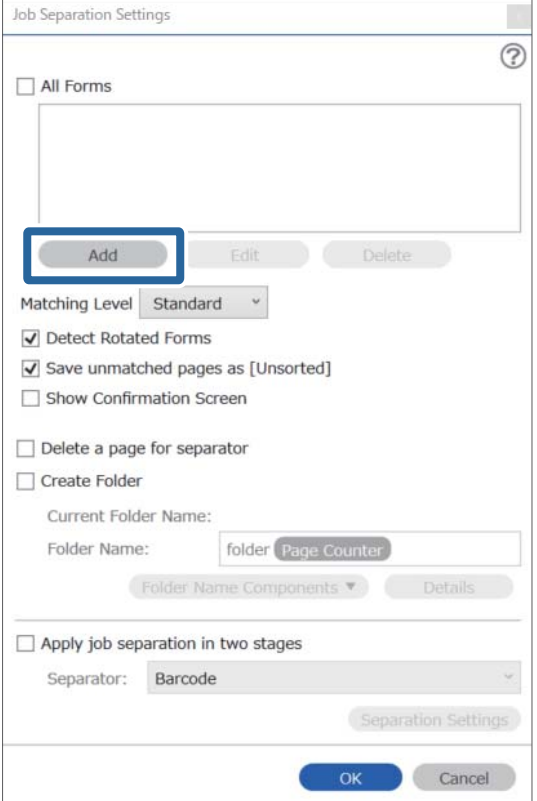

#### *Nota:*

Se si desidera utilizzare un modulo per la separazione che è già stato registrato, selezionare il nome del modulo. Per modificare le informazioni del modulo già registrato, selezionarlo, quindi fare clic su *Modifica*.

4. Posizionare l'originale del modulo da registrare sullo scanner, quindi fare clic su **Scansione**.

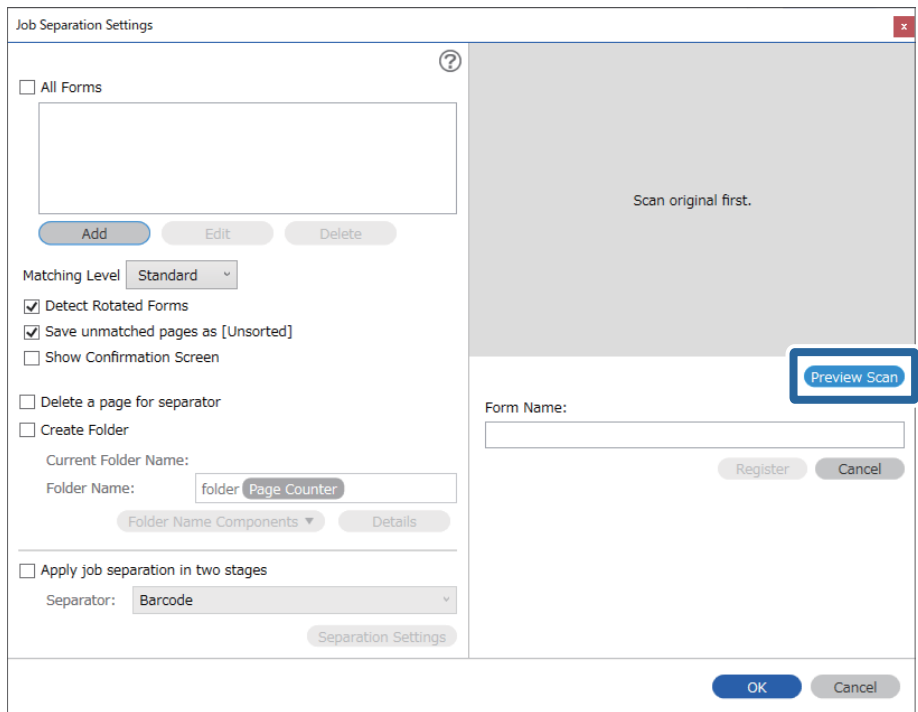

#### *Nota:*

Viene salvata solo una pagina di informazioni del modulo anche se ci sono più originali.

5. Configurare le impostazioni di scansione nella schermata **Impostazioni scansione**, quindi fare clic su **OK**.

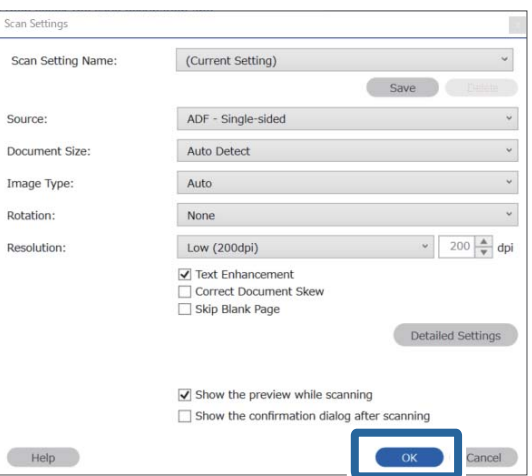

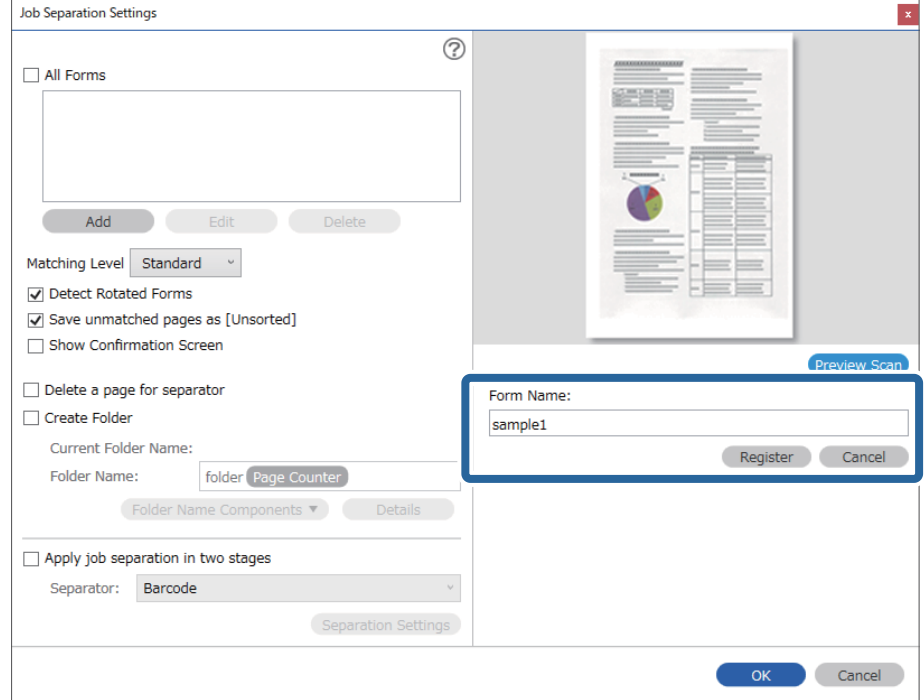

6. Immettere un nome per il modulo, quindi fare clic su **Registra**.

- 7. Ripetere i passaggi da 3 a 6 per registrare tutte le informazioni del modulo da usare per la separazione.
- 8. Selezionare **Crea cartella**, quindi selezionare **Modulo** da **Componenti nome cartella**.

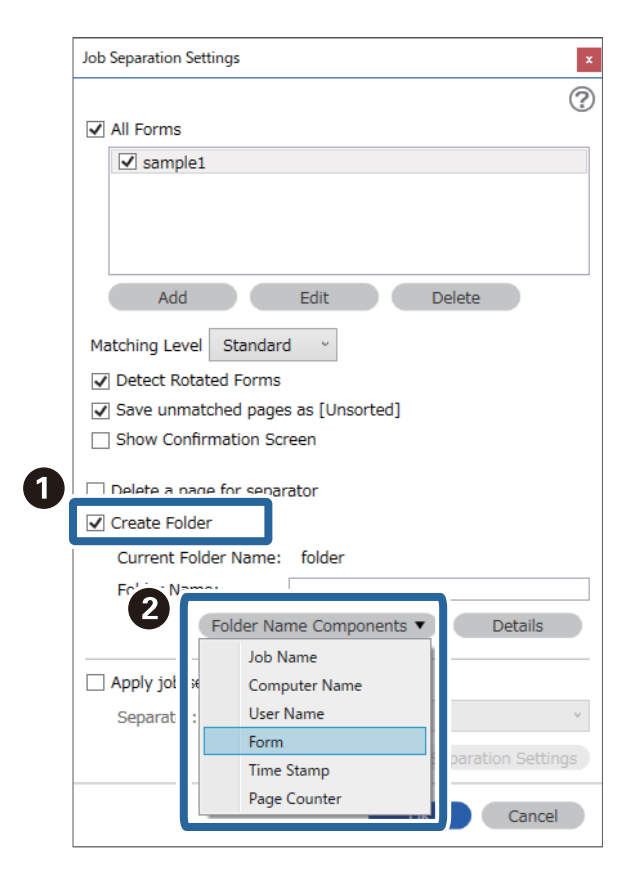

**Modulo** viene aggiunto al **Nome cartella**.

# <span id="page-170-0"></span>**Opzioni di menu sul pannello di controllo**

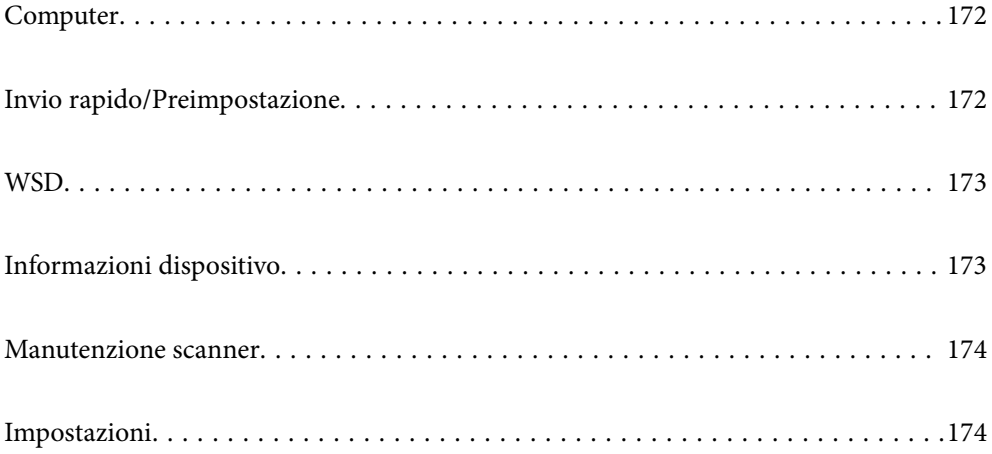

## <span id="page-171-0"></span>**Computer**

È possibile avviare i lavori salvati sul computer e creati in Document Capture Pro (Windows)/Document Capture (Mac OS).

## **Modifica lavoro**

È possibile visualizzare la schermata **Modifica lavoro** premendo il pulsante **OK** sulla schermata **Seleziona processo**. È possibile modificare le impostazioni del lavoro premendo nuovamente il pulsante **OK**.

È possibile annullare tutte le impostazioni modificate premendo il pulsante  $\mathcal{D}$ .

#### Destinazione

Selezionare la destinazione di salvataggio dell'immagine acquisita.

#### Tipo file

Selezionare il formato di salvataggio dell'immagine acquisita.

#### Tipo di immagine

Selezionare il colore dell'immagine in uscita.

#### Risoluzione

Selezionare la risoluzione di scansione.

- ❏ **Alta**: La risoluzione è impostata su 600 dpi.
- ❏ **Media**: La risoluzione è impostata su 300 dpi.
- ❏ **Bassa**: La risoluzione è impostata su 200 dpi.

#### Formato originale

Selezionare il formato dell'originale caricato sullo scanner.

#### **Origine**

Selezionare il lato dell'originale che si desidera scansionare.

❏ **Fronte-retro**: Consente di acquisire entrambi i lati dell'originale.

❏ **Fronte**: Consente di acquisire solo il lato anteriore dell'originale.

#### Copie

Impostare il numero di copie quando si stampa l'immagine acquisita tramite la stampante.

## **Invio rapido/Preimpostazione**

È possibile salvare l'immagine acquisita in una cartella di rete o inviare l'immagine via e-mail utilizzando le impostazioni predefinite.

È possibile configurare le impostazioni di **Preimpostazione** in Web Config.

## <span id="page-172-0"></span>**WSD**

È possibile salvare l'immagine acquisita su un computer collegato allo scanner utilizzando la funzione WSD.

## **Informazioni dispositivo**

### $\bigwedge$ Stato

Questo menu è disponibile solo quando sulla schermata iniziale viene visualizzata l'icona

Indica il seguente stato. Premere il pulsante **OK** per visualizzare informazioni più dettagliate.

❏ **Sostituzione rulli al più presto**: Il numero di scansioni ha quasi raggiunto il ciclo di vita dei rulli. Procurarsi dei rulli sostitutivi.

["Codici kit montaggio rulli" a pagina 27](#page-26-0)

- ❏ **Sostituzione rulli**: Il numero di scansioni ha superato il ciclo di vita dei rulli. Sostituire i rulli. ["Sostituire il kit manutenzione rulli" a pagina 185](#page-184-0)
- ❏ **Pulizia del vetro**: È stato rilevato dello sporco sulla superficie del vetro all'interno dello scanner. Pulire all'interno dello scanner. È possibile proseguire la scansione premendo il pulsante  $\mathcal{D}$ . ["Pulizia interna dello scanner" a pagina 180](#page-179-0)
- ❏ **Pulizia regolare**: È necessario pulire l'interno dello scanner. ["Pulizia interna dello scanner" a pagina 180](#page-179-0)

#### Numero seriale

Visualizza il numero di serie dello scanner.

#### Versione corrente

Visualizzata la versione corrente del firmware.

#### Numero totale di scansioni

Visualizza il numero totale di scansioni.

#### Numero di scansioni su fronte

Visualizza il numero di scansioni su un solo lato.

#### Num. scansioni fronte-retro

Visualizza il numero di scansioni fronte-retro.

#### Numero di scansioni del Foglio supporto

Visualizza il numero di scansioni effettuate utilizzando un Foglio portante.

#### Numero di scansioni dopo sostituzione rulli

Visualizza il numero di scansioni dopo aver sostituito il kit rulli.

Premere il pulsante **OK** per resettare il numero dopo aver sostituito il kit rulli.

<span id="page-173-0"></span>Numero di scansioni dopo pulizia regolare

Visualizza il numero di scansioni dopo aver effettuato la pulizia periodica.

Premere il pulsante **OK** per resettare il numero dopo aver effettuato la pulizia periodica.

## **Manutenzione scanner**

#### Pulizia del rullo

Mostra come pulire il rullo all'interno dello scanner.

#### Sostituzione rulli

Mostra come sostituire il kit rulli. Inoltre, è possibile resettare il numero dopo aver sostituito il kit rulli.

#### Pulizia regolare

Mostra come eseguire una pulizia periodica dell'interno dello scanner. È possibile resettare il numero anche dopo aver eseguito una pulizia periodica.

#### Pulizia del vetro

Mostra come eseguire la pulizia del vetro dello scanner all'interno dello scanner.

## **Impostazioni**

### **Impostazioni base**

#### Luminosità LCD

Regolare la luminosità dello schermo LCD.

#### Timer disattivazione

Regolare il periodo di tempo per entrare in modalità sleep (modalità di risparmio energetico) quando lo scanner non ha effettuato alcuna operazione. Lo schermo LCD diventa nero quando il tempo impostato è trascorso.

#### Imp. di spegn.

Il prodotto può avere questa funzionalità o avere la funzionalità **Timer spegnimento** a seconda del luogo di acquisto.

❏ Spegni se inattivo

Selezionare questa impostazione per spegnere automaticamente lo scanner se non viene utilizzato per un periodo di tempo specificato. Qualsiasi aumento influenzerà l'efficienza energetica del prodotto. Prima di apportare qualsiasi modifica, valutare le eventuali ripercussioni ambientali.

❏ Spegni se disconnesso

Selezionare questa impostazione per spegnere lo scanner dopo 30 minuti quando tutte le porte compresa la porta USB sono scollegate. Questa funzione potrebbe non essere disponibile in alcune aree geografiche.

#### <span id="page-174-0"></span>Impostazioni data/ora

- ❏ Data/Ora: Inserire la data e ora correnti.
- ❏ Ora legale: Selezionare l'impostazione dell'ora legale che si applica alla propria zona.
- ❏ Differenza oraria: Inserire la differenza di tempo tra l'ora locale e UTC (Coordinated Universal Time).

#### Tastiera

Modificare il layout della tastiera sullo schermo LCD.

#### Lingua/Language

Selezionare il paese o l'area geografica in cui si sta usando lo scanner.

#### Schermata di avvio

Specificare il menu iniziale visualizzato sullo schermo LCD quando lo scanner si accende e **Timeout operazione** è abilitato.

#### Timeout operazione:

Selezionare **On** per tornare alla schermata iniziale se non viene eseguita alcuna operazione nell'intervallo di tempo specificato. Quando le restrizioni utente sono state applicate e non vengono eseguite operazioni per il tempo specificato, l'utente viene disconnesso e si ritorna alla schermata iniziale.

#### Connessione PC tramite USB:

Selezionare **Attiva** per consentire al computer di accedere allo scanner durante la connessione tramite USB. Quando si seleziona l'opzione **Disabilita**, viene limitata la scansione non inviata tramite connessione di rete.

#### Alimentazione diretta

Accendere lo scanner direttamente quando lo scanner è collegato all'alimentazione, senza premere il pulsante di accensione.

### **Impost. scansione**

#### Lento

Rallenta la velocità di avanzamento durante la scansione. Quando l'opzione è impostata su **On**, l'icona diventa blu (**ID**).

Premere questo tasto nelle seguenti situazioni:

- ❏ Quando gli originali si inceppano frequentemente
- ❏ Quando si caricano originali sottili
- ❏ Quando si scansionano diversi tipi o formati di originali contemporaneamente
- ❏ Se lo scanner emette dei rumori

#### DFDS

Consente di ignorare il rilevamento della doppia alimentazione una volta e proseguire con la scansione.

Quando l'opzione è impostata su **On**, l'icona diventa blu (**10**).

Attivare questa funzione per scansionare gli originali rilevati come doppia alimentazione, ad esempio carta plastificata o buste.

Tempo di arresto doppia aliment.

Impostare l'operazione quando viene rilevata una doppia alimentazione.

- ❏ Immediato: interrompe immediatamente l'alimentazione quando viene rilevata una doppia alimentazione.
- ❏ Dopo l'espulsione: gli originali rilevati come doppia alimentazione vengono acquisiti così come sono e la successiva alimentazione di originali viene temporaneamente interrotta.

Se l'immagine acquisita non presenta problemi, è possibile proseguire con la scansione.

#### Protezione carta

Riduce il danneggiamento degli originali interrompendo immediatamente la scansione quando viene rilevato il seguente stato.

❏ Si verifica un errore di alimentazione degli originali

❏ Gli originali vengono alimentati inclinati

Selezionare il livello di rilevamento per attivare questa funzione. Vedere la tabella seguente per informazioni dettagliate su ciascun livello.

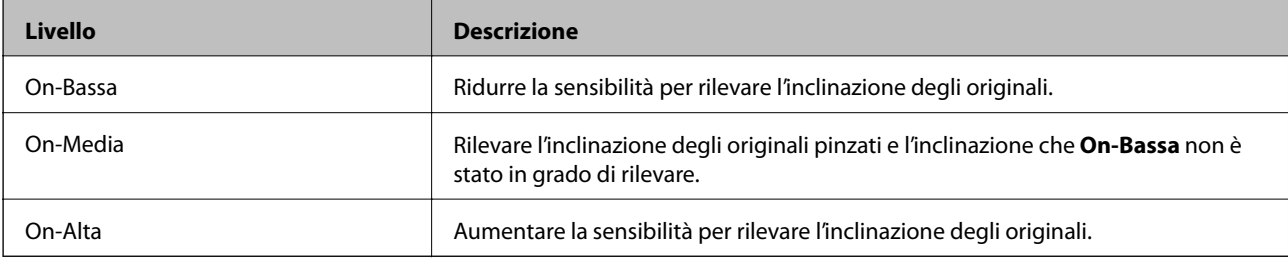

#### c*Importante:*

- ❏ Questa funzione non sempre consente di evitare danni agli originali.
- ❏ A seconda delle condizioni degli originali alimentati, non è possibile rilevare eventuali errori di alimentazione.

#### *Nota:*

In base al tipo di originale, alle condizioni di alimentazione e al livello impostato, questa opzione potrebbe non funzionare correttamente.

- ❏ Selezionare *Off* per disattivare la funzione durante la scansione di tessere plastificate o carta spessa.
- ❏ Se il rilevamento errato si verifica di frequente, abbassare il livello di questa funzione.
- ❏ Alcuni originali possono essere rilevati erroneamente come errori di alimentazione, per esempio gli originali scansionati inclinati o di forma irregolare.
- ❏ Quando si caricano più originali, assicurarsi di allineare i bordi di entrata degli originali. Gli originali possono essere rilevati erroneamente come errori di alimentazione se i bordi non sono allineati, anche se sono stati scansionati correttamente.
- ❏ Per acquisire gli originali senza alcuna inclinazione, regolare le guide laterali per adattarle al bordo degli originali prima di eseguire la scansione.

#### Rileva vetro sporco

Consente di rilevare eventuale sporco sulla superficie del vetro all'interno dello scanner. È possibile selezionare il livello di rilevamento.

A seconda dello sporco presente, questa opzione potrebbe non funzionare correttamente.

Rilevamento doppia alimentazione a ultrasuoni

Visualizza un doppio errore di alimentazione se vengono alimentati più originali e interrompe la scansione.

A seconda del tipo di originale, per esempio buste, carta plastificata, originali con etichette o adesivi e così via, questa opzione potrebbe non funzionare correttamente.

Utilizzare questa opzione se non è possibile impostare il rilevamento della doppia alimentazione da un software esterno.

#### Timeout Modo Alimentazione automatica

Impostare il timeout quando si utilizza Modo Alimentazione automatica.

Questa impostazione è disponibile quando si scansiona da "Invio rapido" o "Preimpostato".

## **Document Capture Pro**

Prima di eseguire la scansione utilizzando il menu **Computer** nel pannello di controllo, impostare la modalità operativa sul pannello di controllo in modo che corrisponda a al computer su cui è installato Document Capture Pro.

❏ Modalità client

Selezionare questa opzione se Document Capture Pro è installato su Windows o Mac OS.

❏ Modalità server

Selezionare questa opzione se Document Capture Pro è installato su Windows Server. Quindi, immettere l'indirizzo del server.

## **Amministrazione sistema**

Impostazioni amministratore

Verificare le impostazioni dell'amministratore da Web Config. Accedere a Web Config e selezionare la scheda **Sicurezza prodotto** o la scheda **Gestione dispositivo**.

#### Crittografia password

Crittografare la password.

Se si spegne l'alimentazione durante il riavvio, i dati potrebbero essere danneggiati e le impostazioni dello scanner vengono ripristinate ai valori predefiniti. In tal caso, impostare nuovamente le informazioni sulla password.

È possibile effettuare questo controllo da Web Config. Accedere a Web Config e selezionare la scheda **Sicurezza prodotto** > **Crittografia password**.

Ricerca clienti

Selezionare **Approva** per fornire informazioni sull'utilizzo del prodotto, come il numero di scansioni, a Seiko Epson Corporation.

Ripristina impostaz. predef.

- ❏ Impostazioni di rete: ripristina le impostazioni relative alla rete al loro stato iniziale.
- ❏ Tutto tranne Impostazioni di rete: ripristina le altre impostazioni al loro stato iniziale, tranne per le impostazioni relative alla rete.
- ❏ Tutte le impostazioni: ripristina tutte le impostazioni al loro stato iniziale al momento dell'acquisto.

Impostazioni WSD

Abilita o disabilita la funzione WSD (Web Service for Devices, servizio web per dispositivi).

È possibile effettuare questo controllo da Web Config. Accedere a Web Config e selezionare la scheda **Sicurezza rete** > **Protocollo** > **Impostazioni WSD**.

## **Impostazione dell'avviso sostituzione rullo**

#### Conta impost. Allarme

Modifica il numero di scansione quando verrà visualizzata la notifica di sostituzione del rullo.

## **Impostazioni avviso pulizia regolare**

#### Impostazione di avvertenza

Avvisa quando è necessario pulire l'interno dello scanner.

#### Conta impost. Allarme

Modifica il numero di scansione quando verrà visualizzata la notifica di pulizia.

### **Stato rete**

Visualizza le impostazioni di rete correnti per le seguenti voci.

❏ Connessione

- ❏ Nome dispositivo
- ❏ Indirizzo IP
- ❏ Subnet Mask
- ❏ Gateway predefinito
- ❏ Indirizzo MAC

# <span id="page-178-0"></span>**Manutenzione**

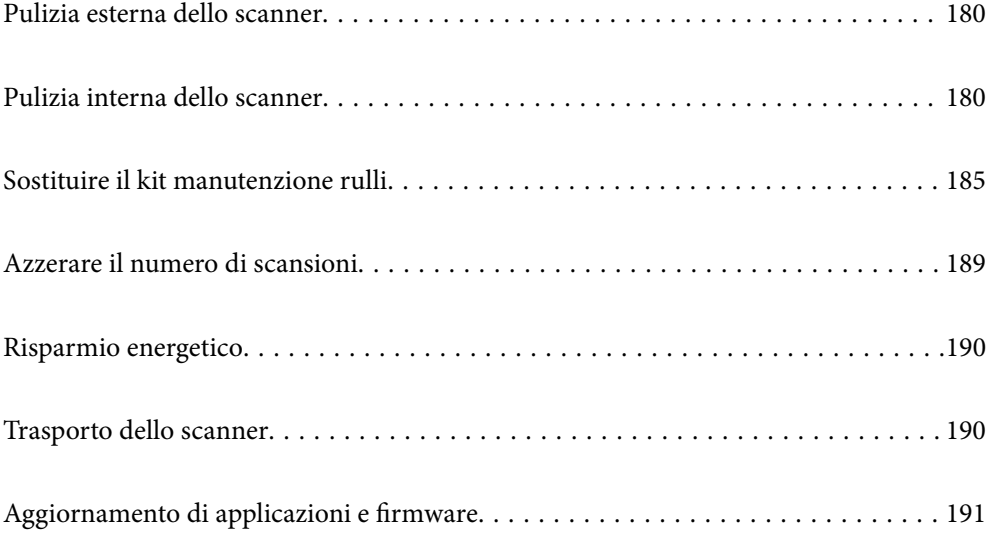

## <span id="page-179-0"></span>**Pulizia esterna dello scanner**

Pulire eventuali macchie sulla struttura esterna con un panno asciutto o un panno inumidito con un detergente delicato e acqua.

### c*Importante:*

- ❏ Non usare mai alcool, solventi o liquidi corrosivi per pulire lo scanner. Si possono verificare deformazioni o scolorimento.
- ❏ Non lasciare che l'acqua penetri all'interno del prodotto. Ciò potrebbe causare un malfunzionamento.
- ❏ Non aprire mai l'involucro dello scanner.
- 1. Premere il tasto  $\bigcup$  per spegnere lo scanner.
- 2. Scollegare l'adattatore CA dallo scanner.
- 3. Pulire l'involucro esterno con un panno imbevuto con detergente delicato ed acqua.

#### *Nota:*

Pulire lo schermo LCD con un panno morbido e asciutto.

## **Pulizia interna dello scanner**

Dopo aver utilizzato lo scanner per un certo periodo di tempo, i residui di carta e la polvere sul rullo o sulla parte in vetro all'interno dello scanner potrebbero causare problemi di alimentazione della carta o di qualità dell'immagine acquisita. Pulire la parte interna dello scanner ogni 5,000 scansioni. È possibile verificare l'ultimo numero di scansioni sul pannello di controllo o in Epson Scan 2 Utility.

Se una superficie è macchiata con un materiale difficile da rimuovere, utilizzare un kit di pulizia originale Epson per rimuovere le macchie. Utilizzare una piccola quantità di detergente su un panno da pulizia per rimuovere le macchie.

#### c*Importante:*

- ❏ Non usare mai alcool, solventi o liquidi corrosivi per pulire lo scanner. Si possono verificare deformazioni o scolorimento.
- ❏ Non spruzzare liquidi o lubrificanti sullo scanner. Danni all'apparecchiatura o ai circuiti potrebbero compromettere il funzionamento.
- ❏ Non aprire mai l'involucro dello scanner.
- 1. Premere il tasto  $\bigcup$  per spegnere lo scanner.
- 2. Scollegare l'adattatore CA dallo scanner.
3. Tirare la leva e aprire il coperchio dello scanner.

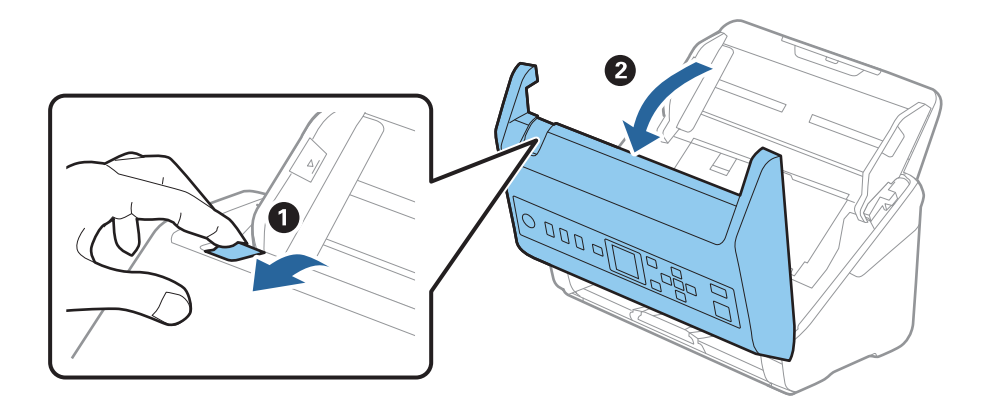

4. Pulire eventuali macchie sul rullo di plastica e sulla superficie di vetro nella parte interna del coperchio dello scanner con un panno morbido o usando il kit di pulizia Epson.

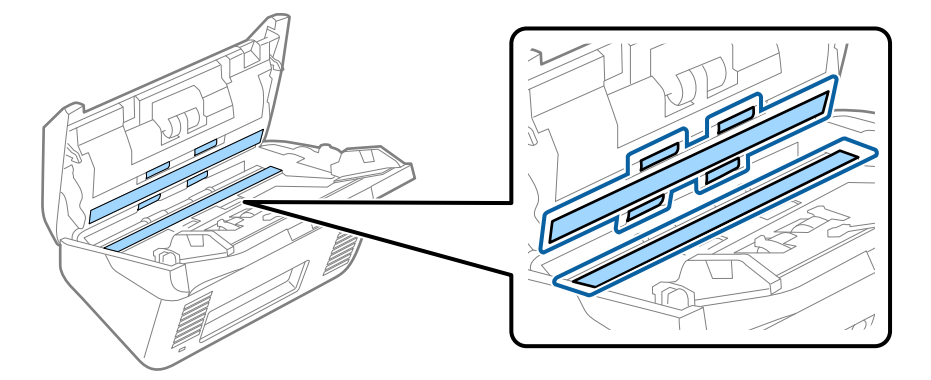

### c*Importante:*

- ❏ Non mettere troppa forza sulla superficie del vetro.
- ❏ Non utilizzare spazzole o strumenti duri. Eventuali graffi sul vetro possono incidere sulla qualità della scansione.
- ❏ Non spruzzare detergente direttamente sulla superficie del piano di lettura.
- 5. Pulire eventuali macchie sui sensori con un batuffolo di cotone.

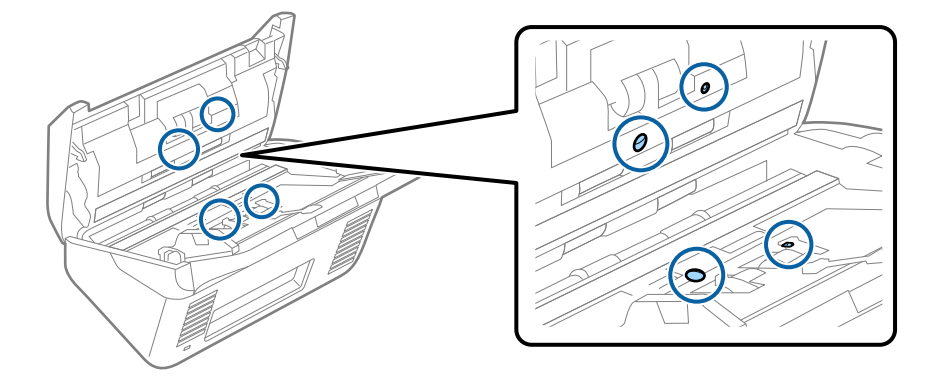

#### c*Importante:*

Non usare liquidi come detergenti sul batuffolo di cotone.

6. Aprire il coperchio, quindi rimuovere il rullo di separazione.

Vedere "Sostituzione del Kit di montaggio rullo" per ulteriori dettagli.

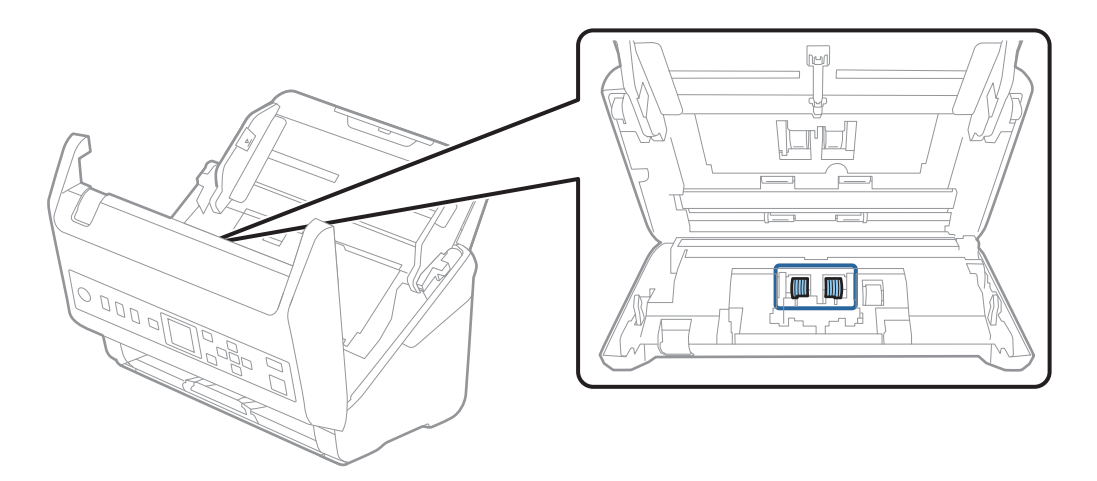

7. Eliminare la polvere o sporcizia sul rullo separatore con un kit di pulizia originale Epson o un panno morbido e umido.

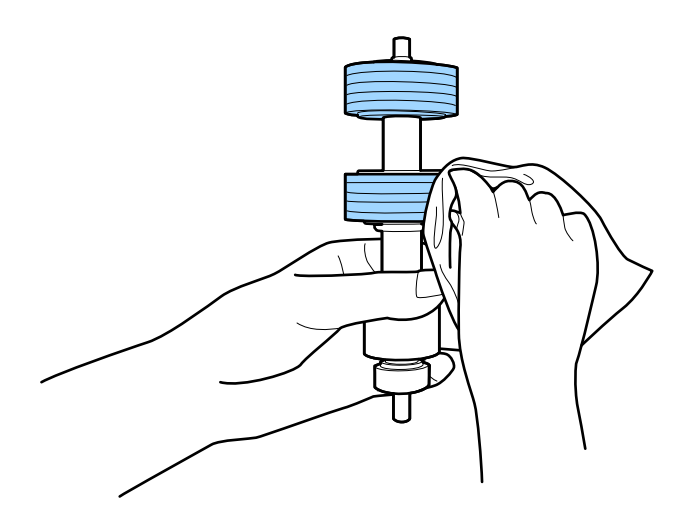

### c*Importante:*

Usare solo un kit di pulizia originale Epson o un panno morbido e umido per pulire il rullo. L'uso di un panno asciutto può danneggiare la superficie del rullo.

8. Aprire il coperchio, quindi rimuovere il rullo di prelievo.

Vedere "Sostituzione del Kit di montaggio rullo" per ulteriori dettagli.

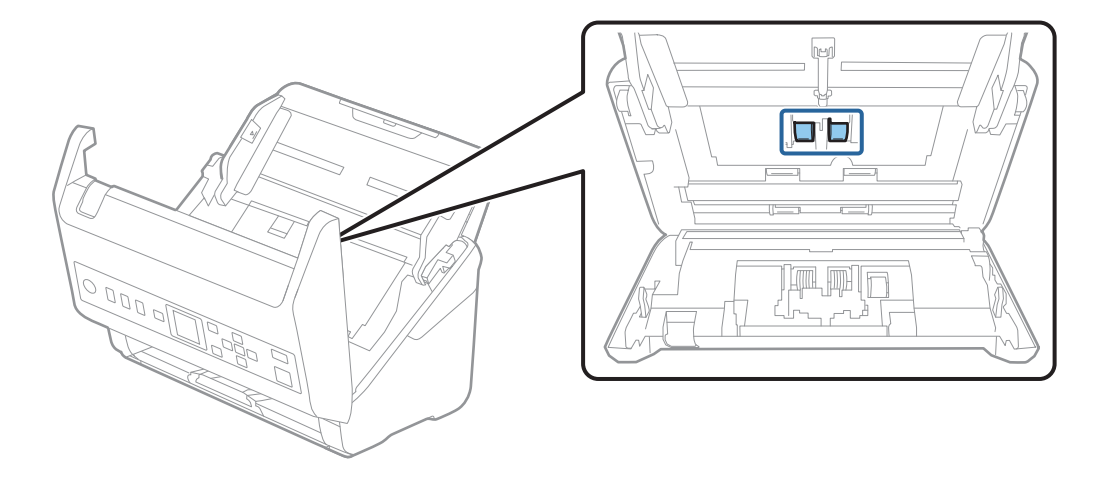

9. Eliminare la polvere o sporcizia sul rullo di prelievo con un kit di pulizia originale Epson o un panno morbido e umido.

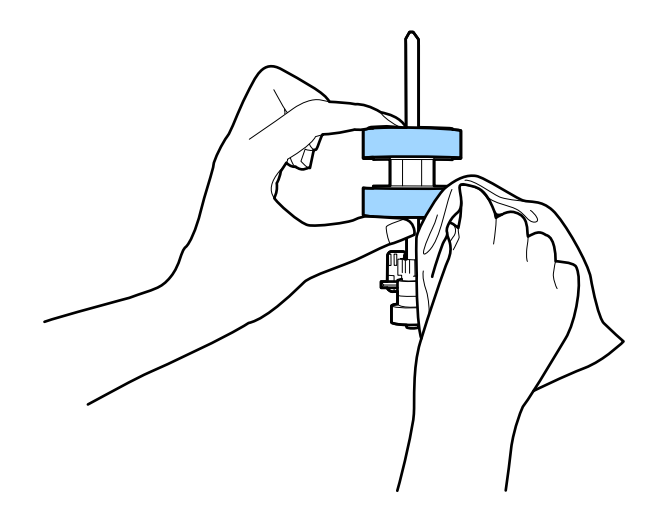

### c*Importante:*

Usare solo un kit di pulizia originale Epson o un panno morbido e umido per pulire il rullo. L'uso di un panno asciutto può danneggiare la superficie del rullo.

- 10. Chiudere il coperchio dello scanner.
- 11. Inserire l'adattatore CA, quindi accendere lo scanner.
- 12. Selezionare **Manutenzione scanner** dalla schermata iniziale tramite il pulsante  $\triangleleft$  o  $\triangleright$ , quindi premere il pulsante **OK**.
- 13. Sulla schermata **Manutenzione scanner**, selezionare **Pulizia del rullo** utilizzando il pulsante  $\triangleleft$  o  $\triangleright$ , quindi premere il pulsante **OK**.

14. Tirare la leva per aprire il coperchio dello scanner.

Lo scanner entra in modalità pulizia rullo.

15. Ruotare lentamente i rulli nella parte inferiore premendo il pulsante  $\circledA$ . Pulire la superficie dei rulli con un kit di pulizia originale Epson o un panno morbido inumidito con acqua. Ripetere finché i rulli non siano puliti.

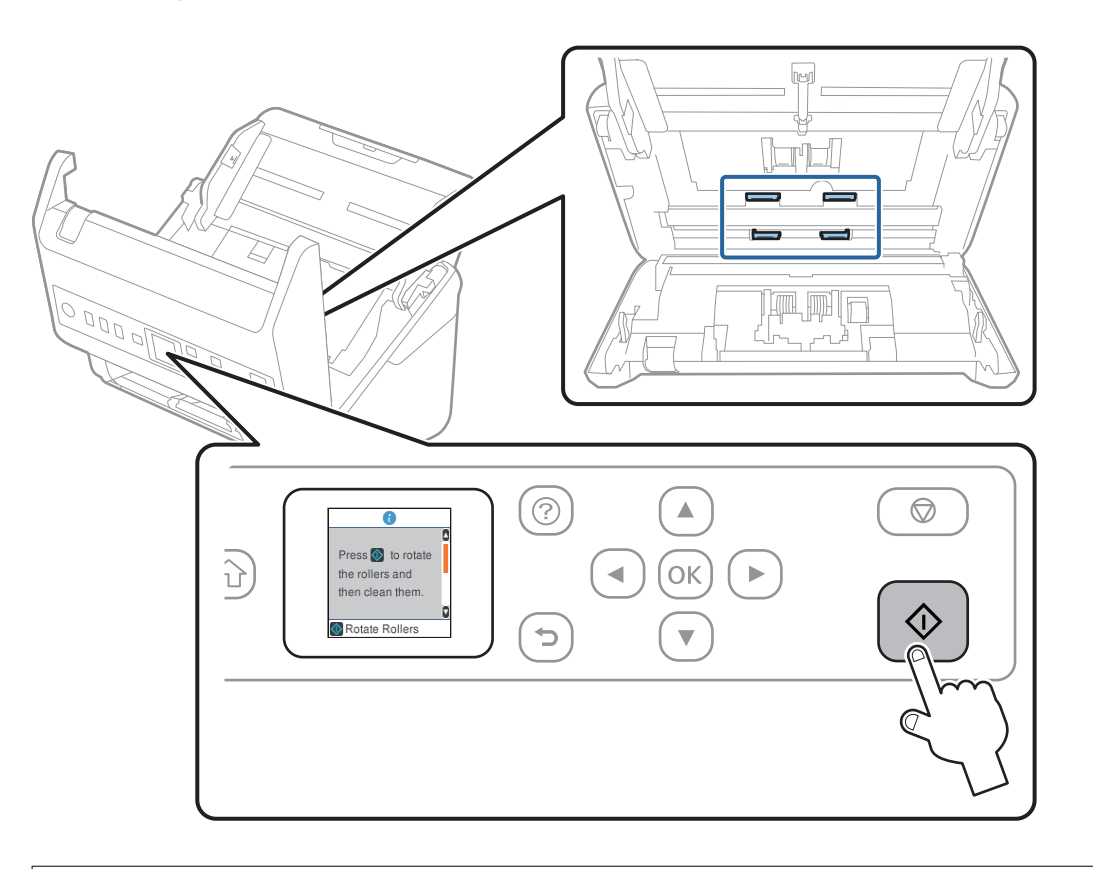

### !*Attenzione:*

Fare attenzione a non andare con le mani o i capelli nel meccanismo quando si opera sul rullo. Ciò potrebbe causare lesioni.

16. Chiudere il coperchio dello scanner.

Lo scanner esce dalla modalità pulizia rullo.

#### **Informazioni correlate**

- & ["Codici kit di pulizia" a pagina 28](#page-27-0)
- & ["Sostituire il kit manutenzione rulli" a pagina 185](#page-184-0)

## <span id="page-184-0"></span>**Sostituire il kit manutenzione rulli**

Il kit di montaggio rulli (rullo raccoglitore e rullo di ritenzione) deve essere sostituito quando il numero di scansioni supera il ciclo di vita dei rulli. Quando sul pannello di controllo o sullo schermo del computer viene visualizzato un messaggio di sostituzione, attenersi alla seguente procedura per sostituirlo.

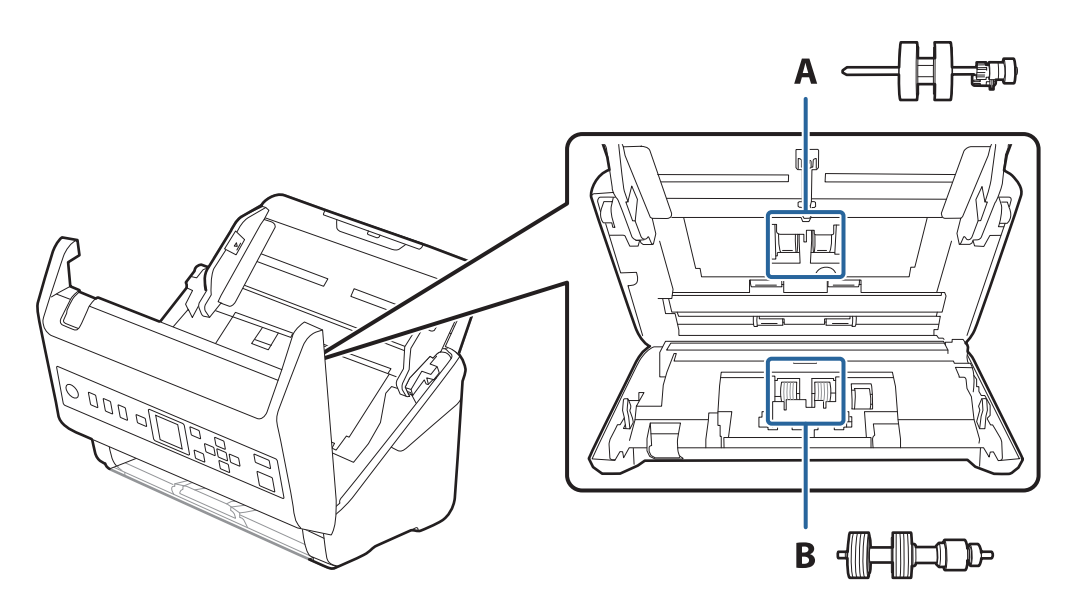

A: rullo raccoglitore, B: rullo di ritenzione

- 1. Premere il tasto  $\bigcup$  per spegnere lo scanner.
- 2. Scollegare l'adattatore CA dallo scanner.
- 3. Tirare la leva e aprire il coperchio dello scanner.

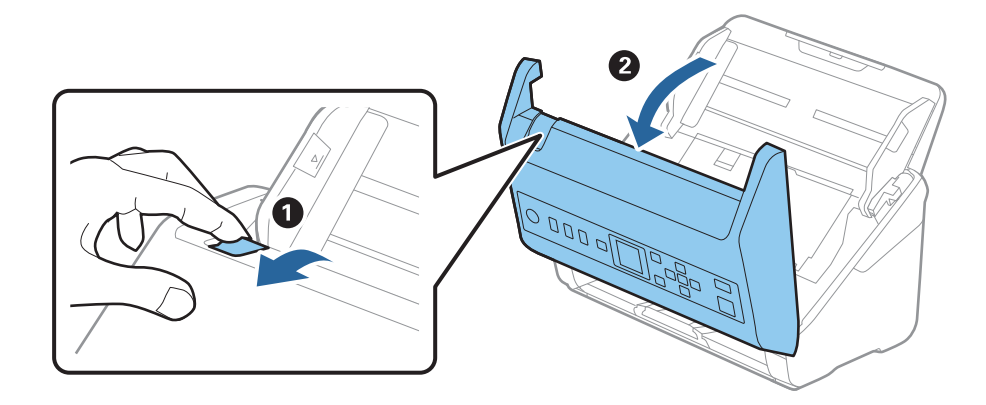

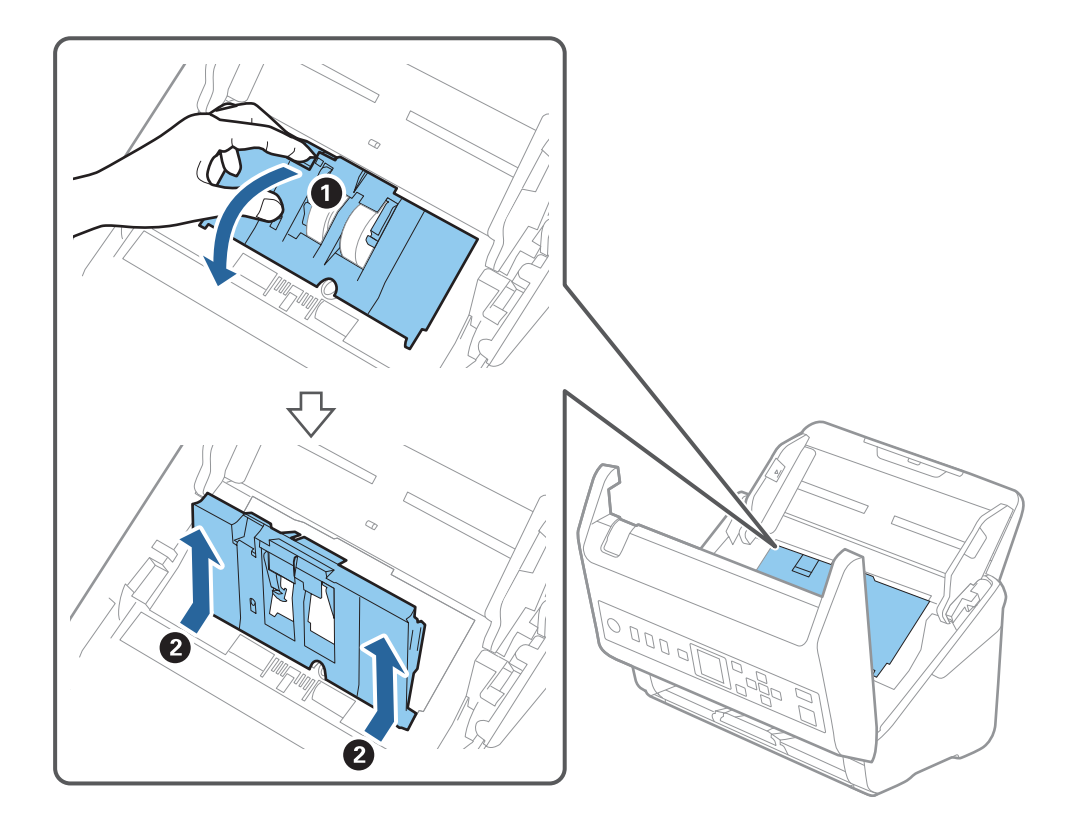

4. Aprire il coperchio del rullo raccoglitore, quindi farlo scorrere e rimuoverlo.

5. Abbassare il dispositivo dell'asse del rullo, e quindi far scorrere e rimuovere i rulli raccoglitori installati.

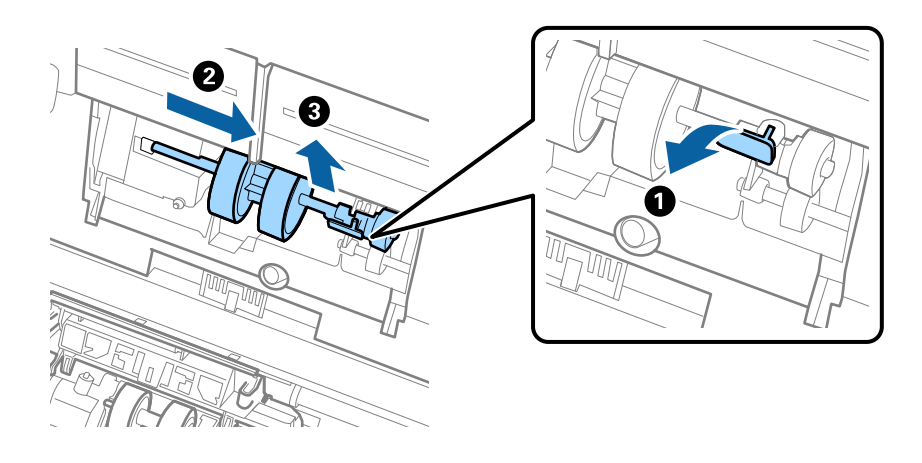

### c*Importante:* Non estrarre il rullo raccoglitore con la forza. Questo potrebbe danneggiare l'interno dello scanner.

6. Tenendo premuto il dispositivo, far scorrere il nuovo rullo raccoglitore verso sinistra e inserirlo nella posizione corretta nello scanner. Premere il dispositivo per fissarlo.

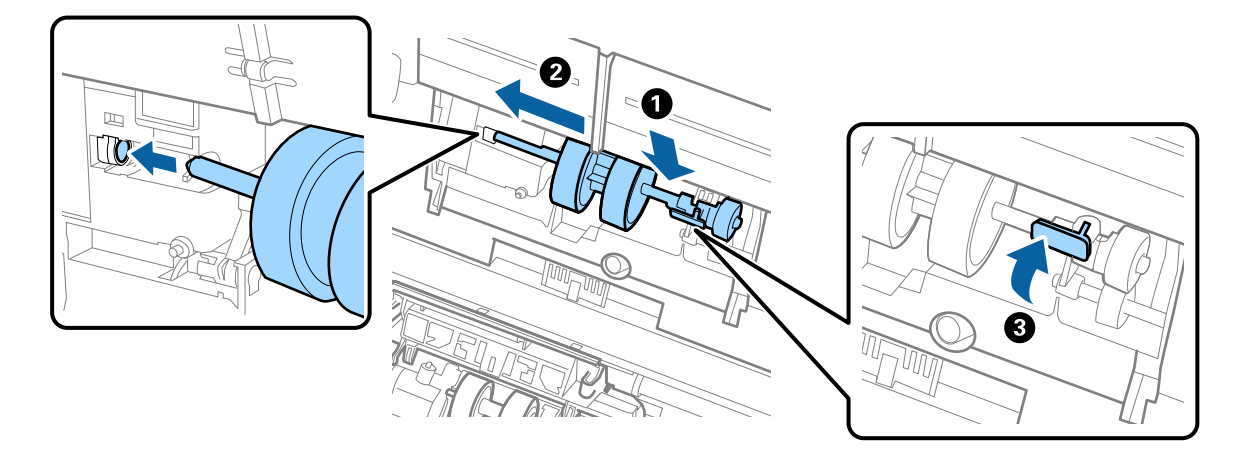

7. Mettere il bordo del coperchio del rullo raccoglitore nella scanalatura e farlo scorrere. Chiudere il coperchio saldamente.

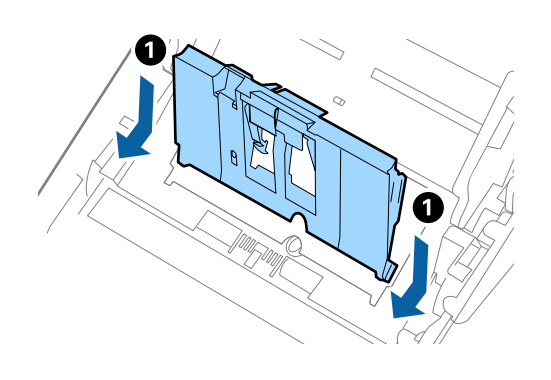

문

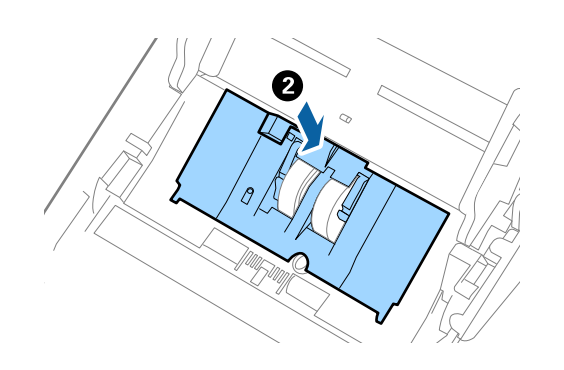

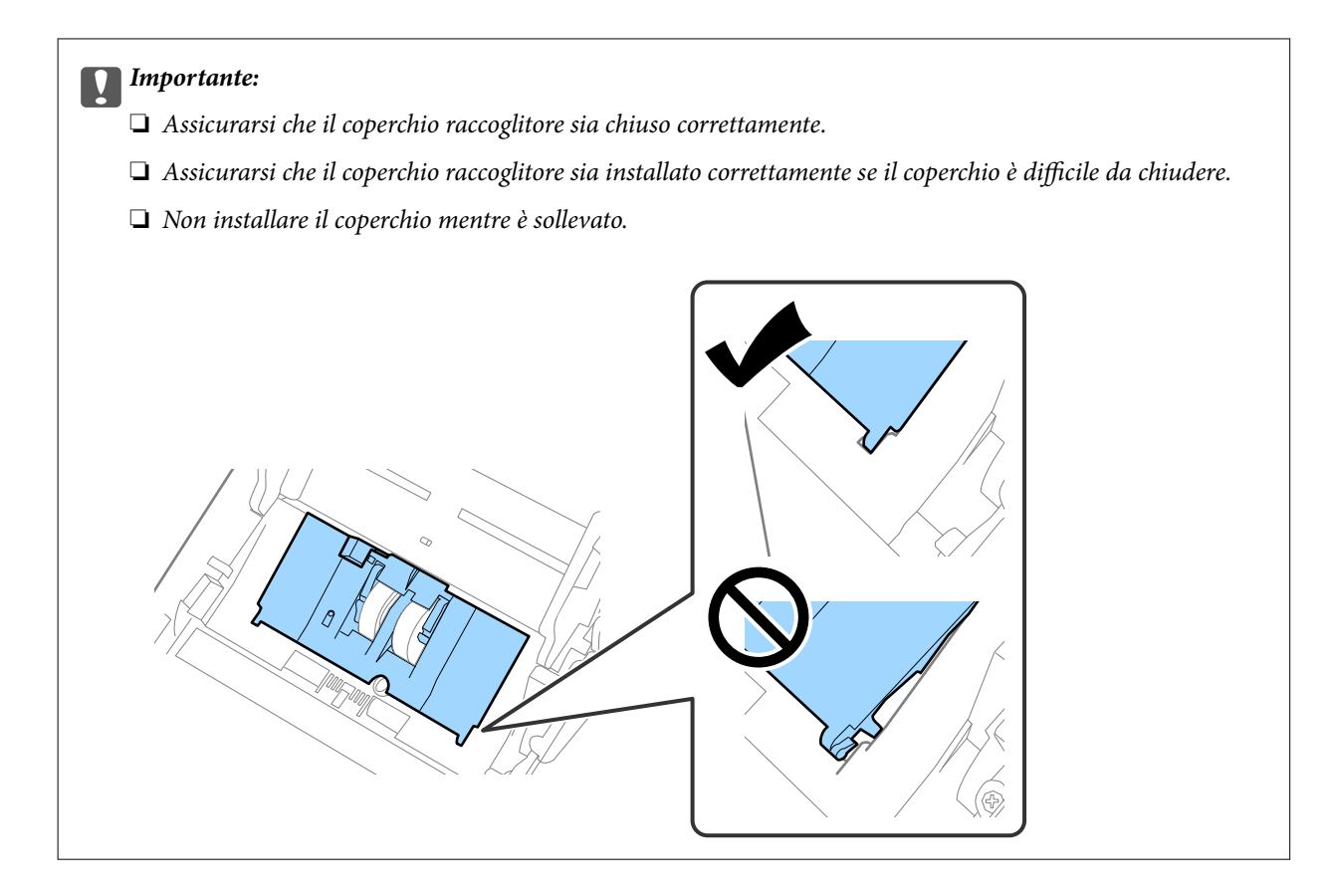

8. Premere i ganci su entrambe le estremità del coperchio del rullo di ritenzione per aprire il coperchio.

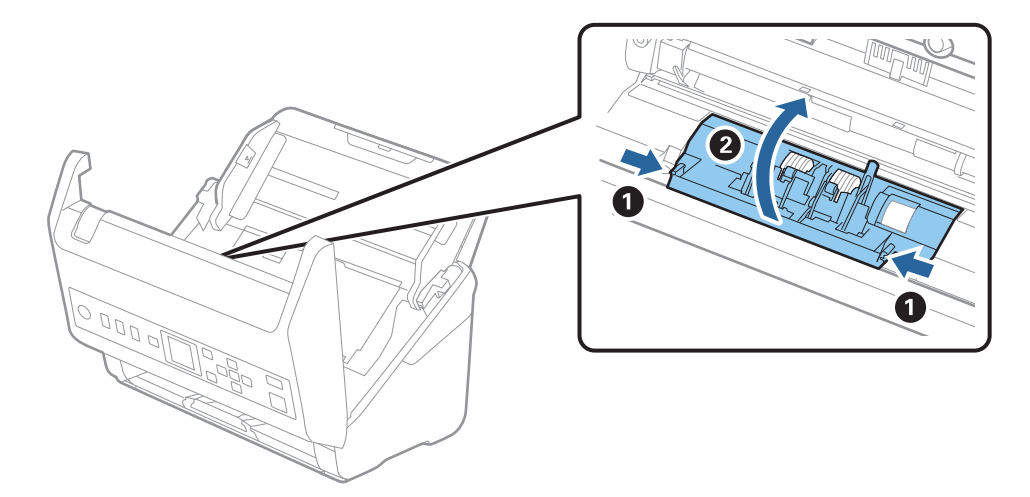

9. Sollevare il lato sinistro del rullo di ritenzione, e quindi far scorrere e rimuovere i rulli di ritenzione installati.

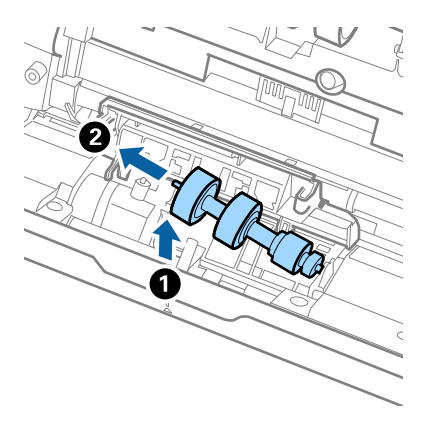

10. Inserire l'asse del nuovo rullo di ritenzione nella posizione corretta e quindi abbassare il rullo.

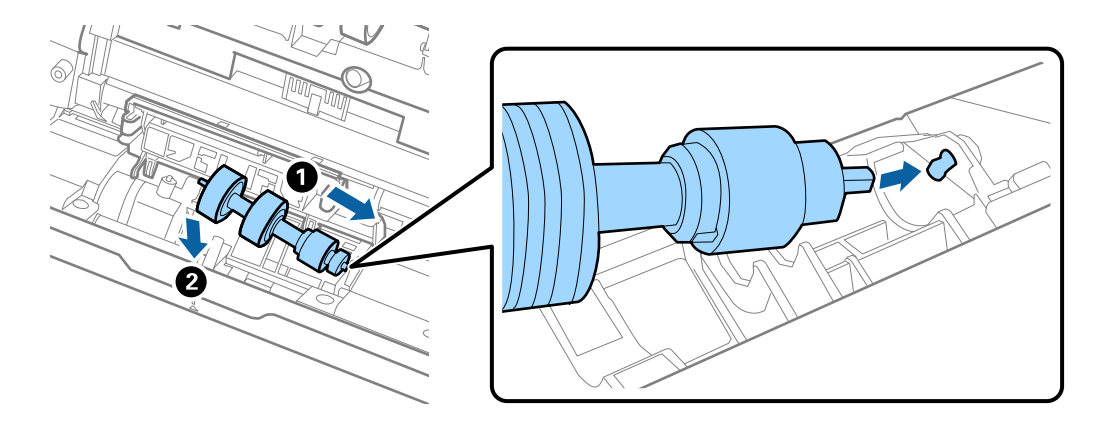

11. Chiudere il coperchio del rullo di ritenzione.

#### c*Importante:*

Se il coperchio è difficile da chiudere, assicurarsi che i rulli di separazione siano installati correttamente.

- 12. Chiudere il coperchio dello scanner.
- 13. Inserire l'adattatore CA, quindi accendere lo scanner.
- 14. Azzerare il numero di scansioni sul pannello di controllo.

#### *Nota:*

Smaltire il rullo di prelievo e il rullo di separazione secondo le regole e le normative dell'autorità locale. Non smontarli.

#### **Informazioni correlate**

& ["Codici kit montaggio rulli" a pagina 27](#page-26-0)

## **Azzerare il numero di scansioni**

Azzerare il numero di scansioni dopo aver sostituito il kit rulli.

- 1. Selezionare **Informazioni dispositivo** nella schermata iniziale tramite il pulsante  $\blacklozenge$ , quindi premere il pulsante **OK**.
- 2. Selezionare **Numero di scansioni dopo sostituzione rulli** utilizzando il pulsante  $\blacklozenge$ , quindi premere il pulsante **OK**.
- 3. Premere il pulsante **OK** per azzerare il numero di scansioni.

#### **Informazioni correlate**

& ["Sostituire il kit manutenzione rulli" a pagina 185](#page-184-0)

## **Risparmio energetico**

È possibile risparmiare energia utilizzando la modalità sleep o la modalità spegnimento automatico, quando non si eseguono operazioni dallo scanner. È possibile impostare il periodo di tempo prima che lo scanner entri in modalità sleep e si spenga automaticamente. Qualsiasi aumento influenzerà l'efficienza energetica del prodotto. Considerare l'impatto ambientale prima di apportare modifiche.

- 1. Selezionare **Impostazioni** nella schermata iniziale tramite il pulsante  $\blacklozenge$ , quindi premere il pulsante **OK**.
- 2. Selezionare **Impostazioni base** utilizzando il pulsante  $\blacklozenge$ , quindi premere il pulsante OK.
- 3. Selezionare **Timer disattivazione** o **Timer spegnimento** utilizzando il pulsante  $\blacklozenge$ , quindi premere il pulsante **OK**.

*Nota:* Le funzionalità disponibili possono variare in base al luogo di acquisto.

- 4. Verificare le impostazioni e modificarle, se necessario.
- 5. Premere il pulsante **OK** per impostare il timer.

## **Trasporto dello scanner**

Quando è necessario trasportare lo scanner per spostamenti o per le riparazioni, seguire i passaggi che seguono per imballarlo.

- 1. Premere il tasto  $\bigcup$  per spegnere lo scanner.
- 2. Scollegare l'adattatore CA.
- 3. Rimuovere i cavi e il dispositivo.

<span id="page-190-0"></span>4. Chiudere la prolunga del vassoio di alimentazione e il vassoio di uscita.

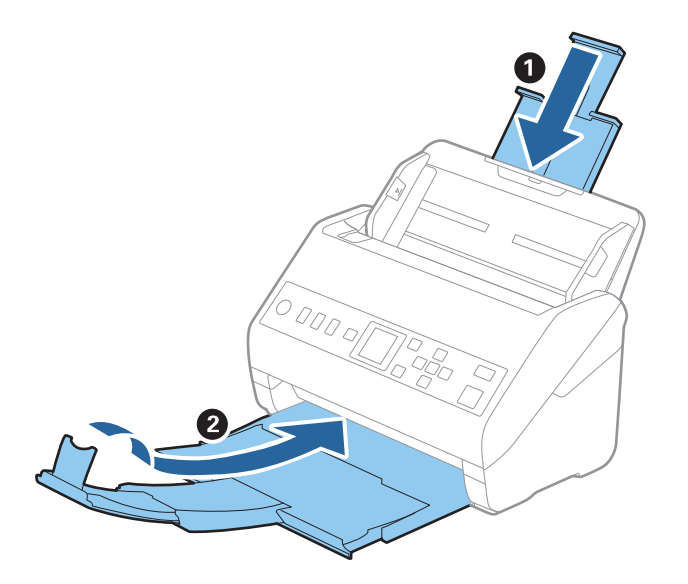

c*Importante:* Assicurarsi di chiudere bene il vassoio di uscita altrimenti può essere danneggiato durante il trasporto.

5. Rimuovere il vassoio di alimentazione.

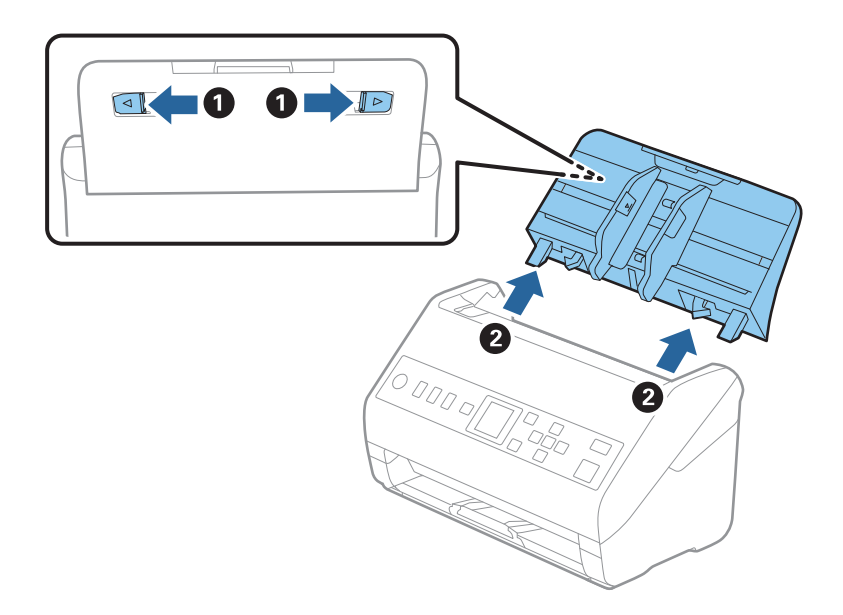

6. Montare i materiali di protezione forniti con lo scanner, quindi reimballare lo scanner nella confezione originale o in una scatola robusta.

## **Aggiornamento di applicazioni e firmware**

L'aggiornamento di applicazioni e firmware potrebbe consentire di risolvere alcuni problemi e aggiungere funzionalità o migliorare quelle esistenti. Verificare che sia in uso la versione più recente di applicazioni e firmware.

c*Importante:*

❏ Mentre è in corso l'aggiornamento, non spegnere né il computer, né lo scanner.

- 1. Assicurarsi che lo scanner e il computer siano collegati e che il computer sia connesso a Internet.
- 2. Avviare EPSON Software Updater e aggiornare le applicazioni o il firmware.
	- ❏ Windows 10

Fare clic sul pulsante Start e scegliere **Epson Software** > **EPSON Software Updater**.

❏ Windows 8.1/Windows 8

Immettere il nome dell'applicazione nell'accesso alla ricerca, quindi selezionare l'icona visualizzata.

❏ Windows 7

Fare clic sul pulsante start e scegliere **Tutti i programmi** o **Programmi** > **Epson Software** > **EPSON Software Updater**.

❏ Mac OS

Selezionare **Trova** > **Vai** > **Applicazioni** > **Epson Software** > **EPSON Software Updater**.

#### *Nota:*

Se l'applicazione che si desidera aggiornare non viene visualizzata nell'elenco, non è possibile aggiornarla mediante EPSON Software Updater. Verificare le versioni più recenti delle applicazioni sul sito web Epson locale.

[http://www.epson.com](http://www.epson.com/)

### **Aggiornamento del firmware tramite Web Config**

Quando lo scanner è collegabile a Internet, è possibile aggiornare il firmware da Web Config.

- 1. Accedere a Web Config e selezionare la scheda **Gestione dispositivo** > **Aggiornamento firmware**.
- 2. Fare click su **Avvia**, quindi seguire le istruzioni a video.

La conferma del firmware si avvia e, se esiste il firmware aggiornato, vengono visualizzate le informazioni a esso relative.

#### *Nota:*

È possibile aggiornare il firmware anche tramite Epson Device Admin. È possibile verificare visivamente le informazioni sul firmware sulla lista dei dispositivi. Ciò è utile quando si desidera aggiornare il firmware di più dispositivi. Per ulteriori informazioni, consultare la guida o l'aiuto di Epson Device Admin.

#### **Informazioni correlate**

& ["Applicazione per configurare le operazioni di scansione \(Web Config\)" a pagina 24](#page-23-0)

# <span id="page-192-0"></span>**Soluzione dei problemi**

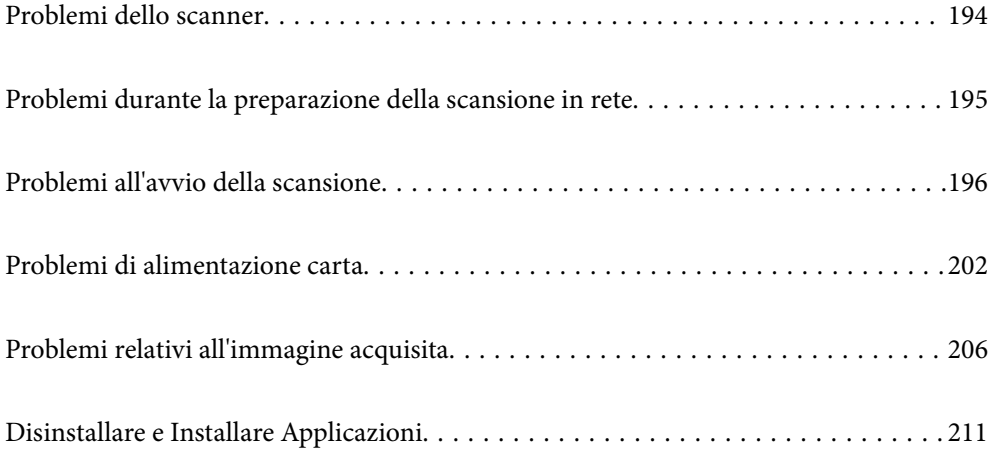

## <span id="page-193-0"></span>**Problemi dello scanner**

### **Verifica dei messaggi di errore sul pannello di controllo**

Se viene visualizzato un messaggio di errore sul pannello di controllo, seguire le istruzioni sullo schermo o le soluzioni di seguito per risolvere il problema.

#### *Nota:*

Vedere quanto segue se viene visualizzato un messaggio di errore durante la scansione su una cartella di rete.

["Vengono visualizzati alcuni messaggi sul pannello di controllo durante la scansione su una cartella di rete" a pagina 200](#page-199-0)

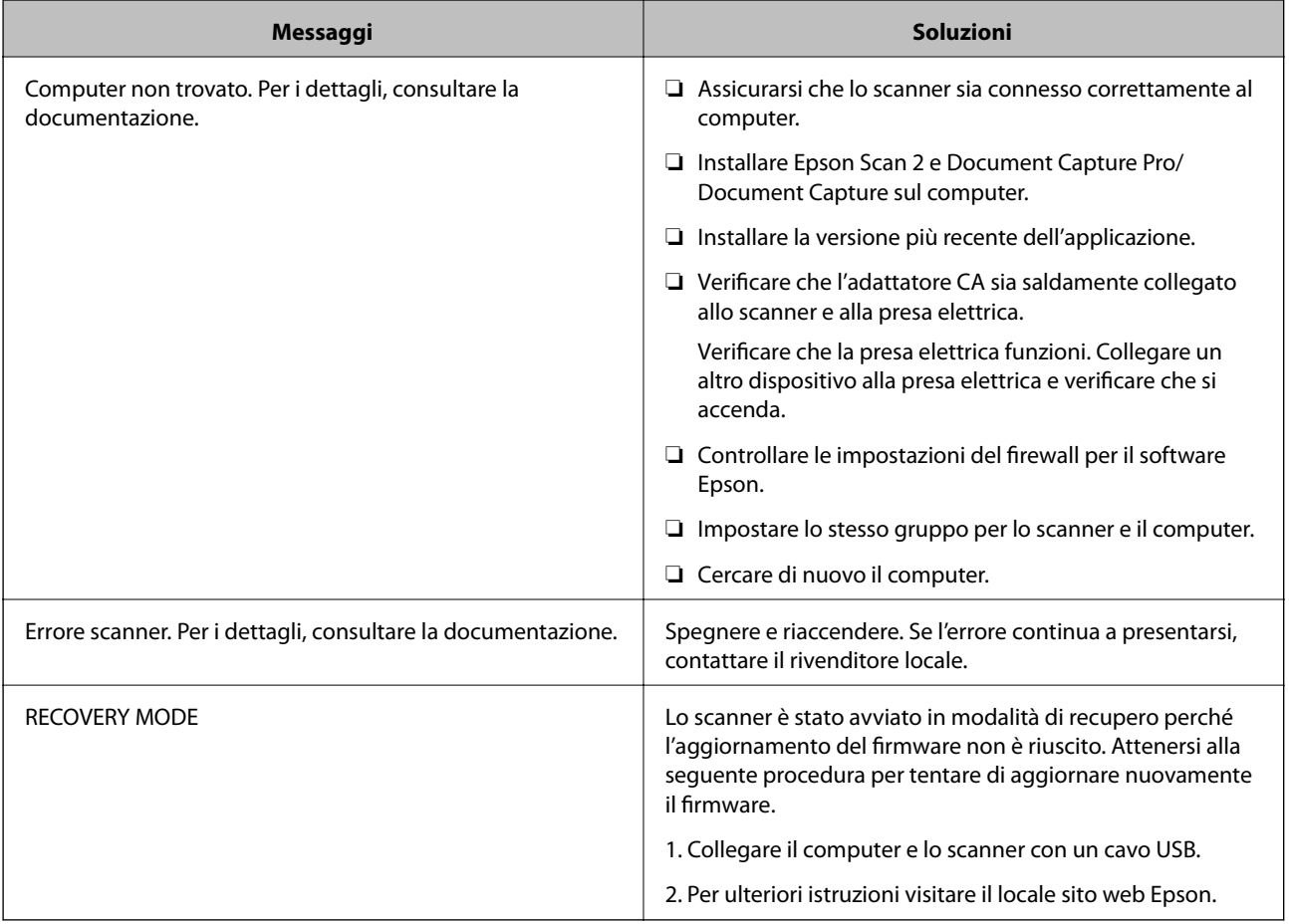

### **Informazioni correlate**

- & ["Aggiornamento di applicazioni e firmware" a pagina 191](#page-190-0)
- $\rightarrow$  ["Installazione delle applicazioni" a pagina 212](#page-211-0)

### **Lo scanner non si accende**

- ❏ Verificare che l'adattatore CA sia saldamente collegato allo scanner e alla presa elettrica.
- ❏ Verificare che la presa elettrica funzioni. Collegare un altro dispositivo alla presa elettrica e verificare che si accenda.

### <span id="page-194-0"></span>**Password di amministratore dimenticata**

Hai bisogno di aiuto da parte del personale dell'assistenza. Contattare il rivenditore locale.

## **Problemi durante la preparazione della scansione in rete**

### **Suggerimenti per risolvere i problemi**

❏ Verifica del messaggio di errore

Quando si verifica un problema, verificare innanzitutto se ci sono messaggi sul pannello di controllo o nella schermata del driver dello scanner. Se si è impostata la notifica per e-mail quando si verificano gli eventi, è possibile apprenderne tempestivamente lo stato.

#### ❏ Verifica dello stato della comunicazione

Controllare lo stato di comunicazione del computer server o del computer client utilizzando il comando ping e ipconfig.

❏ Test di connessione

Per verificare la connessione tra lo scanner e il server e-mail, utilizzare il test di connessione dello scanner. Inoltre, controllare la connessione dal computer client al server per verificare lo stato della comunicazione.

❏ Inizializzazione delle impostazioni

Se le impostazioni e lo stato della comunicazione non mostrano alcun problema, i problemi possono essere risolti disattivando o inizializzando le impostazioni di rete dello scanner e impostandole di nuovo.

### **Impossibile accedere a Web Config**

### **L'indirizzo IP non è assegnato allo scanner.**

#### **Soluzioni**

Nessun indirizzo IP valido è assegnato allo scanner. Configurare l'indirizzo IP utilizzando il pannello di controllo dello scanner. È possibile verificare le informazioni di impostazione dal pannello di controllo dello scanner.

### **Il browser web non supporta il livello di crittografia per SSL/TLS.**

### **Soluzioni**

SSL/TLS è dotato di Livello di crittografia. È possibile aprire Web Config utilizzando un browser web che supporta crittografie di massa come indicato di seguito. Verificare che il browser in uso sia supportato.

- ❏ 80 bit: AES256/AES128/3DES
- ❏ 112 bit: AES256/AES128/3DES
- ❏ 128 bit: AES256/AES128
- ❏ 192 bit: AES256
- ❏ 256 bit: AES256

### <span id="page-195-0"></span>**Il Certificato firma CA è scaduto.**

#### **Soluzioni**

Se esiste un problema con la data di scadenza del certificato, quando ci si connette a Web Config con comunicazione SSL/TLS (https), viene visualizzato "Il certificato è scaduto". Se il messaggio appare prima della data di scadenza, assicurarsi che la data dello scanner sia configurata correttamente.

### **Il nome comune del certificato e dello scanner non corrispondono.**

#### **Soluzioni**

Se il nome comune del certificato e dello scanner non corrispondono, viene visualizzato il messaggio "Il nome del certificato di sicurezza non corrisponde" quando si accede a Web Config utilizzando la comunicazione SSL/TLS (https). Ciò accade perché i seguenti indirizzi IP non corrispondono.

- ❏ L'indirizzo IP dello scanner inserito nel nome comune per la creazione di un Certificato firma personale o CSR
- ❏ L'indirizzo IP immesso nel browser web durante l'esecuzione di Web Config

Per Certificato firma personale, aggiornare il certificato.

Per il Certificato firma CA, procurarsi nuovamente il certificato per lo scanner.

### **L'impostazione del server proxy dell'indirizzo locale non è impostata sul browser web.**

#### **Soluzioni**

Quando lo scanner è impostato per utilizzare un server proxy, configurare il browser web affinché non si connetta all'indirizzo locale tramite il server proxy.

❏ Windows:

Selezionare **Pannello di controllo** > **Rete e Internet** > **Opzioni Internet** > **Connessioni** > **Impostazioni LAN** > **Server proxy**, quindi configurare l'opzione di non utilizzare il server proxy per gli indirizzi LAN (indirizzi locali).

❏ Mac OS:

Selezionare **Preferenze di Sistema** > **Network** > **Avanzate** > **Proxy**, quindi salvare l'indirizzo locale per **Ignora le impostazioni proxy per i seguenti host e domini**.

Esempio:

192.168.1.\*: Indirizzo locale 192.168.1.XXX, maschera sottorete 255.255.255.0

192.168.\*.\*: Indirizzo locale 192.168.XXX.XXX, maschera sottorete 255.255.0.0

## **Problemi all'avvio della scansione**

### **Impossibile avviare la scansione dal computer**

Assicurarsi che il dispositivo smart e lo scanner siano collegati in modo corretto.

La causa e la soluzione del problema potrebbero essere diverse a seconda che siano connessi o meno.

### **Verifica dello stato della connessione (Windows)**

Utilizzare Epson Scan 2 Utility per verificare lo stato della connessione.

*Nota:*

Epson Scan 2 Utility è un'applicazione in dotazione con il software dello scanner.

- 1. Avviare Epson Scan 2 Utility.
	- ❏ Windows 10

Fare clic sul pulsante Start e selezionare **EPSON** > **Epson Scan 2 Utility**.

❏ Windows 8.1/Windows 8

Immettere il nome dell'applicazione nell'accesso alla ricerca, quindi selezionare l'icona visualizzata.

❏ Windows 7

Fare clic sul pulsante Start e selezionare **Tutti i programmi** o **Programmi** > **EPSON** > **Epson Scan 2 Utility**.

2. Sulla schermata di **Epson Scan 2 Utility**, aprire l'elenco di **Scanner** e fare clic su **Settaggi** per aprire la schermata **Impostazioni scanner**.

Se la schermata **Impostazioni scanner** è già visualizzata al posto della schermata di **Epson Scan 2 Utility**, andare al passaggio successivo.

3. Se lo scanner non viene visualizzato nella schermata **Impostazioni scanner**, significa che non è stato rilevato.

Fare clic su **Aggiungi** e aggiungere lo scanner nella schermata **Aggiungi scanner di rete**.

Se non è possibile cercare lo scanner o eseguire la scansione anche se è stato selezionato lo scanner corretto, consultare le informazioni correlate.

### **Informazioni correlate**

- & ["Non è possibile collegarsi a una rete" a pagina 198](#page-197-0)
- & ["Lo scanner non può essere connesso tramite USB" a pagina 199](#page-198-0)
- & ["Impossibile eseguire la scansione nonostante sia stata stabilita una connessione" a pagina 200](#page-199-0)

### **Verifica dello stato della connessione (Mac OS)**

Utilizzare Epson Scan 2 Utility per verificare lo stato della connessione.

#### *Nota:*

Epson Scan 2 Utility è un'applicazione in dotazione con il software dello scanner.

1. Avviare Epson Scan 2 Utility.

Selezionare **Vai** > **Applicazioni** > **Epson Software** > **Epson Scan 2 Utility**.

2. Sulla schermata di **Epson Scan 2 Utility**, aprire l'elenco di **Scanner** e fare clic su **Settaggi** per aprire la schermata **Impostazioni scanner**.

Se la schermata **Impostazioni scanner** è già visualizzata al posto della schermata di **Epson Scan 2 Utility**, andare al passaggio successivo.

<span id="page-197-0"></span>3. Se lo scanner non viene visualizzato nella schermata **Impostazioni scanner**, significa che non è stato rilevato.

Fare clic sull'icona , quindi consentire al software di apportare modifiche.

Fare clic sull'icona <sup>+</sup>, quindi aggiungere lo scanner nella schermata **Aggiungi scanner di rete**.

Se non è possibile cercare lo scanner o eseguire la scansione anche se è stato selezionato lo scanner corretto, consultare le informazioni correlate.

### **Informazioni correlate**

- & "Non è possibile collegarsi a una rete" a pagina 198
- & ["Lo scanner non può essere connesso tramite USB" a pagina 199](#page-198-0)
- & ["Impossibile eseguire la scansione nonostante sia stata stabilita una connessione" a pagina 200](#page-199-0)

### **Non è possibile collegarsi a una rete**

Potrebbe essersi verificato uno dei seguenti problemi.

#### **C'è un problema con le impostazioni di rete sul computer.**

#### **Soluzioni**

Provare ad accedere a qualsiasi sito web dal computer per assicurarsi che le relative impostazioni di rete siano corrette. Se non è possibile accedere a qualsiasi sito web, il problema è a livello di computer.

Verificare la connessione di rete del computer. Per i dettagli, vedere la documentazione fornita con il computer.

### **Lo scanner è collegato tramite Ethernet utilizzando dispositivi che supportano IEEE 802.3az (Energy Efficient Ethernet).**

#### **Soluzioni**

Quando si connette lo scanner tramite Ethernet utilizzando dispositivi che supportano IEEE 802.3az (Energy Efficient Ethernet), possono verificarsi i seguenti problemi a seconda dell'hub o del router in uso.

❏ La connessione diventa instabile, lo scanner si connette e disconnette ripetutamente.

❏ Non è possibile connettersi allo scanner.

❏ La velocità di comunicazione si rallenta.

Attenersi alla seguente procedura per disabilitare IEEE 802.3az per lo scanner, quindi connettersi.

- 1. Rimuovere il cavo Ethernet collegato al computer e allo scanner.
- 2. Quando è abilitato IEEE 802.3az per il computer, disabilitarlo.

Per i dettagli, vedere la documentazione fornita con il computer.

- 3. Collegare direttamente il computer allo scanner mediante un cavo Ethernet.
- 4. Sullo scanner, verificare le impostazioni di rete.

Selezionare **Impostazioni** > **Stato rete** > **Indirizzo IP**.

5. Verificare l'indirizzo IP dello scanner.

- <span id="page-198-0"></span>6. Sul computer, accedere a Web Config. Avviare un browser web e immettere l'indirizzo IP dello scanner. ["Esecuzione di Web Config su un browser web" a pagina 24](#page-23-0)
- 7. Selezionare la scheda **Rete** > **LAN cablata**.
- 8. Selezionare **DISATTIVA** per **IEEE 802.3az**.
- 9. Fare clic su **Avanti**.
- 10. Fare clic su **OK**.
- 11. Rimuovere il cavo Ethernet collegato al computer e allo scanner.
- 12. Se si è disabilitato IEEE 802.3az per il computer nel passaggio 2, abilitarlo.
- 13. Collegare i cavi Ethernet rimossi nel passaggio 1 al computer e allo scanner.

Se il problema persiste, è possibile che il problema sia causato da dispositivi diversi dallo scanner.

### **Lo scanner è spento.**

#### **Soluzioni**

Assicurarsi che lo scanner sia acceso.

Inoltre, attendere che la spia di stato smetta di lampeggiare, indicando che lo scanner è pronto per eseguire la scansione.

### **Lo scanner non può essere connesso tramite USB**

Possono essere prese in considerazione le seguenti cause.

### **Il cavo USB non è stato inserito correttamente nella presa elettrica.**

#### **Soluzioni**

Collegare saldamente il cavo USB allo scanner e al computer.

#### **Si è verificato un problema con il hub USB.**

#### **Soluzioni**

Se si utilizza un hub USB, provare a collegare lo scanner direttamente al computer.

### **C'è un problema con il cavo USB o con l'ingresso USB.**

### **Soluzioni**

Se non è possibile riconoscere il cavo USB, utilizzare una porta diversa o sostituire il cavo USB.

### **Lo scanner è spento.**

### **Soluzioni**

Assicurarsi che lo scanner sia acceso.

<span id="page-199-0"></span>Inoltre, attendere che la spia di stato smetta di lampeggiare, indicando che lo scanner è pronto per eseguire la scansione.

### **Impossibile eseguire la scansione nonostante sia stata stabilita una connessione**

### **Le applicazioni richieste non sono installate sul computer in uso.**

### **Soluzioni**

Assicurarsi che siano installate le seguenti applicazioni:

- ❏ Document Capture Pro (Windows) o Document Capture (Mac OS)
- ❏ Epson Scan 2

Se le applicazioni non sono installate, installarle di nuovo.

 $\rightarrow$  ["Installazione delle applicazioni" a pagina 212](#page-211-0)

#### **Il lavoro non viene assegnato al tasto dello scanner.**

#### **Soluzioni**

Verificare che il lavoro sia stato assegnato correttamente al tasto dello scanner in Document Capture Pro (Windows) o Document Capture (Mac OS).

### **Se si utilizza un programma compatibile con TWAIN, come impostazione di origine non è stato selezionato lo scanner corretto. (Windows)**

### **Soluzioni**

Accertarsi di selezionare lo scanner corretto dall'elenco dei programmi.

### **Impossibile salvare le immagini acquisite nella cartella condivisa**

### **Vengono visualizzati alcuni messaggi sul pannello di controllo durante la scansione su una cartella di rete**

Quando vengono visualizzati messaggi di errore sul pannello di controllo, controllare il messaggio stesso o l'elenco seguente per risolvere i problemi.

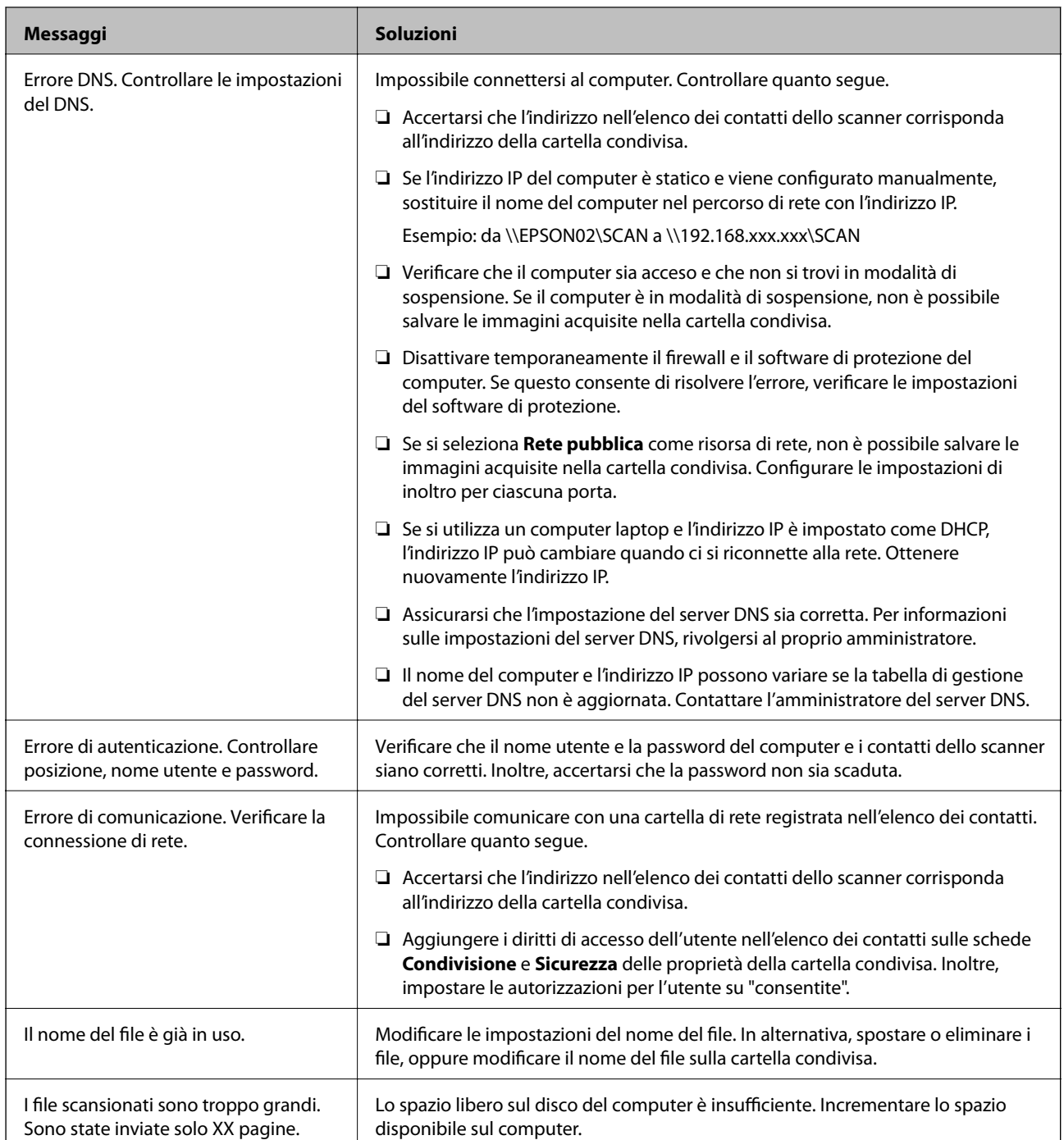

### *Verifica del punto in cui si è verificato un errore*

Quando si salvano le immagini acquisite nella cartella condivisa, il processo di salvataggio è il seguente. È possibile verificare il punto in cui si è verificato un errore.

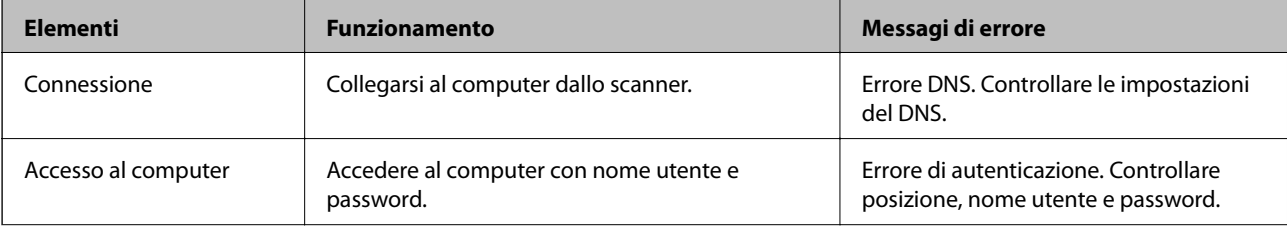

<span id="page-201-0"></span>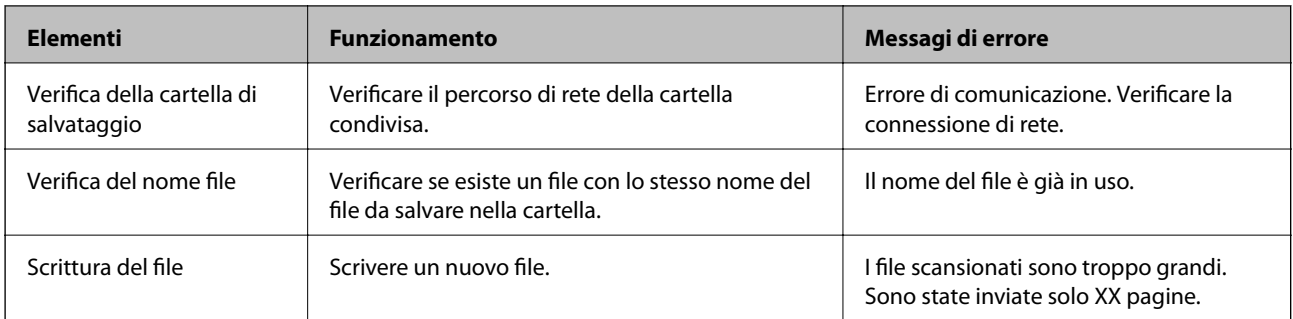

### **Il salvataggio delle immagini acquisite richiede molto tempo**

### *Ci vuole molto tempo perché la risoluzione del nome corrisponda al "Nome dominio" e all' "Indirizzo IP".*

Controllare i seguenti punti.

- ❏ Assicurarsi che l'impostazione del server DNS sia corretta.
- ❏ Verificare che tutte le impostazioni del server DNS siano corrette quando si seleziona Web Config.
- ❏ Assicurarsi che il nome del dominio DNS sia corretto.

### **Non è possibile inviare le immagini acquisite a un indirizzo e-mail**

- ❏ Verificare che l'indirizzo e-mail inserito sia funzionante.
- ❏ Verificare che le impostazioni del server di posta elettronica siano corrette.
- ❏ Chiedere all'amministratore del server di posta elettronica di verificare che il server sia funzionante.

### **Informazioni correlate**

& ["Verifica della connessione al server di posta" a pagina 67](#page-66-0)

## **Problemi di alimentazione carta**

### **Vengono alimentati più originali insieme (doppia alimentazione)**

Verificare quanto segue in caso di doppia alimentazione.

- ❏ Quando gli originali sono inceppati all'interno dello scanner, aprire il coperchio dello scanner e rimuovere gli originali, quindi chiudere il coperchio dello scanner.
- ❏ Verificare l'immagine acquisita, quindi scansionare nuovamente gli originali, se necessario.
- Se questo accade frequentemente, provare quanto segue.
- ❏ Se si caricano originali non supportati, lo scanner potrebbe alimentare più originali alla volta.
- ❏ Pulire i rulli all'interno dello scanner.
- ❏ Diminuire il numero di originali immessi.
- <span id="page-202-0"></span>❏ Selezionare **Lento** sul pannello di controllo per rallentare la velocità di scansione. Selezionare **Impostazioni** dalla schermata iniziale > **Impost. scansione** > **Lento**, quindi impostare **On**.
- ❏ Utilizzare **Modo Alimentazione automatica** ed effettuare la scansione degli originali uno alla volta.

Quando si utilizza Document Capture Pro, è possibile aprire la finestra Epson Scan 2 premendo il pulsante **Impostazioni dettagliate** sulla schermata **Impostazioni scansione**.

### **Informazioni correlate**

- & ["Effettuare la scansione uno alla volta, di originali di tipo e dimensioni diversi \(Modo Alimentazione](#page-130-0) [automatica\)" a pagina 131](#page-130-0)
- & ["Pulizia interna dello scanner" a pagina 180](#page-179-0)
- $\rightarrow$  "Rimuovere gli originali inceppati dallo scanner" a pagina 203

### **Rimuovere gli originali inceppati dallo scanner**

Se un originale si è inceppato all'interno dello scanner, attenersi alla seguente procedura per rimuoverlo.

- 1. Rimuovere tutti gli originali rimanenti nel vassoio di alimentazione.
- 2. Tirare la leva e aprire il coperchio dello scanner.

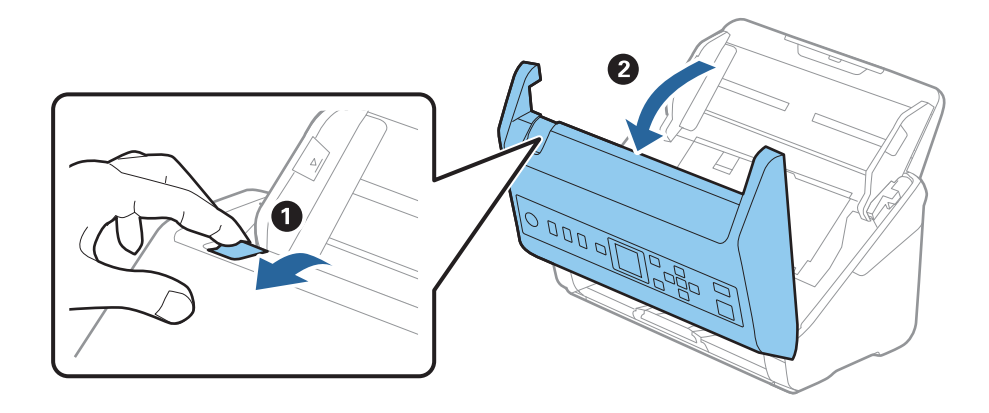

3. Rimuovere con attenzione gli originali rimasti all'interno dello scanner.

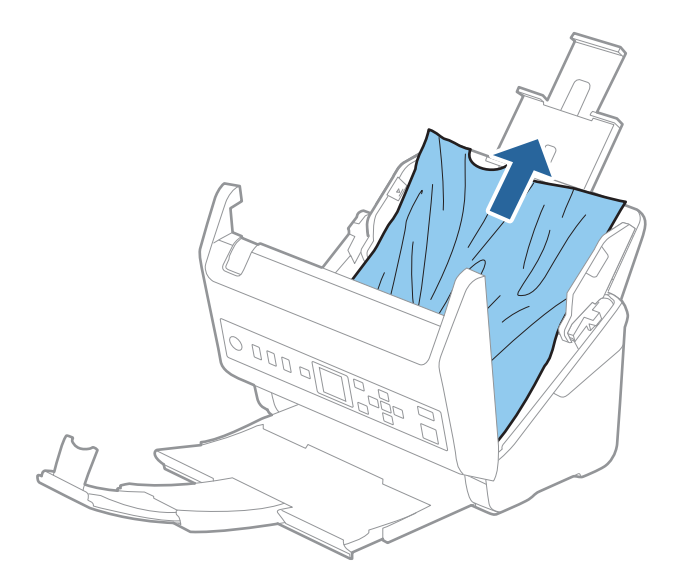

4. Se non è si riesce ad estrarre gli originali verso l'alto, estrarre con cura gli originali inceppati dal vassoio di uscita in direzione della freccia.

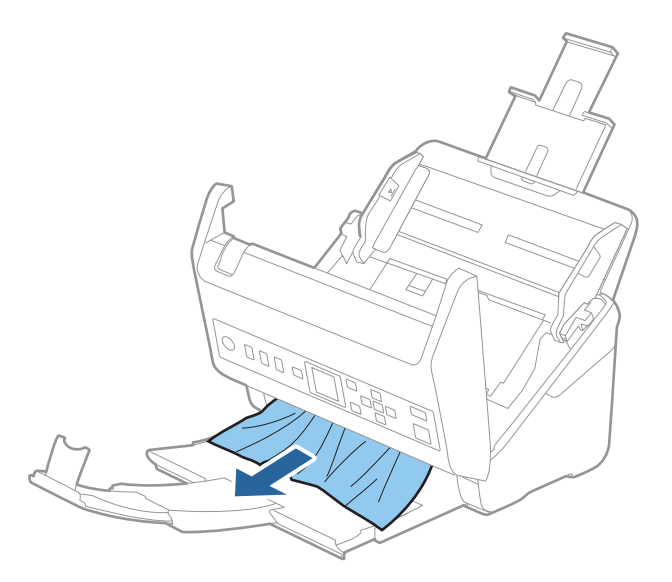

#### c*Importante:*

Assicurarsi che non vi sia carta all'interno dello scanner.

5. Chiudere il coperchio dello scanner.

### **Informazioni correlate**

- & ["Vengono alimentati più originali insieme \(doppia alimentazione\)" a pagina 202](#page-201-0)
- & "Protezione carta non funziona correttamente" a pagina 204

### **Frequenti inceppamenti degli originali nello scanner**

Se gli originali si inceppano frequentemente nello scanner, provare quanto segue.

❏ Selezionare **Lento** sul pannello di controllo per rallentare la velocità di scansione.

Selezionare **Impostazioni** dalla schermata iniziale > **Impost. scansione** > **Lento**, quindi impostare **On**.

- ❏ Pulire i rulli all'interno dello scanner.
- ❏ Se gli originali espulsi rimangono bloccati nel vassoio di uscita, togliere e non usare il vassoio.

### **Informazioni correlate**

- & ["Pulizia interna dello scanner" a pagina 180](#page-179-0)
- $\rightarrow$  ["Vengono alimentati più originali insieme \(doppia alimentazione\)" a pagina 202](#page-201-0)
- & "Protezione carta non funziona correttamente" a pagina 204

### **Protezione carta non funziona correttamente**

In base all'originale e al livello impostato, questa opzione potrebbe non funzionare correttamente.

- ❏ Selezionare **Off** per disattivare la funzione durante la scansione di tessere plastificate o carta spessa.
- ❏ Se il rilevamento errato si verifica di frequente, abbassare il livello di questa funzione.
- ❏ Se l'originale è danneggiato, verificare che questa funzione sia abilitata. Se è già abilitata, aumentare il livello di protezione per la funzione.

#### **Informazioni correlate**

- & ["Impost. scansione" a pagina 175](#page-174-0)
- & ["Rimuovere gli originali inceppati dallo scanner" a pagina 203](#page-202-0)

### **Originali che si sporcano**

Pulire all'interno dello scanner.

### **Informazioni correlate**

& ["Pulizia interna dello scanner" a pagina 180](#page-179-0)

### **Rallentamento della velocità di scansione nella scansione continua**

Durante la scansione continua utilizzando ADF, la scansione rallenta per impedire che il motore dello scanner si surriscaldi e si guasti. Tuttavia, è possibile continuare la scansione.

Per riacquistare la normale velocità di scansione, lasciare inattivo lo scanner per almeno 30 minuti. La velocità di scansione non si ripristina, anche se l'apparecchio è spento.

### **La scansione richiede molto tempo**

- ❏ La velocità di scansione potrebbe ridursi a seconda delle condizioni di scansione, come l'alta risoluzione, le funzioni di regolazione dell'immagine, il formato del file e così via.
- ❏ I computer dotati di porte USB 3.0 (SuperSpeed) o USB 2.0 (Hi-Speed) possono acquisire più velocemente rispetto a computer dotati di porte USB 1.1. Se lo scanner è collegato ad una porta USB 3.0 o USB 2.0, assicurarsi che soddisfi i requisiti di sistema specificati.
- ❏ Quando si utilizza il software di sicurezza, escludere il file TWAIN.log dal monitoraggio, o impostare TWAIN.log come file in sola lettura. Per ulteriori informazioni sulle funzioni del software di protezione, consultare la guida fornita con il software. Il file TWAIN.log è salvato nelle seguenti posizioni.

C:\Users\(nome utente)\AppData\Local\Temp

## <span id="page-205-0"></span>**Problemi relativi all'immagine acquisita**

### **Compaiono righe quando si esegue la scansione dall'ADF**

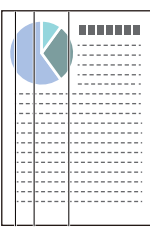

### ❏ Pulire l'ADF.

Possono comparire delle righe nell'immagine quando corpi estranei o sporco penetrano nell'ADF.

- ❏ Rimuovere eventuale sporcizia presente sull'originale.
- ❏ Utilizzando la funzione **Rileva vetro sporco**, viene visualizzato un messaggio di avviso quando viene rilevata sporcizia sul vetro dello scanner.

Selezionare **Impostazioni** sulla schermata iniziale > **Impost. scansione** > **Rileva vetro sporco**, quindi selezionare **On-Bassa** o **On-Alta**.

Quando viene visualizzato un avviso, pulire le superfici di vetro all'interno dello scanner utilizzando un kit di pulizia originale Epson o un panno morbido.

### *Nota:*

- ❏ A seconda dello sporco presente, il rilevamento potrebbe non avvenire correttamente.
- ❏ Se il rilevamento non funziona correttamente, modificare le impostazioni.

Selezionare *On-Alta* se lo sporco non viene rilevato. Selezionare *On-Bassa* o *Off* se l'avviso compare a causa di un rilevamento errato.

### **Informazioni correlate**

& ["Pulizia interna dello scanner" a pagina 180](#page-179-0)

### **L'avviso di sporcizia del vetro non scompare**

Se viene visualizzato l'avviso di sporcizia del vetro dopo aver pulito l'interno dello scanner, ricontrollare la superficie del vetro. Se ci sono graffi sul vetro, saranno rilevati come sporcizia del vetro.

Sarà necessario sostituire il vetro. Contattare il rivenditore locale per la riparazione.

### **I colori dell'immagine acquisita sono irregolari**

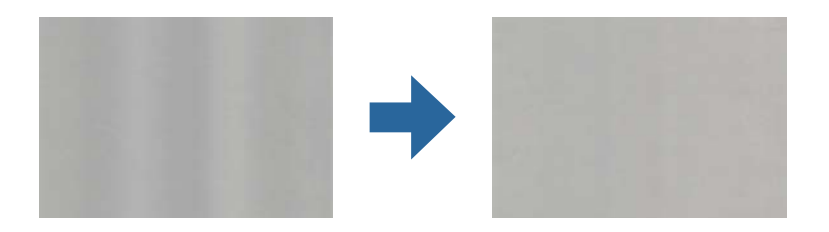

Se lo scanner viene esposto a luce intensa come la luce solare diretta, il sensore all'interno dello scanner non rileva correttamente la luce e i colori dell'immagine acquisita risultano irregolari.

❏ Modificare l'orientamento dello scanner in modo la parte anteriore dello scanner non sia esposta a luce intensa.

❏ Spostare lo scanner in una posizione non esposta a luce intensa.

### **Ingrandire o ridurre l'immagine acquisita**

Quando si ingrandisce o si riduce l'immagine acquisita, è possibile regolare il rapporto di ingrandimento utilizzando la funzione **Regolazioni** in Epson Scan 2 Utility. Questa funzione è disponibile solo per Windows.

#### *Nota:*

Epson Scan 2 Utility è una delle applicazioni fornite con il software dello scanner.

- 1. Avviare Epson Scan 2 Utility.
	- ❏ Windows 10

Fare clic sul pulsante Start e scegliere **EPSON** > **Epson Scan 2** > **Epson Scan 2 Utility**.

❏ Windows 8.1/Windows 8

Immettere il nome dell'applicazione nell'accesso alla ricerca, quindi selezionare l'icona visualizzata.

❏ Windows 7

Fare clic sul pulsante Start e scegliere **Tutti i programmi** o **Programmi** > **EPSON** > **Epson Scan 2** > **Epson Scan 2 Utility**.

- 2. Selezionare la scheda **Regolazioni**.
- 3. Usare **Espansione/Contrazione** per regolare il rapporto di ingrandimento per le immagini acquisite.
- 4. Fare clic su **Imposta** per applicare le impostazioni allo scanner.

### **Compare l'offset nello sfondo delle immagini**

Le immagini nel retro dell'originale possono comparire nell'immagine acquisita.

- ❏ Quando si seleziona **Auto**, **Colore** o **Grigi** come **Tipo immagine**:
	- ❏ Verificare che sia selezionato **Rimuovi sfondo** nella finestra Epson Scan 2. Quando si utilizza Document Capture Pro, è possibile aprire la finestra premendo il pulsante **Impostazioni dettagliate** sulla schermata **Impostazioni scansione**.

Fare clic sulla scheda **Impostazioni avanzate** > **Rimuovi sfondo**.

❏ Controllare che sia selezionato **Miglioramento testo**.

Document Capture Pro (Windows)/Document Capture (Mac OS X): Fare clic su **Impostazioni scansione** > **Miglioramento testo**.

Epson Scan 2: Fare clic sulla scheda **Impostazioni avanzate** > **Miglioramento testo**.

#### ❏ Quando si seleziona **Bianco e Nero** come **Tipo immagine**:

Controllare che sia selezionato **Miglioramento testo**.

Document Capture Pro (Windows)/Document Capture (Mac OS X): Fare clic su **Impostazioni scansione** > **Miglioramento testo**.

Epson Scan 2: Fare clic sulla scheda **Impostazioni avanzate** > **Miglioramento testo**.

A seconda della condizione dell'immagine acquisita, fare clic su **Settaggi** nella finestra Epson Scan 2 e provare a impostare un livello inferiore per **Miglioramento bordi** o un livello superiore per **Livello riduzione rumore**.

### **Immagine acquisita o testo sfocato**

È possibile regolare l'aspetto dell'immagine o del testo acquisiti aumentando la risoluzione o regolando la qualità dell'immagine.

❏ Modificare la risoluzione ed eseguire di nuovo la scansione.

Impostare la risoluzione adatta allo scopo dell'immagine acquisita.

❏ Controllare che sia selezionato **Miglioramento testo**.

Document Capture Pro (Windows)/Document Capture (Mac OS X): Fare clic su **Impostazioni scansione** > **Miglioramento testo**.

Epson Scan 2: Fare clic sulla scheda **Impostazioni avanzate** > **Miglioramento testo**.

❏ Quando si seleziona **Bianco e Nero** come **Tipo immagine**:

A seconda della condizione dell'immagine acquisita, fare clic su **Settaggi** nella finestra Epson Scan 2 e provare a impostare un livello inferiore per **Miglioramento bordi** o un livello superiore per **Livello riduzione rumore**.

❏ Se si esegue la scansione in formato JPEG, provare a modificare il livello di compressione.

Document Capture Pro (Windows)/Document Capture (Mac OS X): Fare clic su **Opzioni** nella schermata **Impostazioni di salvataggio**, quindi modificare la qualità dell'immagine per il formato JPEG.

Epson Scan 2: Fare clic su **Formato Immagine** > **Opzioni**, quindi modificare la **Qualità imm**.

### **Elenco delle risoluzioni consigliate per soddisfare il vostro scopo**

Vedere la tabella e impostare la risoluzione adatta allo scopo dell'immagine acquisita.

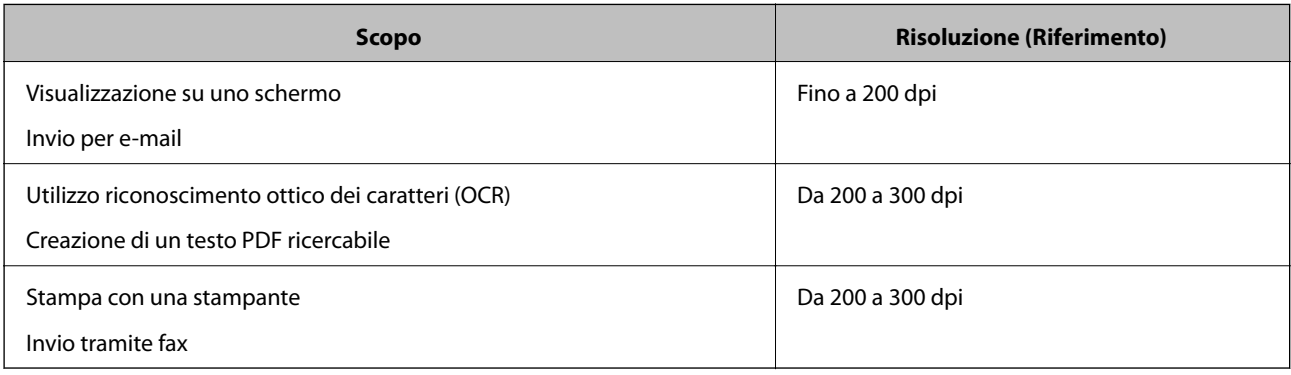

### **Visualizzazione dei motivi Moiré (ombre a reticolo)**

Se l'originale è un documento stampato, i motivi moiré (ombre a reticolo) possono essere visualizzati nell'immagine della scansione.

❏ Verificare che sia selezionato **Deretinatura** nella finestra Epson Scan 2. Quando si utilizza Document Capture Pro, è possibile aprire la finestra premendo il pulsante **Impostazioni dettagliate** sulla schermata **Impostazioni scansione**.

Fare clic sulla scheda **Impostazioni avanzate** > **Deretinatura**.

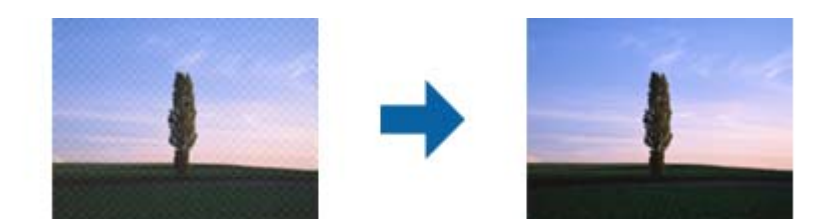

❏ Modificare la risoluzione ed eseguire di nuovo la scansione.

### **Il bordo dell'originale non viene sottoposto a scansione quando si rileva automaticamente il formato**

A seconda dell'originale, il bordo dell'originale può non essere sottoposto a scansione quando se ne rileva automaticamente il formato.

❏ Regolare **Margini ritaglio per dimensione "Auto"** nella finestra Epson Scan 2. Quando si utilizza Document Capture Pro, è possibile aprire la finestra premendo il pulsante **Impostazioni dettagliate** sulla schermata **Impostazioni scansione**.

Fare clic sulla scheda **Impostaz. principali** > **Dimensione Documento** > **Settaggi**. Sulla schermata **Impostazioni Formato documento**, regolare **Margini ritaglio per dimensione "Auto"**.

❏ A seconda dell'originale, l'area dell'originale potrebbe non venire rilevata correttamente quando si utilizza la funzione **Rilevamento Automatico**. Selezionare la dimensione corretta dell'originale dall'elenco **Dimensione Documento**.

#### *Nota:*

Se il formato dell'originale di cui si desidera eseguire la scansione non è nell'elenco, creare il formato manualmente nella finestra Epson Scan 2. Quando si utilizza Document Capture Pro, è possibile aprire la finestra premendo il pulsante *Impostazioni dettagliate* sulla schermata *Impostazioni scansione*.

Fare clic sulla scheda *Impostaz. principali* > *Dimensione Documento*, quindi selezionare *Personalizza*.

### **Il carattere non viene riconosciuto correttamente**

Controllare quanto segue per aumentare il tasso di riconoscimento dell'OCR (Riconoscimento ottico dei caratteri).

❏ Controllare che l'originale sia posizionato dritto.

- ❏ Utilizzare un originale con testo in chiaro. Il riconoscimento del testo può ridursi nei seguenti casi.
	- ❏ Originali che sono stati copiati un certo numero di volte
	- ❏ Originali ricevuti via fax (con bassa risoluzione)
	- ❏ Originali in cui la spaziatura tra lettere o tra le righe è troppo piccola
	- ❏ Originali con righe o sottolineature nel testo
	- ❏ Originali con testo scritto a mano
	- ❏ Originali con pieghe o grinze
- ❏ I fogli di carta termica come le ricevute possono deteriorarsi con il tempo o l'attrito. Eseguirne la scansione il prima possibile.
- ❏ Quando si esegue il salvataggio su Microsoft® Office o file **PDF Ricercabile**, controllare che siano selezionate le lingue corrette.

### **Impossibile risolvere i problemi nell'immagine acquisita**

Se il problema persiste dopo avere provato tutte le soluzioni indicate, inizializzare le impostazioni utilizzando Epson Scan 2 Utility.

### *Nota:*

Epson Scan 2 Utility è una delle applicazioni fornite con il software dello scanner.

- 1. Avviare Epson Scan 2 Utility.
	- ❏ Windows 10

Fare clic sul pulsante Start e selezionare **EPSON** > **Epson Scan 2 Utility**.

❏ Windows 8.1/Windows 8

Immettere il nome dell'applicazione nell'accesso alla ricerca, quindi selezionare l'icona visualizzata.

❏ Windows 7

Fare clic sul pulsante Start e selezionare **Tutti i programmi** o **Programmi** > **EPSON** > **Epson Scan 2** > **Epson Scan 2 Utility**.

❏ Mac OS

Selezionare **Vai** > **Applicazioni** > **Epson Software** > **Epson Scan 2 Utility**.

- 2. Selezionare la scheda **Altre**.
- 3. Fare clic su **Ripristina**.

#### *Nota:*

Se il problema persiste dopo l'inizializzazione, disinstallare e reinstallare il driver dello scanner (Epson Scan 2).

## <span id="page-210-0"></span>**Disinstallare e Installare Applicazioni**

### **Disinstallazione delle applicazioni**

Potrebbe essere necessario disinstallare e installare nuovamente le applicazioni per risolvere alcuni problemi o nel caso si esegua un aggiornamento del sistema operativo. Eseguire l'accesso al computer come amministratore. Se viene richiesto, immettere la password di amministratore.

### **Disinstallazione delle applicazioni per Windows**

- 1. Chiudere tutte le applicazioni in esecuzione.
- 2. Scollegare lo scanner dal computer.
- 3. Aprire il Pannello di controllo:
	- ❏ Windows 10

Fare clic con il tasto destro sul pulsante di avvio o premere e tenerlo premuto, quindi selezionare **Pannello di Controllo**.

❏ Windows 8.1/Windows 8

Selezionare **Desktop** > **Impostazioni** > **Pannello di controllo**.

- ❏ Windows 7 Fare clic sul tasto Start e selezionare **Pannello di controllo**.
- 4. Selezionare **Disinstalla un programma** in **Programmi**.
- 5. Selezionare il programma che si desidera disinstallare.
- 6. Fare clic su **Disinstalla/Cambia** o su **Disinstalla**.

#### *Nota:*

Nella successiva schermata Controllo dell'account utente, fare clic su Continua.

7. Seguire le istruzioni visualizzate sullo schermo.

#### *Nota:*

Potrebbe venire visualizzato un messaggio di richiesta di riavvio del computer. In questo caso, assicurarsi di selezionare *Sì, riavviare il computer adesso* e fare clic su *Fine*.

### **Disinstallazione delle applicazioni per Mac OS**

#### *Nota:*

Assicurarsi di avere installato EPSON Software Updater.

1. Scaricare il programma di disinstallazione utilizzando EPSON Software Updater.

Il programma di disinstallazione deve essere scaricato una sola volta; non è necessario ripetere l'operazione ogni volta che si desidera disinstallare un'applicazione.

- <span id="page-211-0"></span>2. Scollegare lo scanner dal computer.
- 3. Per disinstallare il driver dello scanner, selezionare **Preferenze di Sistema** dal menu Apple > **Stampanti e Scanner** (o **Stampa e Acquisizione**, **Stampa e Fax**), quindi rimuovere lo scanner dall'elenco degli scanner attivi.
- 4. Chiudere tutte le applicazioni in esecuzione.
- 5. Selezionare **Vai** > **Applicazioni** > **Epson Software** > **Programma di disinstallazione**.
- 6. Selezionare l'applicazione che si desidera disinstallare e fare clic su Disinstalla.

#### c*Importante:*

Il programma di disinstallazione rimuove dal computer tutti i driver degli scanner Epson. Se si utilizzano più driver degli scanner Epson e si desidera eliminare solo alcuni driver, eliminare prima tutti i driver, quindi reinstallare i driver dello scanner necessari.

#### *Nota:*

Se l'applicazione che si desidera disinstallare non viene visualizzata nell'elenco delle applicazioni, non è possibile disinstallarla mediante il programma di disinstallazione. Per disinstallarla, scegliere *Vai* > *Applicazioni* > *Epson Software*, selezionare l'applicazione che si desidera disinstallare e trascinarla sull'icona del cestino.

### **Installazione delle applicazioni**

Per installare le applicazioni seguire le istruzioni riportate di seguito.

#### *Nota:*

- ❏ Eseguire l'accesso al computer come amministratore. Se viene richiesto, immettere la password di amministratore.
- ❏ Prima di reinstallare le applicazioni, è necessario disinstallarle.
- 1. Chiudere tutte le applicazioni in esecuzione.
- 2. Durante l'installazione del driver dello scanner (Epson Scan 2), disconnettere temporaneamente lo scanner e il computer.

#### *Nota:*

Non collegare lo scanner al computer fino a quando non viene richiesto.

3. Installare l'applicazione in base alle istruzioni fornite nel sito web indicato di seguito.

#### [http://epson.sn](http://epson.sn/?q=2)

#### *Nota:*

Per Windows, è inoltre possibile utilizzare il disco del software fornito con lo scanner.

# <span id="page-212-0"></span>**Aggiunta o sostituzione del computer o di dispositivi**

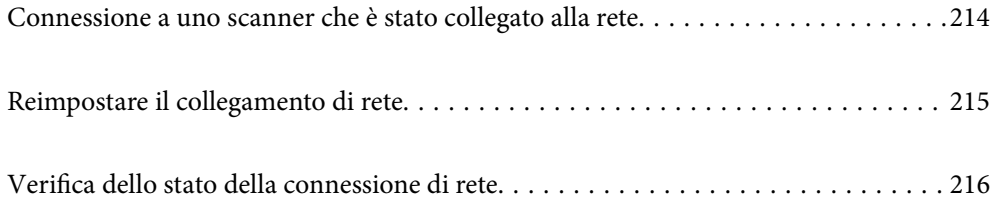

## <span id="page-213-0"></span>**Connessione a uno scanner che è stato collegato alla rete**

Quando lo scanner è già stato collegato alla rete, è possibile collegare un computer o dispositivo smart allo scanner tramite la rete.

### **Uso dello scanner di rete da un secondo computer**

Si consiglia di utilizzare il programma di installazione per collegare lo scanner al computer. È possibile eseguire il programma di installazione utilizzando uno dei seguenti metodi.

❏ Impostazione dal sito web

Accedere al seguente sito web, e quindi inserire il nome del prodotto. Andare su **Impostazione**, quindi avviare la procedura di impostazione.

[http://epson.sn](http://epson.sn/?q=2)

❏ Configurazione tramite il disco del software (solo per i modelli dotati di un disco software e per gli utenti in possesso di computer Windows con unità di lettura disco)

Inserire nel computer il disco del software e seguire le istruzioni a video.

#### **Selezione dello scanner**

Seguire le istruzioni a video finché non compare la seguente schermata, selezionare il nome dello scanner a cui connettersi e fare clic su **Avanti**.

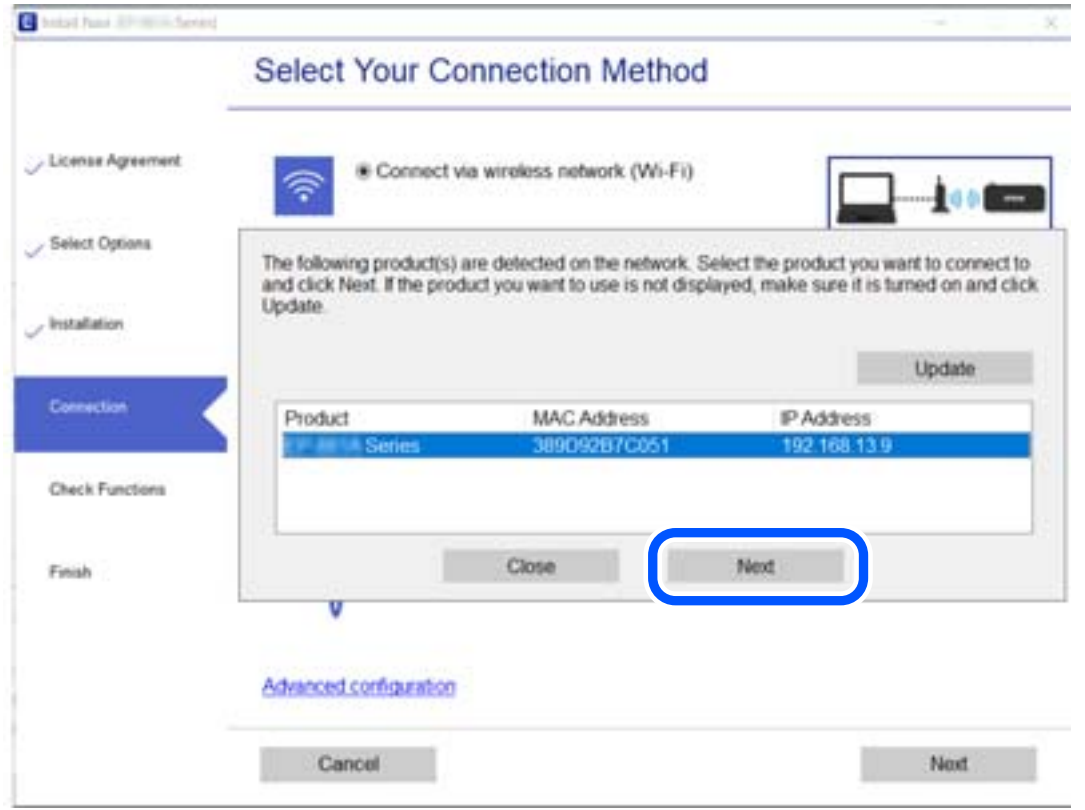

Seguire le istruzioni visualizzate sullo schermo.

## <span id="page-214-0"></span>**Reimpostare il collegamento di rete**

Questa sezione spiega come configurare le impostazioni del collegamento di rete e modificare il metodo di connessione quando viene sostituito il computer.

### **Quando si sostituisce il computer**

Quando si sostituisce il computer, configurare le impostazioni di collegamento tra il computer e lo scanner.

### **Creazione di impostazioni per la connessione al computer**

Si consiglia di utilizzare il programma di installazione per collegare lo scanner al computer. Per avviare il programma di installazione, seguire uno dei metodi indicati.

❏ Impostazione da sito web

Accedere al seguente sito web, quindi immettere il nome del prodotto. Andare su **Impostazione**, quindi avviare la procedura di impostazione.

[http://epson.sn](http://epson.sn/?q=2)

❏ Configurazione tramite il disco del software (solo per i modelli dotati di un disco software e per gli utenti in possesso di computer Windows con unità di lettura disco).

Inserire nel computer il disco del software e seguire le istruzioni visualizzate sullo schermo.

Seguire le istruzioni a video.

### **Modifica del metodo di connessione sul computer**

Questa sezione illustra come modificare il metodo di connessione quando il computer e lo scanner sono collegati.

### **Modifica da USB a connessione di rete**

Procedere come segue per utilizzare il programma di installazione ed eseguire nuovamente la configurazione con un metodo di connessione diverso.

❏ Impostazione dal sito web

Accedere al seguente sito web, e quindi inserire il nome del prodotto. Andare su **Impostazione**, quindi avviare la procedura di impostazione.

[http://epson.sn](http://epson.sn/?q=2)

❏ Configurazione tramite il disco del software (solo per i modelli dotati di un disco software e per gli utenti in possesso di computer Windows con unità di lettura disco)

Inserire nel computer il disco del software e seguire le istruzioni a video.

### **Selezionare modifica metodi di collegamento**

Seguire le istruzioni visualizzate sullo schermo. Nella schermata **Seleziona l'operazione**, selezionare **Reimposta configurazione di Stampante (per un nuovo router di rete o il passaggio da USB a rete, ecc.)**, quindi fare clic su **Avanti**.

Selezionare **Connetti tramite LAN cablata (Ethernet)**, quindi fare clic su **Avanti**.

<span id="page-215-0"></span>Per completare l'installazione, seguire le istruzioni visualizzate sullo schermo.

## **Verifica dello stato della connessione di rete**

È possibile controllare lo stato della connessione di rete nel modo seguente.

### **Verifica dello stato del collegamento di rete dal pannello di controllo**

È possibile verificare lo stato di collegamento della rete tramite l'icona di rete nel pannello di controllo dello scanner.

### **Controllare lo stato di collegamento della rete usando l'icona rete**

È possibile verificare lo stato di connessione della rete tramite l'icona di rete nella schermata iniziale dello scanner.

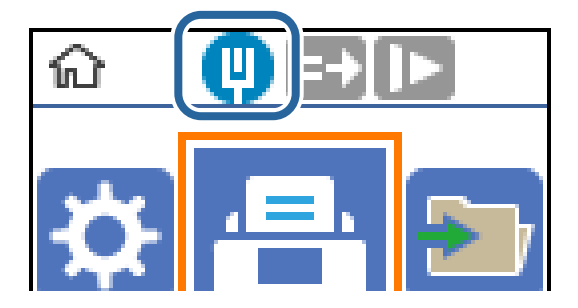

### **Verifica della rete del computer (solo Windows)**

Utilizzando il prompt dei comandi, controllare lo stato di connessione del computer e il percorso di connessione allo scanner. Questo porterà a risolvere i problemi.
❏ comando ipconfig

Visualizza lo stato di connessione dell'interfaccia di rete attualmente utilizzata dal computer.

Paragonando le informazioni di impostazione con la comunicazione effettiva, è possibile verificare se la connessione è corretta. Nel caso in cui siano presenti più server DHCP sulla stessa rete, è possibile individuare l'indirizzo effettivo assegnato al computer, il server DNS di riferimento, ecc.

❏ Formato: ipconfig /all

❏ Esempi:

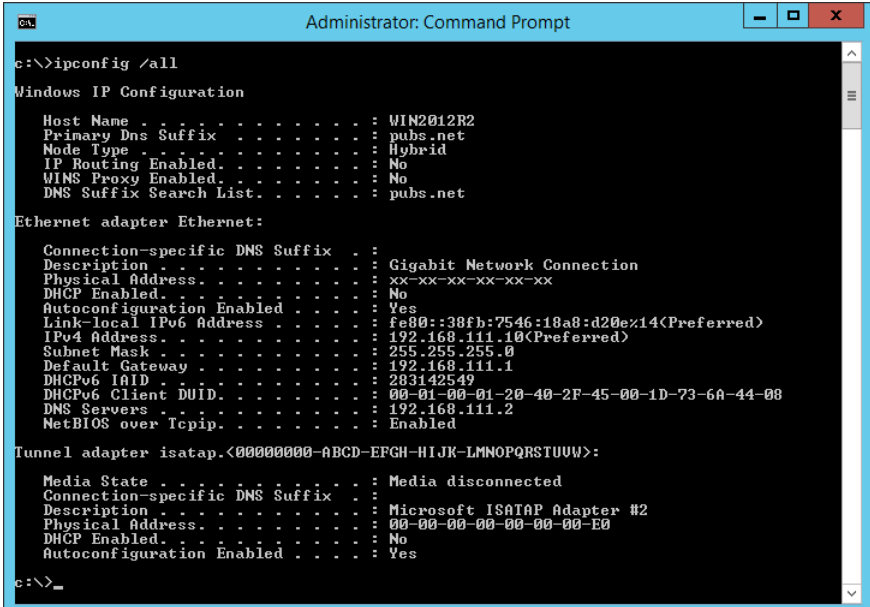

❏ comando pathping

È possibile verificare l'elenco dei router che passano attraverso l'host di destinazione e l'instradamento della comunicazione.

- ❏ Formato: pathping xxx.xxx.xxx.xxx
- ❏ Esempi: pathping 192.0.2.222

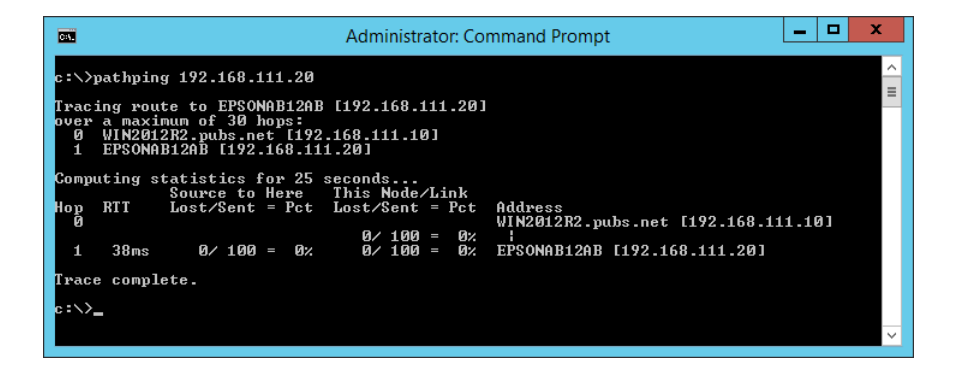

# <span id="page-217-0"></span>**Informazioni amministratore**

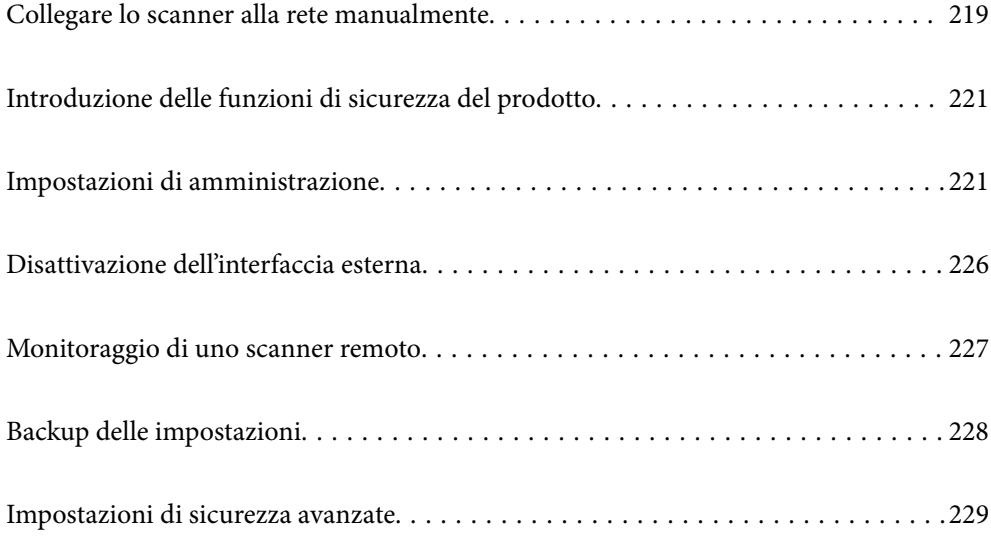

# <span id="page-218-0"></span>**Collegare lo scanner alla rete manualmente**

È possibile connettere una LAN cablata con un indirizzo IP statico utilizzando il programma di installazione sul disco del software fornito.

# **Prima di effettuare la connessione di rete**

Per connettersi alla rete, controllare in precedenza il metodo di connessione e impostare le informazioni relative alla connessione.

## **Raccolta di informazioni sull'impostazione di connessione**

Preparare le informazioni di impostazione necessarie per la connessione. Controllare in anticipo quanto segue.

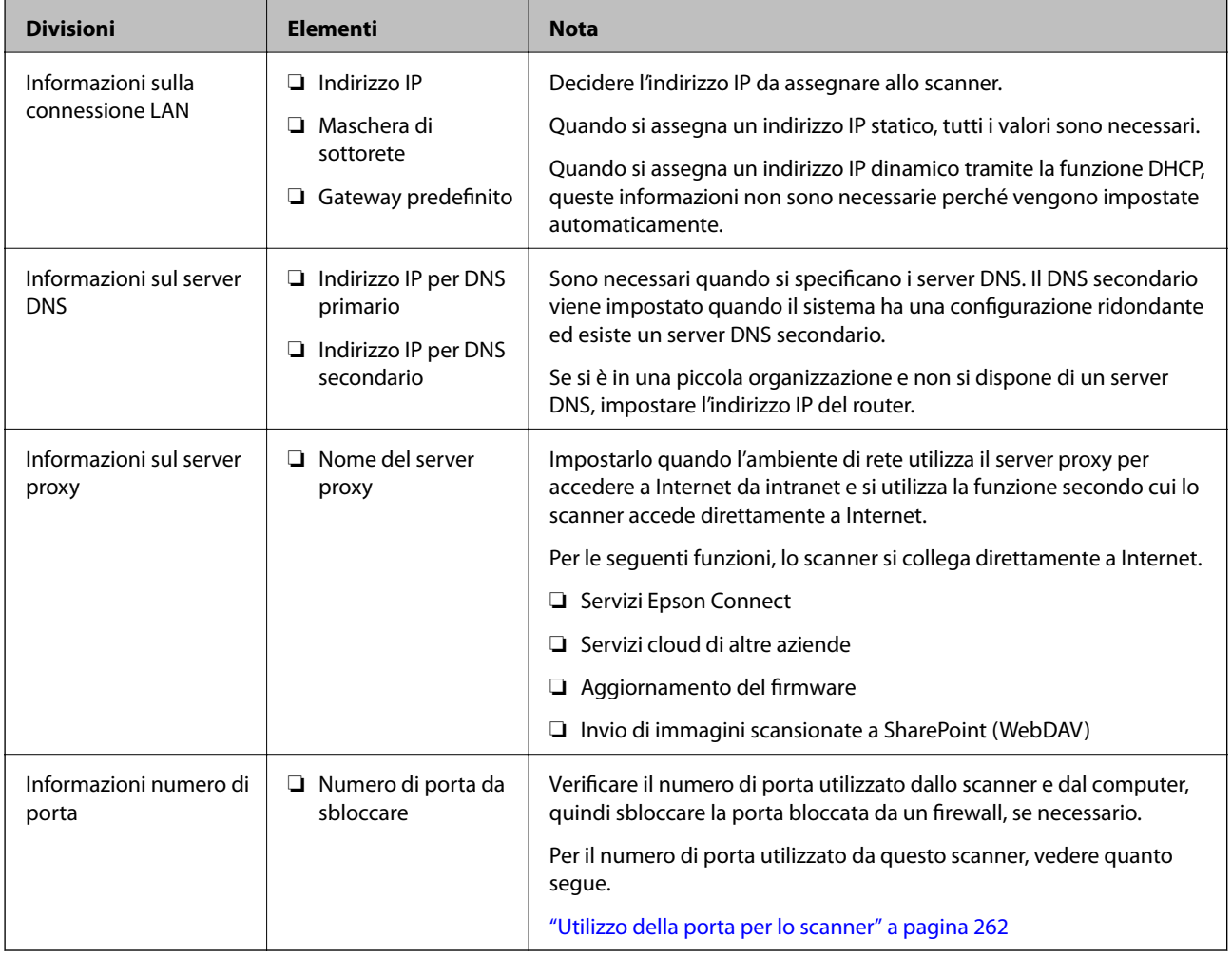

# **Assegnazione dell'indirizzo IP**

Esistono i seguenti tipi di assegnazione di indirizzi IP.

#### **Indirizzo IP statico:**

Assegnare manualmente l'indirizzo IP predeterminato allo scanner (host).

Le informazioni per connettersi alla rete (maschera di sottorete, gateway predefinito, server DNS e così via) devono essere impostate manualmente.

L'indirizzo IP non cambia anche quando il dispositivo è disattivato, quindi è utile quando si desidera gestire i dispositivi con un ambiente in cui non è possibile modificare l'indirizzo IP o si desidera gestire i dispositivi utilizzando l'indirizzo IP. Si consiglia di impostarlo per lo scanner, il server, ecc., cui accedono molti computer. Inoltre, quando si utilizzano funzionalità di sicurezza come il filtro IPsec/IP, assegnare un indirizzo IP fisso in modo che l'indirizzo IP non cambi.

#### **Assegnazione automatica tramite funzione DHCP (indirizzo IP dinamico):**

Assegnare automaticamente l'indirizzo IP allo scanner (host) utilizzando la funzione DHCP del server DHCP o del router.

Le informazioni per connettersi alla rete (maschera di sottorete, gateway predefinito, server DNS e così via) vengono impostate automaticamente, in modo da poter connettere facilmente il dispositivo alla rete.

Se il dispositivo o il router sono spenti o in base alle impostazioni del server DHCP, l'indirizzo IP potrebbe cambiare quando ci si riconnette.

Si consiglia di gestire i dispositivi con modi diversi dall'indirizzo IP e di comunicare con i protocolli che possono seguire l'indirizzo IP.

#### *Nota:*

Quando si utilizza la funzione di riserva dell'indirizzo IP del DHCP, è possibile assegnare inqualsiasi momento lo stesso indirizzo IP ai dispositivi.

## **Server DNS e Server proxy**

Il server DNS dispone di un nome host, nome di dominio dell'indirizzo e-mail, ecc., associato alle informazioni sull'indirizzo IP.

La comunicazione è impossibile se l'altra parte è descritta da nome host, nome di dominio, ecc. quando il computer o lo scanner eseguono la comunicazione IP.

Richiede queste informazioni al server DNS e ottiene l'indirizzo IP dell'altra parte. Questo processo è chiamato risoluzione del nome.

Pertanto, i dispositivi come computer e scanner possono comunicare utilizzando l'indirizzo IP.

La risoluzione dei nomi è necessaria per la comunicazione dello scanner utilizzando la funzione di posta elettronica o la funzione di connessione a Internet.

Quando si utilizzano tali funzioni, eseguire le impostazioni del server DNS.

Quando si assegna l'indirizzo IP dello scanner utilizzando la funzione DHCP del server DHCP o del router, tali impostazioni vengono configurate automaticamente.

Il server proxy è posizionato in corrispondenza del gateway tra la rete e Internet e comunica con il computer, lo scanner e Internet (server opposto) per conto di ciascuno di essi. Il server opposto comunica solo con il server proxy. Pertanto, le informazioni sullo scanner quali l'indirizzo IP e il numero di porta sono illeggibili e ciò dovrebbe comportare una maggiore sicurezza.

Quando ci si connette a Internet tramite un server proxy, configurare il server proxy sullo scanner.

# <span id="page-220-0"></span>**Connessione alla rete mediante un indirizzo IP statico**

Selezionare un indirizzo IP statico tramite il programma di installazione del software.

1. Inserire nel computer il disco del software e seguire le istruzioni a video.

Quando viene visualizzata la schermata *Seleziona l'operazione*, selezionare l'operazione desiderata. Selezionare *Reimposta configurazione di Stampante (per un nuovo router di rete o il passaggio da USB a rete, ecc.)* e fare clic su *Avanti*.

2. Nella schermata **Seleziona metodo di connessione**, selezionare **Configurazione avanzata**, inserire l'indirizzo IP statico e seguire le istruzioni visualizzate.

# **Introduzione delle funzioni di sicurezza del prodotto**

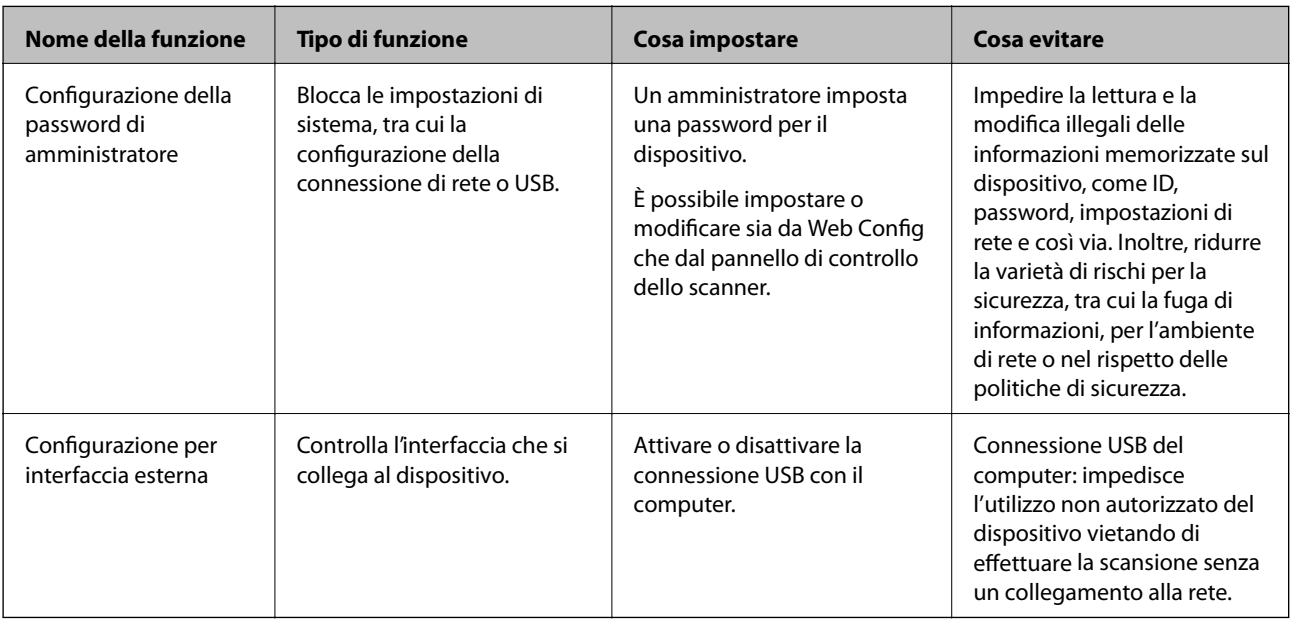

Questa sezione illustra le funzioni di sicurezza dei dispositivi Epson.

#### **Informazioni correlate**

- & "Configurazione della password di amministratore" a pagina 221
- & ["Disattivazione dell'interfaccia esterna" a pagina 226](#page-225-0)

# **Impostazioni di amministrazione**

# **Configurazione della password di amministratore**

Impostando la password dell'amministratore, è possibile impedire agli utenti di modificare le impostazioni di gestione del sistema. È possibile impostare e modificare la password di amministratore utilizzando Web Config, il

*Nota:*

pannello di controllo dello scanner o Epson Device Admin. Quando si utilizza Epson Device Admin, consultare la guida o l'aiuto di Epson Device Admin.

#### **Informazioni correlate**

- & ["Esecuzione di Web Config su un browser web" a pagina 24](#page-23-0)
- & ["Software per la gestione dei dispositivi su una rete \(Epson Device Admin\)" a pagina 26](#page-25-0)

### **Configurazione della password di amministratore dal pannello di controllo**

È possibile configurare la password di amministratore dal pannello di controllo dello scanner.

- 1. Selezionare **Impostazioni** sul pannello di controllo dello scanner.
- 2. Scegliere **Amministrazione sistema** > **Impostazioni amministratore**.
- 3. Scegliere **Password amministratore** > **Registra**.
- 4. Immettere la nuova password.
- 5. Immettere di nuovo la password.

#### *Nota:*

È possibile modificare o eliminare la password di amministratore selezionando *Modifica* o *Ripristina* sulla schermata *Password amministratore* e inserendo la password di amministratore.

## **Configurazione della password di amministratore dal computer**

È possibile impostare la password di amministratore utilizzando Web Config.

- 1. Accedere a Web Config e selezionare la scheda **Sicurezza prodotto** > **Cambia password amministratore**.
- 2. Immettere una password in **Nuova password** e **Conferma nuova password**. Inserire il nome utente, se necessario.

Se si desidera cambiare la password, inserire una password corrente.

3. Selezionare **OK**.

*Nota:*

- ❏ Per impostare o modificare le voci di menu bloccate, fare clic su *Login amministratore*, quindi inserire la password di amministratore.
- ❏ Per eliminare la password di amministratore, fare clic sulla scheda *Sicurezza prodotto* > *Elimina password amministratore*, quindi inserire la password di amministratore.

#### **Informazioni correlate**

& ["Esecuzione di Web Config su un browser web" a pagina 24](#page-23-0)

# <span id="page-222-0"></span>**Controllo del funzionamento del pannello**

Se si imposta la password dell'amministratore e si abilita Impostazione blocco, è possibile bloccare gli elementi relativi alle impostazioni di sistema dello scanner in modo che gli utenti non possano modificarli.

## **Abilitazione di Impostazione blocco**

Abilitare Impostazione blocco per lo scanner in cui è impostata la password. Specificare prima la password di un amministratore.

#### *Abilitazione di Impostazione blocco da un computer*

- 1. Accedere a Web Config e fare clic su **Login amministratore**.
- 2. Immettere nome utente e password, quindi fare clic su **OK**.
- 3. Selezionare la scheda **Gestione dispositivo** > **Pannello di controllo**.
- 4. Su **Blocco pannello**, selezionare **ATTIVA**.
- 5. Fare clic su **OK**.
- 6. Selezionare **Impostazioni** > **Stato rete** sul pannello di controllo dello scanner, quindi verificare che sia richiesta la password.

#### **Informazioni correlate**

& ["Esecuzione di Web Config su un browser web" a pagina 24](#page-23-0)

# **Voci di Impostazione blocco per il menu del pannello di controllo**

Questo è un elenco delle voci di Impostazione blocco nel menu del pannello di controllo.

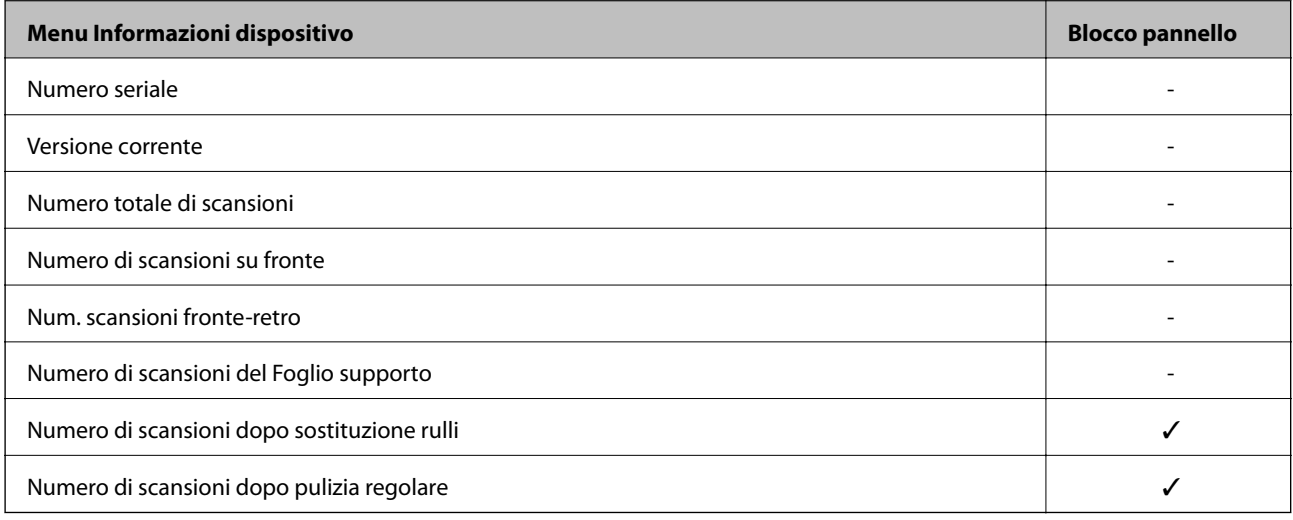

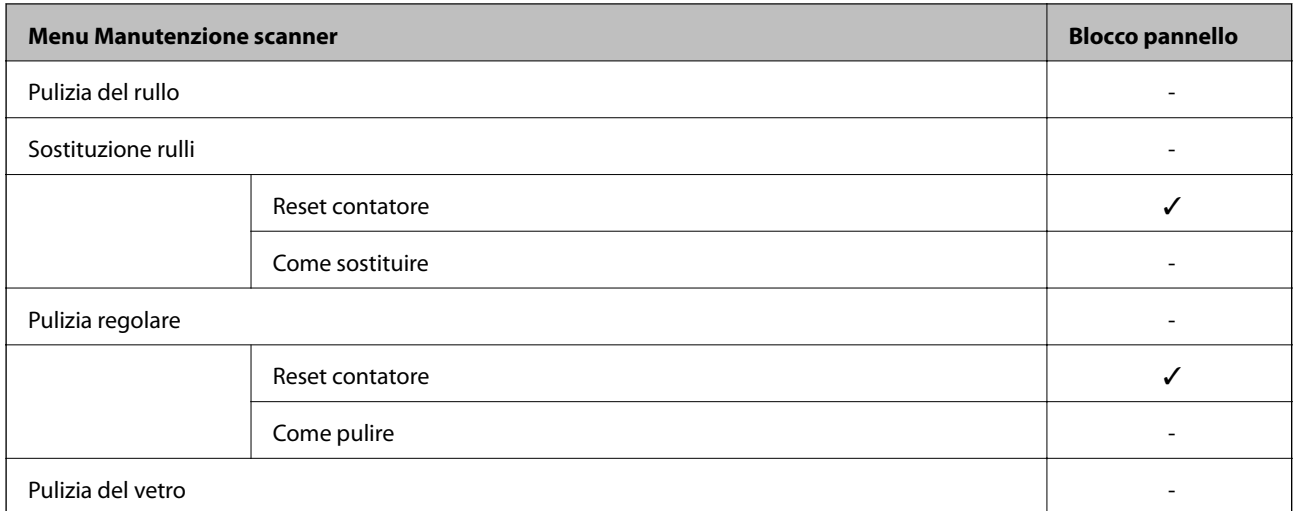

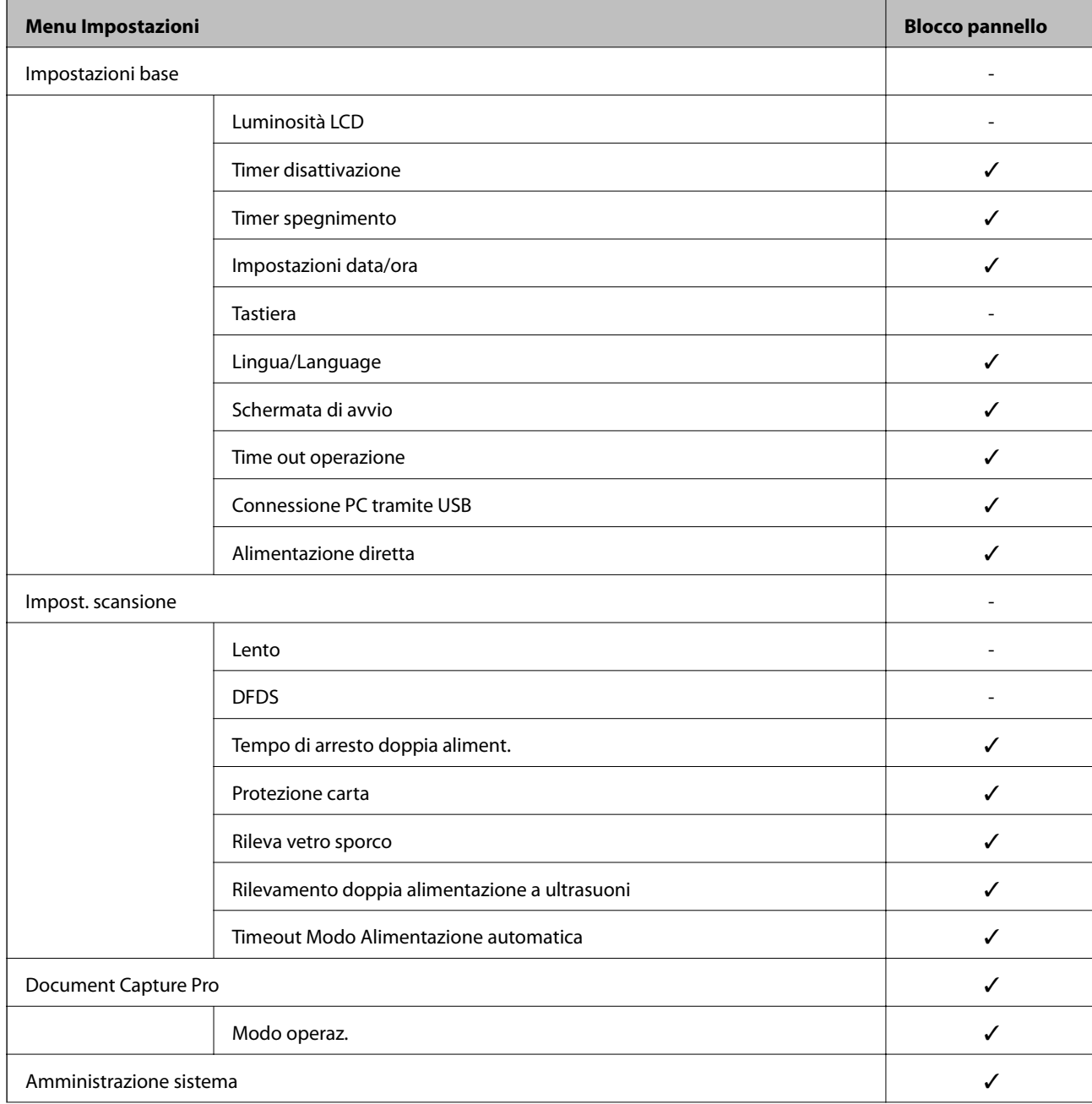

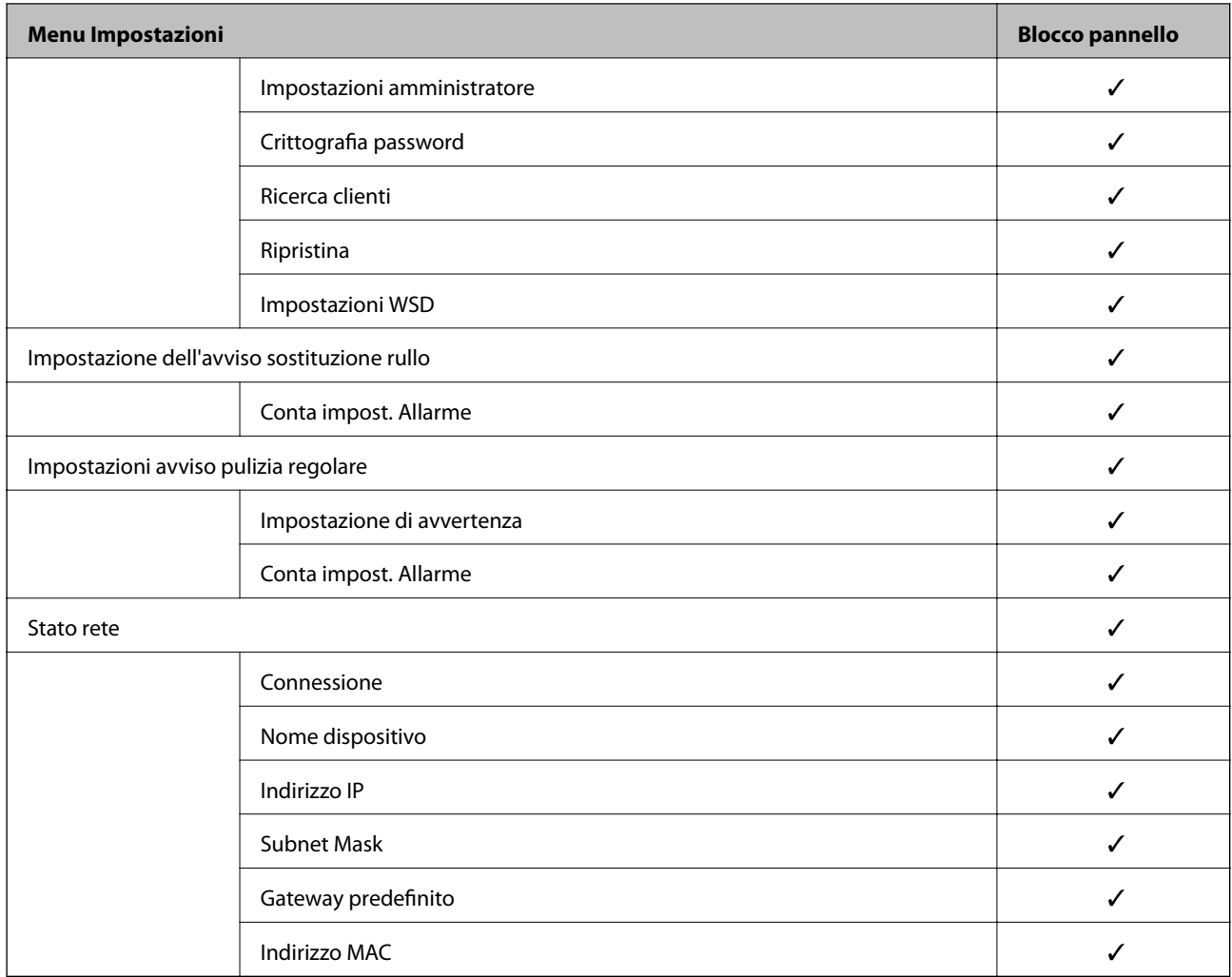

 $\checkmark$  = da bloccare.

- = da non bloccare.

# **Accedere allo scanner come Amministratore**

Se sullo scanner è stata impostata la password di amministratore, è necessario accedere come amministratore per utilizzare le voci di menu bloccate in Web Config.

Immettere la password per utilizzare le voci di menu bloccate sul pannello di controllo.

## **Accedere allo scanner da un computer**

Quando si accede a Web Config come amministratore, è possibile utilizzare gli elementi impostati in Impostazione blocco.

- 1. Immettere l'indirizzo IP dello scanner in un browser per eseguire Web Config.
- 2. Fare clic su **Login amministratore**.
- 3. Immettere il nome utente e la password di amministratore in **Nome utente** e la **Password corrente**.

<span id="page-225-0"></span>4. Fare clic su **OK**.

Al momento dell'autenticazione vengono visualizzate le voci bloccate e **Logout amministratore**.

Fare clic su **Logout amministratore** per effettuare la disconnessione.

#### *Nota:*

Se si seleziona *ATTIVA* nella scheda *Gestione dispositivo* > *Pannello di controllo* > *Timeout operazione*, si viene disconnessi automaticamente dopo un determinato periodo di tempo in caso di inattività sul pannello di controllo.

#### **Informazioni correlate**

& ["Esecuzione di Web Config su un browser web" a pagina 24](#page-23-0)

# **Disattivazione dell'interfaccia esterna**

È possibile disattivare l'interfaccia utilizzata per collegare il dispositivo allo scanner. Effettuare le impostazioni di restrizione per limitare la scansione in modalità diverse dalla connessione alla rete.

#### *Nota:*

È possibile effettuare le impostazioni di restrizione anche nel pannello di controllo dello scanner.

Connessione PC tramite USB: *Impostazioni* > *Impostazioni base* > *Connessione PC tramite USB*

- 1. Accedere a Web Config e selezionare la scheda **Sicurezza prodotto** > **Interfaccia esterna**.
- 2. Selezionare **Disabilita** sulle funzioni che si desidera impostare.

Selezionare **Abilita** se si desidera annullare il controllo.

Connessione PC tramite USB

È possibile limitare l'utilizzo della connessione USB dal computer. Se si desidera applicare una limitazione, selezionare **Disabilita**.

- 3. Fare clic su **OK**.
- 4. Verificare che la porta disabilitata non possa essere utilizzata.

Connessione PC tramite USB

Se il driver è stato installato sul computer

Collegare lo scanner al computer mediante un cavo USB e verificare che lo scanner non esegua scansioni.

Se il driver non è stato installato sul computer

Windows:

Aprire Gestione dispositivi e tenerlo aperto, collegare lo scanner al computer utilizzando un cavo USB, quindi verificare che i contenuti visualizzati da Gestione dispositivi rimangano invariati.

Mac OS:

Collegare lo scanner al computer mediante un cavo USB e verificare che non è possibile aggiungere lo scanner da **Stampanti e scanner**.

#### **Informazioni correlate**

& ["Esecuzione di Web Config su un browser web" a pagina 24](#page-23-0)

# <span id="page-226-0"></span>**Monitoraggio di uno scanner remoto**

# **Verifica delle informazioni per uno scanner remoto**

È possibile verificare le seguenti informazioni relative allo scanner in uso da **Stato** tramite Web Config.

❏ Stato del prodotto

Verificare lo stato, il servizio cloud, il numero di prodotto, l'indirizzo MAC, ecc.

❏ Stato rete

Verificare le informazioni relative allo stato della connessione di rete, l'indirizzo IP, il server DNS, ecc.

❏ Stato di utilizzo

Verificare il primo giorno di scansione, il conteggio delle scansioni, ecc.

# **Ricezione di notifiche email al verificarsi di eventi**

### **Notifiche e-mail**

Questa è la funzione di notifica che, quando si verificano eventi come l'arresto della scansione e un errore dello scanner, invia un'e-mail all'indirizzo specificato.

È possibile registrare fino a cinque destinazioni e impostare le impostazioni di notifica per ciascuna destinazione.

Per utilizzare questa funzione, è necessario impostare il server di posta prima di impostare le notifiche.

#### **Informazioni correlate**

& ["Configurazione di un server di posta" a pagina 66](#page-65-0)

### **Configurazione delle notifiche e-mail**

Configurare le notifiche e-mail utilizzando Web Config.

- 1. Accedere a Web Config e selezionare la scheda **Gestione dispositivo** > **Notifica tramite e-mail**.
- 2. Impostare l'oggetto delle notifiche e-mail.

Selezionare il contenuto che sarà visualizzato sull'oggetto dai due menu a discesa.

- ❏ Il contenuto selezionato viene visualizzato accanto a **Oggetto**.
- ❏ Lo stesso contenuto non può essere impostato sia a sinistra che a destra.
- ❏ Quando il numero di caratteri in **Posizione** supera i 32 byte, i caratteri superiori a 32 byte vengono omessi.
- 3. Inserire l'indirizzo e-mail cui inviare l'e-mail di notifica. Usare A–Z a–z 0–9 ! #  $\%$  % & ' \* + - . / = ? ^ \_ { | } ~ @ e inserire da 1 a 255 caratteri.
- 4. Selezionare la lingua per le notifiche e-mail.

<span id="page-227-0"></span>5. Seleziona la casella di controllo dell'evento per il quale si desidera ricevere una notifica.

Il numero di **Impostazioni di notifica** è collegato al numero di destinazione di **Impostazioni indirizzo email**.

Esempio:

Se si desidera inviare una notifica all'indirizzo e-mail impostato per il numero 1 in **Impostazioni indirizzo email** quando si modifica la password di amministratore, selezionare la casella di controllo per la colonna **1** nella riga **Password amministratore modificata**.

6. Fare clic su **OK**.

Verificare che la notifica via e-mail venga inviata, causando un evento.

Esempio: la password di amministratore è stata modificata.

#### **Informazioni correlate**

& ["Esecuzione di Web Config su un browser web" a pagina 24](#page-23-0)

#### *Elementi per la notifica e-mail*

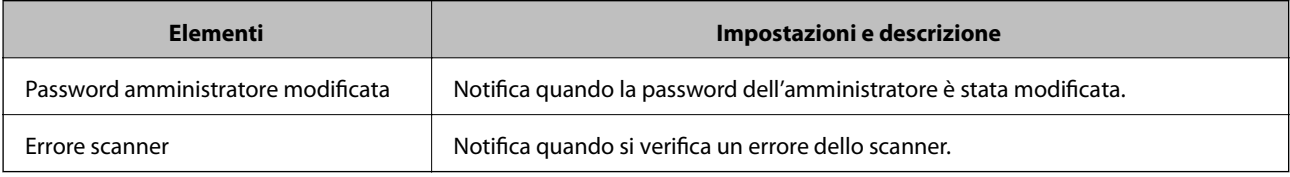

# **Backup delle impostazioni**

È possibile esportare su file il valore delle impostazioni presenti in Web Config. È possibile utilizzare tale file come backup dei contatti, dei valori di impostazione, per sostituire lo scanner, ecc.

Il file esportato non può essere modificato perché viene esportato come file binario.

# **Esportazione delle impostazioni**

Esportare le impostazioni per lo scanner.

- 1. Accedere a Web Config, quindi selezionare la scheda **Gestione dispositivo** > **Esporta e imposta valore di impostazione** > **Esporta**.
- 2. Selezionare le impostazioni che si desidera esportare.

Selezionare le impostazioni che si desidera esportare. Se si seleziona la categoria principale, vengono selezionate anche le sottocategorie. Tuttavia, non è possibile selezionare le sottocategorie che causano errori di duplicazione all'interno della stessa rete (ad esempio indirizzi IP e così via).

3. Inserire una password per crittografare il file esportato.

È necessaria la password per importare il file. Lasciare il campo vuoto se non si desidera crittografare il file.

#### <span id="page-228-0"></span>4. Fare clic su **Esporta**.

#### c*Importante:*

Per esportare le impostazioni di rete dello scanner, per esempio nome della stampante e indirizzo IPv6, selezionare *Abilitare per selezionare le singole impostazioni del dispositivo*, quindi selezionare le altre voci. Utilizzare solo i valori selezionati per lo scanner sostitutivo.

#### **Informazioni correlate**

& ["Esecuzione di Web Config su un browser web" a pagina 24](#page-23-0)

# **Importazione delle impostazioni**

Importare il file Web Config esportato sullo scanner.

#### c*Importante:*

Quando si importano valori che includono informazioni individuali, ad esempio nome dello scanner o indirizzo IP, assicurarsi che sulla stessa rete non sia presente lo stesso indirizzo.

- 1. Accedere a Web Config, quindi selezionare la scheda **Gestione dispositivo** > **Esporta e imposta valore di impostazione** > **Importa**.
- 2. Selezionare il file esportato, quindi inserire la password crittografata.
- 3. Fare clic su **Avanti**.
- 4. Selezionare le impostazioni che si desidera installare, quindi fare clic su **Avanti**.
- 5. Fare clic su **OK**.

Le impostazioni vengono applicate allo scanner.

#### **Informazioni correlate**

& ["Esecuzione di Web Config su un browser web" a pagina 24](#page-23-0)

# **Impostazioni di sicurezza avanzate**

Questa sezione spiega le funzionalità di sicurezza avanzate.

# **Impostazioni di sicurezza e prevenzione del pericolo**

Quando uno scanner è collegato a una rete, è possibile accedervi da una postazione remota. Inoltre, molti utenti possono condividere lo scanner, un'opzione utile per migliorare l'efficienza operativa e la convenienza. Tuttavia, i rischi quali l'accesso e l'uso illegale e la manomissione sono aumentati. Se si utilizza lo scanner in un ambiente con accesso a Internet, i rischi sono ancora maggiori.

Per gli scanner che non dispongono di una protezione di accesso dall'esterno, sarà possibile leggere i contatti memorizzati nello scanner da Internet.

Per evitare questo rischio, gli scanner Epson dispongono di una varietà di tecnologie di sicurezza.

Impostare lo scanner come necessario in base alle condizioni ambientali che sono state create con le informazioni relative all'ambiente del cliente.

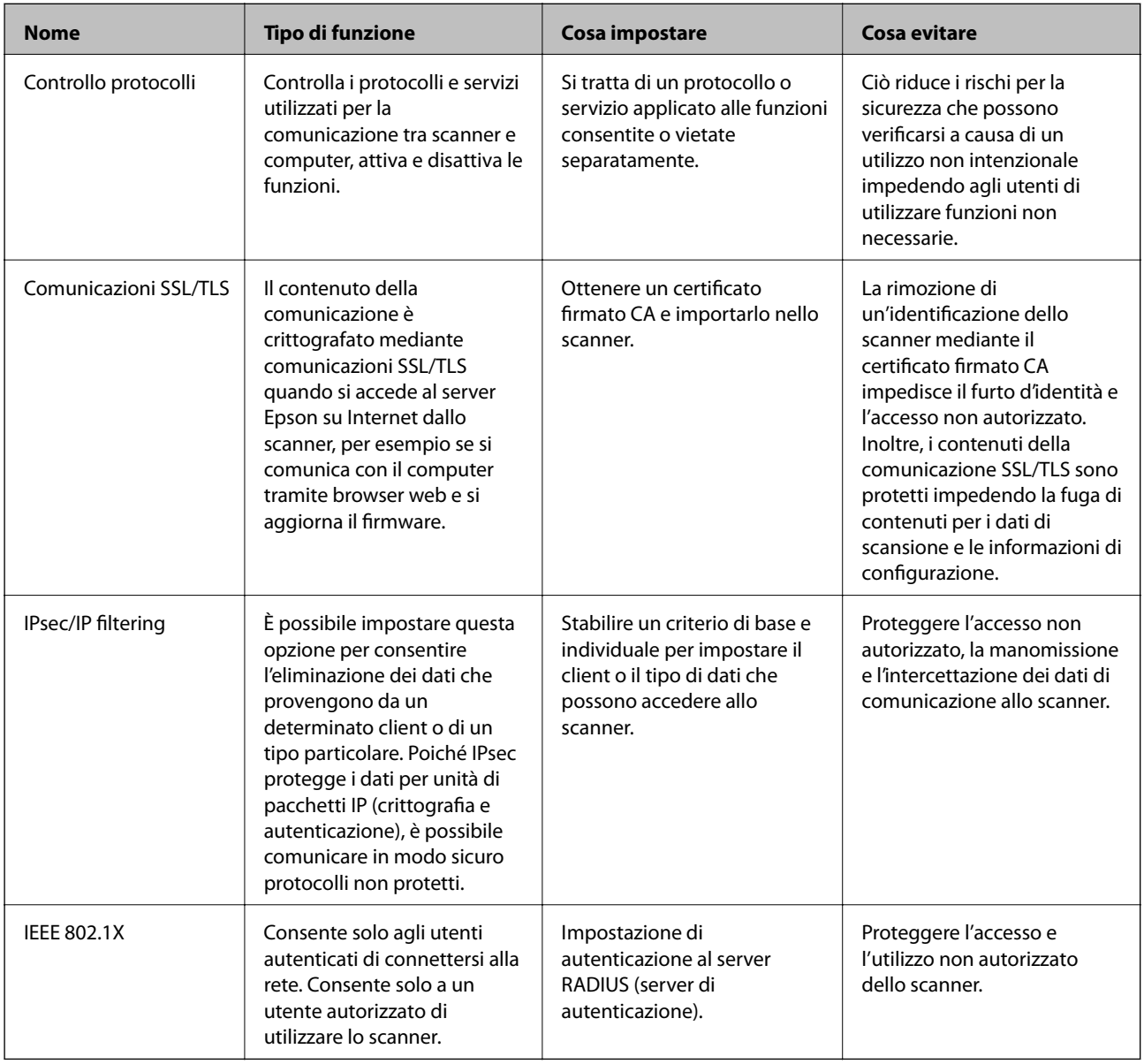

#### **Informazioni correlate**

- & ["Controllo tramite protocolli" a pagina 231](#page-230-0)
- $\blacktriangleright$  ["Uso di un certificato digitale" a pagina 234](#page-233-0)
- & ["Comunicazione SSL/TLS con lo scanner" a pagina 239](#page-238-0)
- & ["Comunicazione crittografata tramite IPsec/IP Filtering" a pagina 241](#page-240-0)
- & ["Connessione dello scanner a una rete IEEE802.1X" a pagina 252](#page-251-0)

### <span id="page-230-0"></span>**Impostazioni delle funzioni di sicurezza**

Se si imposta Filtro IPsec/IP o IEEE 802.1X, si consiglia di accedere a Web Config utilizzando l'SSL o il TLS per comunicare le informazioni relative alle impostazioni al fine di ridurre i rischi per la sicurezza, come la manomissione o l'intercettazione.

Assicurarsi di configurare la password dell'amministratore prima di impostare il filtro IPsec/IP o IEEE 802.1X.

# **Controllo tramite protocolli**

È possibile eseguire una scansione utilizzando vari percorsi e protocolli.

È possibile ridurre i rischi indesiderati in termini di protezione limitando la scansione da determinati percorsi o controllando le funzioni disponibili.

## **Controllo dei protocolli**

Configurare le impostazioni del protocollo supportate dallo scanner.

- 1. Accedere a Web Config e selezionare la scheda **Sicurezza rete** tab > **Protocollo**.
- 2. Configurare ciascuna voce.
- 3. Fare clic su **Avanti**.
- 4. Fare clic su **OK**.

Le impostazioni vengono applicate allo scanner.

#### **Informazioni correlate**

& ["Esecuzione di Web Config su un browser web" a pagina 24](#page-23-0)

## **Protocolli che si possono abilitare o disabilitare**

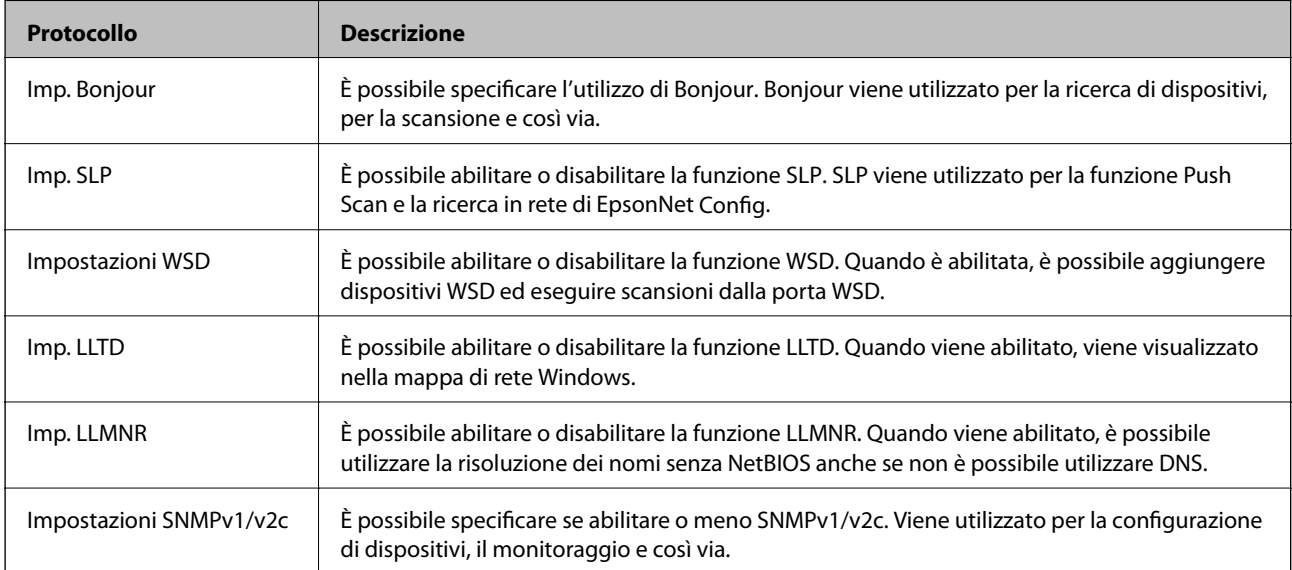

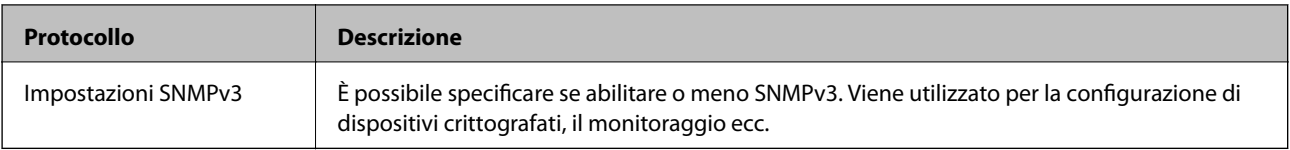

# **Voci di impostazione del protocollo**

Imp. Bonjour

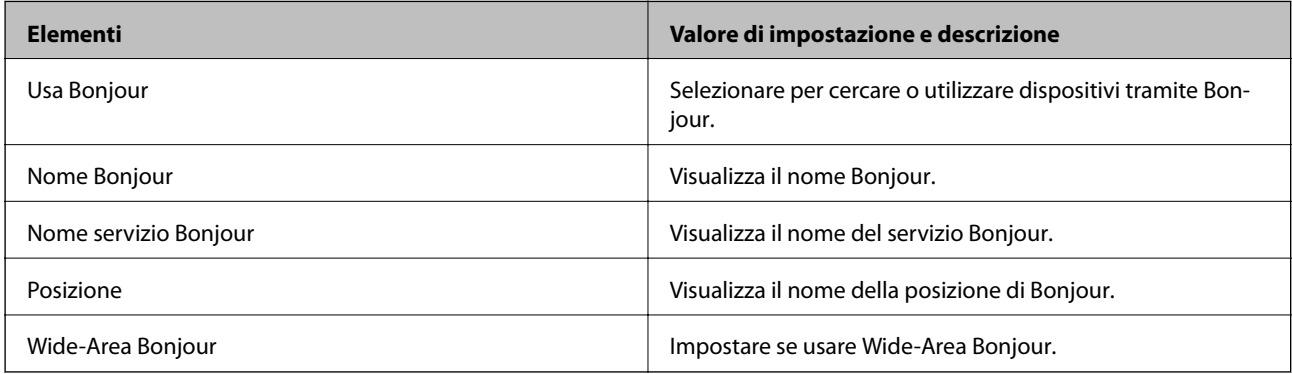

#### Imp. SLP

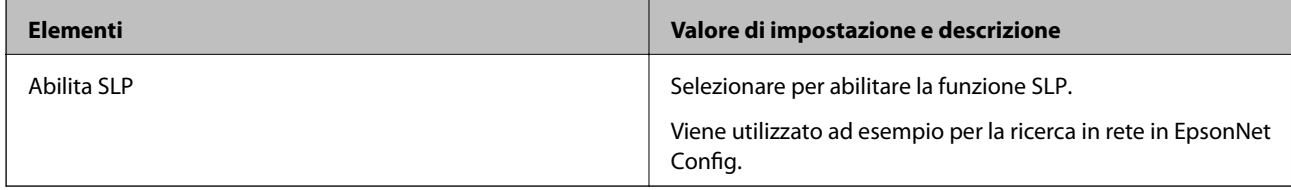

#### Impostazioni WSD

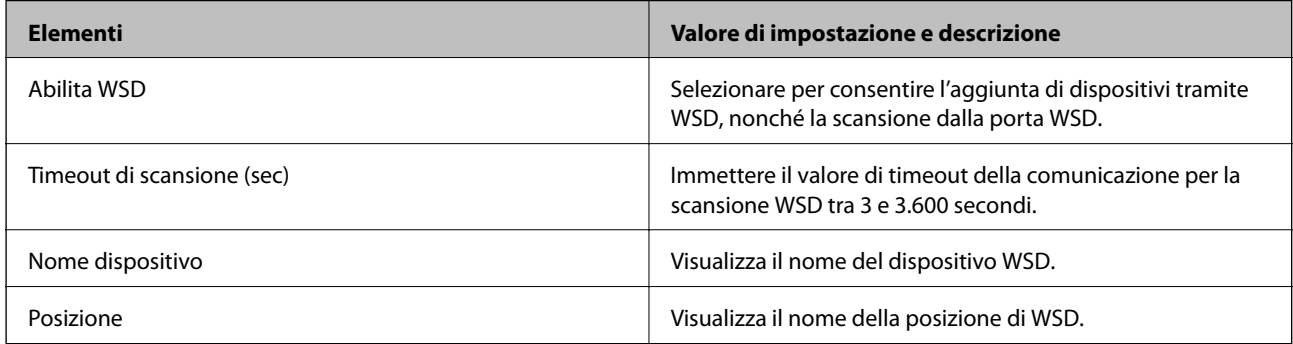

### Imp. LLTD

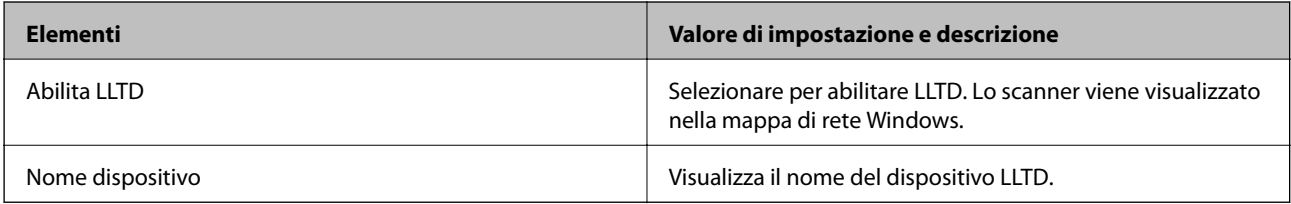

Imp. LLMNR

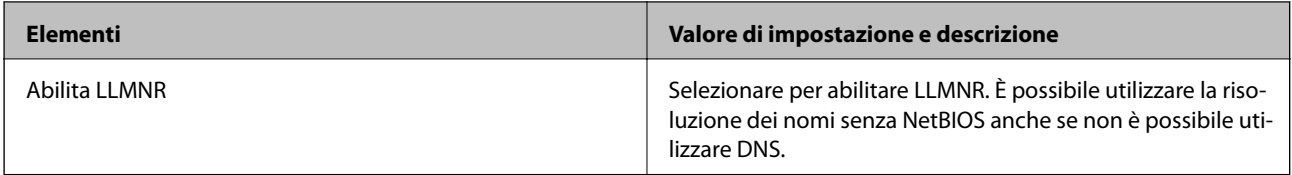

#### Impostazioni SNMPv1/v2c

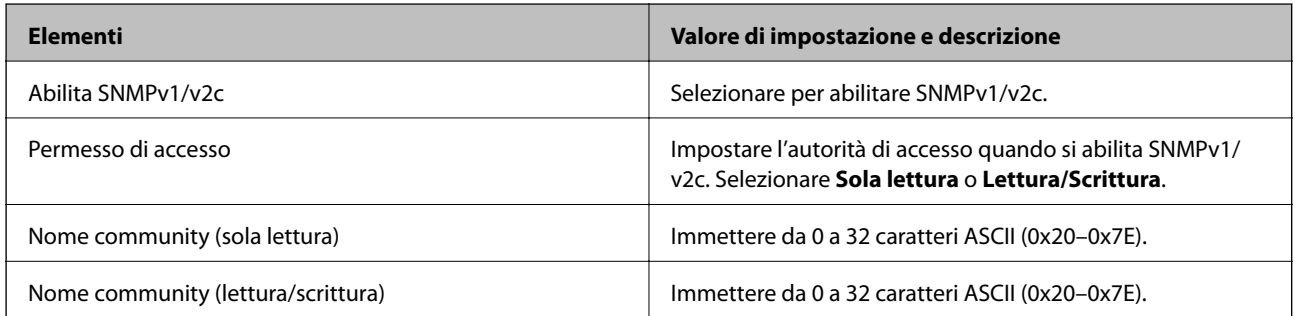

### Impostazioni SNMPv3

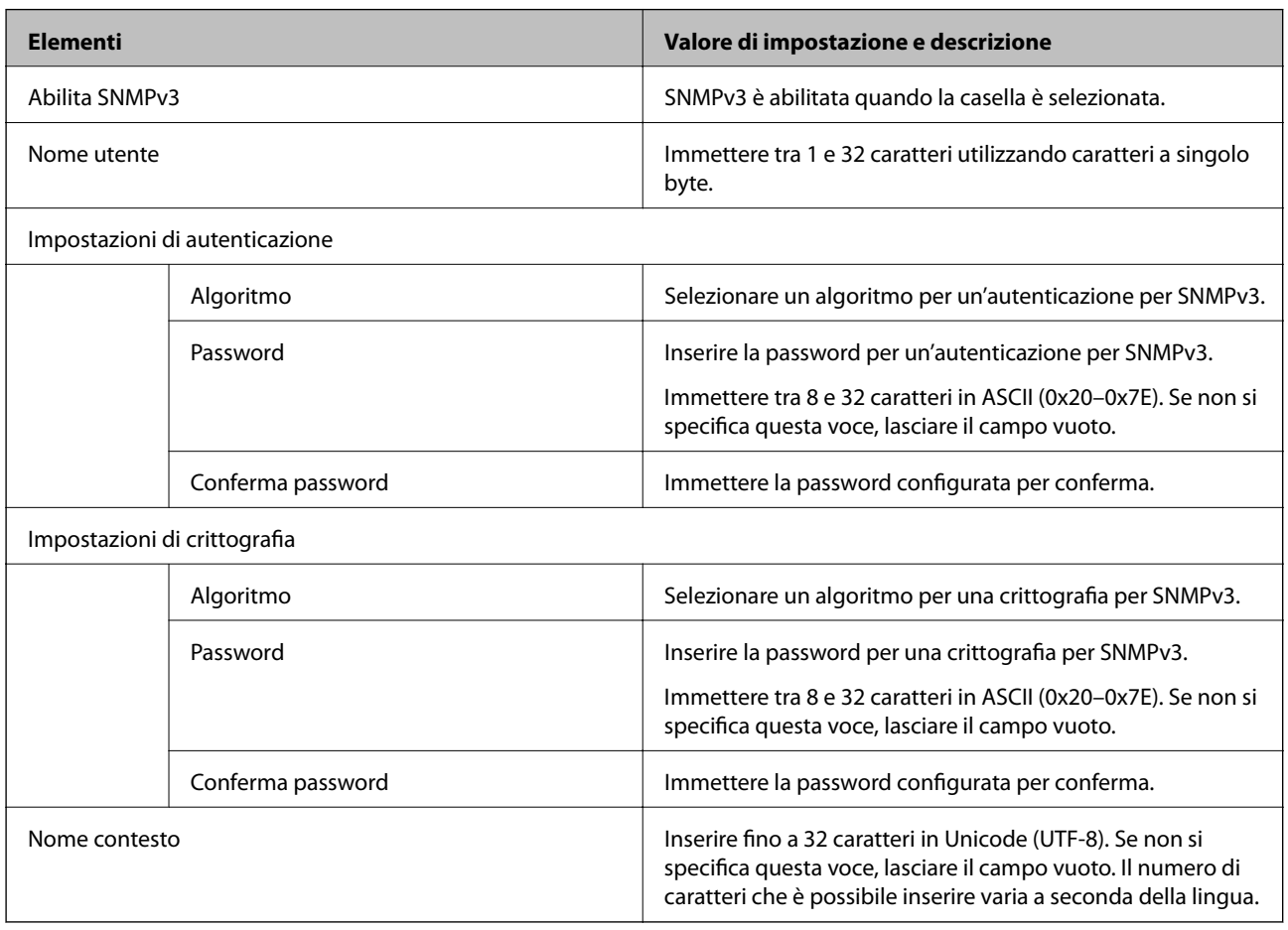

# <span id="page-233-0"></span>**Uso di un certificato digitale**

## **Informazioni sulla certificazione digitale**

#### ❏ Certificato firma CA

Si tratta di un certificato firmato dalla CA (Certificate Authority, ente di certificazione). È possibile ottenerlo facendone richiesta all'ente di certificazione. Esso certifica l'esistenza dello scanner e viene utilizzato per comunicazioni SSL/TLS allo scopo di garantire la sicurezza della comunicazione dei dati.

Quando viene utilizzato per la comunicazione SSL/TLS, viene considerato come un certificato del server.

Quando è impostato sulla comunicazione IPsec/IP Filtering o IEEE 802.1x, viene utilizzato come certificato del client.

❏ Certificato CA

Si tratta di un certificato concatenato con il Certificato firma CA, chiamato anche Certificato CA intermedio. Viene utilizzato dal browser web per convalidare il percorso del certificato dello scanner quando accede al server dell'altra parte o a Web Config.

Per il Certificato CA, impostare quando convalidare il percorso del certificato del server in accesso dallo scanner. Per lo scanner, impostare per certificare il percorso del Certificato firma CA per la connessione SSL/ TLS.

È possibile ottenere il Certificato CA dello scanner dall'ente di certificazione che rilascia il Certificato CA.

È inoltre possibile ottenere il Certificato CA usato per convalidare il server dell'altra parte dall'ente di certificazione che ha emesso il Certificato firma CA dell'altro server.

❏ Certificato firma personale

Si tratta di un certificato che lo scanner firma ed emette da sola. Viene chiamato anche certificato radice. Dal momento che l'emittente certifica se stesso, non è affidabile e non riesce a prevenire il furto d'identità.

Usarlo quando si effettuano le impostazioni di sicurezza e si esegue una comunicazione SSL/TLS semplice, senza il Certificato firma CA.

Se si utilizza questo certificato per una comunicazione SSL/TLS, sul browser potrebbe essere visualizzato un avviso di sicurezza, dal momento che il certificato non è registrato sul browser. È possibile utilizzare il Certificato firma personale solo per la comunicazione SSL/TLS.

#### **Informazioni correlate**

- & "Configurazione di un Certificato firma CA" a pagina 234
- & ["Aggiornamento di un certificato auto-firmato" a pagina 238](#page-237-0)
- & ["Configurazione di un Certificato CA" a pagina 239](#page-238-0)

# **Configurazione di un Certificato firma CA**

#### *Ottenimento di un certificato firmato CA*

Per ottenere un certificato firmato CA, creare una richiesta CSR (Certificate Signing Request) e inviarla all'ente di certificazione. È possibile creare una richiesta CSR tramite la pagina Web Config e un computer.

Effettuare i passaggi che seguono per creare una richiesta CSR e ottenere un certificato firmato CA utilizzando Web Config. Quando si crea una richiesta CSR tramite Web Config, il certificato sarà in formato PEM/DER.

1. Accedere a Web Config e selezionare la scheda **Sicurezza rete**. Quindi, selezionare **SSL/TLS** > **Certificato** o **IPsec/Filtro IP** > **Certificato client** o **IEEE802.1X** > **Certificato client**.

Qualunque cosa si scelga, è possibile ottenere lo stesso certificato e utilizzarlo in comune.

2. Fare clic su **Genera** in **CSR**.

Viene aperta una pagina per la creazione della richiesta CSR.

3. Inserire un valore per ciascuna voce.

#### *Nota:*

La lunghezza della chiave e le abbreviazioni disponibili variano a seconda dell'ente di certificazione. Creare una richiesta in base alle regole di ciascun ente di certificazione.

4. Fare clic su **OK**.

Viene visualizzato un messaggio di completamento.

- 5. Selezionare la scheda **Sicurezza rete**. Quindi, selezionare **SSL/TLS** > **Certificato** o **IPsec/Filtro IP** > **Certificato client** o **IEEE802.1X** > **Certificato client**.
- 6. Fare clic su uno dei pulsanti di scaricamento di **CSR** in base a un formato specificato da ciascun ente di certificazione per lo scaricamento di una richiesta CSR su un computer.

#### c*Importante:*

Non generare di nuovo un CSR. In caso contrario, potrebbe non risultare possibile importare un Certificato firma CA emesso.

7. Inviare la richiesta CSR a un ente di certificazione e ottenere un Certificato firma CA.

Seguire le regole di ciascun ente di certificazione sul metodo e la forma dell'invio.

8. Salvare il Certificato firma CA emesso su un computer connesso allo scanner.

L'ottenimento di un Certificato firma CA risulta completato quando si salva il certificato su una destinazione.

#### **Informazioni correlate**

& ["Esecuzione di Web Config su un browser web" a pagina 24](#page-23-0)

#### **Voci di impostazione CSR**

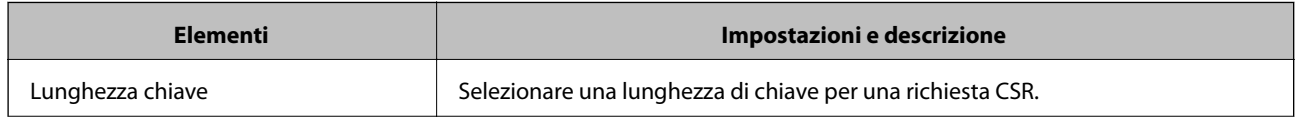

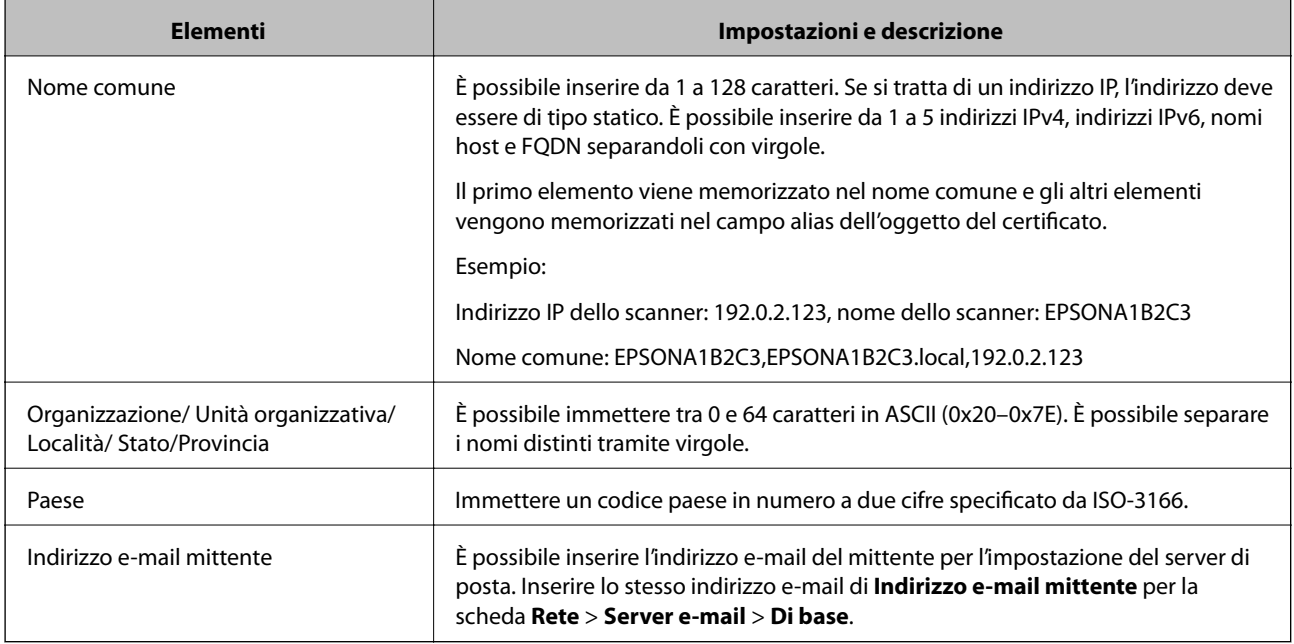

#### *Importazione di un certificato firmato CA*

Importare nello scanner il Certificato firma CA ottenuto.

#### c*Importante:*

- ❏ Assicurarsi che la data e l'ora dello scanner siano impostate correttamente. Il certificato potrebbe non essere valido.
- ❏ Se si ottiene un certificato tramite una richiesta CSR creata da Web Config, è possibile importare un certificato una volta.
- 1. Accedere a Web Config e selezionare la scheda **Sicurezza rete**. Quindi, selezionare **SSL/TLS** > **Certificato** o **IPsec/Filtro IP** > **Certificato client** o **IEEE802.1X** > **Certificato client**.

#### 2. Fare clic su **Importa**

Viene aperta una pagina per l'importazione del certificato.

3. Inserire un valore per ciascuna voce. Impostare **Certificato CA 1** e **Certificato CA 2** quando si verifica il percorso del certificato nel browser web che accede allo scanner.

A seconda dell'ente presso il quale si richiede un CSR e del formato file del certificato, le impostazioni richieste possono variare. Immettere i valori per le voci richieste in base a quanto segue.

❏ Certificato in formato PEM/DER ottenuto tramite Web Config

- ❏ **Chiave privata**: non configurare in quanto lo scanner contiene una chiave privata.
- ❏ **Password**: non configurare.
- ❏ **Certificato CA 1**/**Certificato CA 2**: opzionale
- ❏ Certificato in formato PEM/DER ottenuto tramite un computer
	- ❏ **Chiave privata**: impostazione necessaria.
	- ❏ **Password**: non configurare.
	- ❏ **Certificato CA 1**/**Certificato CA 2**: opzionale
- ❏ Certificato in formato PKCS#12 ottenuto tramite un computer
	- ❏ **Chiave privata**: non configurare.
	- ❏ **Password**: opzionale
	- ❏ **Certificato CA 1**/**Certificato CA 2**: non configurare.
- 4. Fare clic su **OK**.

Viene visualizzato un messaggio di completamento.

*Nota:* Fare clic su *Conferma* per verificare le informazioni del certificato.

#### **Informazioni correlate**

& ["Esecuzione di Web Config su un browser web" a pagina 24](#page-23-0)

#### **Voci di impostazione per l'importazione del certificato firmato CA**

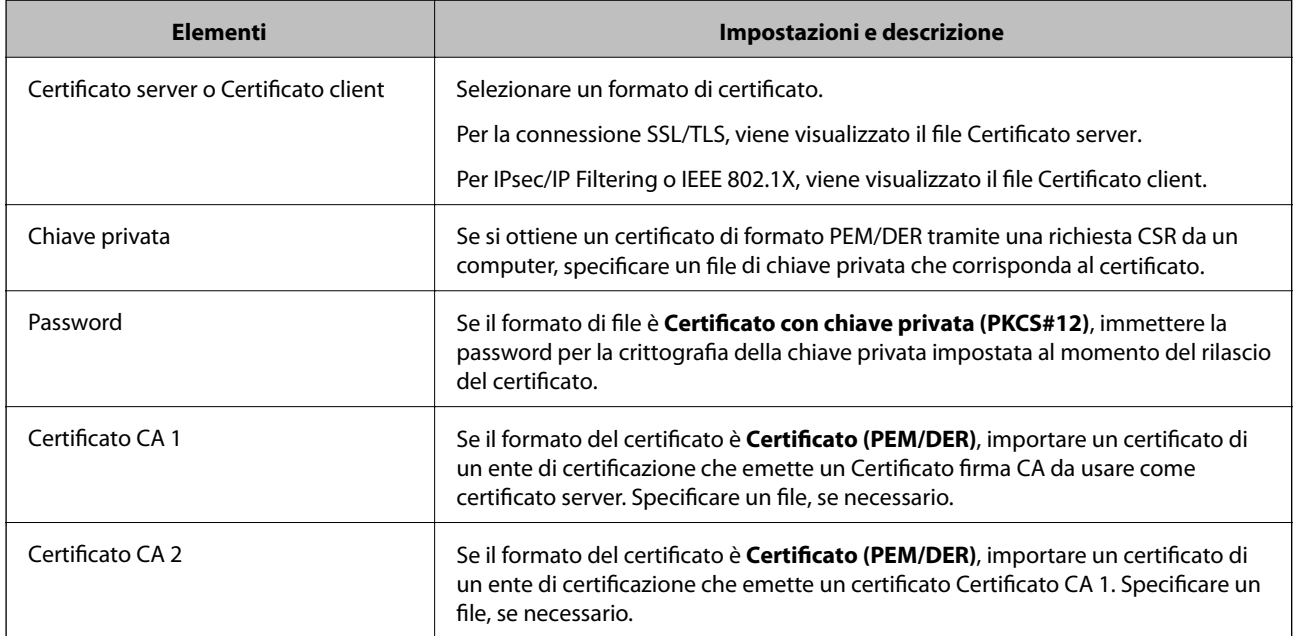

### *Eliminazione di un certificato firmato CA*

È possibile eliminare un certificato importato quando il certificato scade o quando una connessione crittografata non è più necessaria.

# <span id="page-237-0"></span>c*Importante:*

Se si ottiene un certificato tramite una richiesta CSR creata da Web Config, non è possibile importare di nuovo un certificato eliminato.In tal caso, creare una richiesta CSR e ottenere di nuovo un certificato.

- 1. Accedere a Web Config, quindi selezionare la scheda **Sicurezza rete**.Quindi, selezionare **SSL/TLS** > **Certificato** o **IPsec/Filtro IP** > **Certificato client** o **IEEE802.1X** > **Certificato client**.
- 2. Fare clic su **Elimina**.
- 3. Confermare l'eliminazione del certificato nel messaggio visualizzato.

#### **Informazioni correlate**

& ["Esecuzione di Web Config su un browser web" a pagina 24](#page-23-0)

### **Aggiornamento di un certificato auto-firmato**

Dal momento che il Certificato firma personale viene rilasciato dallo scanner, è possibile aggiornarlo quando è scaduto o quando il contenuto descritto cambia.

- 1. Accedere a Web Config e selezionare la scheda **Sicurezza rete** tab > **SSL/TLS** > **Certificato**.
- 2. Fare clic su **Aggiorna**.
- 3. Immettere **Nome comune**.

È possibile inserire fino a 5 indirizzi IPv4, indirizzi IPv6, nomi host e FQDN composti da 1 a 128 caratteri, separandoli con virgole. Il primo parametro viene memorizzato nel nome comune e gli altri vengono memorizzati nel campo alias dell'oggetto del certificato.

Esempio:

Indirizzo IP dello scanner: 192.0.2.123, Nome scanner: EPSONA1B2C3

Nome comune: EPSONA1B2C3,EPSONA1B2C3.local,192.0.2.123

- 4. Specificare un periodo di validità per il certificato.
- 5. Fare clic su **Avanti**.

Viene visualizzato un messaggio di conferma.

6. Fare clic su **OK**.

Lo scanner viene aggiornato.

*Nota:*

È possibile controllare le informazioni del certificato da *Sicurezza rete* scheda > *SSL/TLS* > *Certificato* > *Certificato firma personale* e clicca *Conferma*.

#### **Informazioni correlate**

& ["Esecuzione di Web Config su un browser web" a pagina 24](#page-23-0)

## <span id="page-238-0"></span>**Configurazione di un Certificato CA**

Quando si imposta il Certificato CA, è possibile convalidare il percorso del certificato CA del server cui lo scanner accede. Ciò può prevenire il furto d'identità.

È possibile ottenere il Certificato CA dall'ente di certificazione che rilascia il Certificato firma CA.

#### *Importazione di un Certificato CA*

Importare nello scanner il Certificato CA.

- 1. Accedere a Web Config e selezionare la scheda **Sicurezza rete** > **Certificato CA**.
- 2. Fare clic su **Importa**.
- 3. Specificare il Certificato CA che si desidera importare.
- 4. Fare clic su **OK**.

Al termine dell'importazione, si torna alla schermata **Certificato CA** e viene visualizzato il Certificato CA importato.

#### **Informazioni correlate**

& ["Esecuzione di Web Config su un browser web" a pagina 24](#page-23-0)

#### *Eliminazione di un Certificato CA*

È possibile eliminare il Certificato CA importato.

- 1. Accedere a Web Config quindi selezionare la scheda **Sicurezza rete** > **Certificato CA**.
- 2. Fare clic su **Elimina** accanto al Certificato CA che si desidera eliminare.
- 3. Confermare l'eliminazione del certificato nel messaggio visualizzato.
- 4. Fare clic su **Riavvia rete** quindi verificare che il certificato CA eliminato non sia elencato nella schermata aggiornata.

#### **Informazioni correlate**

& ["Esecuzione di Web Config su un browser web" a pagina 24](#page-23-0)

# **Comunicazione SSL/TLS con lo scanner**

Quando si imposta il certificato del server tramite la comunicazione SSL/TLS (Secure Sockets Layer/Transport Layer Security) con lo scanner, è possibile crittografare il percorso di comunicazione tra computer. Effettuare questa operazione se si desidera impedire l'accesso remoto e non autorizzato.

### **Configurazione delle impostazioni SSL/TLS di base**

Se lo scanner supporta la funzionalità del server HTTPS, è possibile utilizzare la comunicazione SSL/TLS per codificare le comunicazioni. È possibile configurare e gestire lo scanner utilizzando Web Config garantendo comunque la sicurezza.

Configurare il livello di crittografia e la funzione di ridirezione.

- 1. Accedere a Web Config e selezionare la scheda **Sicurezza rete** > **SSL/TLS** > **Di base**.
- 2. Selezionare un valore per ciascuna voce.
	- ❏ Livello di crittografia Selezionare il livello di crittografia.
	- ❏ Reindirizza HTTP su HTTPS Reindirizzare su HTTPS quando si accede a HTTP.
- 3. Fare clic su **Avanti**.

Viene visualizzato un messaggio di conferma.

4. Fare clic su **OK**.

Lo scanner viene aggiornato.

#### **Informazioni correlate**

& ["Esecuzione di Web Config su un browser web" a pagina 24](#page-23-0)

### **Configurazione di un certificato server per lo scanner**

- 1. Accedere a Web Config e selezionare la scheda **Sicurezza rete** > **SSL/TLS** > **Certificato**.
- 2. Specificare un certificato da utilizzare in **Certificato server**.
	- ❏ Certificato firma personale

Un certificato auto-firmato è stato generato dallo scanner. Se non si ottiene un certificato firmato CA, selezionare questa opzione.

❏ Certificato firma CA

Se si ottiene e si importa preventivamente un certificato firmato CA, è possibile specificare questa opzione.

3. Fare clic su **Avanti**.

Viene visualizzato un messaggio di conferma.

4. Fare clic su **OK**.

Lo scanner viene aggiornato.

#### **Informazioni correlate**

- & ["Esecuzione di Web Config su un browser web" a pagina 24](#page-23-0)
- & ["Configurazione di un Certificato firma CA" a pagina 234](#page-233-0)

<span id="page-240-0"></span>& ["Configurazione di un Certificato CA" a pagina 239](#page-238-0)

# **Comunicazione crittografata tramite IPsec/IP Filtering**

### **Informazioni su IPsec/Filtro IP**

È possibile filtrare il traffico in base agli indirizzi IP, servizi e porta usando la funzione IPsec/IP Filtering. Tramite le combinazioni del filtro, è possibile configurare lo scanner per accettare o bloccare i client e i dati specificati. Inoltre, è possibile migliorare il livello di sicurezza utilizzando il filtro IPsec.

#### *Nota:*

I computer che eseguono Windows Vista o versioni più recenti, oppure Windows Server 2008 o versioni più recenti, supportano IPsec.

# **Configurazione dei criteri predefiniti**

Per filtrare il traffico, configurare i criteri predefiniti. I criteri predefiniti vengono applicati a ogni utente o gruppo che si connette allo scanner. Per un controllo maggiormente dettagliato su utenti o gruppi di utenti, configurare i criteri di gruppo.

- 1. Accedere a Web Config e selezionare la scheda **Sicurezza rete** > **IPsec/Filtro IP** > **Di base**.
- 2. Inserire un valore per ciascuna voce.
- 3. Fare clic su **Avanti**.

Viene visualizzato un messaggio di conferma.

4. Fare clic su **OK**.

Lo scanner viene aggiornato.

#### **Informazioni correlate**

& ["Esecuzione di Web Config su un browser web" a pagina 24](#page-23-0)

#### *Voci di impostazione di Criteri predefiniti*

#### **Criteri predefiniti**

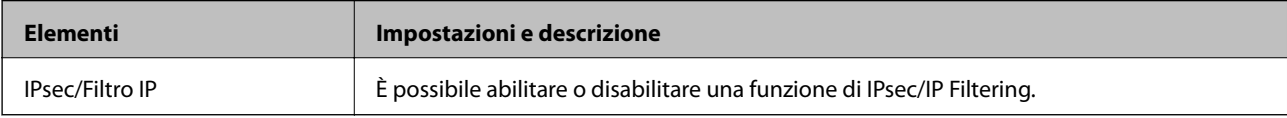

#### ❏ **Controllo accesso**

Configurare un metodo di controllo per il traffico dei pacchetti IP.

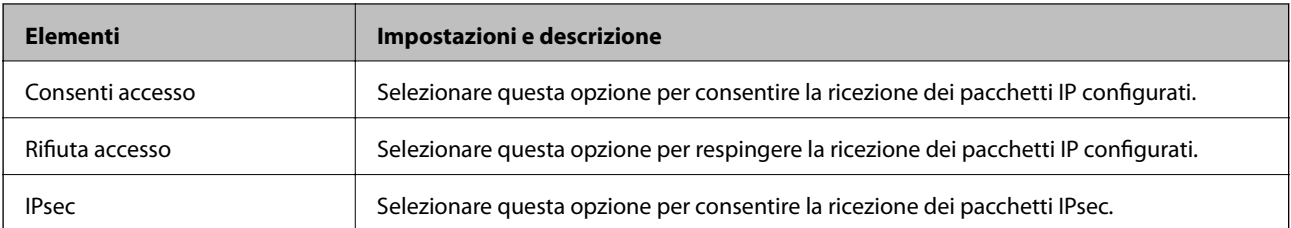

#### ❏ **Versione IKE**

Selezionare **IKEv1** o **IKEv2** per **Versione IKE**. Selezionare una delle voci a seconda del dispositivo collegato allo scanner.

#### ❏ IKEv1

Quando si seleziona **IKEv1** per la **Versione IKE** vengono visualizzati i seguenti elementi.

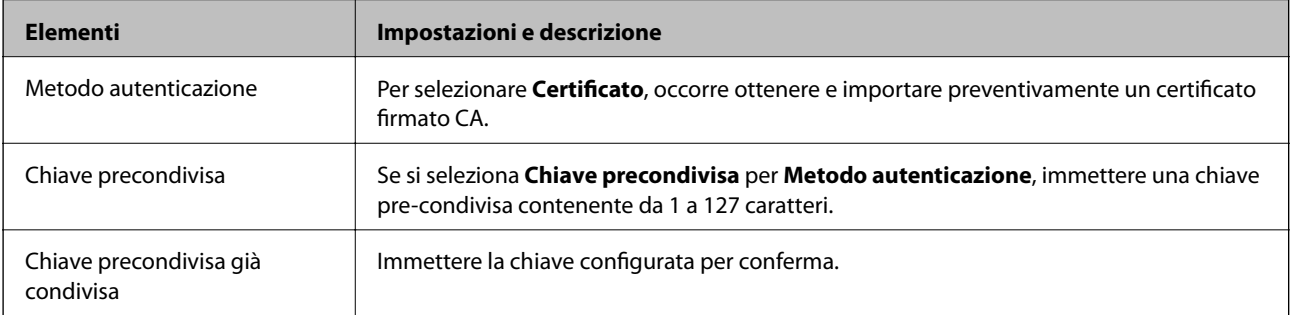

#### ❏ IKEv2

Quando si seleziona **IKEv2** per la **Versione IKE** vengono visualizzati i seguenti elementi.

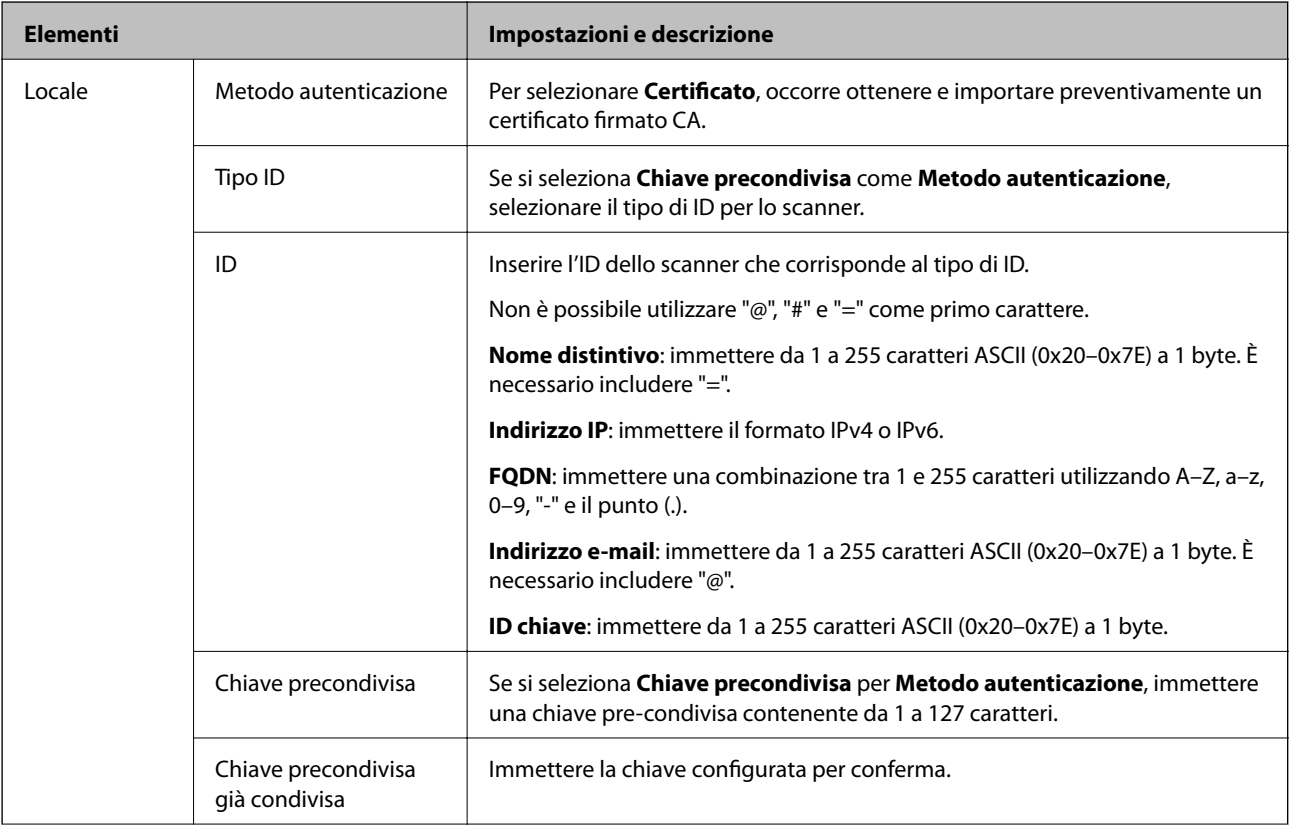

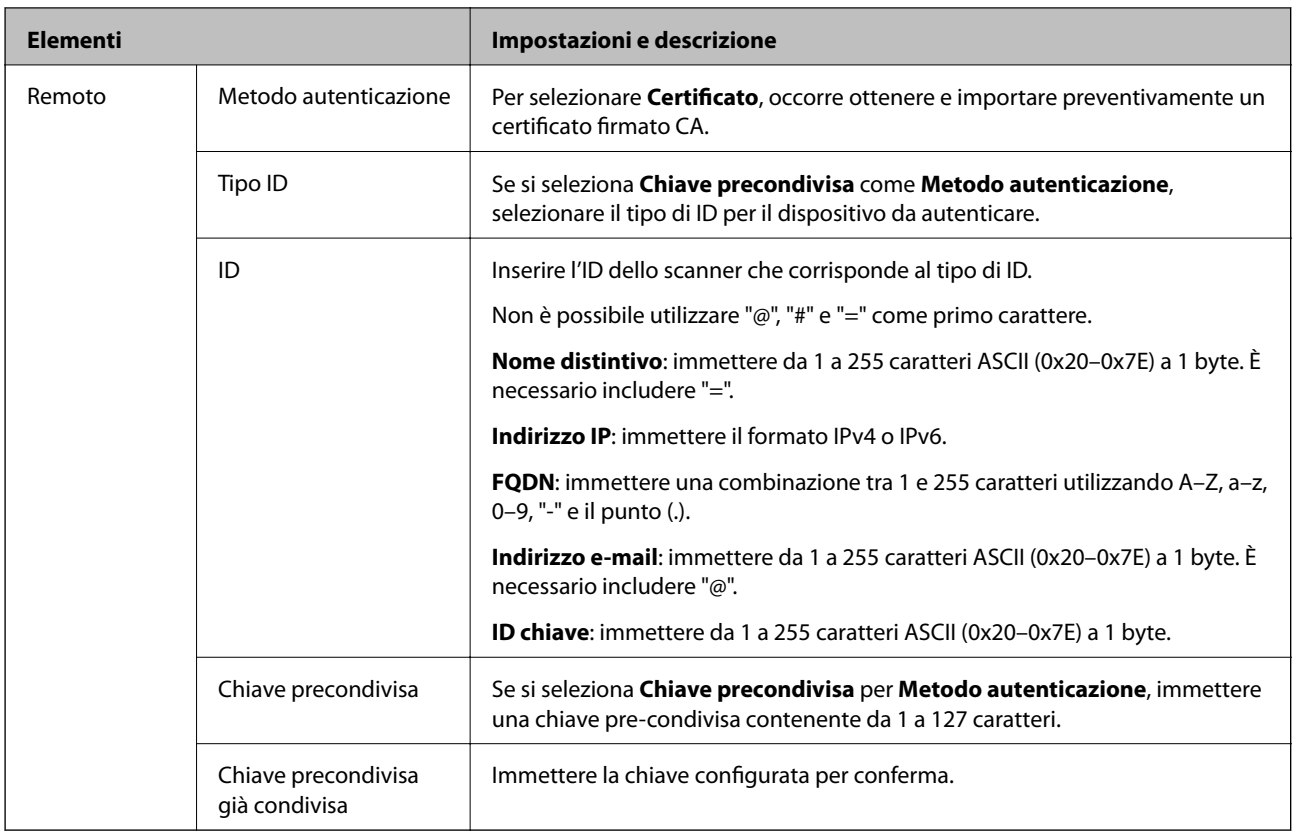

#### ❏ **Incapsulazione**

Se si seleziona **IPsec** per **Controllo accesso**, occorre configurare un modo di incapsulazione.

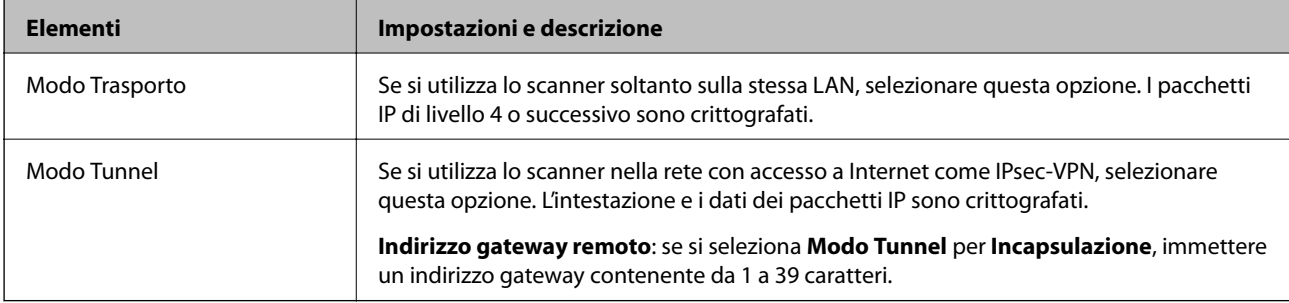

#### ❏ **Protocollo sicurezza**

Se si seleziona **IPsec** per **Controllo accesso**, selezionare un'opzione.

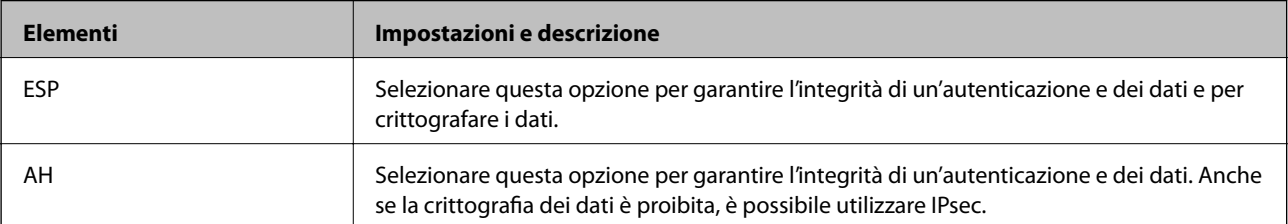

#### ❏ **Impostazioni algoritmo**

Si consiglia di selezionare **Qualsiasi** per tutte le impostazioni, oppure di selezionare una voce diversa da **Qualsiasi** per ciascuna impostazione. Se si seleziona **Qualsiasi** per alcune impostazioni e si seleziona una voce diversa da **Qualsiasi** per altre impostazioni, il dispositivo potrebbe non essere in grado di comunicare in base all'altro dispositivo che si desidera autenticare.

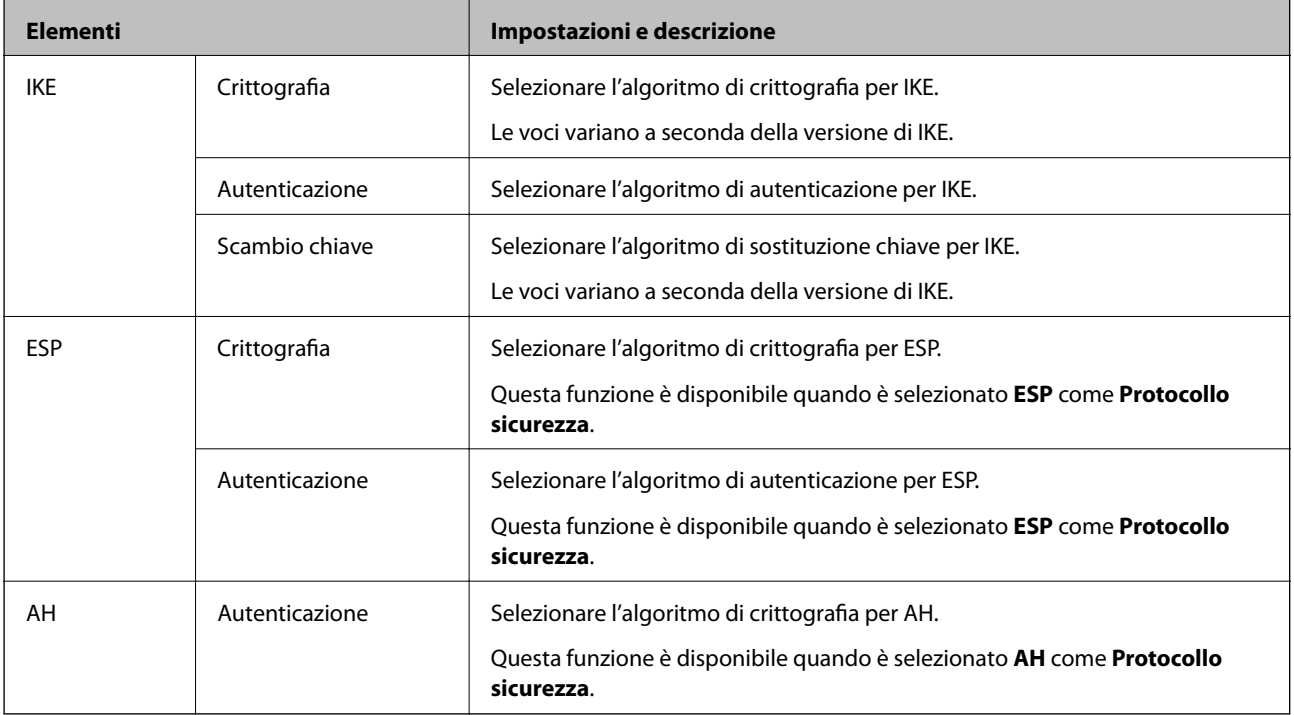

# **Configurazione dei criteri di gruppo**

I criteri di gruppo sono costituiti da una o più regole da applicare a utenti o gruppi di utenti. Lo scanner controlla i pacchetti IP che corrispondono ai criteri configurati. I pacchetti IP vengono autenticati dapprima in base ai criteri di gruppo, da 1 a 10, quindi in base ai criteri predefiniti.

- 1. Accedere a Web Config e selezionare la scheda **Sicurezza rete** > **IPsec/Filtro IP** > **Di base**.
- 2. Fare clic su una scheda numerata che si desidera configurare.
- 3. Inserire un valore per ciascuna voce.
- 4. Fare clic su **Avanti**.

Viene visualizzato un messaggio di conferma.

5. Fare clic su **OK**.

Lo scanner viene aggiornato.

#### *Voci di impostazione di Criteri gruppo*

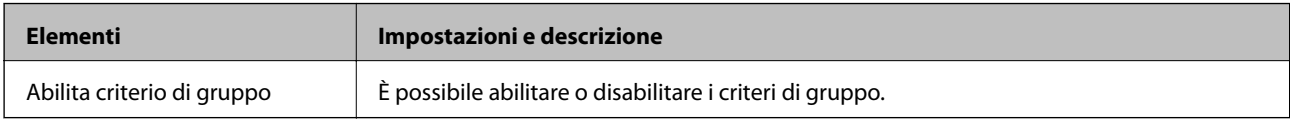

#### **Controllo accesso**

Configurare un metodo di controllo per il traffico dei pacchetti IP.

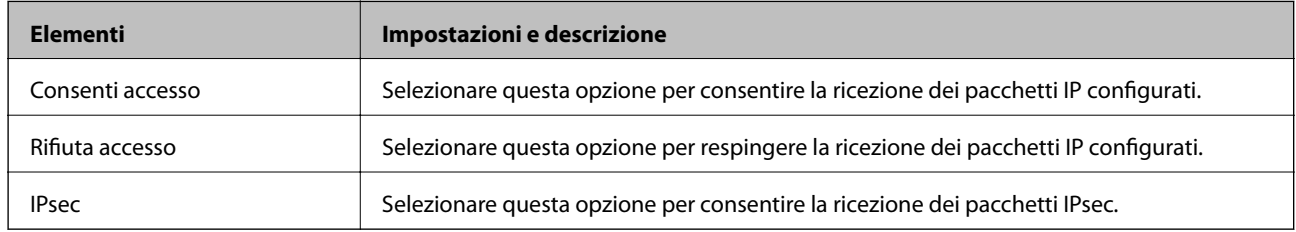

#### **Indirizzo locale (scanner)**

Selezionare un indirizzo IPv4 o IPv6 che corrisponda al proprio ambiente di rete. Se un indirizzo IP viene assegnato automaticamente, è possibile selezionare **Usa indirizzo IPv4 ottenuto automaticamente**.

#### *Nota:*

Se un indirizzo IPv6 viene assegnato automaticamente, la connessione potrebbe risultare non disponibile. Configurare un indirizzo IPv6 statico.

#### **Indirizzo remoto(Host)**

Immettere l'indirizzo IP di un dispositivo per controllarne l'accesso. L'indirizzo IP deve contenere un massimo di 43 caratteri. Se non viene immesso un indirizzo IP, vengono controllati tutti gli indirizzi.

#### *Nota:*

Se un indirizzo IP viene assegnato automaticamente (ad esempio, tramite DHCP), la connessione potrebbe risultare non disponibile. Configurare un indirizzo IP statico.

#### **Metodo di scelta porta**

Selezionare un metodo per specificare le porte.

❏ Nome servizio

Se si seleziona **Nome servizio** per **Metodo di scelta porta**, selezionare un'opzione.

#### ❏ Protocollo trasporto

Se si seleziona **Numero porta** per **Metodo di scelta porta**, occorre configurare un modo di incapsulazione.

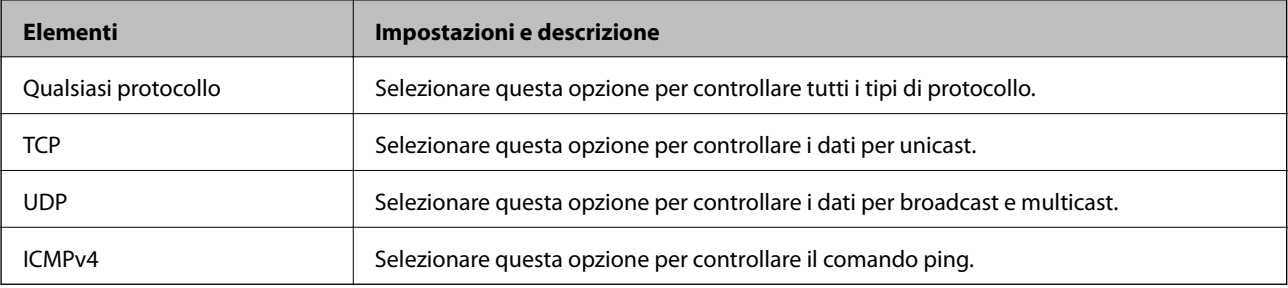

#### ❏ Porta locale

Se si seleziona **Numero porta** per **Metodo di scelta porta** e se si seleziona **TCP** o **UDP** per **Protocollo trasporto**, inserire i numeri di porta per controllare la ricezione di pacchetti, separandoli con una virgola. È possibile immettere un massimo di 10 numeri di porta.

Esempio: 20,80,119,5220

Se non viene immesso un numero di porta, vengono controllate tutte le porte.

❏ Porta remota

Se si seleziona **Numero porta** per **Metodo di scelta porta** e se si seleziona **TCP** o **UDP** per **Protocollo trasporto**, inserire i numeri di porta per controllare l'invio di pacchetti, separandoli con una virgola. È possibile immettere un massimo di 10 numeri di porta.

Esempio: 25,80,143,5220

Se non viene immesso un numero di porta, vengono controllate tutte le porte.

#### **Versione IKE**

Selezionare **IKEv1** o **IKEv2** per **Versione IKE**. Selezionare una delle voci a seconda del dispositivo collegato allo scanner.

#### ❏ IKEv1

Quando si seleziona **IKEv1** per la **Versione IKE** vengono visualizzati i seguenti elementi.

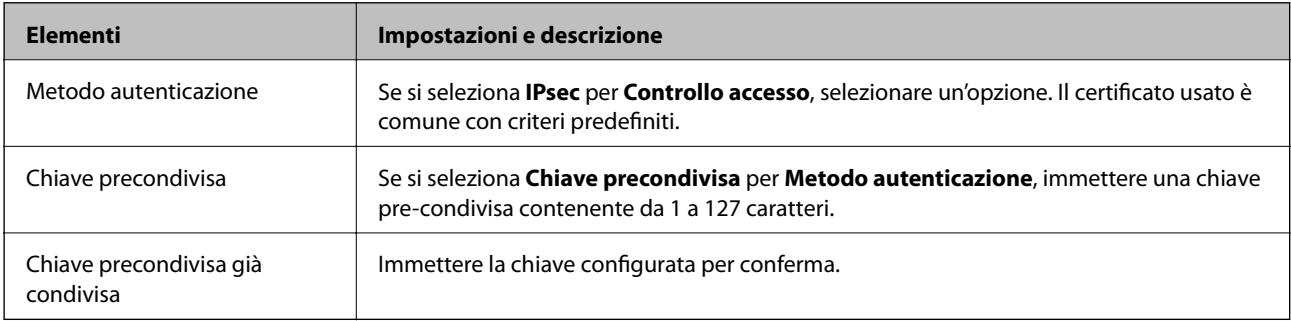

#### ❏ IKEv2

Quando si seleziona **IKEv2** per la **Versione IKE** vengono visualizzati i seguenti elementi.

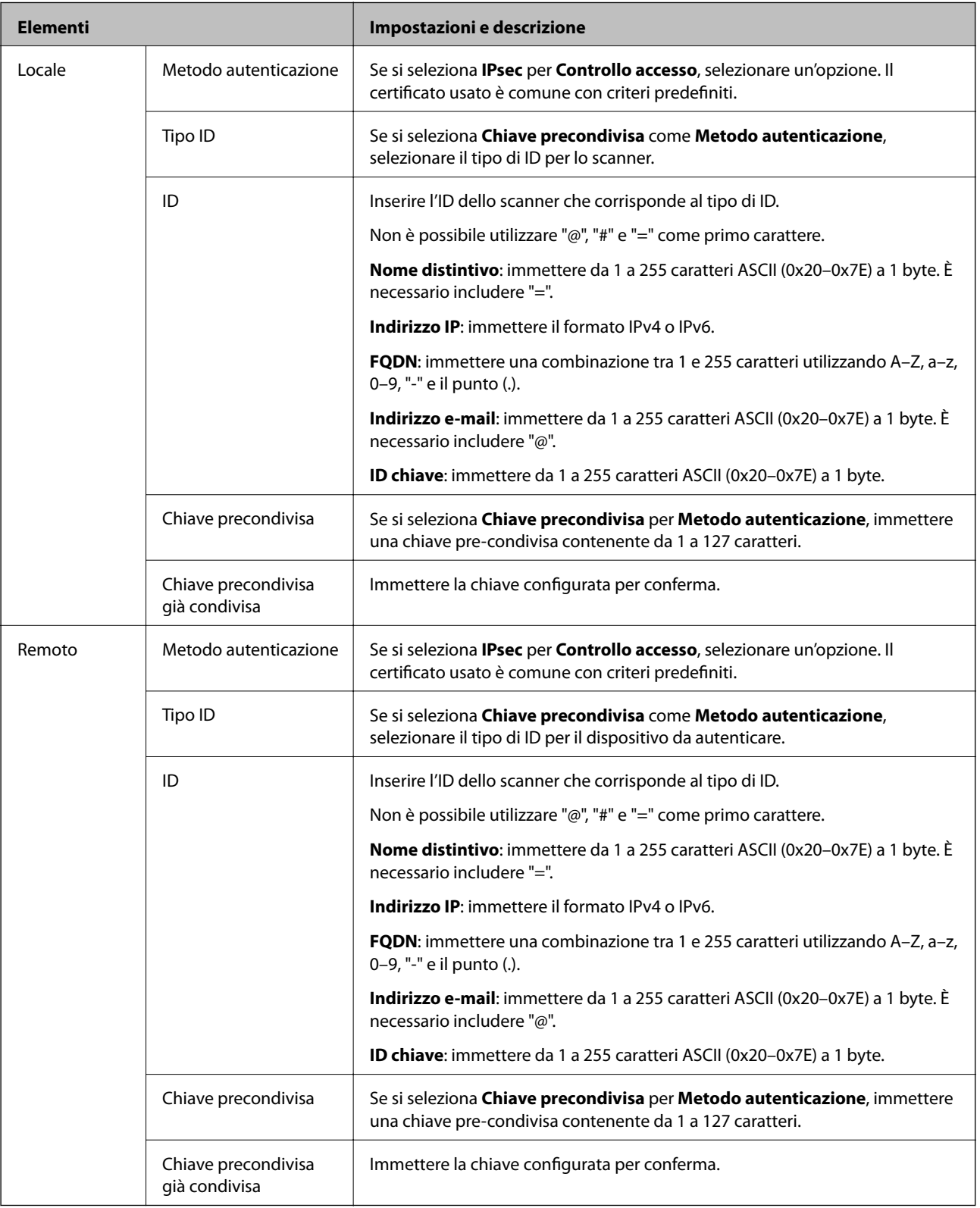

#### **Incapsulazione**

Se si seleziona **IPsec** per **Controllo accesso**, occorre configurare un modo di incapsulazione.

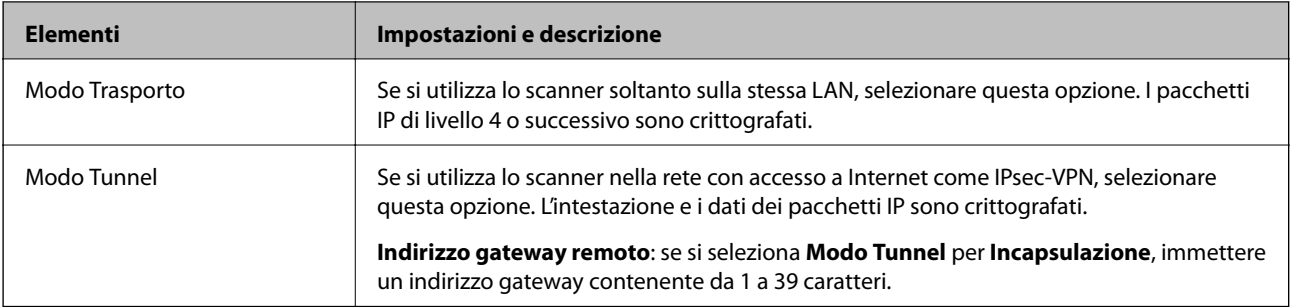

#### **Protocollo sicurezza**

Se si seleziona **IPsec** per **Controllo accesso**, selezionare un'opzione.

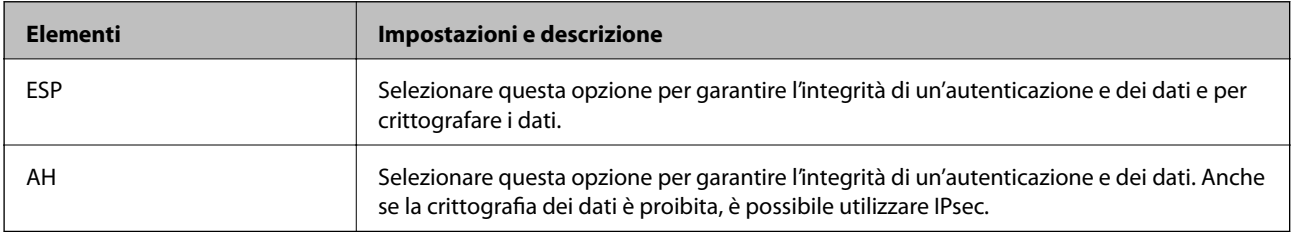

#### **Impostazioni algoritmo**

Si consiglia di selezionare **Qualsiasi** per tutte le impostazioni, oppure di selezionare una voce diversa da **Qualsiasi** per ciascuna impostazione. Se si seleziona **Qualsiasi** per alcune impostazioni e si seleziona una voce diversa da **Qualsiasi** per altre impostazioni, il dispositivo potrebbe non essere in grado di comunicare in base all'altro dispositivo che si desidera autenticare.

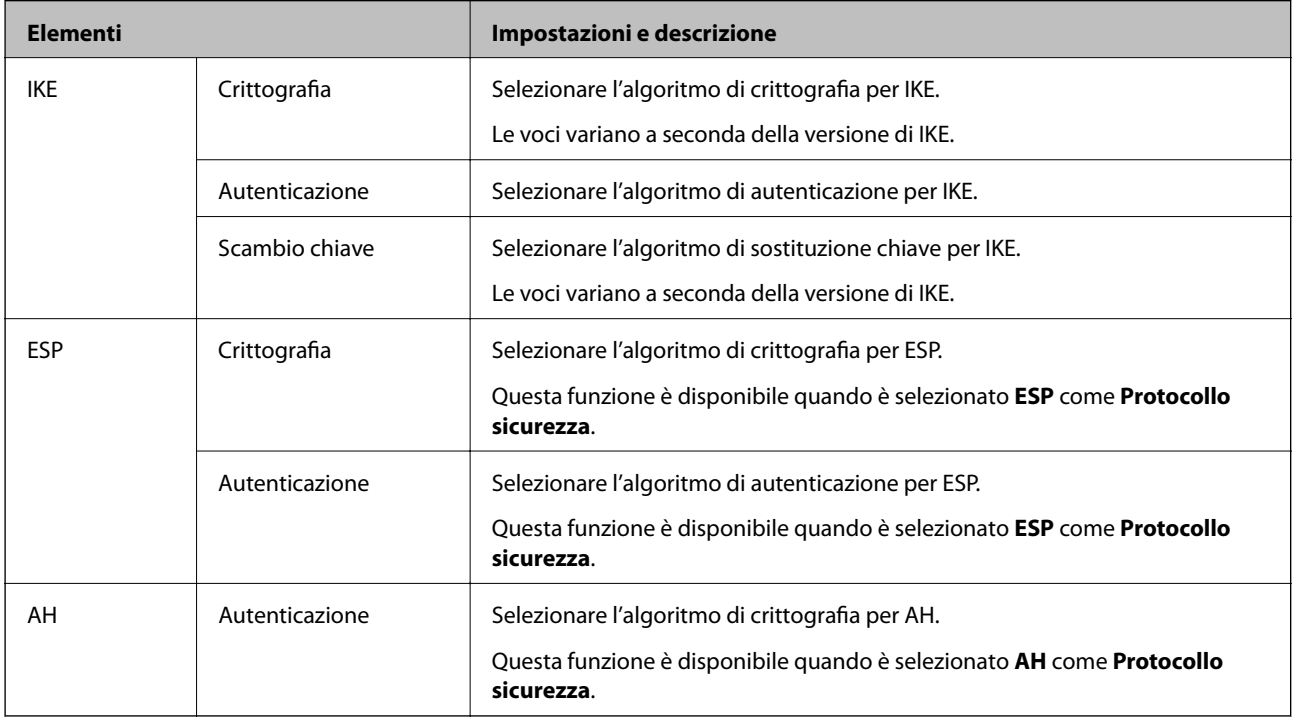

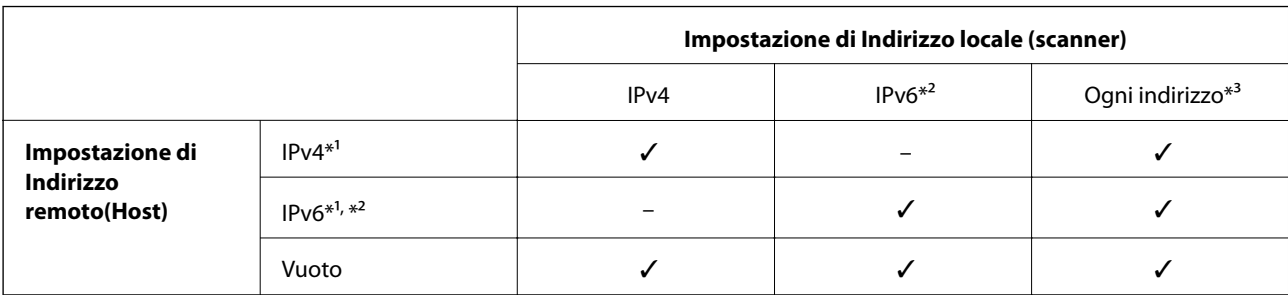

#### *Combinazione di Indirizzo locale (scanner) e Indirizzo remoto(Host) su Criteri gruppo*

\*1 Se **IPsec** è selezionato per **Controllo accesso**, non è possibile specificare una lunghezza del prefisso.

\*2 Se **IPsec** è selezionato per **Controllo accesso**, è possibile selezionare un indirizzo locale di collegamento (fe80::) ma i criteri di gruppo saranno disattivati.

\*3 Eccetto l'indirizzo locale di collegamento IPv6.

#### **Informazioni correlate**

& ["Esecuzione di Web Config su un browser web" a pagina 24](#page-23-0)

#### *Riferimenti del nome del servizio per i criteri del gruppo*

#### *Nota:*

I servizi non disponibili vengono visualizzati ma non possono essere selezionati.

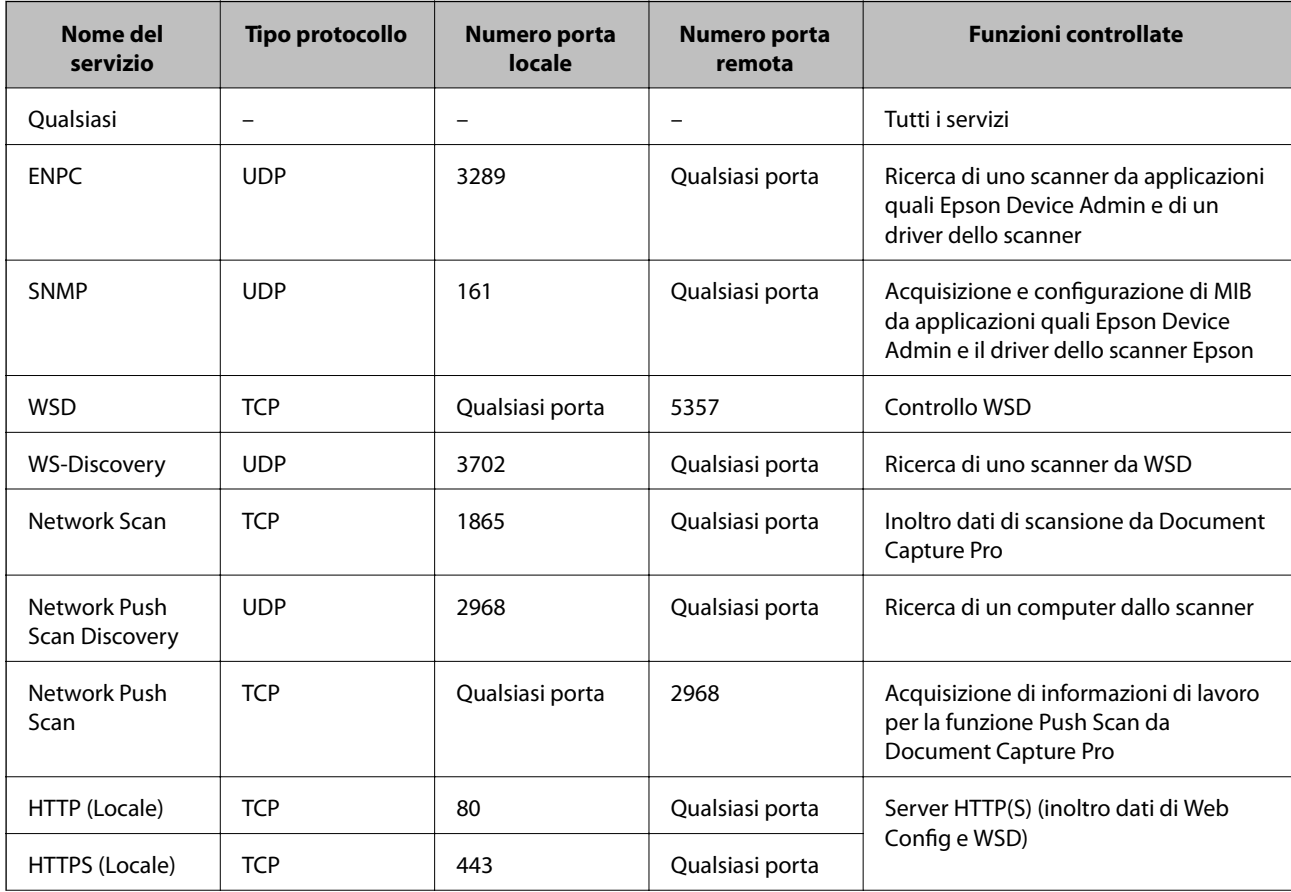

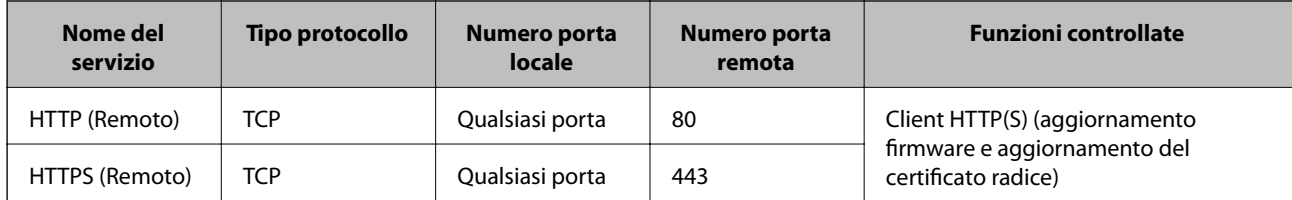

# **Esempi di configurazione di IPsec/Filtro IP**

#### **Sola ricezione di pacchetti IPsec**

Questo esempio è relativo alla sola configurazione di criteri predefiniti.

#### **Criteri predefiniti**:

- ❏ **IPsec/Filtro IP**: **Abilita**
- ❏ **Controllo accesso**: **IPsec**
- ❏ **Metodo autenticazione**: **Chiave precondivisa**
- ❏ **Chiave precondivisa**: immettere fino a 127 caratteri.
- **Criteri gruppo**: non configurare.

#### **Ricezione di dati di scansione e impostazioni dello scanner**

Questo esempio consente le comunicazioni di dati di scansione e la configurazione dello scanner da servizi specificati.

**Criteri predefiniti**:

- ❏ **IPsec/Filtro IP**: **Abilita**
- ❏ **Controllo accesso**: **Rifiuta accesso**

**Criteri gruppo**:

- ❏ **Abilita criterio di gruppo**: selezionare la casella.
- ❏ **Controllo accesso**: **Consenti accesso**
- ❏ **Indirizzo remoto(Host)**: indirizzo IP di un client
- ❏ **Metodo di scelta porta**: **Nome servizio**

❏ **Nome servizio**: selezionare la casella di **ENPC**, **SNMP**, **HTTP (Locale)**, **HTTPS (Locale)** e **Network Scan**.

#### **Ricezione di accesso solo da un indirizzo IP specificato**

In questo esempio si consente l'accesso allo scanner a un indirizzo IP specificato.

**Criteri predefiniti**:

- ❏ **IPsec/Filtro IP**: **Abilita**
- ❏ **Controllo accesso**:**Rifiuta accesso**

**Criteri gruppo**:

- ❏ **Abilita criterio di gruppo**: selezionare la casella.
- ❏ **Controllo accesso**: **Consenti accesso**
- ❏ **Indirizzo remoto(Host)**: indirizzo IP di un client di amministratore

#### <span id="page-251-0"></span>*Nota:*

Indipendentemente dalla configurazione dei criteri, il client sarà in grado di accedere e configurare lo scanner.

## **Configurazione del certificato per IPsec/IP Filtering**

Configurare il certificato client per IPsec/IP Filtering. Quando lo si imposta, è possibile utilizzare il certificato come metodo di autenticazione per IPsec/IP Filtering. Per configurare l'ente di certificazione, andare su **Certificato CA**.

- 1. Accedere a Web Config e selezionare la scheda **Sicurezza rete** > **IPsec/Filtro IP** > **Certificato client**.
- 2. Importare il certificato in **Certificato client**.

Se si è già importato un certificato pubblicato da un ente di certificazione, è possibile copiarlo e utilizzarlo in IPsec/IP Filtering. Per copiarlo, selezionare il certificato da **Copia da**, quindi fare clic su **Copia**.

#### **Informazioni correlate**

- & ["Esecuzione di Web Config su un browser web" a pagina 24](#page-23-0)
- & ["Configurazione di un Certificato](#page-233-0) firma CA" a pagina 234
- & ["Configurazione di un Certificato CA" a pagina 239](#page-238-0)

# **Connessione dello scanner a una rete IEEE802.1X**

### **Configurazione di una rete IEEE 802.1X**

Quando si imposta IEEE 802.1X allo scanner, è possibile utilizzarlo sulla rete collegata a un server RADIUS, a uno switch LAN con funzione di autenticazione o a un punto di accesso.

- 1. Accedere a Web Config e selezionare la scheda **Sicurezza rete** > **IEEE802.1X** > **Di base**.
- 2. Inserire un valore per ciascuna voce.
- 3. Fare clic su **Avanti**.

Viene visualizzato un messaggio di conferma.

4. Fare clic su **OK**.

Lo scanner viene aggiornato.

#### **Informazioni correlate**

& ["Esecuzione di Web Config su un browser web" a pagina 24](#page-23-0)
### *Voci di impostazione di rete IEEE 802.1X*

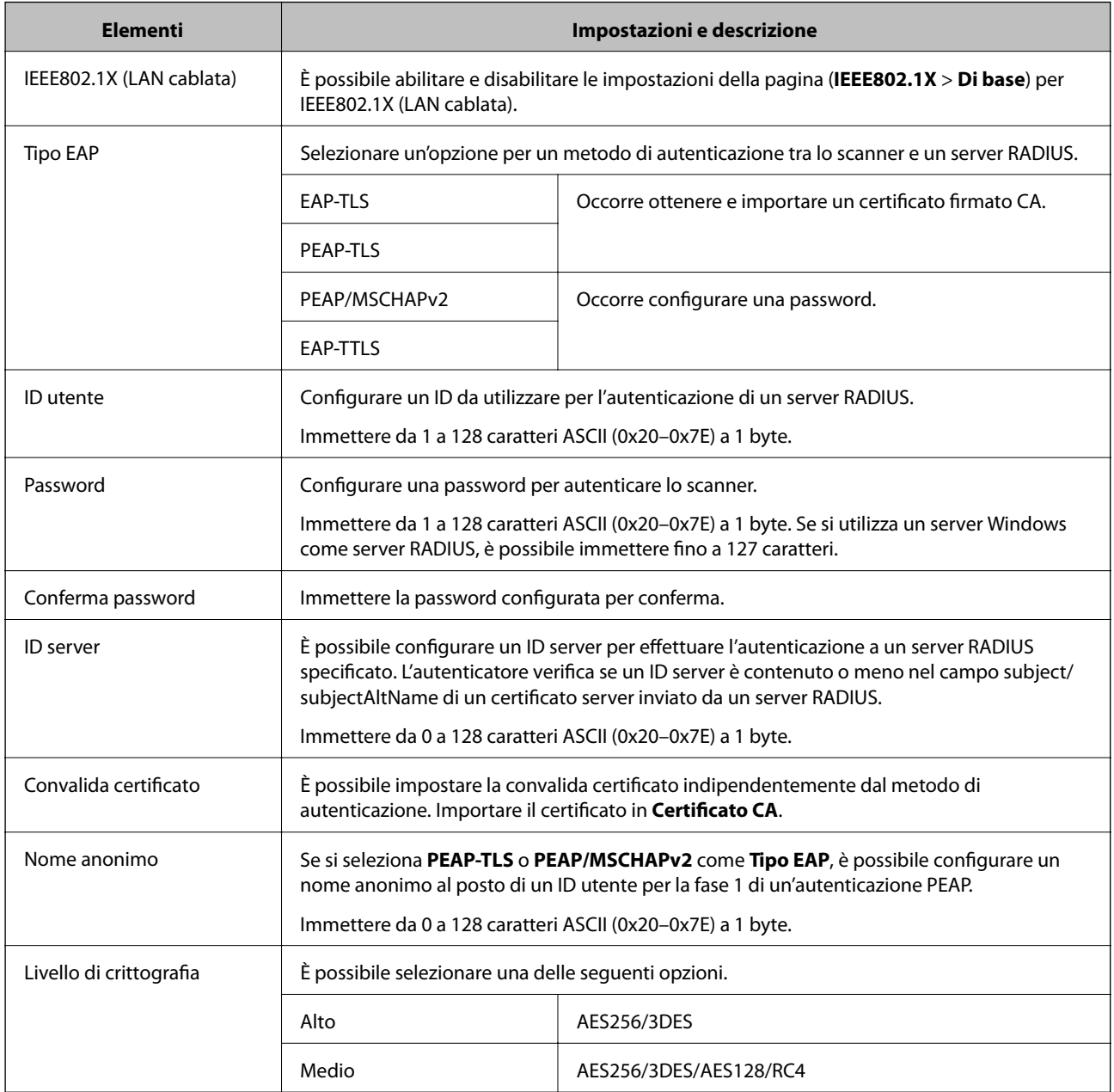

### **Configurazione di un certificato per IEEE 802.1X**

Configurare il certificato client per IEEE802.1X. Quando lo si imposta, è possibile utilizzare **EAP-TLS** e **PEAP-TLS** come metodo di autenticazione di IEEE 802.1X. Per configurare il certificato dell'ente di certificazione, andare su **Certificato CA**.

- 1. Accedere a Web Config e selezionare la scheda **Sicurezza rete** > **IEEE802.1X** > **Certificato client**.
- 2. Immettere un certificato in **Certificato client**.

Se si è già importato un certificato pubblicato da un ente di certificazione, è possibile copiarlo e utilizzarlo in IEEE802.1X. Per copiarlo, selezionare il certificato da **Copia da**, quindi fare clic su **Copia**.

### <span id="page-253-0"></span>**Informazioni correlate**

& ["Esecuzione di Web Config su un browser web" a pagina 24](#page-23-0)

## **Risoluzione dei problemi per la sicurezza avanzata**

### **Ripristino delle impostazioni di sicurezza**

Se si stabilisce un ambiente dalla sicurezza elevata come IPsec/IP Filtering, si potrebbe non essere in grado di comunicare con i dispositivi a causa di impostazioni errate o di problemi con il dispositivo o server. In questo caso, ripristinare le impostazioni di sicurezza al fine di effettuare nuovamente le impostazioni del dispositivo o consentirne un utilizzo temporaneo.

### *Disattivazione della funzione di sicurezza dal pannello di controllo*

È possibile disabilitare IPsec/Filtro IP utilizzando Web Config.

- 1. Accedere a Web Config e selezionare la scheda **Sicurezza rete** > **IPsec/Filtro IP** > **Di base**.
- 2. Disattivare la **IPsec/Filtro IP**.

### **Problemi utilizzando le funzioni di sicurezza di rete**

### *Chiave pre-condivisa dimenticata*

### **Ri-configurare una chiave pre-condivisa.**

Per modificare la chiave, accedere a Web Config e selezionare la scheda **Sicurezza rete** > **IPsec/Filtro IP** > **Di base** > **Criteri predefiniti** o **Criteri gruppo**.

Quando si modifica la chiave pre-condivisa, configurarla per i computer.

### **Informazioni correlate**

- & ["Esecuzione di Web Config su un browser web" a pagina 24](#page-23-0)
- & ["Comunicazione crittografata tramite IPsec/IP Filtering" a pagina 241](#page-240-0)

### *Impossibile utilizzare la comunicazione IPsec*

### **Specificare l'algoritmo che lo scanner o il computer non supporta.**

Lo scanner supporta i seguenti algoritmi. Verificare le impostazioni del computer.

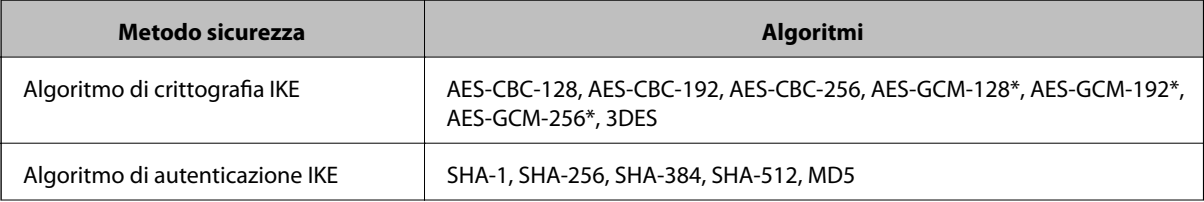

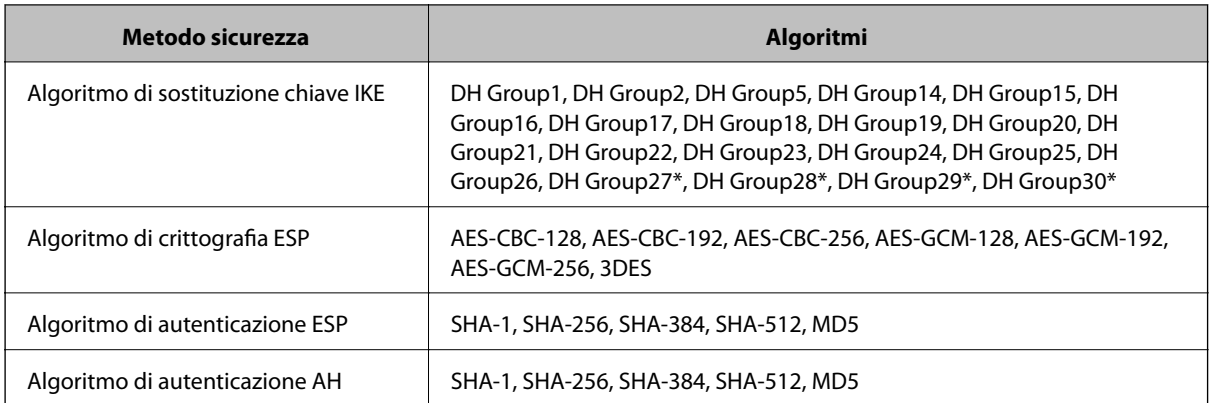

\* Disponibile solo per IKEv2

### **Informazioni correlate**

& ["Comunicazione crittografata tramite IPsec/IP Filtering" a pagina 241](#page-240-0)

### *Impossibile comunicare istantaneamente*

### **L'indirizzo IP dello scanner è stato modificato o non può essere utilizzato.**

Quando l'indirizzo IP registrato all'indirizzo locale su Criteri gruppo è stato modificato o non può essere utilizzato, non è possibile eseguire la comunicazione IPsec. Disabilitare IPsec utilizzando il pannello di controllo dello scanner.

Se il server DHCP non è aggiornato, se è stato effettuato un riavvio o se l'indirizzo IPv6 è scaduto o non è stato ottenuto, l'indirizzo IP registrato per Web Config dello scanner (scheda **Sicurezza rete** > **IPsec/Filtro IP** > **Di base** > **Criteri gruppo** > **Indirizzo locale (scanner)**) potrebbe non essere trovato.

Utilizzare un indirizzo IP statico.

### **L'indirizzo IP del computer è stato modificato o non può essere utilizzato.**

Quando l'indirizzo IP registrato all'indirizzo remoto su Criteri gruppo è stato modificato o non può essere utilizzato, non è possibile eseguire la comunicazione IPsec.

Disabilitare IPsec utilizzando il pannello di controllo dello scanner.

Se il server DHCP non è aggiornato, se è stato effettuato un riavvio o se l'indirizzo IPv6 è scaduto o non è stato ottenuto, l'indirizzo IP registrato per Web Config dello scanner (scheda **Sicurezza rete** > **IPsec/Filtro IP** > **Di base** > **Criteri gruppo** > **Indirizzo remoto(Host)**) potrebbe non essere trovato.

Utilizzare un indirizzo IP statico.

### **Informazioni correlate**

- & ["Esecuzione di Web Config su un browser web" a pagina 24](#page-23-0)
- & ["Comunicazione crittografata tramite IPsec/IP Filtering" a pagina 241](#page-240-0)

### *Impossibile connettersi dopo la configurazione di IPsec/IP Filtering*

#### **Le impostazioni di IPsec/IP Filtering non sono corrette.**

Collegare lo scanner al computer ed effettuare di nuovo le impostazioni IPsec/IP Filtering.

### **Informazioni correlate**

& ["Comunicazione crittografata tramite IPsec/IP Filtering" a pagina 241](#page-240-0)

### *Impossibile accedere allo scanner dopo la configurazione di IEEE 802.1X*

### **Le impostazioni di IEEE 802.1X non sono corrette.**

Collegare lo scanner e un computer, quindi configurare nuovamente IEEE 802.1X.

### **Informazioni correlate**

 $\blacktriangleright$  ["Configurazione di una rete IEEE 802.1X" a pagina 252](#page-251-0)

### **Problema con l'uso di un certificato digitale**

### *Impossibile importare un Certificato firma CA*

### **Il Certificato firma CA e le informazioni sulla CSR non corrispondono.**

Se il Certificato firma CA e la richiesta CSR non presentano le stesse informazioni, la richiesta CSR non può essere importata. Verificare quanto segue:

❏ Si sta provando a importare il certificato su un dispositivo che non presenta le stesse informazioni?

Verificare le informazioni della richiesta CSR, quindi importare il certificato su un dispositivo che presenti le stesse informazioni.

❏ È stata sovrascritta la richiesta CSR salvata nello scanner dopo l'invio della richiesta CSR a un ente di certificazione?

Ottenere un nuovo certificato firmato CA con la richiesta CSR.

### **Il Certificato firma CA ha dimensioni maggiori di 5 KB.**

Non è possibile importare un Certificato firma CA superiore a 5 KB.

### **La password per l'importazione del certificato non è corretta.**

Immettere la password corretta. Se la password è stata dimenticata, non è possibile importare il certificato. Ottenere di nuovo un Certificato firma CA.

### **Informazioni correlate**

& ["Importazione di un certificato](#page-235-0) firmato CA" a pagina 236

### *Impossibile aggiornare un certificato auto-firmato*

### **Il Nome comune non è stato immesso.**

Il **Nome comune** deve venire immesso.

### **Sono stati inseriti dei caratteri non supportati per Nome comune.**

Immettere tra 1 e 128 caratteri in formato IPv4, IPv6, nome host o FQDN in ASCII (0x20–0x7E).

### **Nel nome comune è stato incluso uno spazio o una virgola.**

Se è stata immessa una virgola, il **Nome comune** risulta diviso in tale punto. Se viene immesso solo uno spazio prima o dopo una virgola, si verificherà un errore.

### **Informazioni correlate**

& ["Aggiornamento di un certificato](#page-237-0) auto-firmato" a pagina 238

### *Impossibile creare una richiesta CSR*

### **Il Nome comune non è stato immesso.**

Il **Nome comune** deve venire immesso.

### **Sono stati inseriti dei caratteri non supportati per Nome comune, Organizzazione, Unità organizzativa, Località e Stato/Provincia.**

Immettere caratteri in formato IPv4, IPv6, nome host o FQDN in ASCII (0x20–0x7E).

### **È stato incluso uno spazio o una virgola in Nome comune.**

Se è stata immessa una virgola, il **Nome comune** risulta diviso in tale punto. Se viene immesso solo uno spazio prima o dopo una virgola, si verificherà un errore.

### **Informazioni correlate**

& ["Ottenimento di un certificato](#page-233-0) firmato CA" a pagina 234

### *Visualizzazione di avvertenza relativa a un certificato digitale*

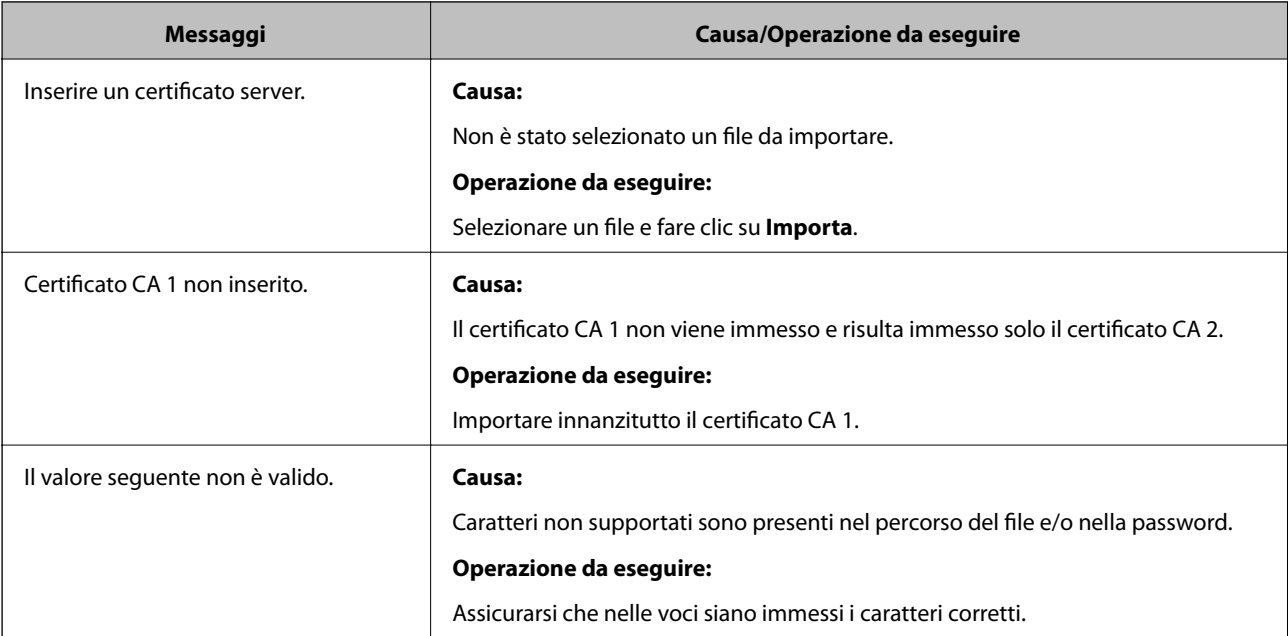

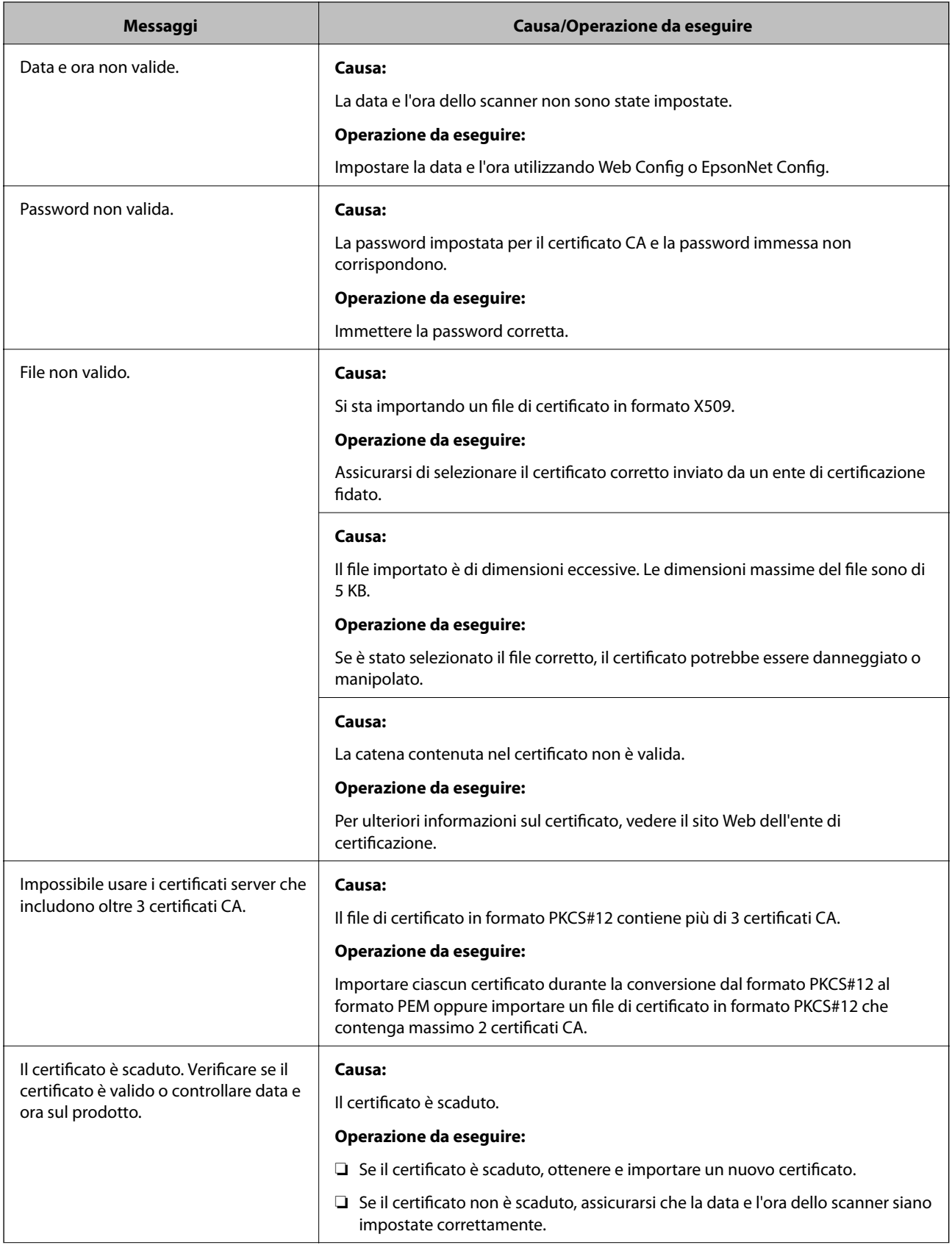

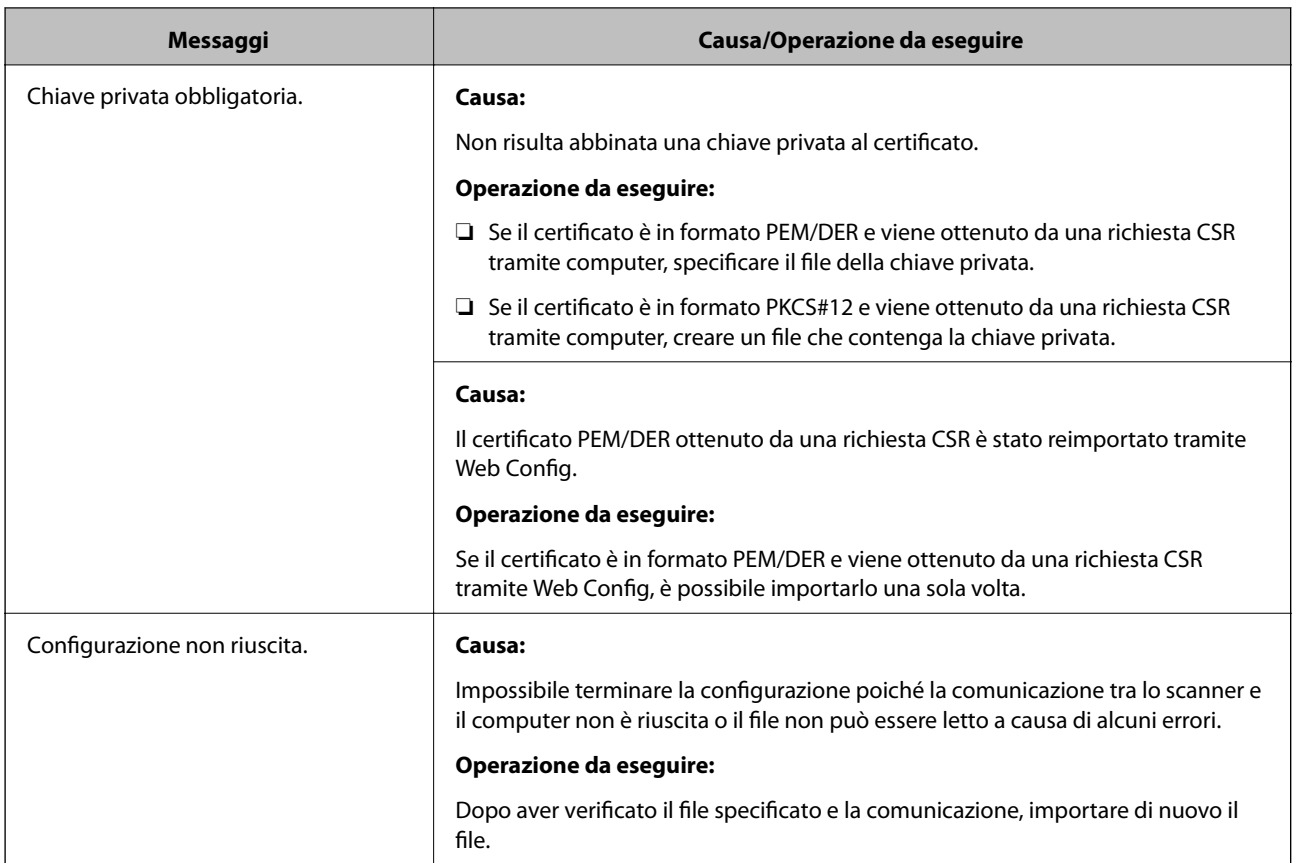

### **Informazioni correlate**

& ["Informazioni sulla certificazione digitale" a pagina 234](#page-233-0)

### *Eliminazione erronea di un certificato firmato CA*

### **Non esiste alcun file di backup per il certificato firmato CA.**

Se si dispone di un file di backup, importare di nuovo il certificato.

Se si ottiene un certificato tramite una richiesta CSR creata da Web Config, non è possibile importare di nuovo un certificato eliminato. Creare una richiesta CSR e ottenere un nuovo certificato.

### **Informazioni correlate**

- & ["Importazione di un certificato firmato CA" a pagina 236](#page-235-0)
- & ["Eliminazione di un certificato firmato CA" a pagina 237](#page-236-0)

# <span id="page-259-0"></span>**Specifiche tecniche**

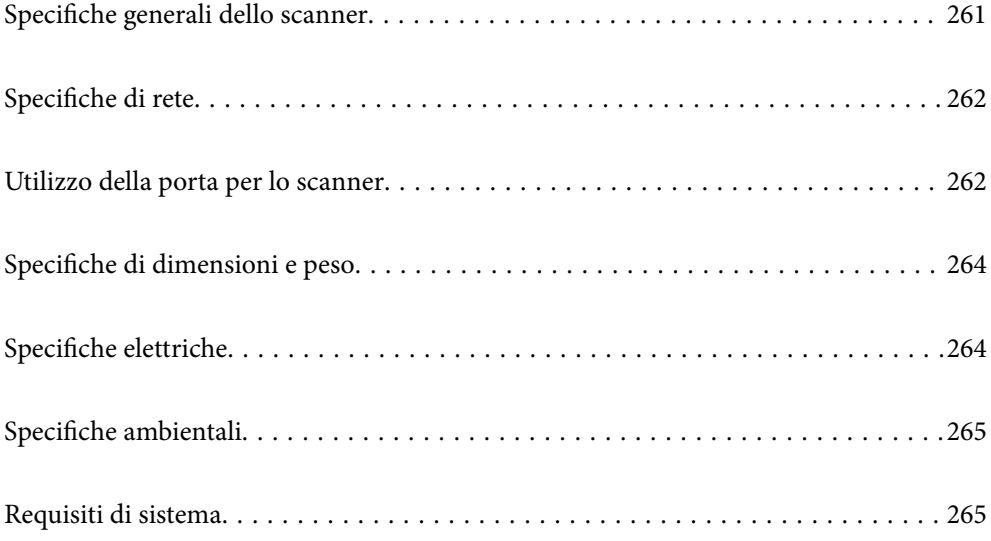

# <span id="page-260-0"></span>**Specifiche generali dello scanner**

### *Nota:*

Le specifiche sono soggette a modifiche senza preavviso.

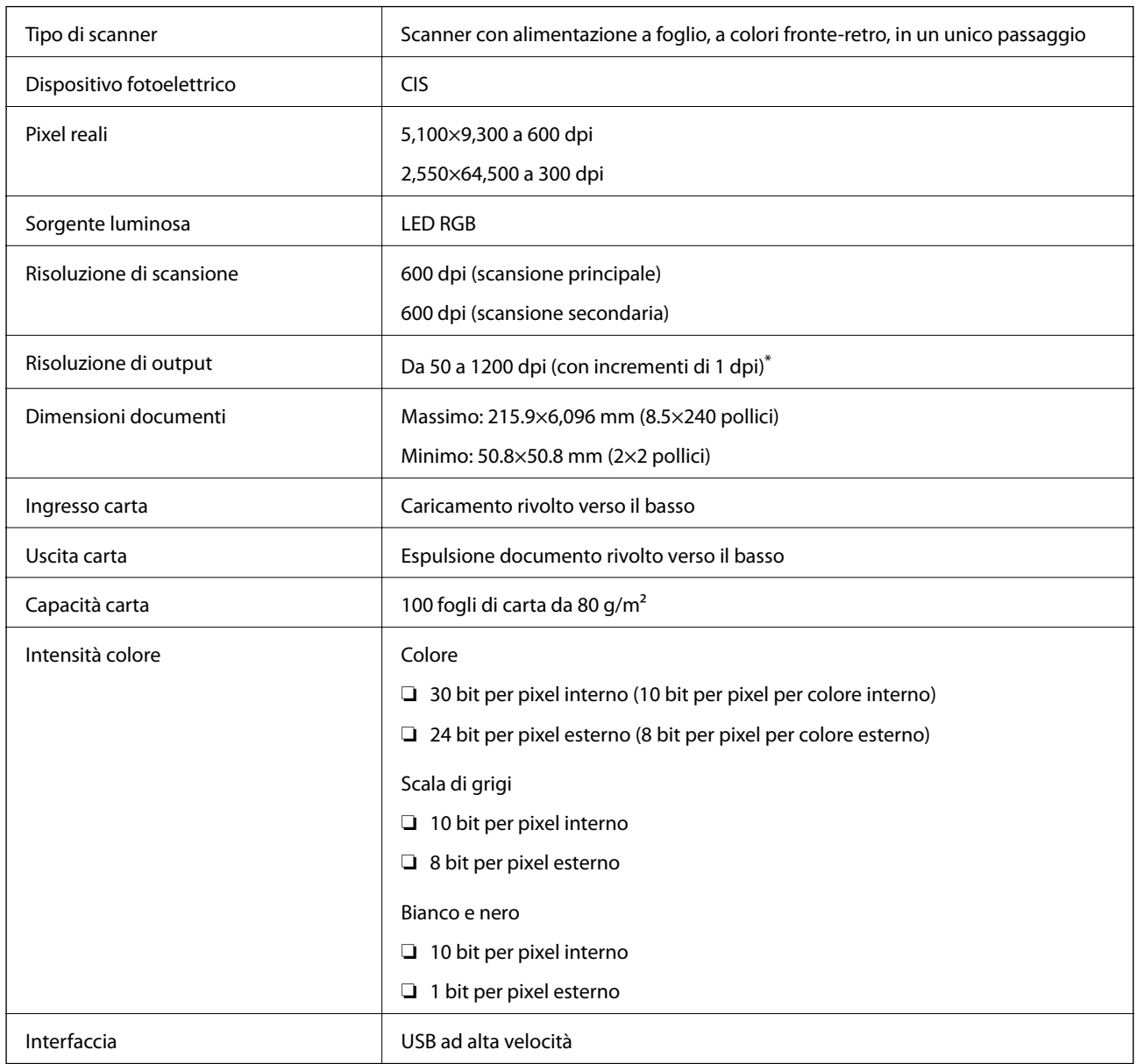

\* È possibile eseguire la scansione di carta lunga nelle seguenti risoluzioni.

❏ 1.346,0 mm (53 pollici) o meno: fino a 600 dpi

❏ 5.461,0 mm (215 pollici) o meno: fino a 300 dpi

❏ 6.096,0 mm (220 pollici) o meno: fino a 200 dpi

# <span id="page-261-0"></span>**Specifiche di rete**

## **Specifiche Ethernet**

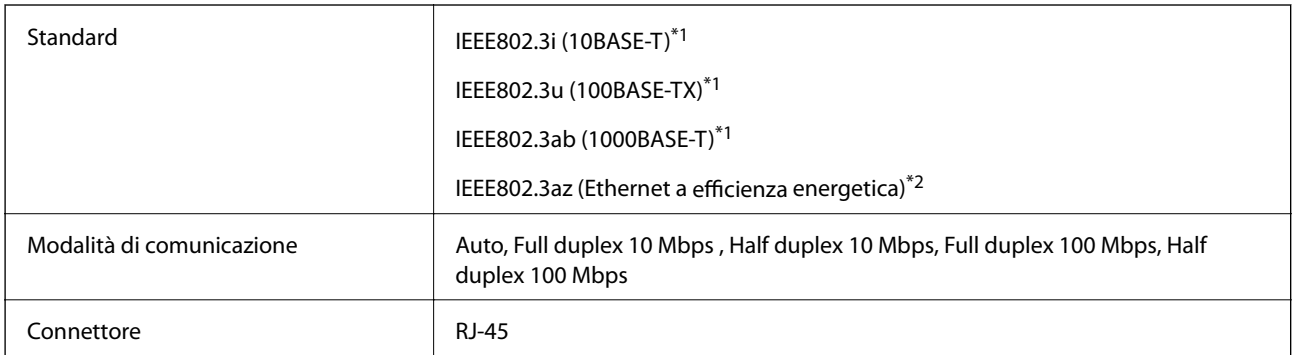

\*1 Usare un cavo STP (doppino intrecciato schermato) di categoria 5e o superiore per evitare rischi di interferenza radio.

\*2 Il dispositivo collegato deve essere conforme alle norme IEEE802.3az.

## **Funzioni di rete e IPv4/IPv6**

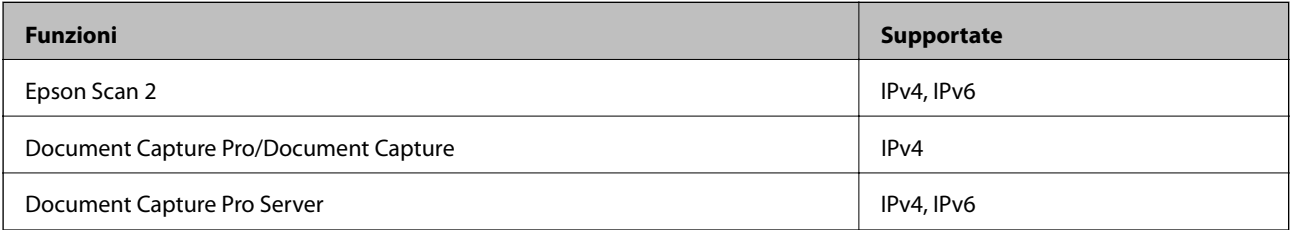

## **Protocollo di sicurezza**

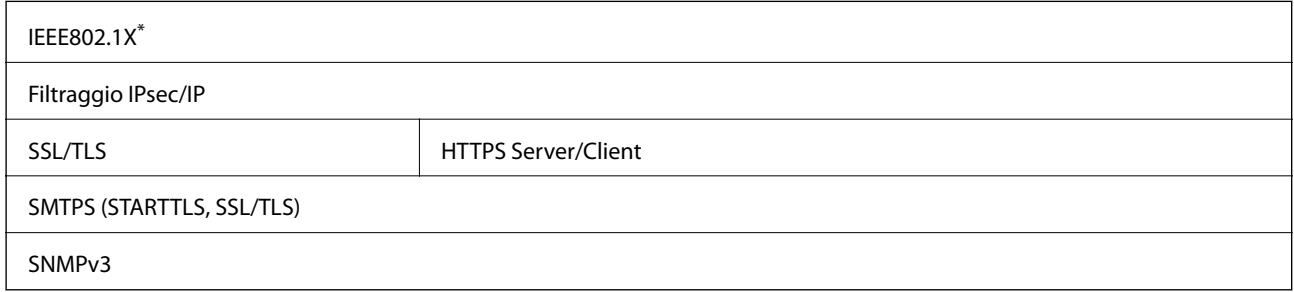

\* È necessario utilizzare un dispositivo di connessione conforme alla IEEE802.1X.

# **Utilizzo della porta per lo scanner**

Lo scanner utilizza la seguente porta. Se necessario, l'amministratore di rete può rendere disponibili queste porte.

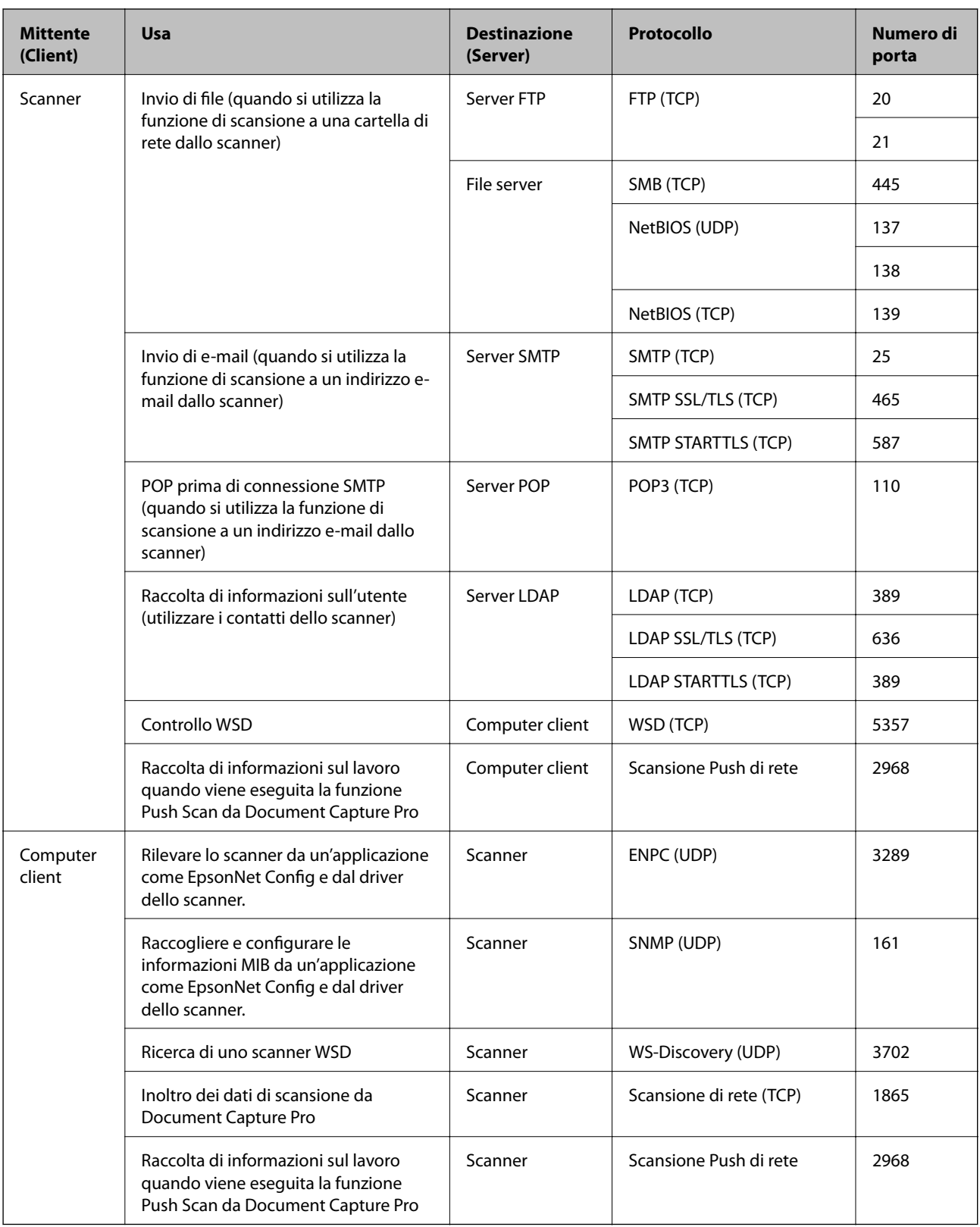

# <span id="page-263-0"></span>**Specifiche di dimensioni e peso**

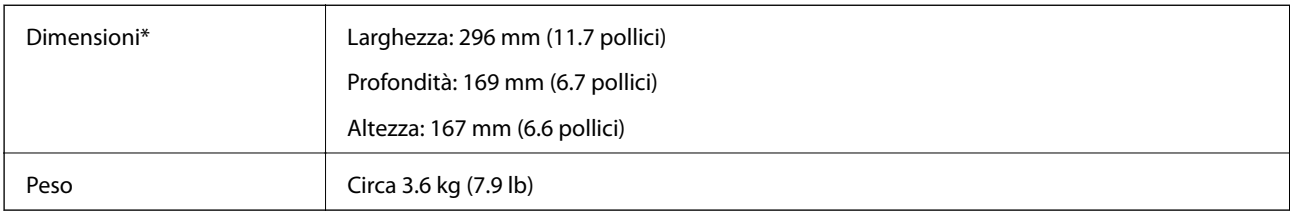

Senza parti sporgenti e il vassoio di alimentazione.

# **Specifiche elettriche**

## **Specifiche elettriche Scanner**

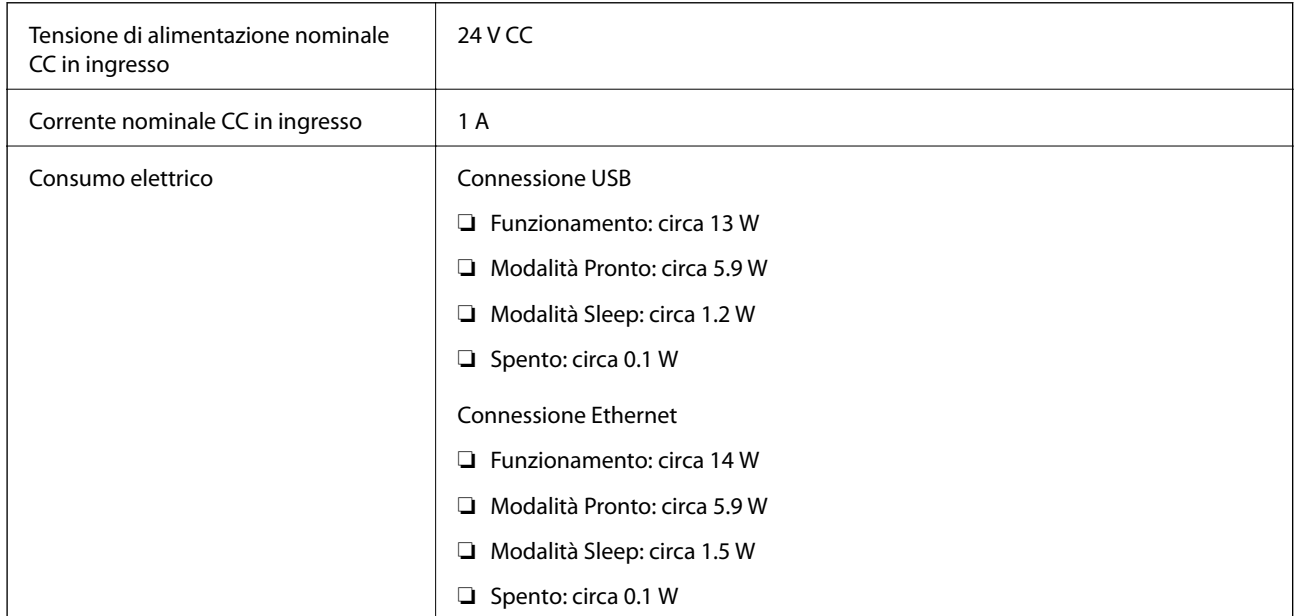

### *Nota:*

Per gli utenti europei, visitare il seguente sito web per informazioni sul consumo energetico.

<http://www.epson.eu/energy-consumption>

## **Specifiche dell'adattatore elettrico CA**

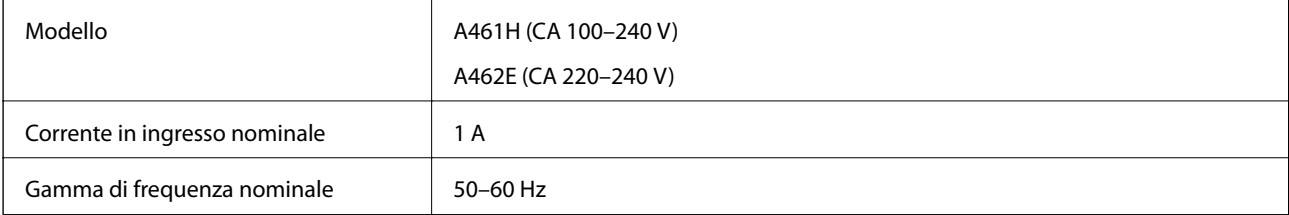

<span id="page-264-0"></span>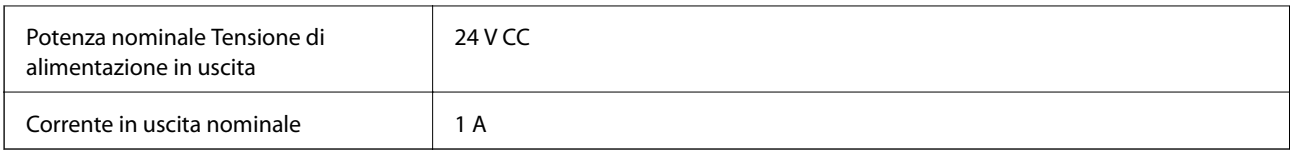

*Nota:*

Per gli utenti europei, visitare il seguente sito web per informazioni sul consumo energetico.

<http://www.epson.eu/energy-consumption>

# **Specifiche ambientali**

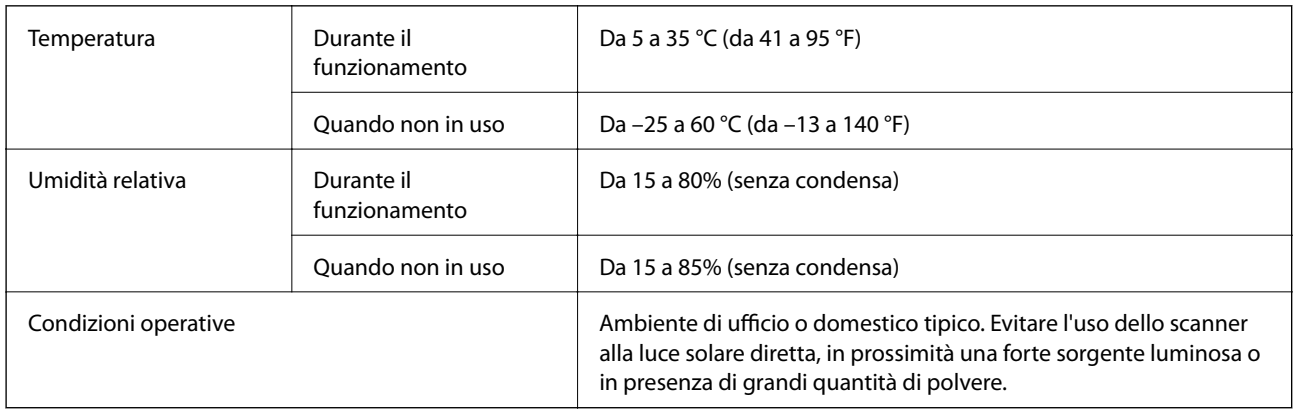

# **Requisiti di sistema**

I sistemi operativi supportati possono variare a seconda dell'applicazione.

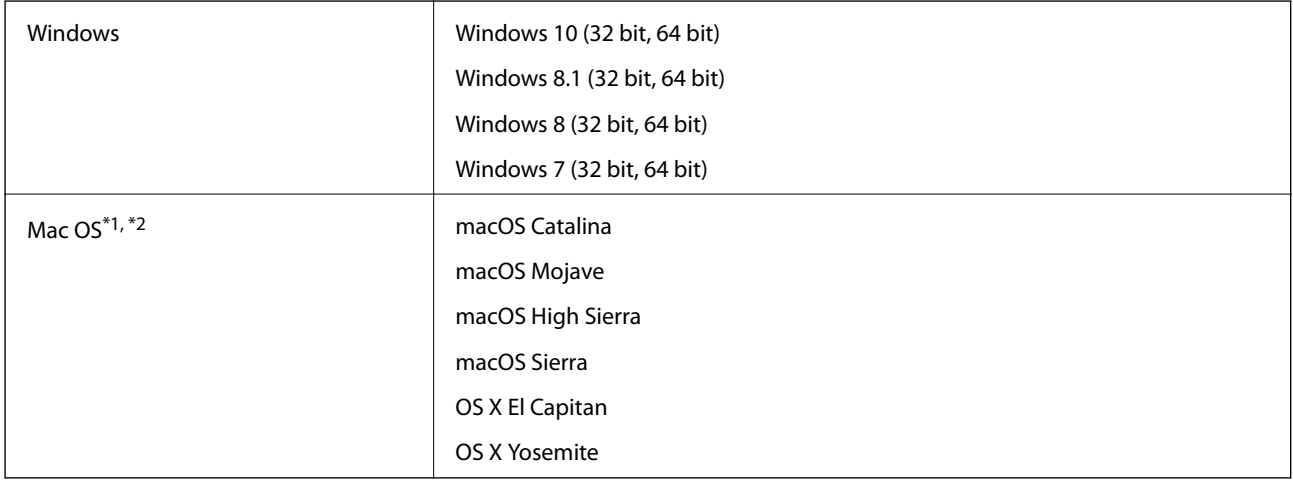

\*1 La funzione Commutazione rapida utente non è supportata su Mac OS o versioni successive.

\*2 Il file system UNIX (UFS) per Mac OS non è supportato.

# <span id="page-265-0"></span>**Standard e approvazioni**

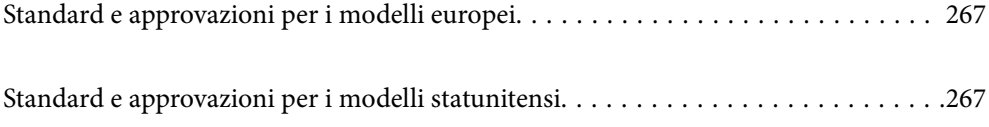

# <span id="page-266-0"></span>**Standard e approvazioni per i modelli europei**

### **Prodotto e adattatore CA**

I seguenti modelli sono marcati CE e rispettano tutte le direttive europee applicabili. Per ulteriori informazioni, visitare il seguente sito Web per accedere alla dichiarazione integrale di conformità che contiene riferimenti alle direttive e alle norme armonizzate utilizzate per dichiarare la conformità.

<http://www.epson.eu/conformity>

J382A

A461H, A462E

# **Standard e approvazioni per i modelli statunitensi**

### **Prodotto**

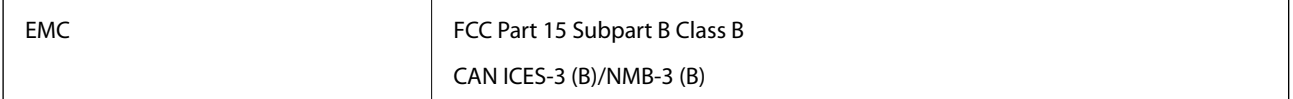

### **Adattatore CA (A461H)**

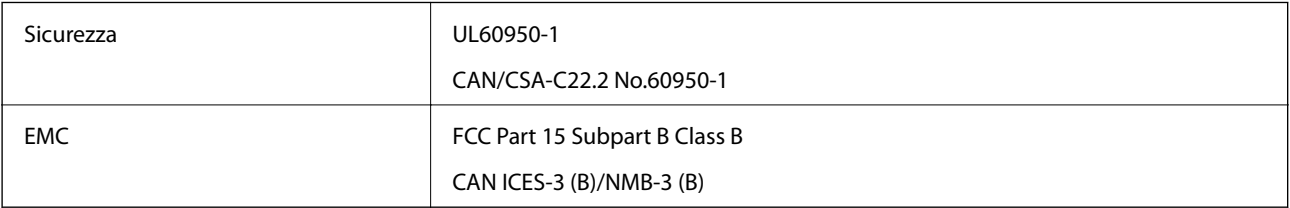

# <span id="page-267-0"></span>**Informazioni di assistenza**

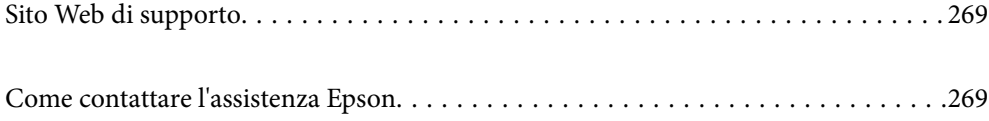

## <span id="page-268-0"></span>**Sito Web di supporto**

Per ulteriore assistenza, visitare il sito Web di supporto Epson indicato di seguito. Selezionare il paese o la regione di residenza e visitare la sezione relativa al supporto del sito Web Epson locale. Nel sito sono disponibili anche driver, domande frequenti, manuali e altro materiale scaricabile.

<http://support.epson.net/>

<http://www.epson.eu/support> (Europa)

Se il prodotto Epson non funziona correttamente e non è possibile risolvere il problema, contattare i servizi di assistenza Epson.

## **Come contattare l'assistenza Epson**

## **Prima di contattare Epson**

Se il prodotto Epson in uso non funziona correttamente e non è possibile risolvere il problema attenendosi alle procedure di risoluzione dei problemi indicate nella documentazione del prodotto, contattare i servizi di assistenza Epson. Se l'elenco seguente non contiene alcun centro di assistenza Epson per l'area di residenza, contattare il rivenditore presso cui è stato acquistato il prodotto.

Il centro di assistenza Epson può rispondere più rapidamente se vengono fornite le seguenti informazioni:

❏ Numero di serie del prodotto

(L'etichetta con il numero di serie in genere si trova sul retro del prodotto)

- ❏ Modello del prodotto
- ❏ Versione del software del prodotto

(Fare clic su **About**, **Version Info** o pulsanti simili nel software del prodotto)

- ❏ Marca e modello del computer in uso
- ❏ Nome e versione del sistema operativo del computer
- ❏ Nome e versione delle applicazioni software generalmente utilizzate con il prodotto

### *Nota:*

In alcuni prodotti, i dati dell'elenco di composizione fax e/o le impostazioni di rete potrebbero essere salvati nella memoria del prodotto. In seguito a eventuali guasti o riparazioni del prodotto, i dati e/o le impostazioni potrebbero andare persi. Anche durante il periodo di garanzia, Epson non può essere ritenuta responsabile della perdita di dati e non è tenuta a eseguire il backup o il recupero di dati e/o impostazioni. Si consiglia pertanto di eseguire un backup dei dati o di prenderne nota.

## **Assistenza utenti — Europa**

Per informazioni su come contattare l'assistenza Epson, consultare il documento di garanzia paneuropeo.

## **Assistenza utenti - Taiwan**

Per informazioni, supporto e servizi di assistenza, contattare:

### **World Wide Web**

### [http://www.epson.com.tw](http://www.epson.com.tw/)

Sono disponibili informazioni su specifiche dei prodotti, driver da scaricare e domande sui prodotti.

### **HelpDesk Epson**

Telefono: +886-2-80242008

Gli operatori dell'HelpDesk sono in grado di rispondere per telefono ai seguenti quesiti:

- ❏ Richieste di informazioni commerciali e sui prodotti
- ❏ Domande sull'utilizzo dei prodotti o su eventuali problemi
- ❏ Richieste di informazioni sui centri di assistenza e sulla garanzia

### **Centro assistenza riparazioni**

<http://www.tekcare.com.tw/branchMap.page>

Tekcare Corporation è un centro assistenza autorizzato per Epson Taiwan Technology & Trading Ltd.

## **Assistenza utenti - Singapore**

Le fonti di informazione, supporto e servizi di assistenza presso Epson Singapore sono:

### **World Wide Web**

### [http://www.epson.com.sg](http://www.epson.com.sg/)

Sono disponibili informazioni su specifiche dei prodotti, driver da scaricare, risposte alle domande frequenti, informazioni commerciali e supporto tecnico tramite e-mail.

### **HelpDesk Epson**

Numero gratuito: 800-120-5564

Gli operatori dell'HelpDesk sono in grado di rispondere per telefono ai seguenti quesiti:

- ❏ Richieste di informazioni commerciali e sui prodotti
- ❏ Domande sull'utilizzo dei prodotti e risoluzione di problemi
- ❏ Richieste di informazioni sui centri di assistenza e sulla garanzia

## **Assistenza utenti — Thailandia**

Per informazioni, supporto e servizi di assistenza, contattare:

### **World Wide Web**

### [http://www.epson.co.th](http://www.epson.co.th/)

Sono disponibili informazioni su specifiche dei prodotti, driver da scaricare e risposte alle domande frequenti; inoltre, è possibile richiedere informazioni tramite e-mail.

### <span id="page-270-0"></span>**Call center Epson**

Telefono: 66-2685-9899

Email: support@eth.epson.co.th

- Gli operatori del Call center sono in grado di rispondere per telefono ai seguenti quesiti:
- ❏ Richieste di informazioni commerciali e sui prodotti
- ❏ Domande sull'utilizzo dei prodotti o su eventuali problemi
- ❏ Richieste di informazioni sui centri di assistenza e sulla garanzia

## **Assistenza utenti — Vietnam**

Per informazioni, supporto e servizi di assistenza, contattare:

### **Centro riparazioni Epson**

65 Truong Dinh Street, District 1, Ho Chi Minh City, Vietnam. Telefono (Ho Chi Minh City): 84-8-3823-9239, 84-8-3825-6234 29 Tue Tinh, Quan Hai Ba Trung, Hanoi City, Vietnam Telefono (Hanoi City): 84-4-3978-4785, 84-4-3978-4775

## **Assistenza utenti — Indonesia**

Per informazioni, supporto e servizi di assistenza, contattare:

### **World Wide Web**

### [http://www.epson.co.id](http://www.epson.co.id/)

- ❏ Informazioni su specifiche dei prodotti e driver da scaricare
- ❏ Domande frequenti, informazioni commerciali, domande tramite e-mail

### **Hotline Epson**

Telefono: +62-1500-766

Fax: +62-21-808-66-799

Gli operatori della Hotline sono in grado di rispondere per telefono o per fax ai seguenti quesiti:

- ❏ Richieste di informazioni commerciali e sui prodotti
- ❏ Supporto tecnico

### **Centro riparazioni Epson**

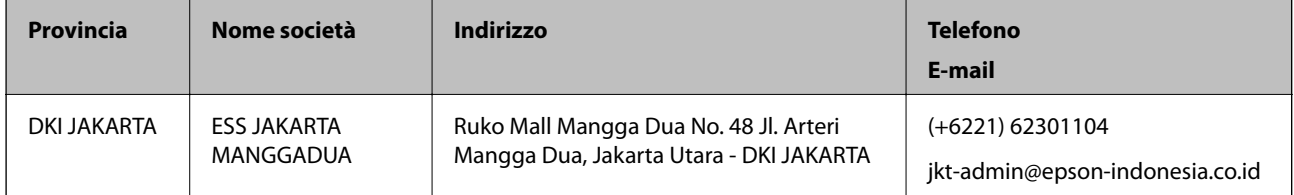

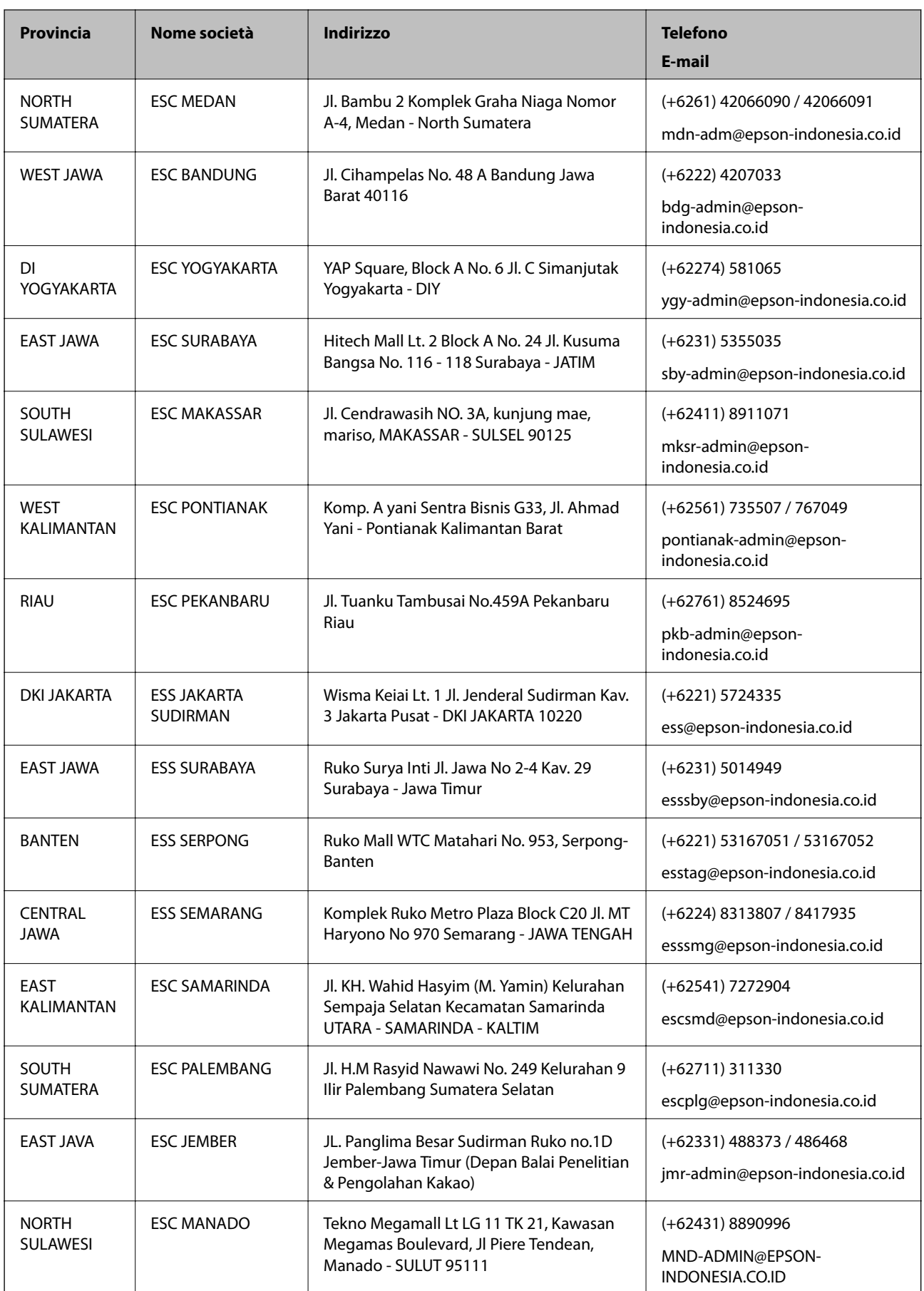

Per altre città non elencate qui, chiamare la Hotline: 08071137766.

## **Assistenza utenti - Hong Kong**

Per ottenere supporto tecnico e altri servizi post vendita, gli utenti sono invitati a contattare Epson Hong Kong Limited.

### **Sito Internet**

#### [http://www.epson.com.hk](http://www.epson.com.hk/)

Epson Hong Kong ha messo a disposizione in Internet un sito locale in cinese e in inglese per fornire agli utenti le informazioni seguenti:

- ❏ Informazioni sui prodotti
- ❏ Risposte alle domande frequenti
- ❏ Versioni più recenti dei driver per prodotti Epson

### **Hotline di assistenza tecnica**

È inoltre possibile contattare il personale tecnico presso i seguenti numeri di telefono e fax:

Telefono: 852-2827-8911

Fax: 852-2827-4383

## **Assistenza utenti - Malaysia**

Per informazioni, supporto e servizi di assistenza, contattare:

### **World Wide Web**

### [http://www.epson.com.my](http://www.epson.com.my/)

- ❏ Informazioni su specifiche dei prodotti e driver da scaricare
- ❏ Domande frequenti, informazioni commerciali, domande tramite e-mail

### **Call center Epson**

Telefono: +60 1800-8-17349

- ❏ Richieste di informazioni commerciali e sui prodotti
- ❏ Domande sull'utilizzo dei prodotti o su eventuali problemi
- ❏ Richieste di informazioni sui centri di assistenza e sulla garanzia

### **Sede centrale**

Telefono: 603-56288288 Fax: 603-5628 8388/603-5621 2088

## **Assistenza utenti - India**

Per informazioni, supporto e servizi di assistenza, contattare:

### **World Wide Web**

### [http://www.epson.co.in](http://www.epson.co.in/)

Sono disponibili informazioni su specifiche dei prodotti, driver da scaricare e domande sui prodotti.

### **Helpline**

❏ Assistenza, informazioni sul prodotto e ordini di materiali di consumo (Linee BSNL) Numero gratuito: 18004250011

Accessibile dalle 9 alle 18, da lunedì a sabato (tranne festivi)

❏ Assistenza (utenti CDMA e mobile)

Numero gratuito: 186030001600

Accessibile dalle 9 alle 18, da lunedì a sabato (tranne festivi)

### **Assistenza utenti — Filippine**

Per ottenere assistenza tecnica e altri servizi post vendita, gli utenti sono invitati a contattare Epson Philippines Corporation presso i seguenti numeri di telefono e fax, nonché il seguente indirizzo e-mail:

### **World Wide Web**

### [http://www.epson.com.ph](http://www.epson.com.ph/)

Sono disponibili informazioni su specifiche dei prodotti, driver da scaricare e risposte alle domande frequenti; inoltre, è possibile richiedere informazioni tramite e-mail.

### **Assistenza clienti Epson Philippines**

Numero gratuito: (PLDT) 1-800-1069-37766

Numero gratuito: (Digitale) 1-800-3-0037766

Metro Manila: (+632)441-9030

Sito Web: <https://www.epson.com.ph/contact>

E-mail: customercare@epc.epson.som.ph

Accessibile dalle 9 alle 18, da lunedì a sabato (tranne festivi)

Gli operatori dell'HelpDesk sono in grado di rispondere per telefono ai seguenti quesiti:

❏ Richieste di informazioni commerciali e sui prodotti

- ❏ Domande sull'utilizzo dei prodotti o su eventuali problemi
- ❏ Richieste di informazioni sui centri di assistenza e sulla garanzia

### **Epson Philippines Corporation**

Linea esterna: +632-706-2609 Fax: +632-706-2663